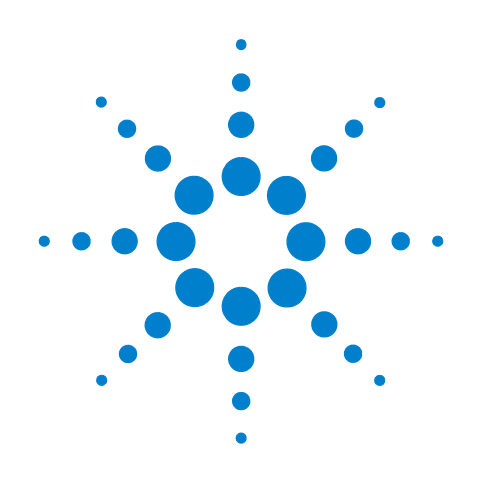

# **Agilent 85644A and 85645A Tracking Source**

**User's Guide**

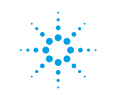

**Agilent Technologies** 

# **Notice**

## **Hewlett-Packard to Agilent Technologies Transition**

This documentation supports a product that previously shipped under the Hewlett-Packard company brand name. The brand name has now been changed to Agilent Technologies. The two products are functionally identical, only our name has changed. The document still includes references to Hewlett-Packard products, some of which have been transitioned to Agilent Technologies.

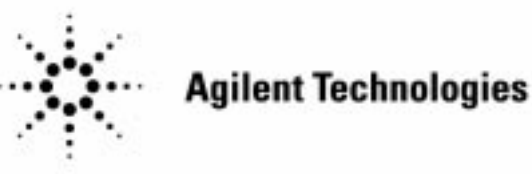

**Printed in USA March 2000**

By internet, phone, or fax, get assistance with all your test and measurement needs.

#### **Table 1-1 Contacting Agilent**

 $\blacksquare$ 

**Online assistance:** www.agilent.com/find/assist

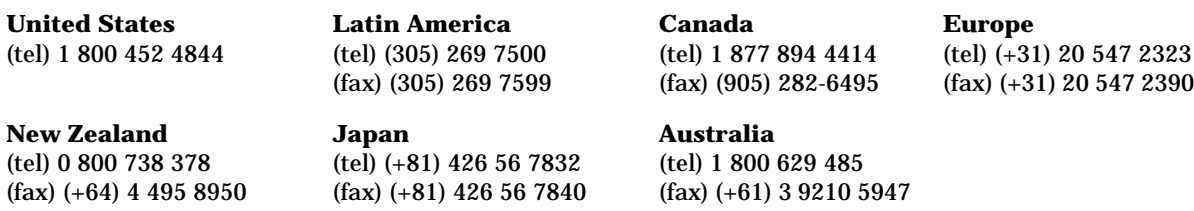

#### **Asia Call Center Numbers**

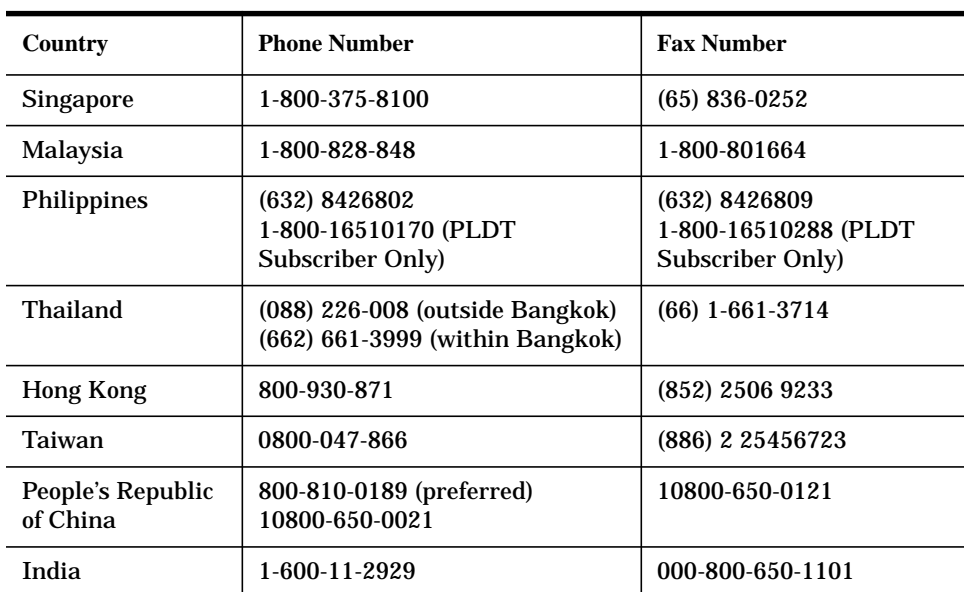

## User's Guide

HP 85644A and 85645A Tracking Source

HP part number: 85645-90020 Printed in USA July <sup>1992</sup>

<sup>c</sup> Copyright 1992 Hewlett-Packard Company 1992 All Rights Reserved. Reproduction, adaptation, or translation without prior written permission is prohibited, except as allowed under the copyright laws.

## The HP 85644A and HP 85645A Tracking Sources

The HP 85644A and HP 85645A tracking sources complement and expand the measurement capability and versatility of your HP spectrum analyzer. They are designed primarily as general purpose accessories for spectrum analyzers (referred to as the host instrument). What the HP 85644A and HP 85645A tracking sources offer. A tracking source combined with <sup>a</sup> host spectrum analyzer allows you to measure the swept amplitude response of a device, such as an amplifier or a filter. These measurements have the advantage of high dynamic range and speed. In addition, since the spectrum analyzer is <sup>a</sup> tuned receiver,

measurements are not affected by spurious signals or harmonics.

**Performance options** The HP 85644A tracking source is ac coupled. The frequency range is from <sup>300</sup> kHz to 6.5 GHz with selectable RF output power.

> The HP 85645A tracking source allows you to choose ac or dc coupling. The frequency range is from <sup>300</sup> kHz to 26.5 GHz with selectable RF output power.

- Versatility and compatibility The tracking sources can easily be configured to track the input frequency of a variety of spectrum analyzers or the output frequency of <sup>a</sup> microwave sweep oscillator. <sup>A</sup> conguration menu, accessible at the press of <sup>a</sup> front-panel key or via HP-IB, allows you to choose from among the following compatible host instruments:
	- HP <sup>8560</sup> Series portable spectrum analyzers
	- HP 8566A/B spectrum analyzers
	- HP 8590 Series portable spectrum analyzers
	- HP 8340A/B synthesized sweepers
	- HP 8350 Series sweep oscillators

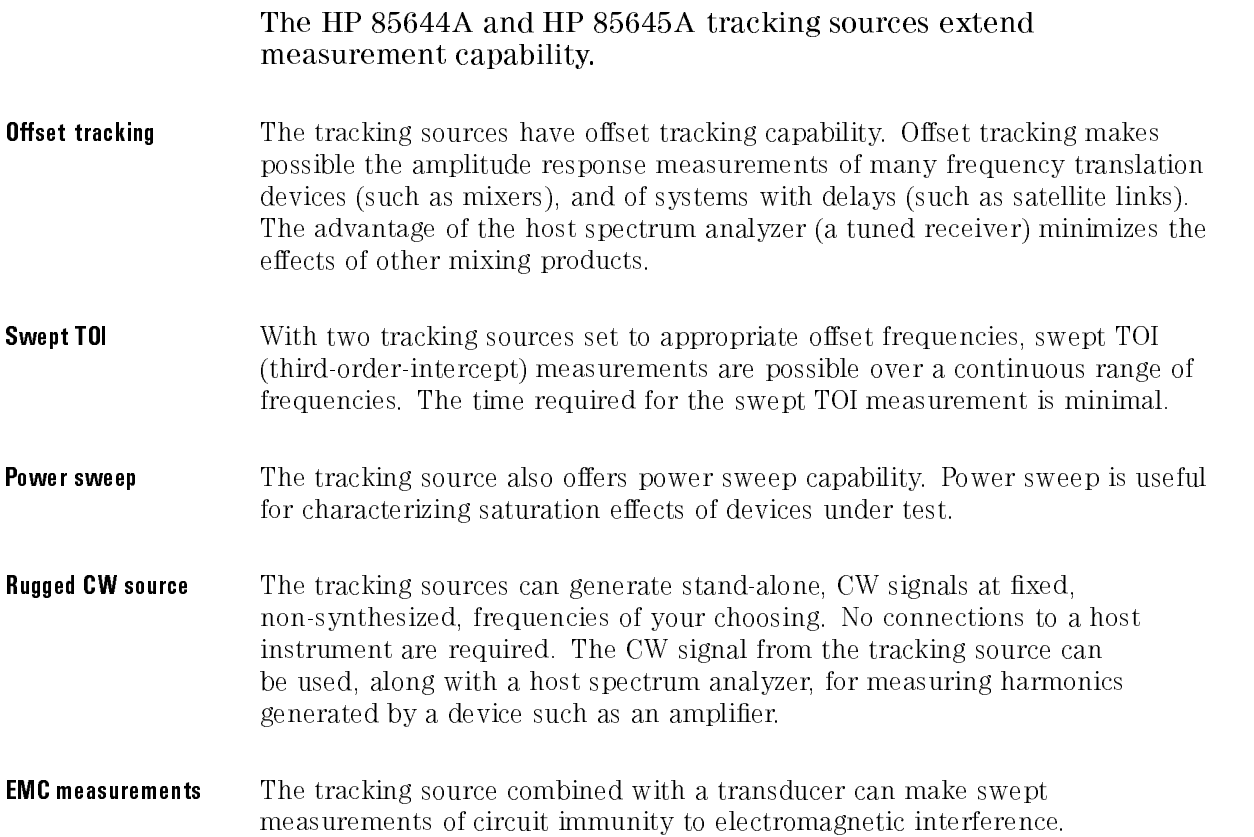

### In This Book

This book is your operating guide for the HP 85644A and HP 85645A tracking sources.

Chapter 1, "Installing and Configuring," provides step-by-step instructions for installing and conguring the tracking source.

Chapter 2, "Verifying Operation," provides instructions for verifying the tracking source.

Chapter 3, "Making Measurements," provides instructions for making measurements with the tracking source.

Chapter 4, "Specifications and Characteristics," provides the specifications and characteristics for the tracking source.

Chapter 5, \If You Have a Problem," provides information about problems that may occur during the operation of the tracking source and how to resolve them.

Chapter 6, "Error Messages," describes the error messages that may occur during the operation of the tracking source.

Chapter 7, "Front-Panel Operation," describes the front-panel operation of the tracking source.

Chapter 8, "Programming Reference," describes the commands used to control operations of the tracking source.

The Glossary and Index provide useful reference tools for understanding or nding information in the guide.

## Warranty

This Hewlett-Packard instrument product is warranted against defects in material and workmanship for a period of one year from date of shipment. During the warranty period, Hewlett-Packard Company will, at its option, either repair or replace products which prove to be defective.

For warranty service or repair, this product must be returned to <sup>a</sup> service facility designated by Hewlett-Packard. Buyer shall prepay shipping charges to Hewlett-Packard and Hewlett-Packard shall pay shipping charges to return the product to Buyer. However, Buyer shall pay all shipping charges, duties, and taxes for products returned to Hewlett-Packard from another country.

Hewlett-Packard warrants that its software and firmware designated by Hewlett-Packard for use with an instrument will execute its programming instructions when properly installed on that instrument. Hewlett-Packard does not warrant that the operation of the instrument, or software, or firmware will be uninterrupted or error-free.

LIMITATION OF WARRANTY

The foregoing warranty shall not apply to defects resulting from improper or inadequate maintenance by Buyer, Buyer-supplied software or interfacing, unauthorized modication or misuse, operation outside of the environmental specications for the product, or improper site preparation or maintenance.

NO OTHER WARRANTY IS EXPRESSED OR IMPLIED. HEWLETT-PACKARD SPECIFICALLY DISCLAIMS THE IMPLIED WARRANTIES OF MERCHANTABILITY AND FITNESS FOR <sup>A</sup> PARTICULAR PURPOSE.

EXCLUSIVE REMEDIES Exclusive Remedies

THE REMEDIES PROVIDED HEREIN ARE BUYER'S SOLE AND EXCLUSIVE REMEDIES. HEWLETT-PACKARD SHALL NOT BE LIABLE FOR ANY DIRECT, INDIRECT, SPECIAL, INCIDENTAL, OR CONSEQUENTIAL DAMAGES, WHETHER BASED ON CONTRACT, TORT, OR ANY OTHER LEGAL THEORY.

## Safety Symbols

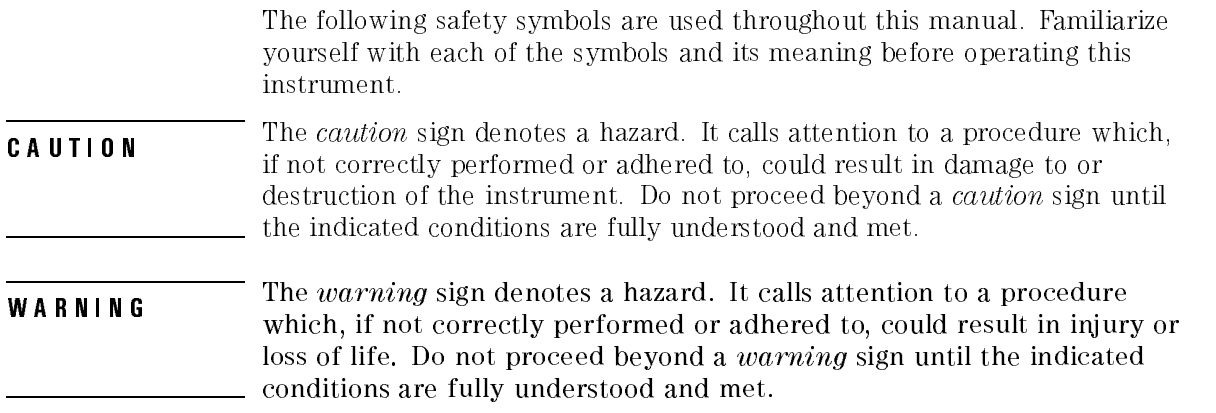

## General Safety Considerations

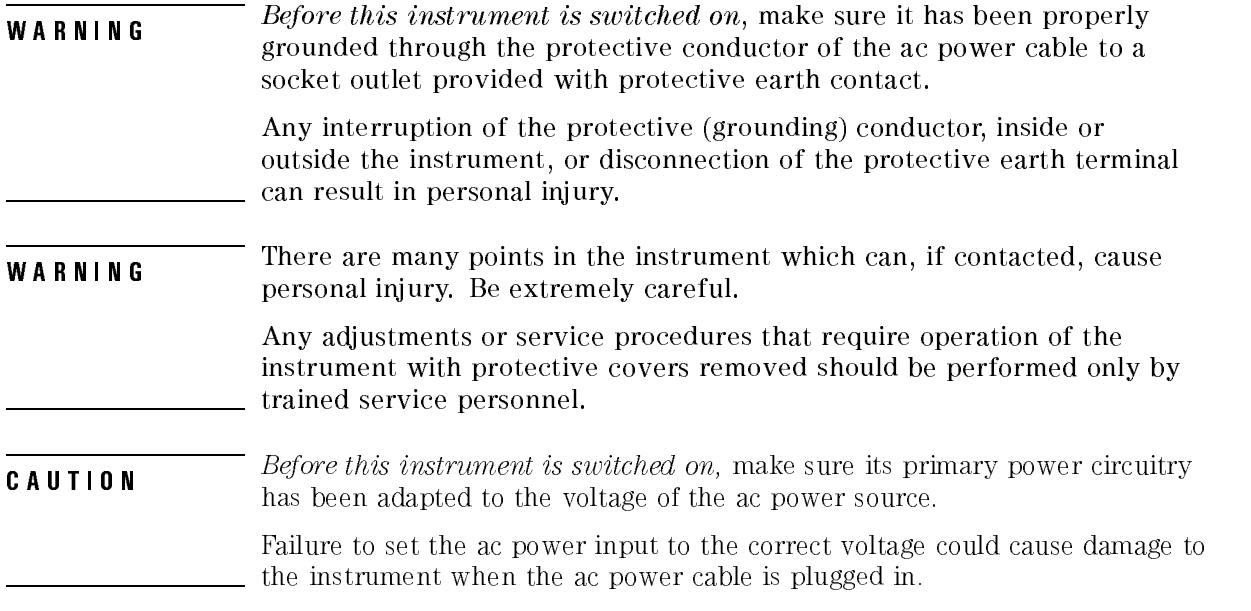

### Contents

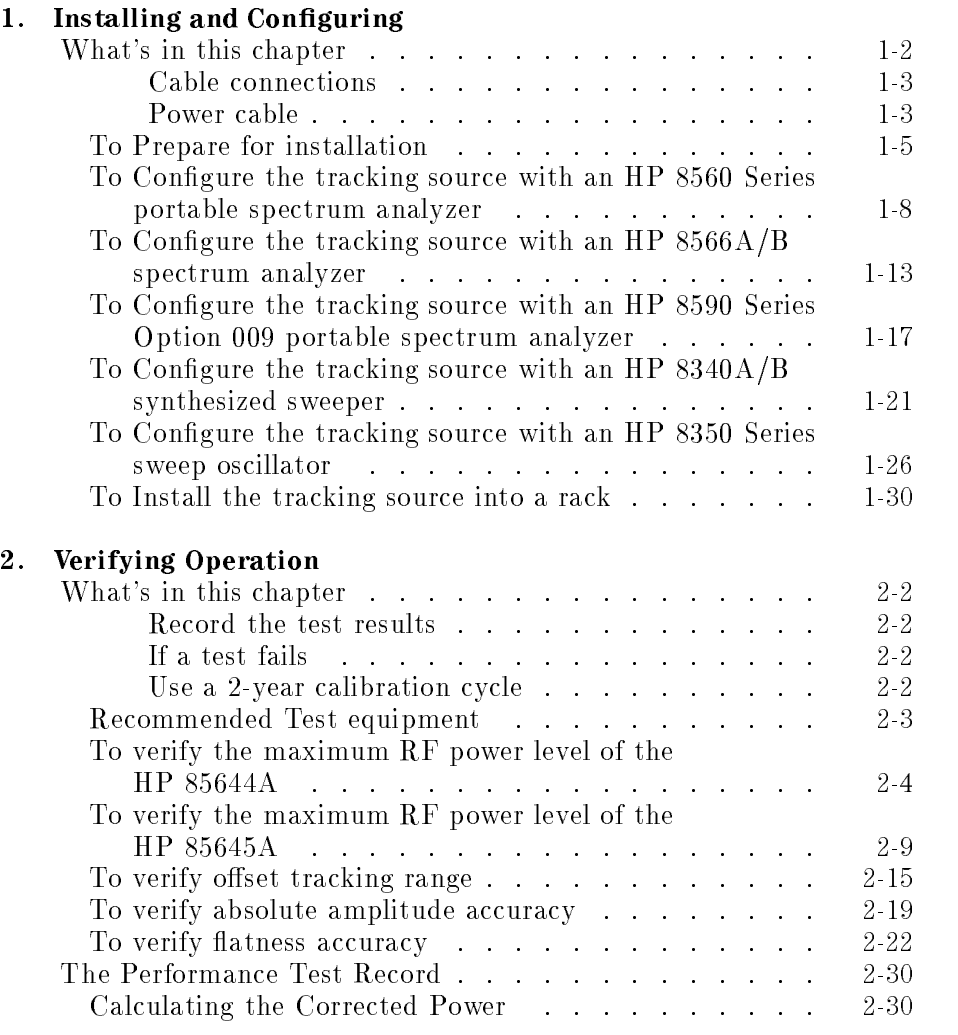

#### 3. Making Measurements

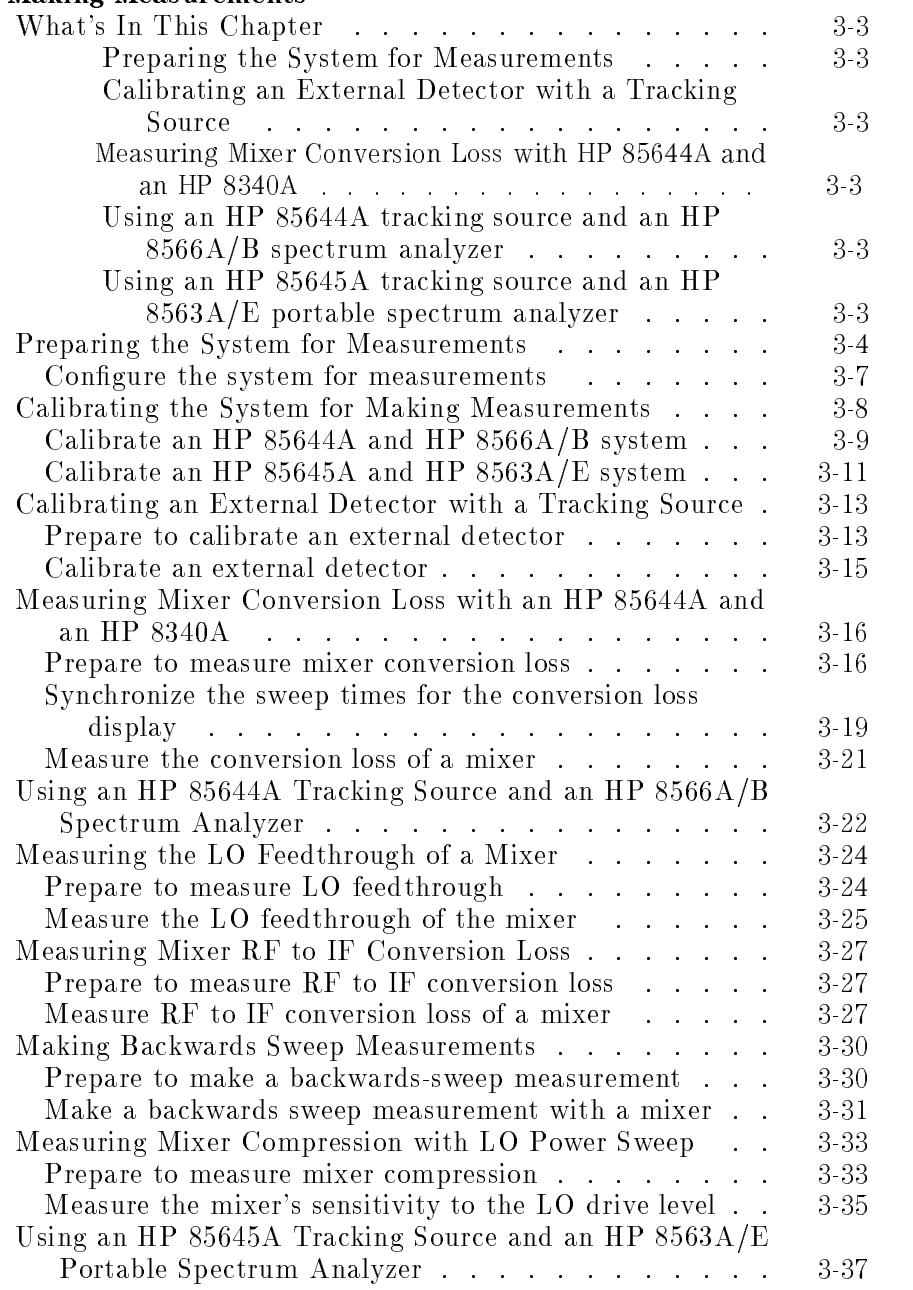

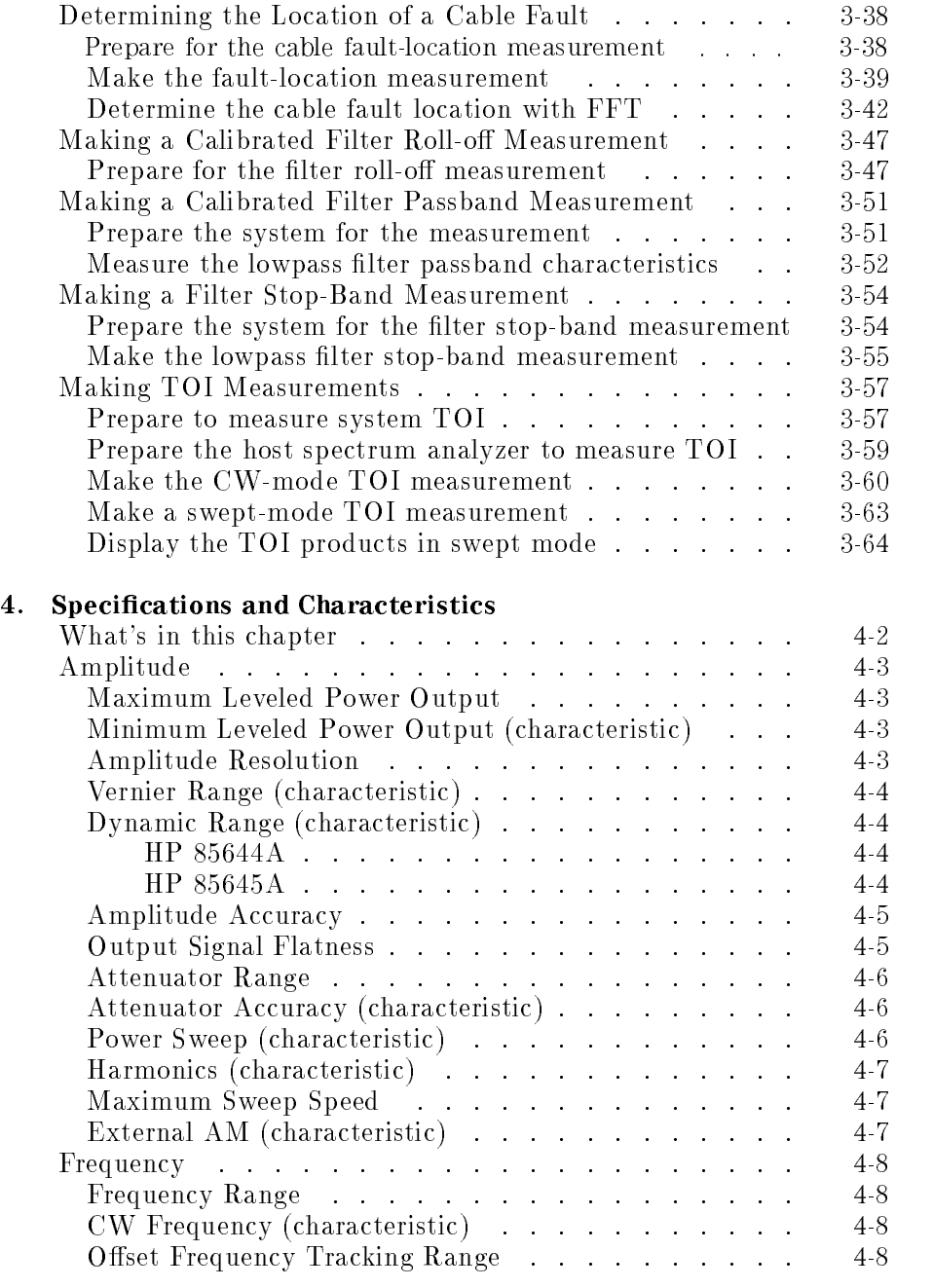

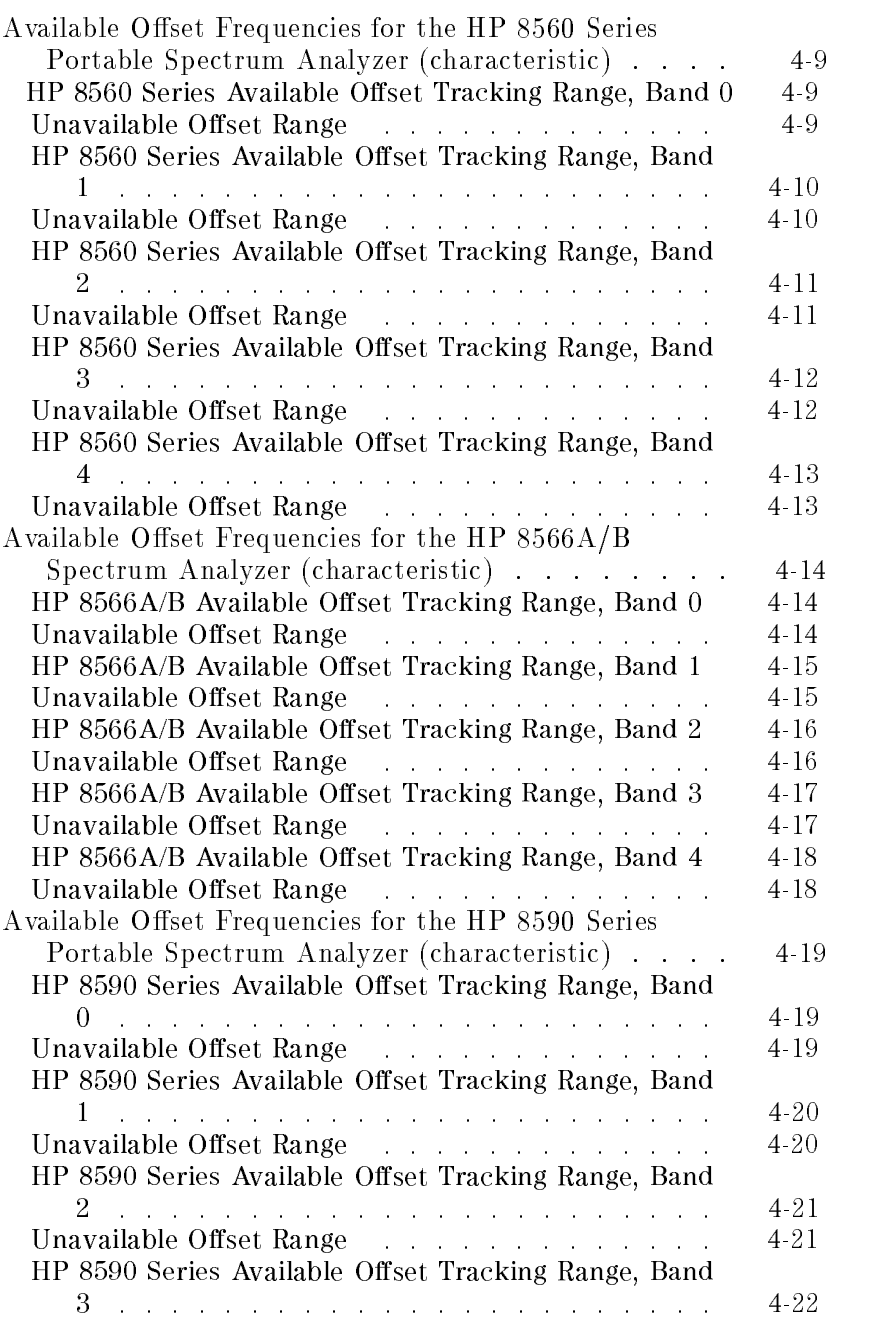

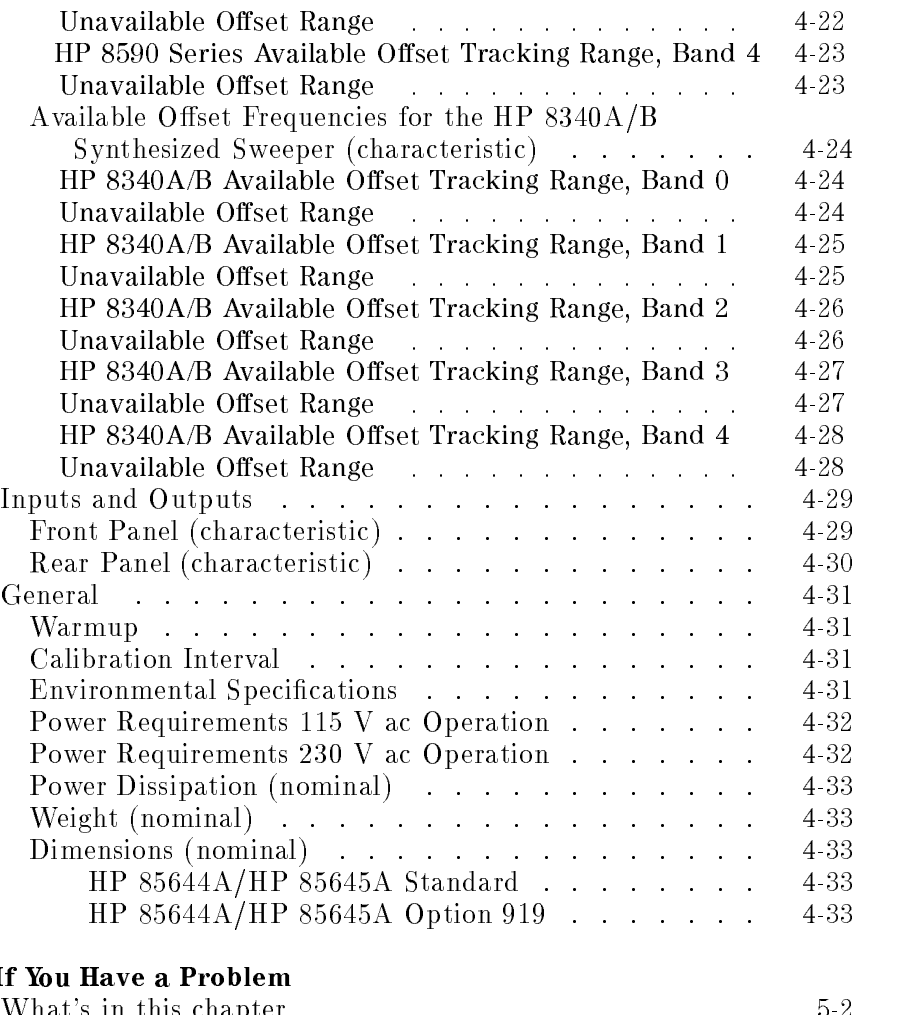

#### $5. I$

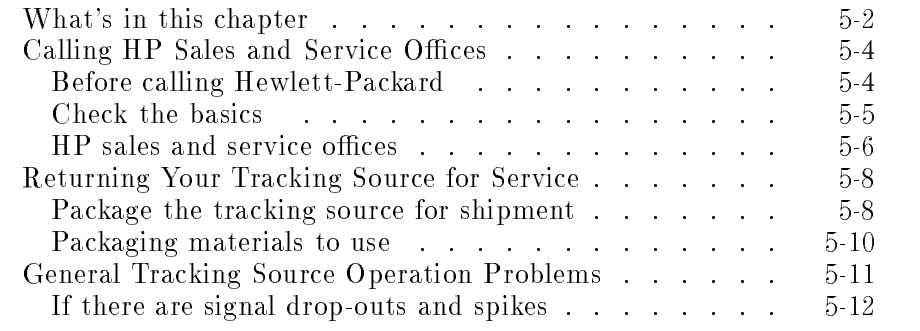

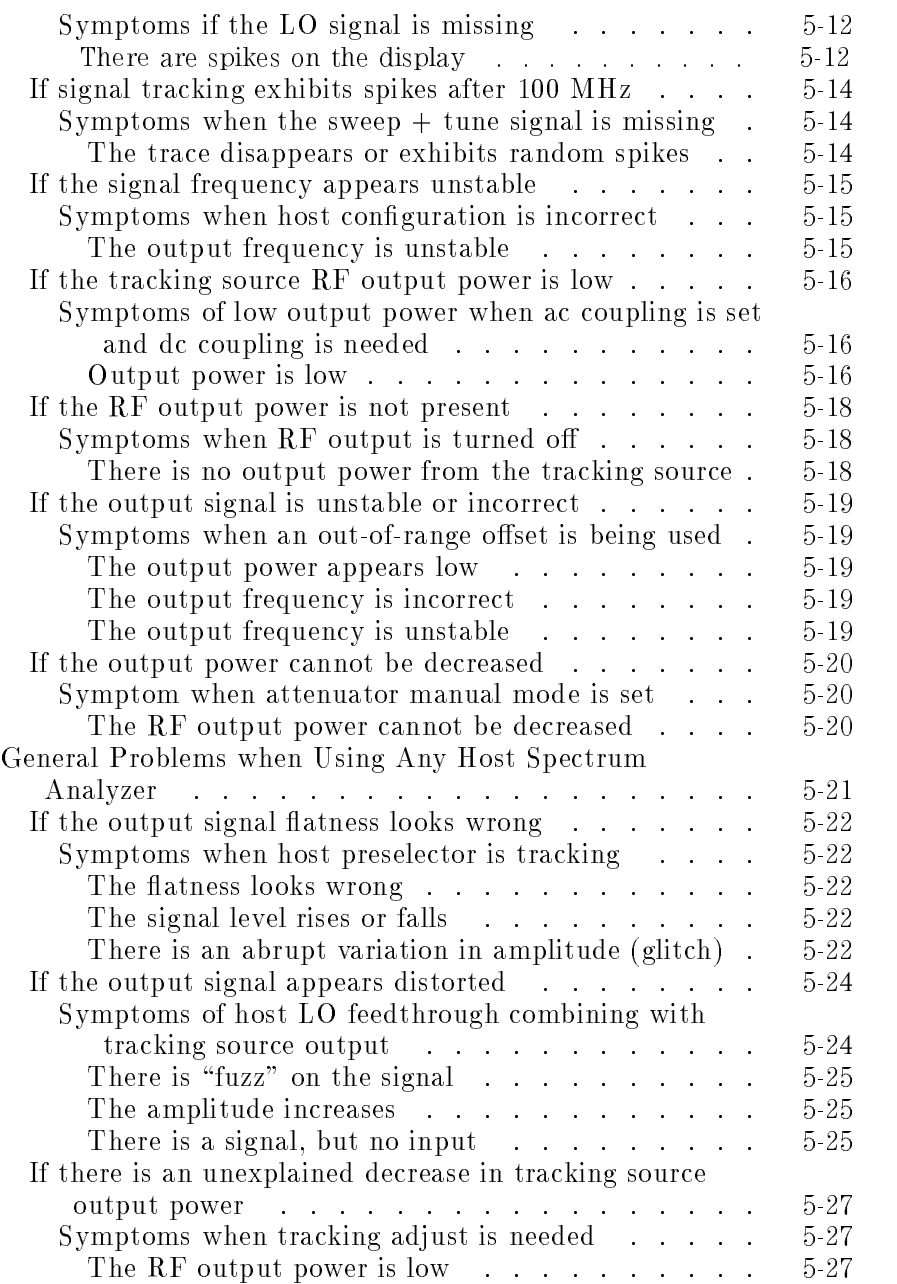

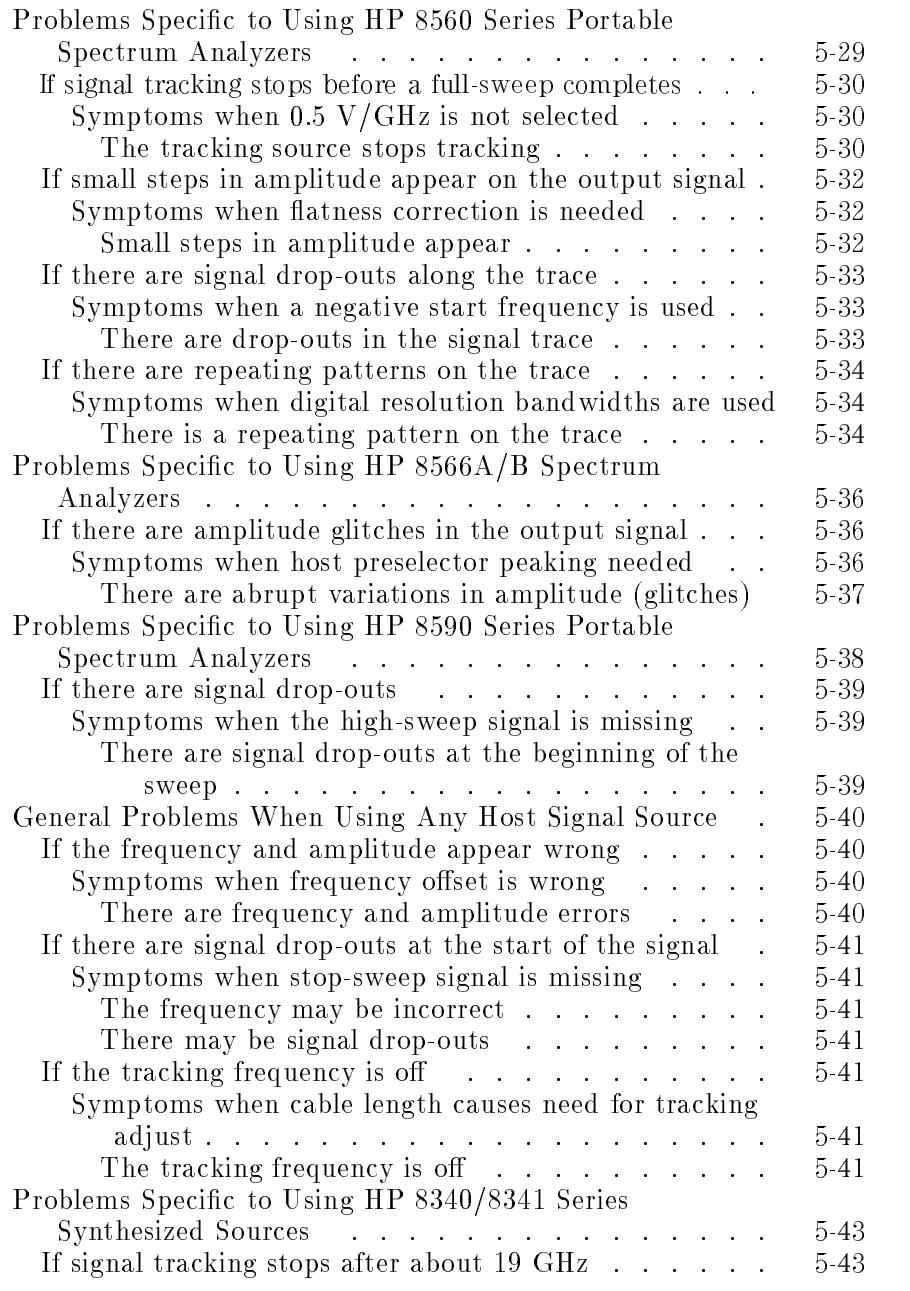

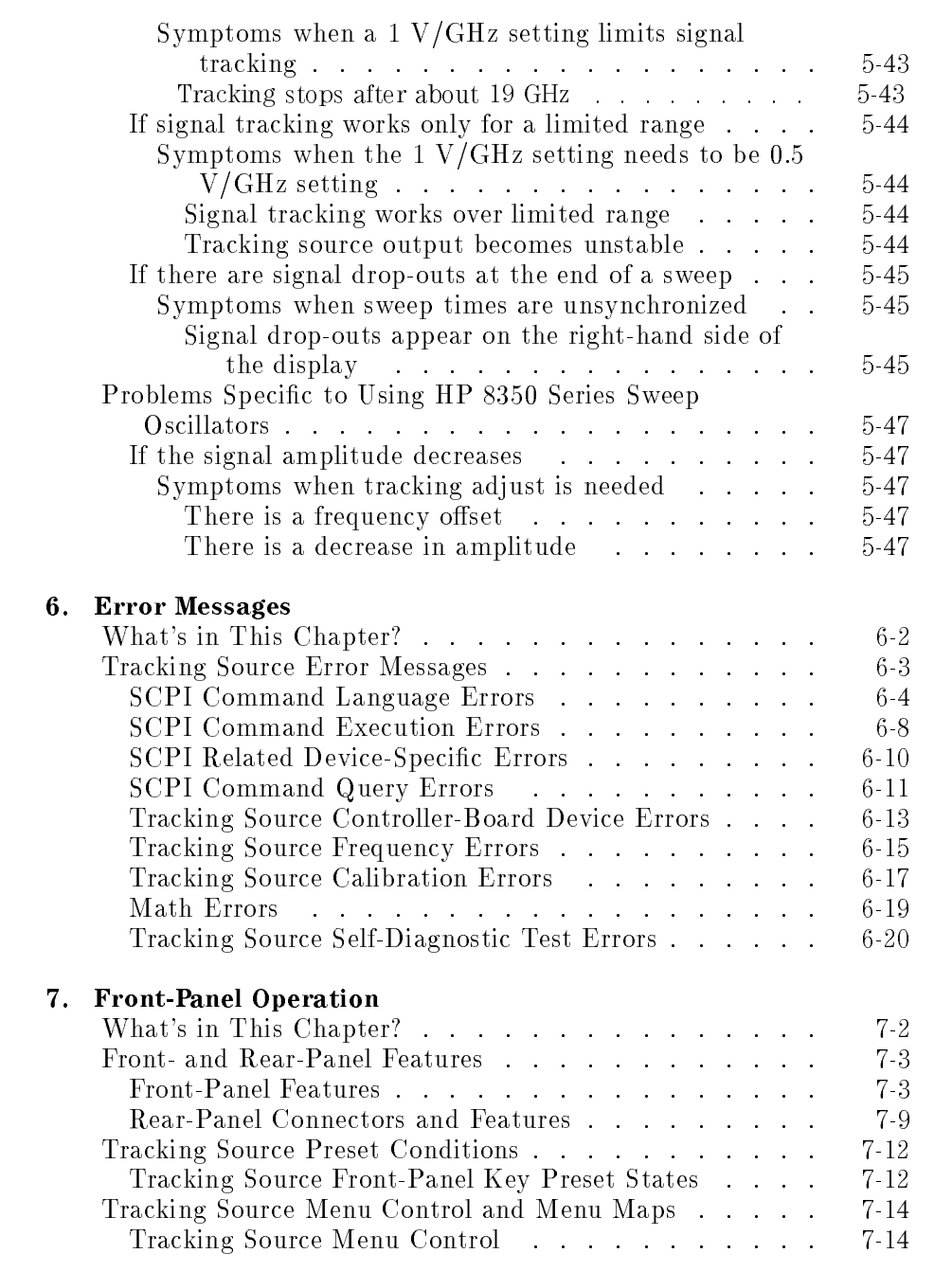

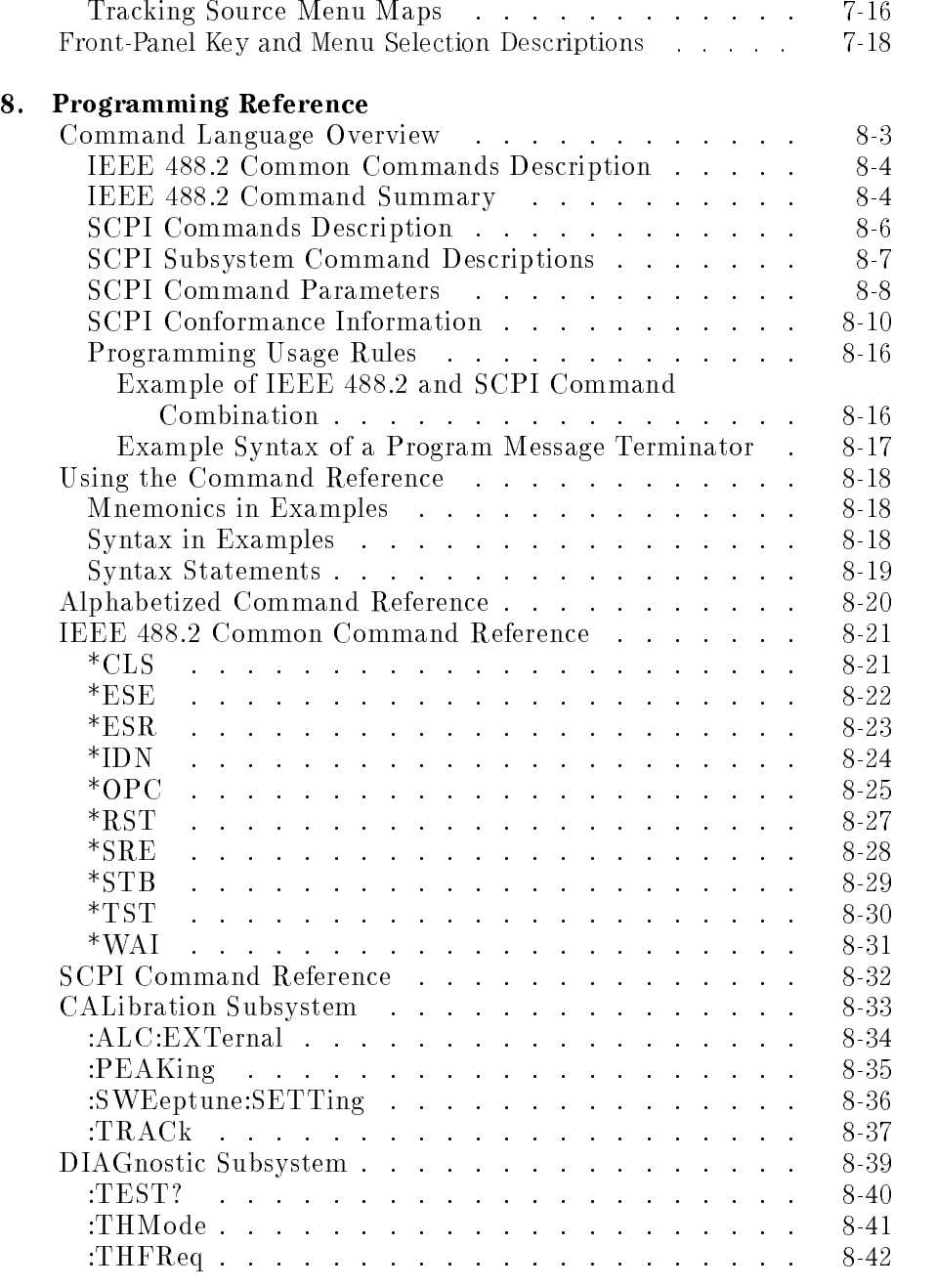

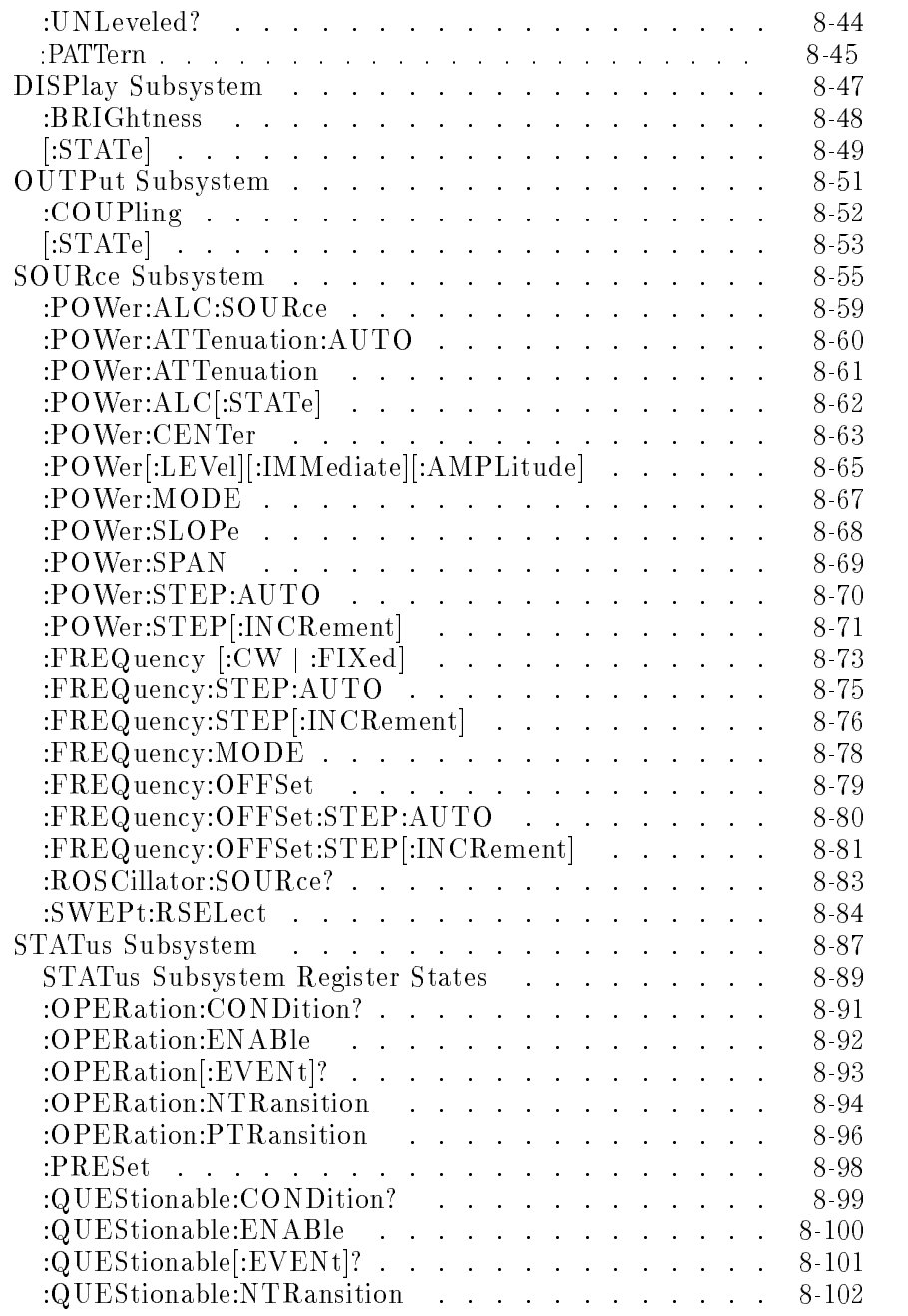

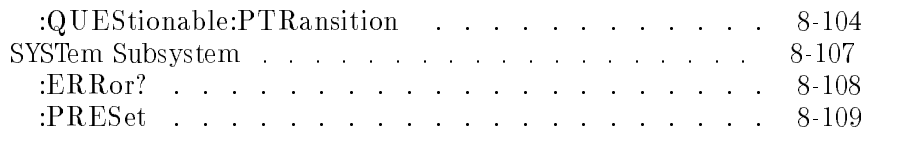

#### Glossary

Index

## Figures

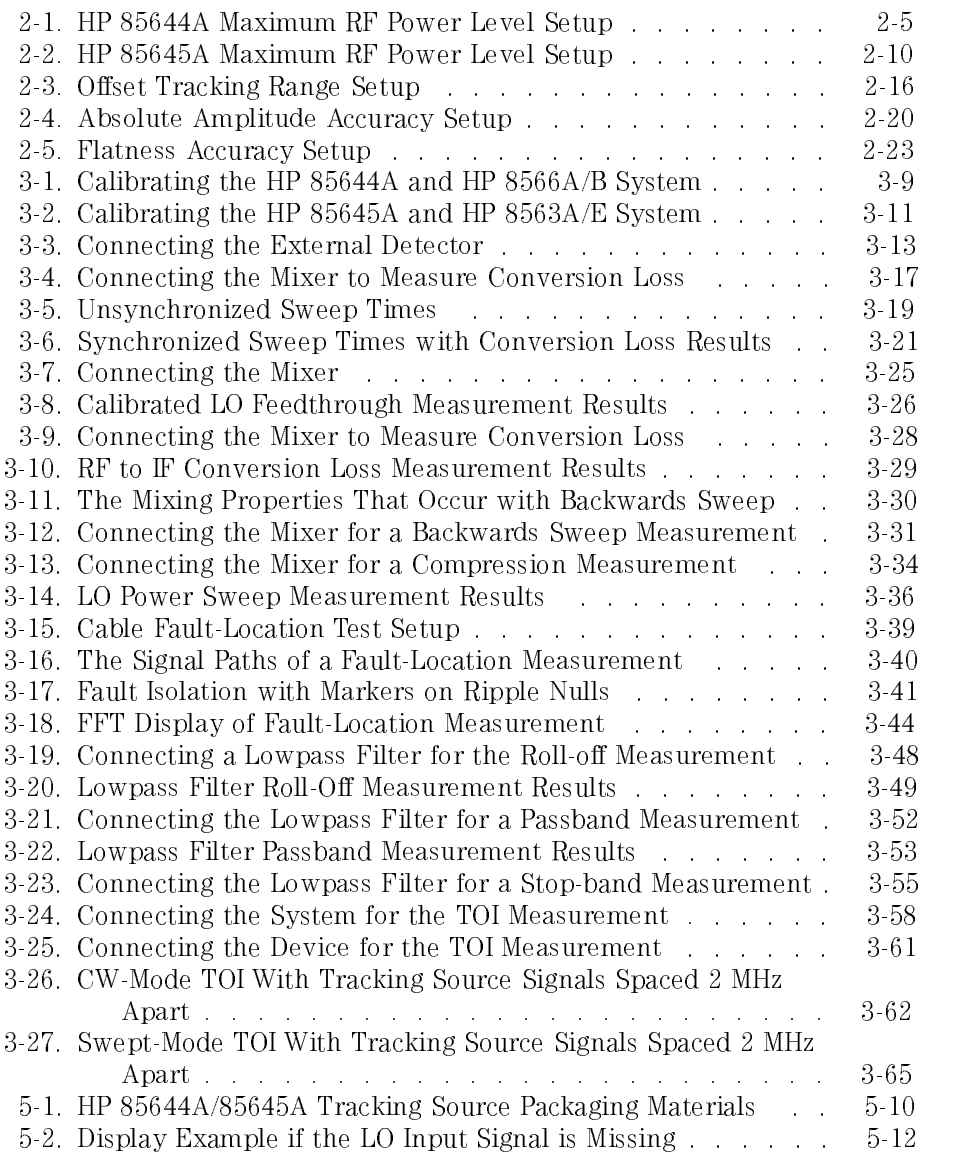

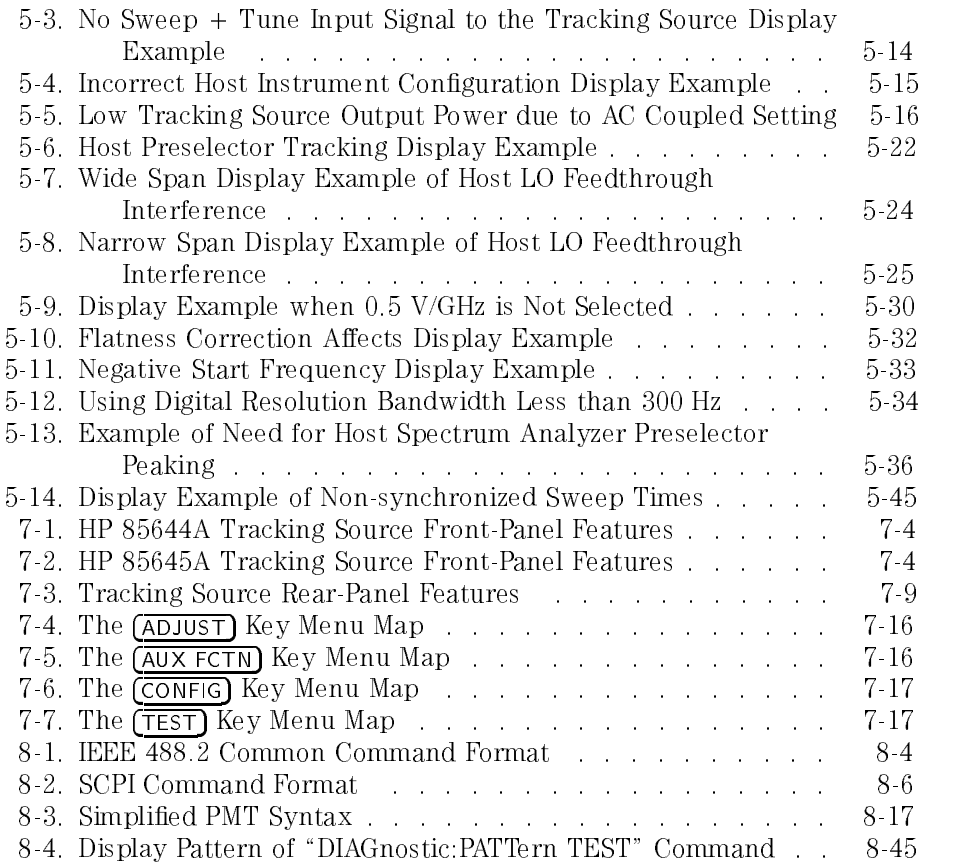

## Tables

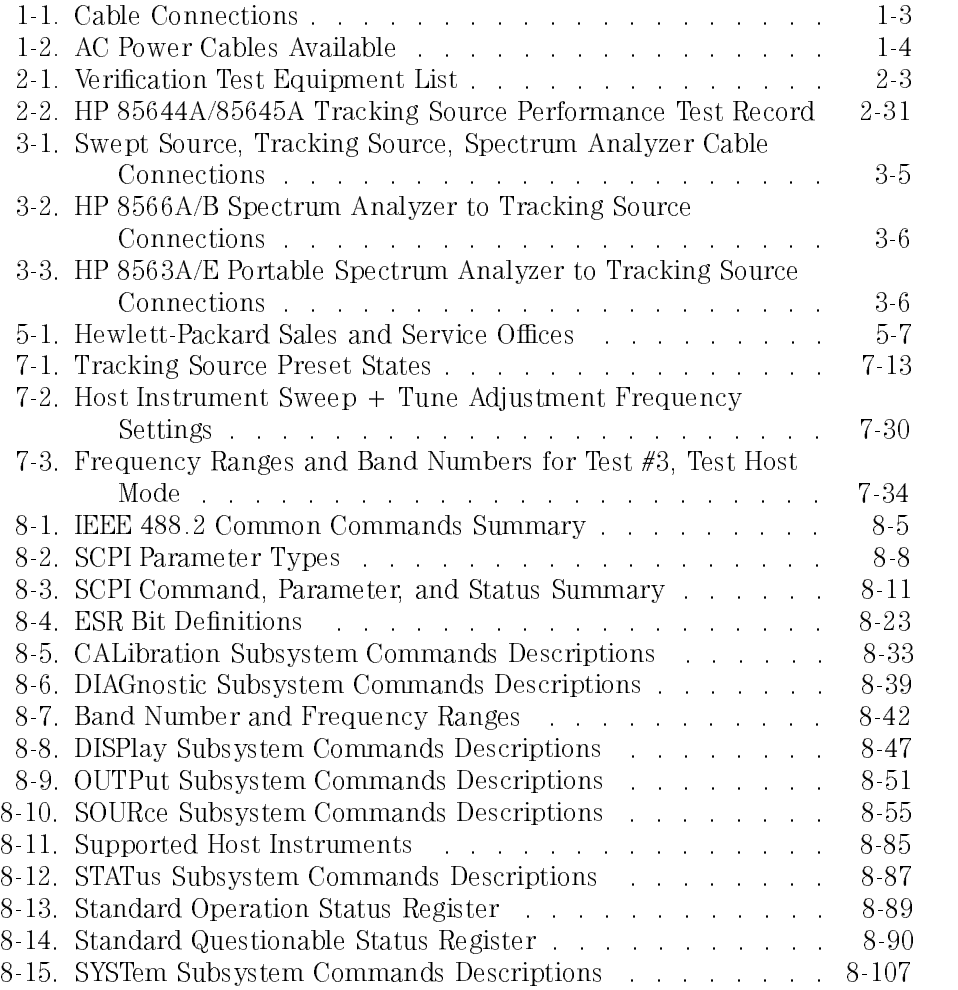

Installing and Configuring

<sup>1</sup>

## Installing and Conguring

#### What's in this chapter This chapter provides instructions for configuring the HP 85644A and HP 85645A tracking source with <sup>a</sup> spectrum analyzer or <sup>a</sup> sweeper, and installing the tracking source into a rack.

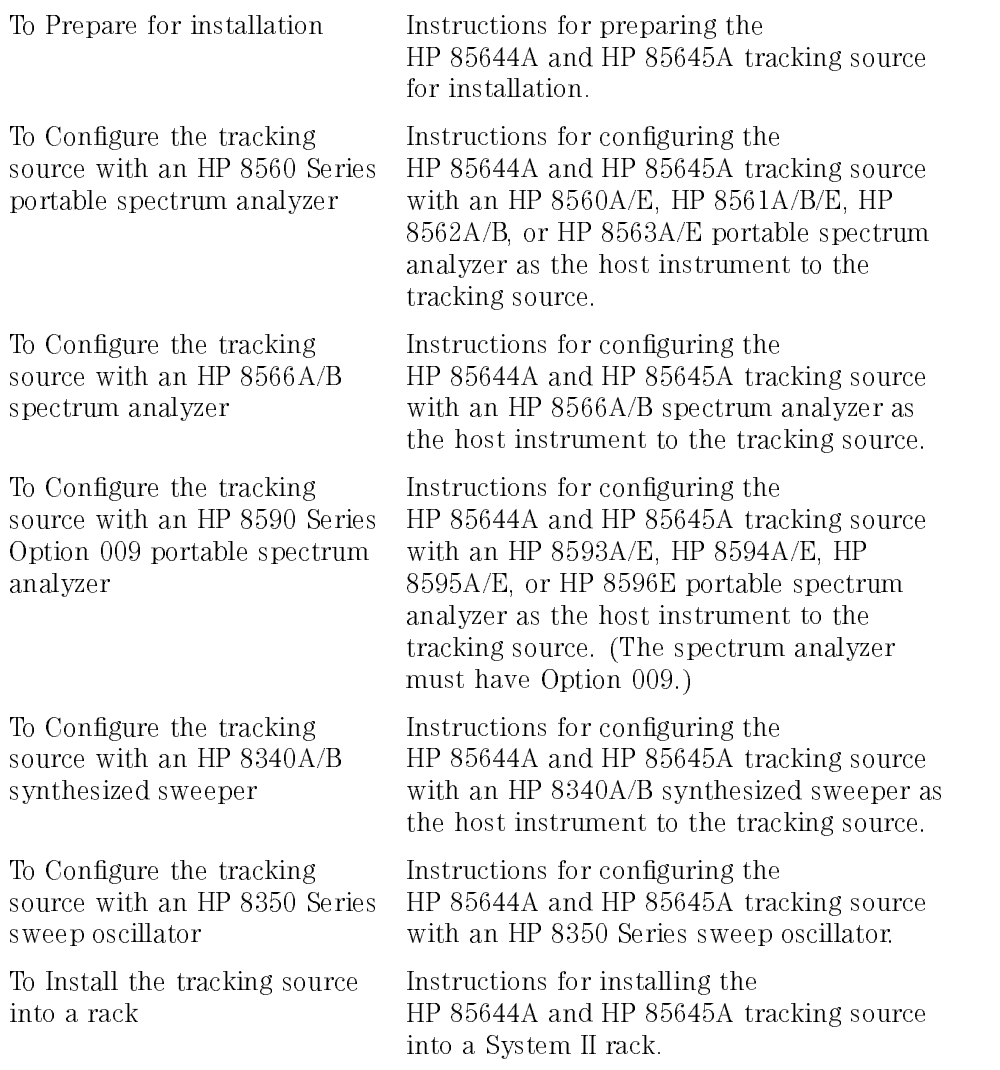

### **C A U T I O N** ELECTROSTATIC discriming  $(\triangle 55)$  can damage or destroy electronic components.<br>Therefore, the following suggestions may help reduce ESD damage that occurs during testing operations.

- Before connecting any coaxial cable to an instrument connector for the first time each day, momentarily ground the center and outer connectors of the cable.
- Personnel should be grounded with a resistor-isolated wrist strap before touching the center of any connector.
- Be sure all instruments are properly earth-grounded to prevent build-up of  $s$  discrete discrete  $\sim$  .

Cable connections. Various cable connections are made when you configure the tracking source with a spectrum analyzer or sweeper. Refer to Table 1-1 for <sup>a</sup> list of tracking source connections that are illustrated in the conguring instructions.

| <b>Connector</b> | <b>Description</b>                                                      |
|------------------|-------------------------------------------------------------------------|
| LO INPUT         | required for tracking                                                   |
| 10 MHz IN        | required for tracking in band 0 and in narrower resolution bandwidths   |
| SWP+TUNE IN      | required for tracking                                                   |
| HI SWEEP         | required for tracking with an HP 8590 Series portable spectrum analyzer |
| <b>BLANK IN</b>  | recommended to blank the unleveled indicator during retrace:            |
|                  | not needed when using an HP 8590 Series portable spectrum analyzer      |
| SWFFP IN         | required for power sweep capability                                     |
| EXT ALC          | required for external leveling                                          |

Table 1-1. Cable Connections

Power cable. In accordance with international safety standards, this instrument is equipped with a three-wire power cable. When connected to an appropriate ac power receptacle, this cable grounds the instrument cabinet. The type of power cable shipped with each instrument depends on the country of destination. Refer to Table 1-2 for the part numbers of available power cables.

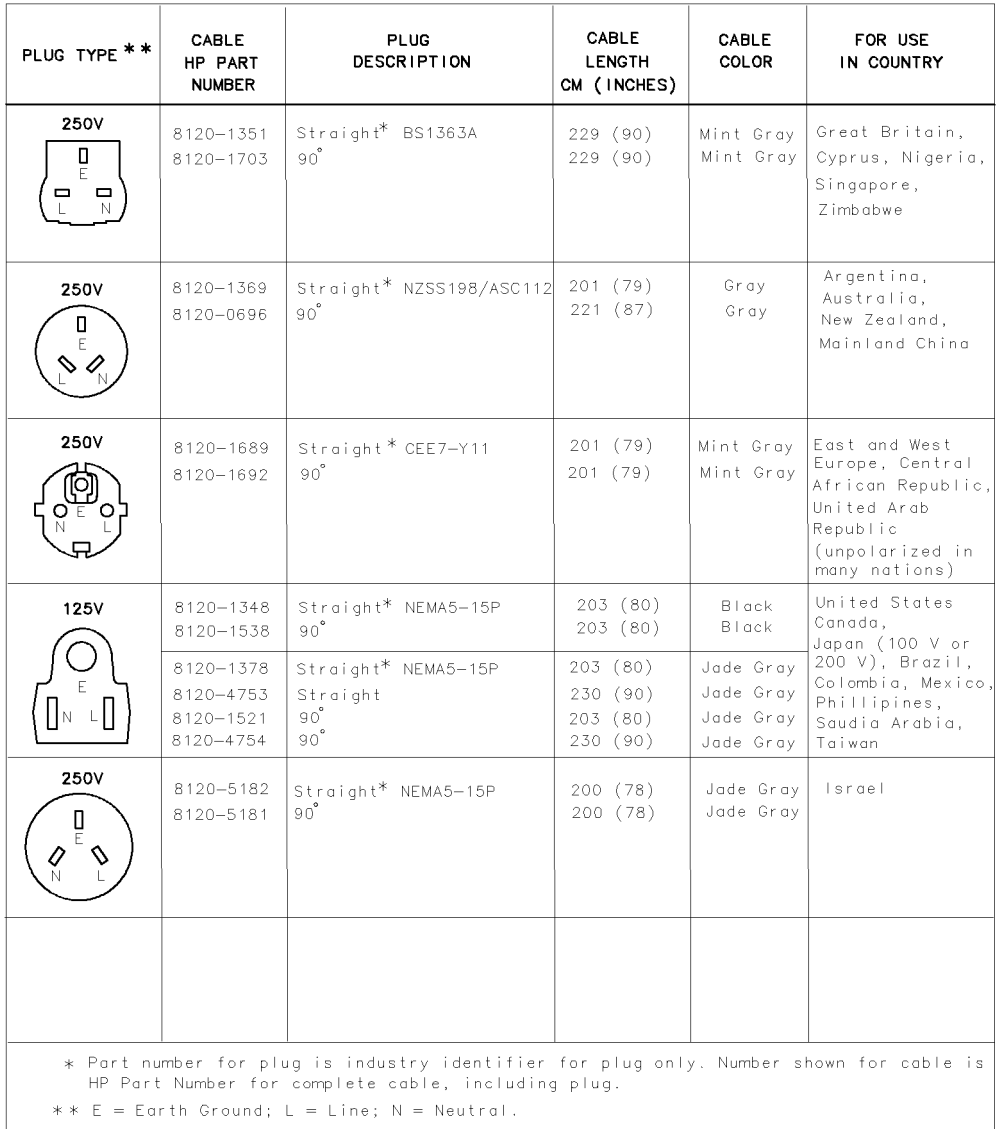

#### Table 1-2. AC Power Cables Available

FORMAT80

#### To Prepare for installation

<sup>1</sup> Unpack the HP 85644A and HP 85645A tracking source from its shipping container. Inspect the tracking source thoroughly to ensure that it was not damaged during shipment. Verify that all accessories have been included with the HP 85644A and HP 85645A tracking source.

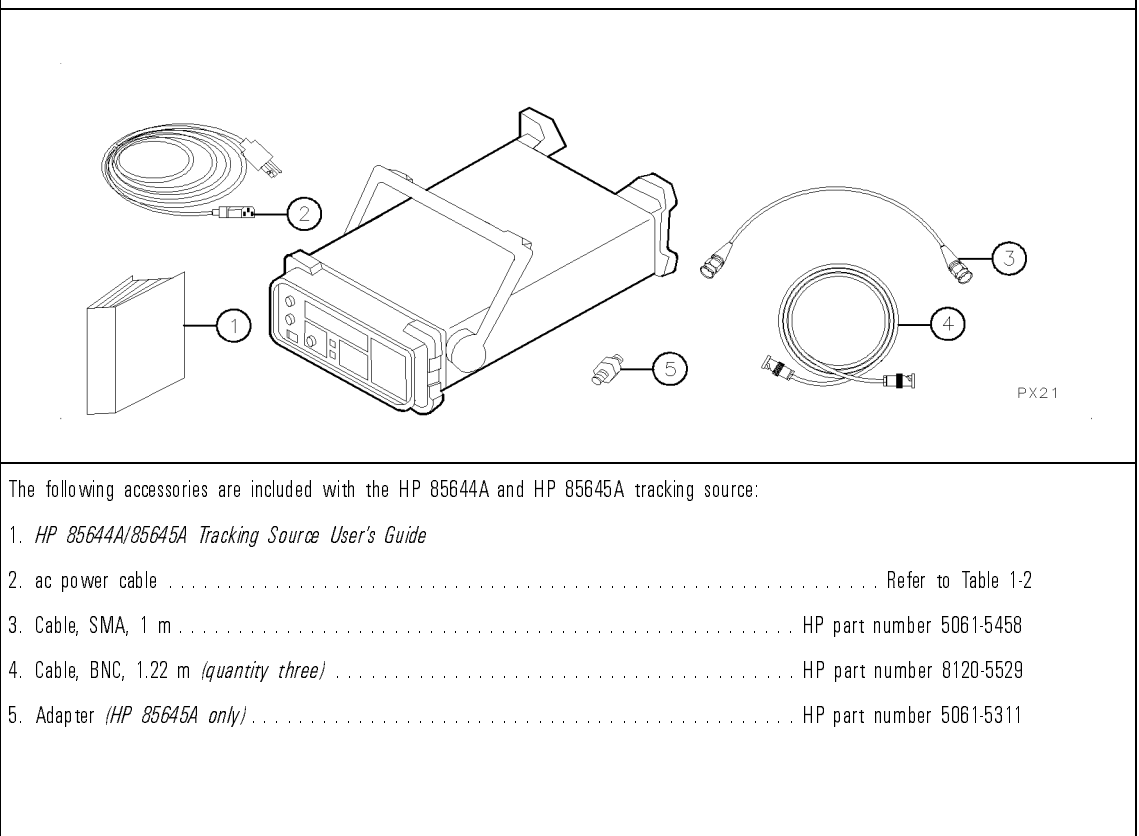

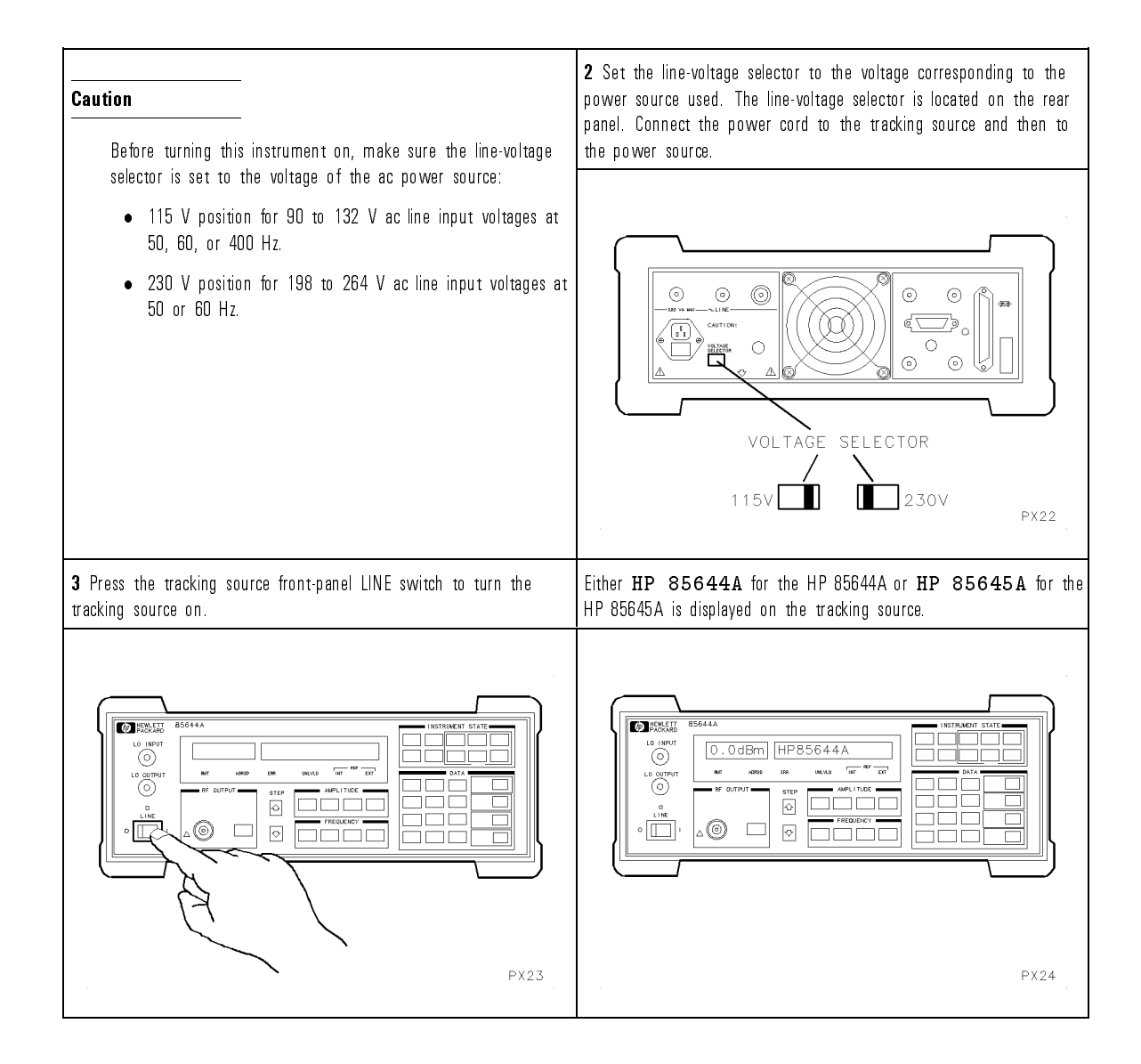

If you want to configure the tracking source with a spectrum analyzer or a sweeper, refer to the following procedures:

- $\bullet$  "To Configure the tracking source with an HP 8560 Series portable spectrum analyzer"
- $\bullet$  "To Configure the tracking source with an HP 8566A/B spectrum analyzer"
- $\bullet$  "To Configure the tracking source with an HP 8590 Series Option 009 portable spectrum analyzer"
- $\bullet$  "To Configure the tracking source with an HP 8340A/B synthesized sweeper"
- $\bullet$  "To Configure the tracking source with an HP 8350 Series sweep oscillator"

If you want instructions for mounting the tracking source into a rack, refer to "To Install the tracking source in a rack."

### To Configure the tracking source with an HP 8560 Series portable spectrum analyzer

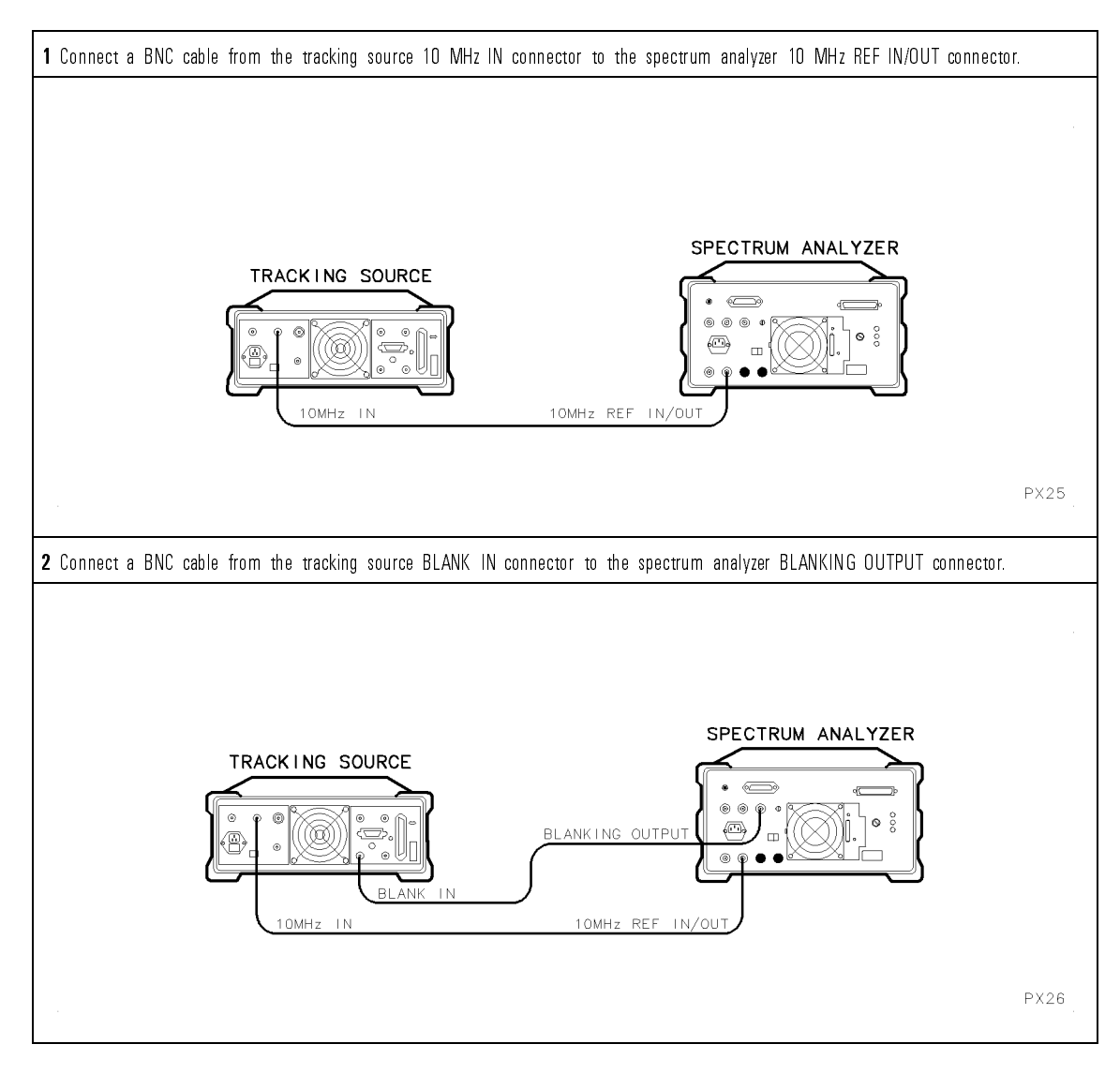

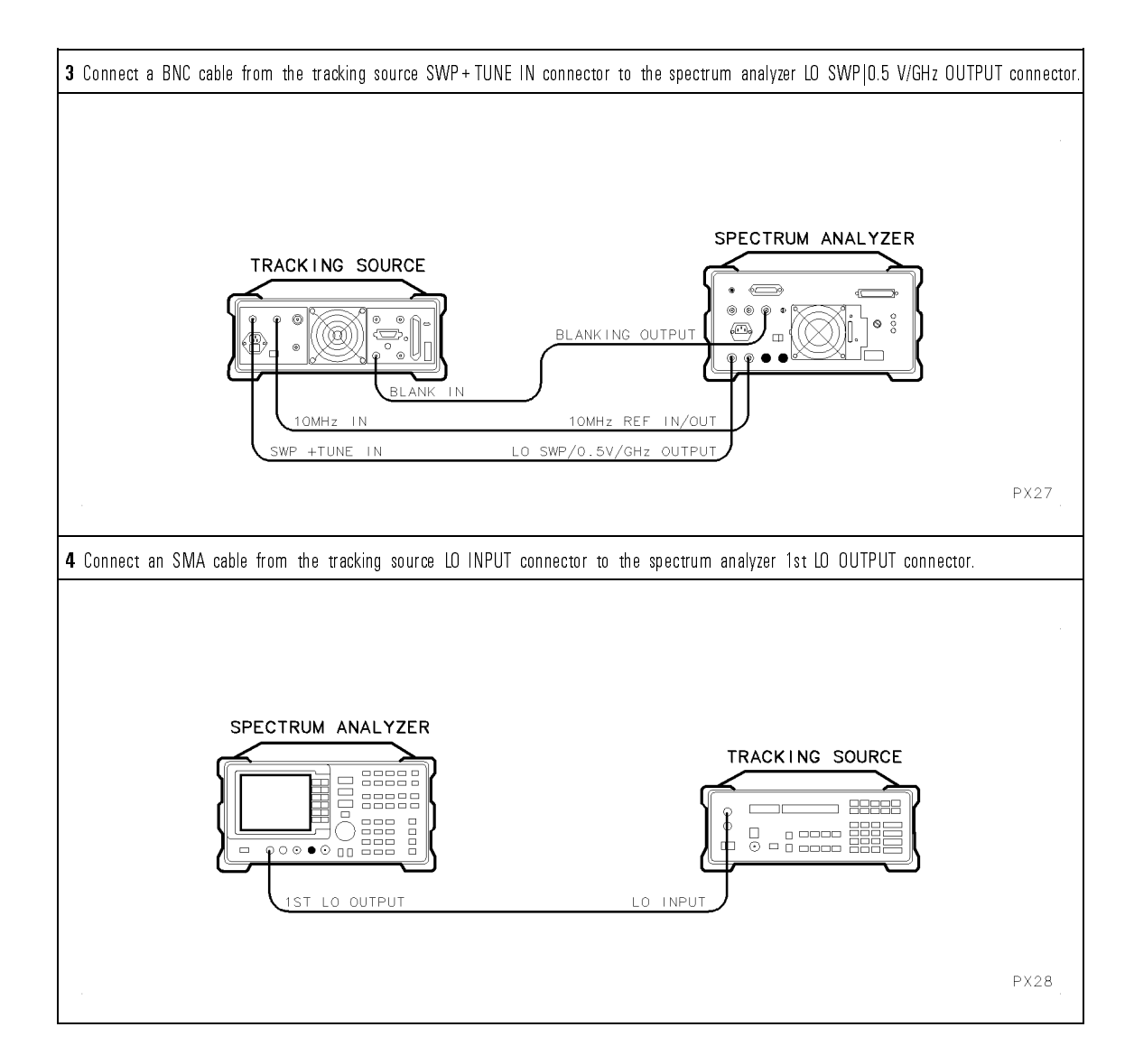

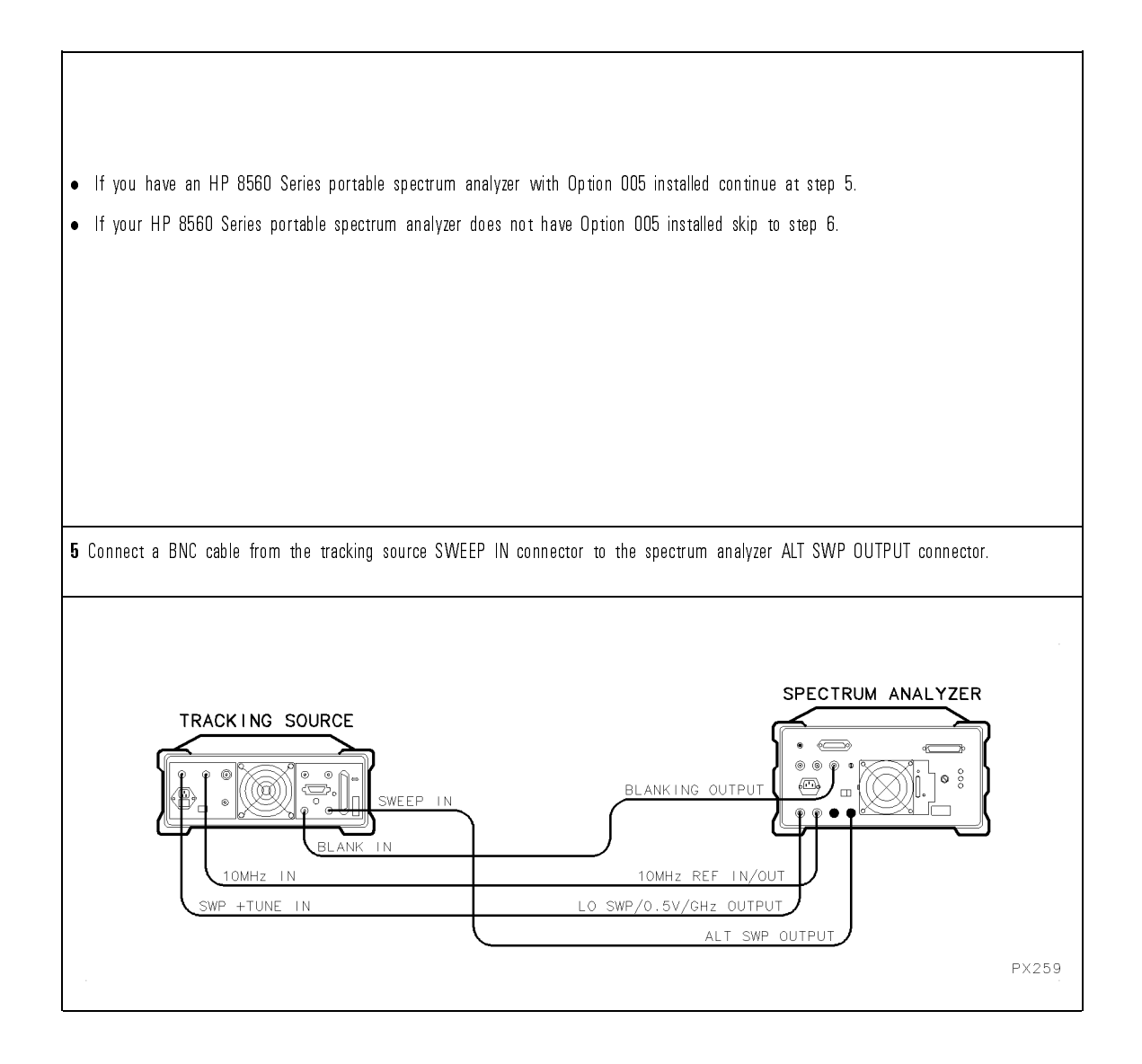
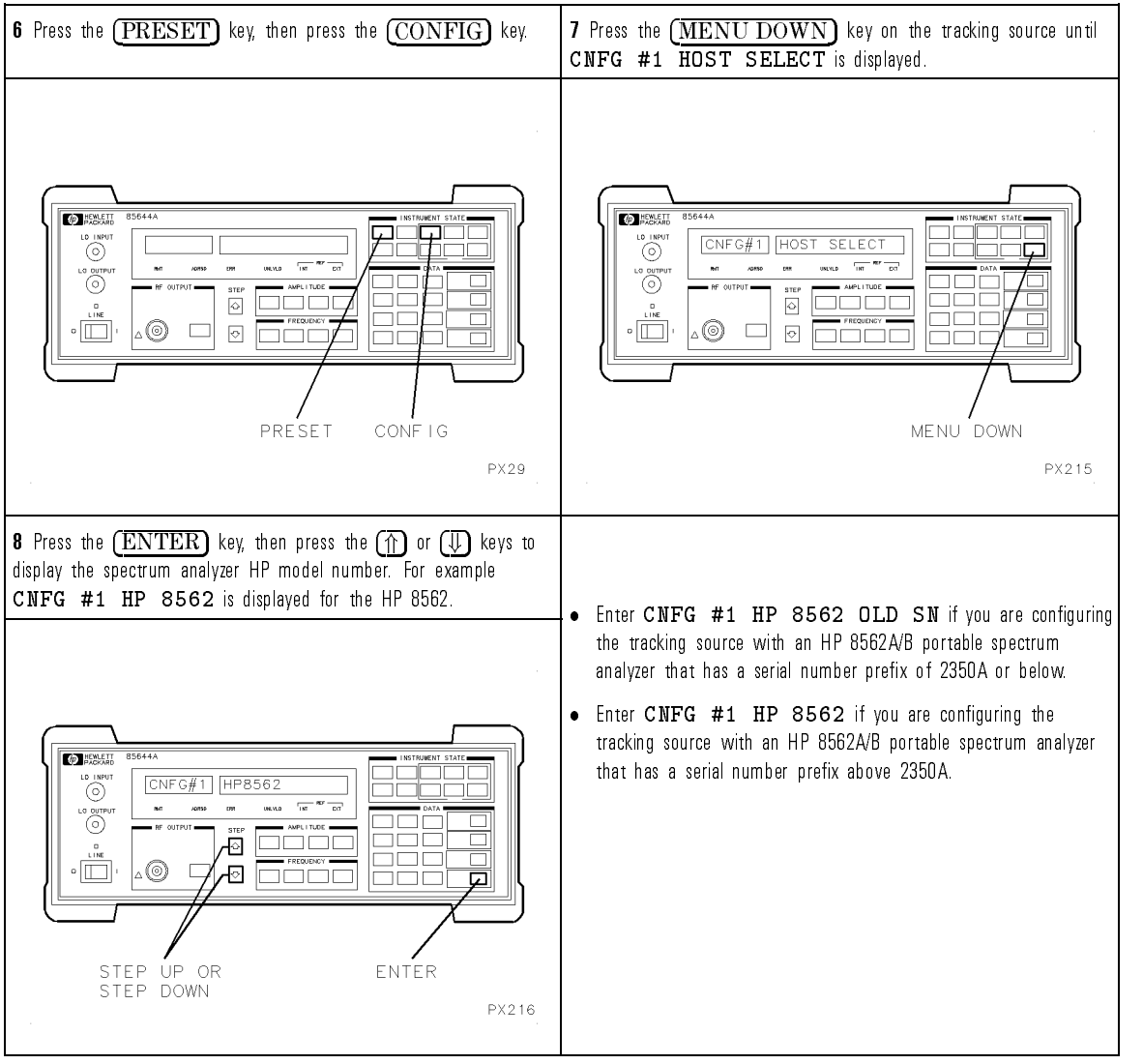

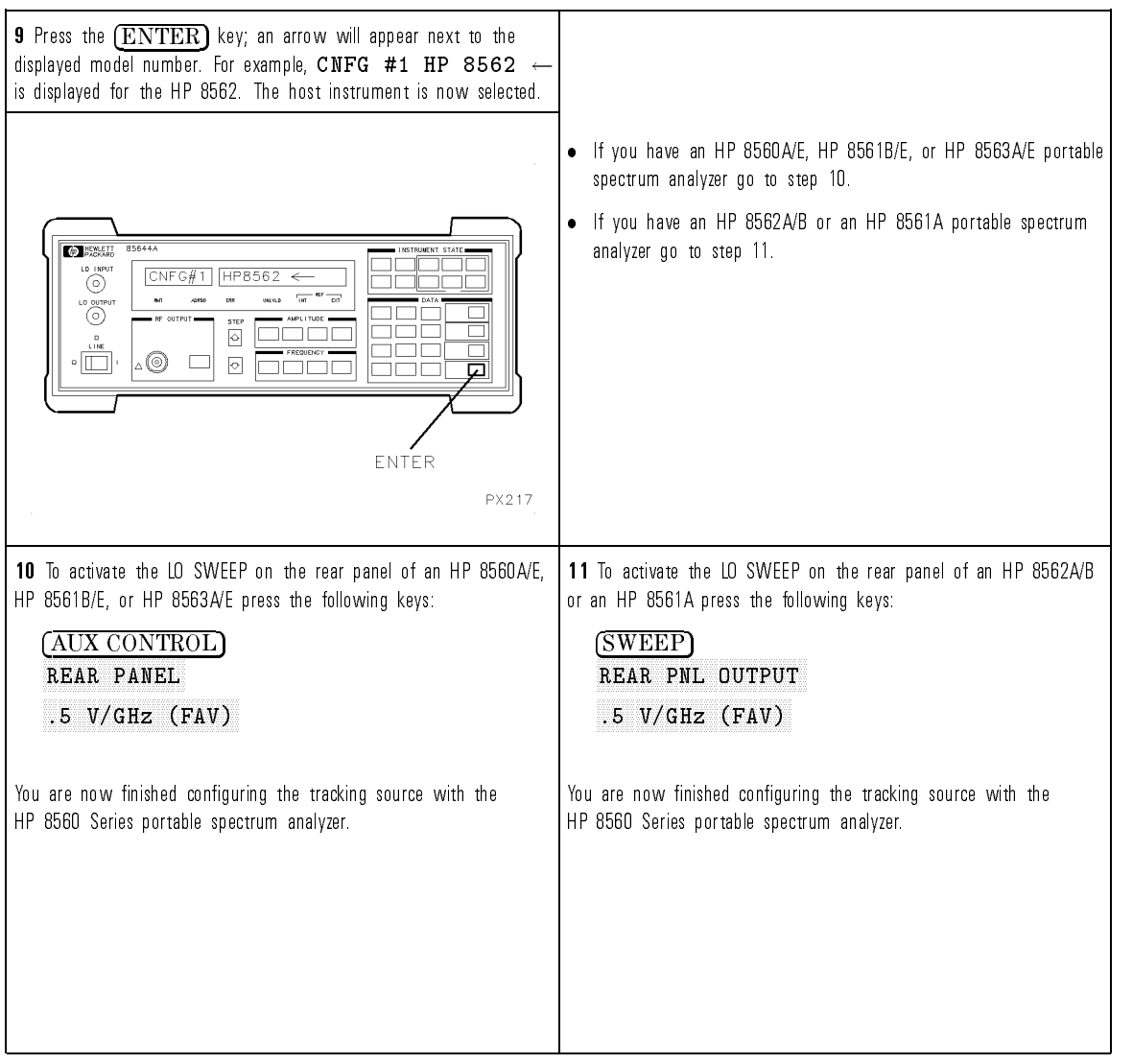

#### To Configure the tracking source with an HP 8566A/B spectrum analyzer

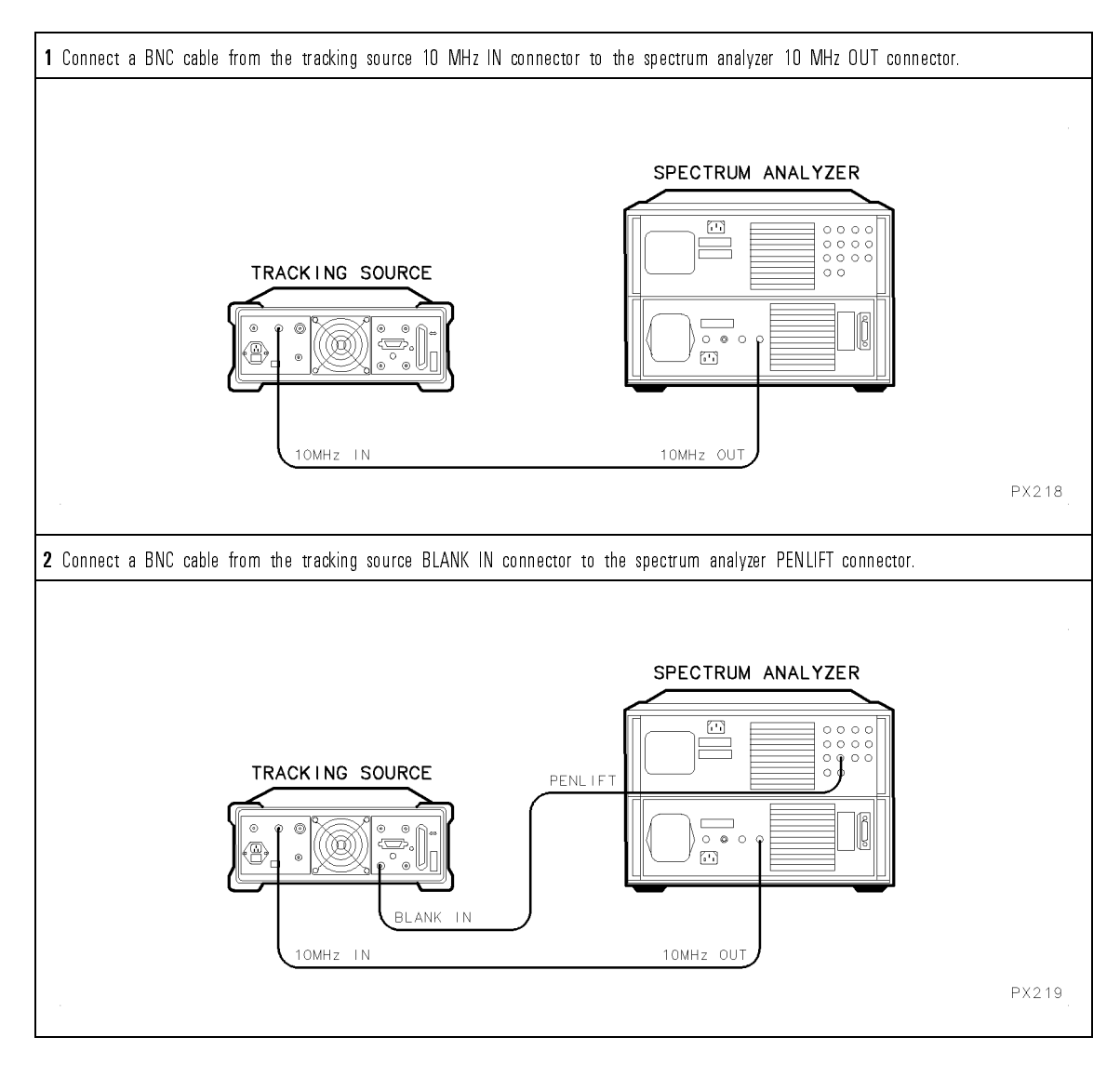

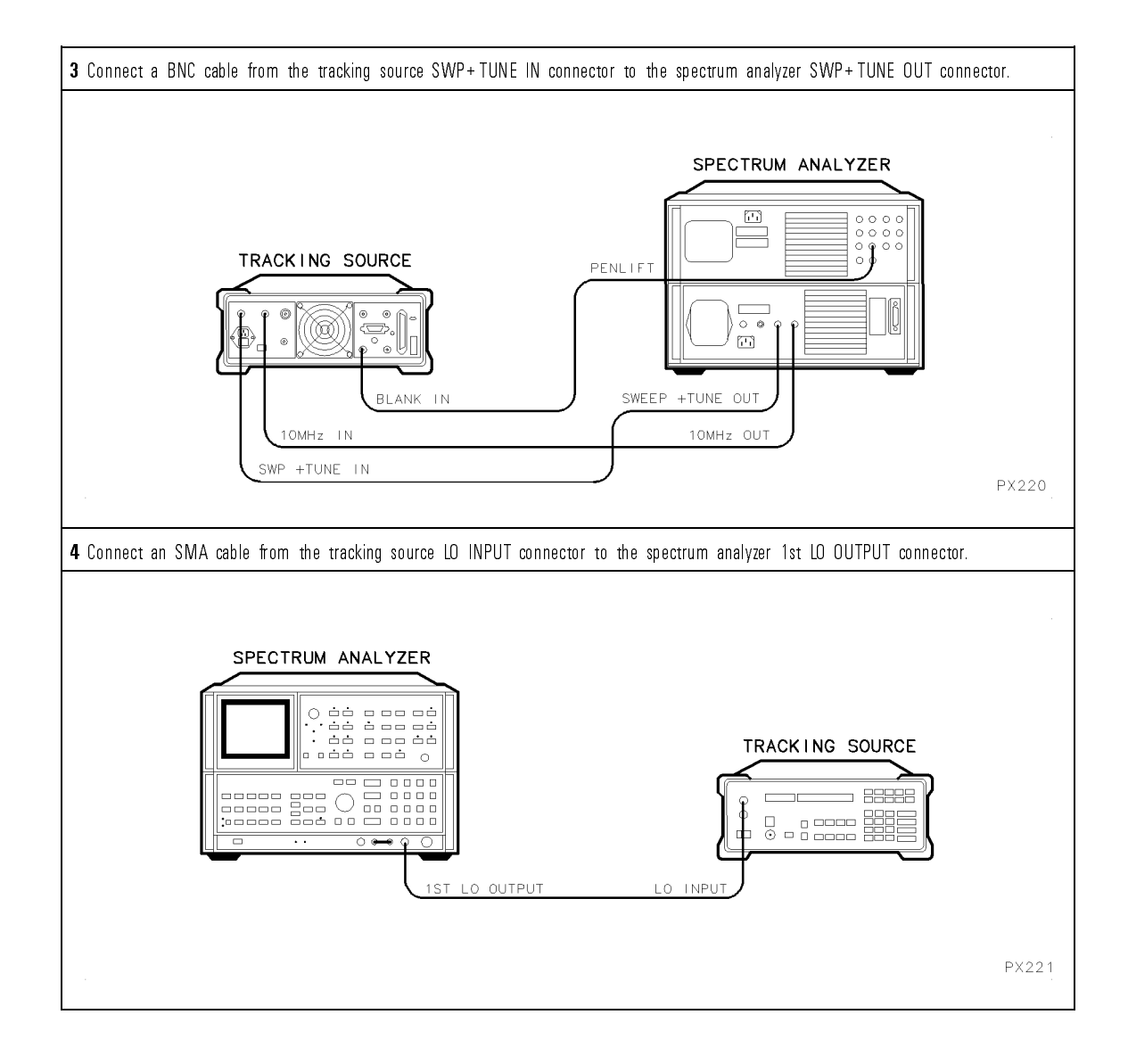

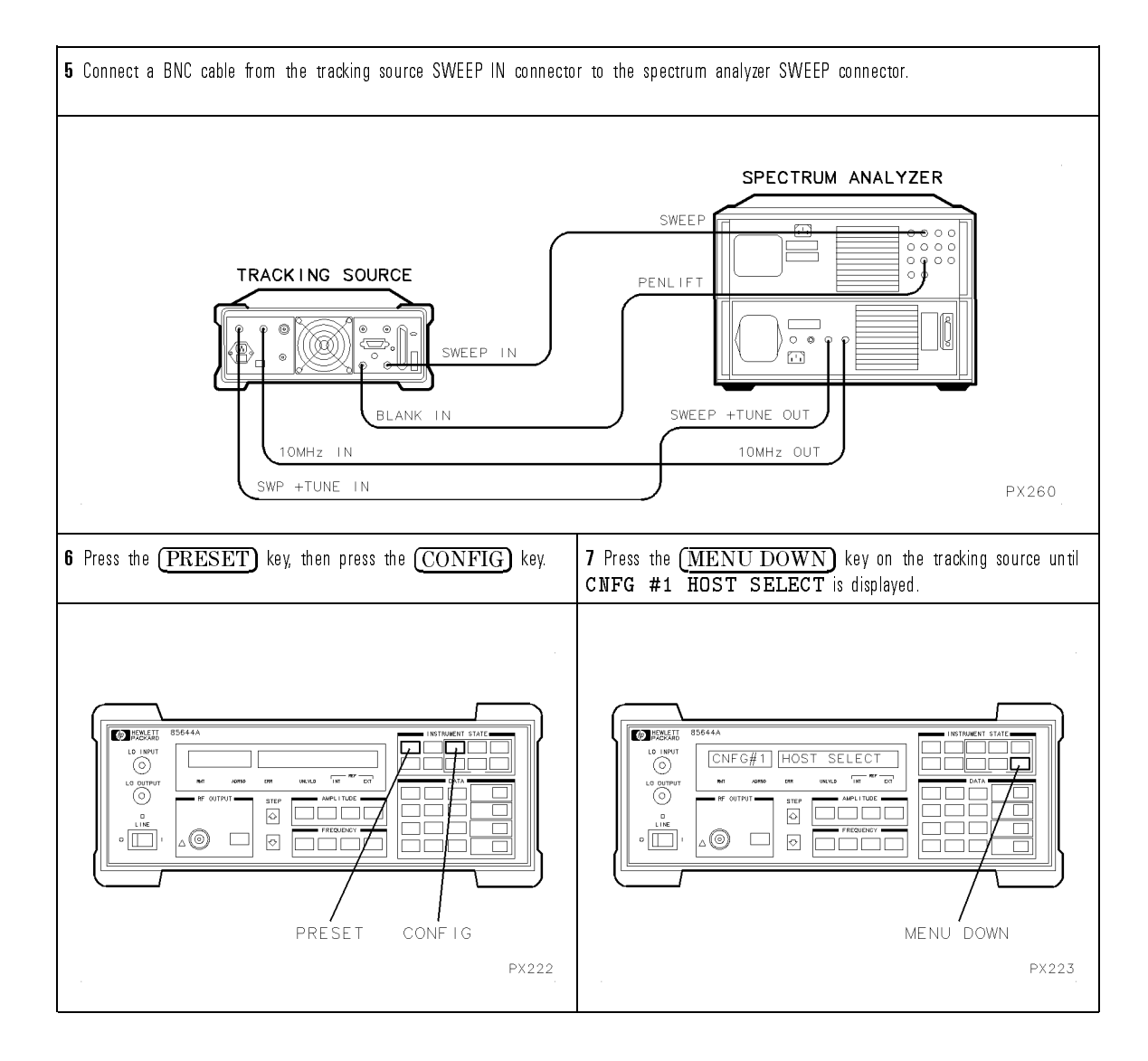

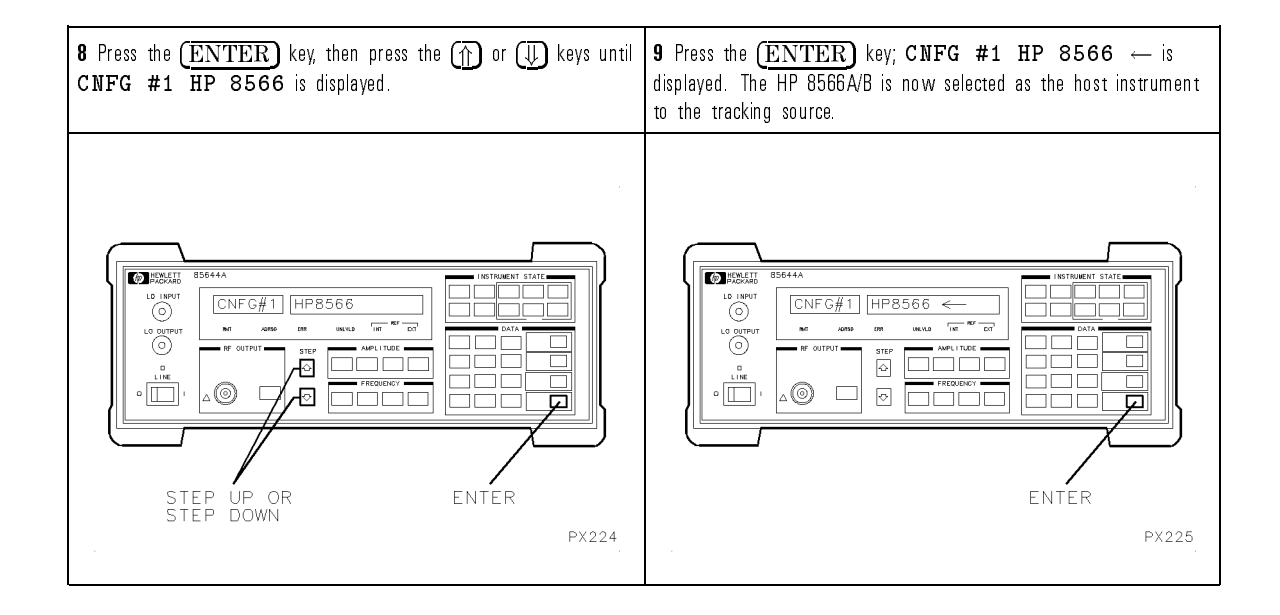

#### To Configure the tracking source with an HP 8590 Series Option 009 portable spectrum analyzer

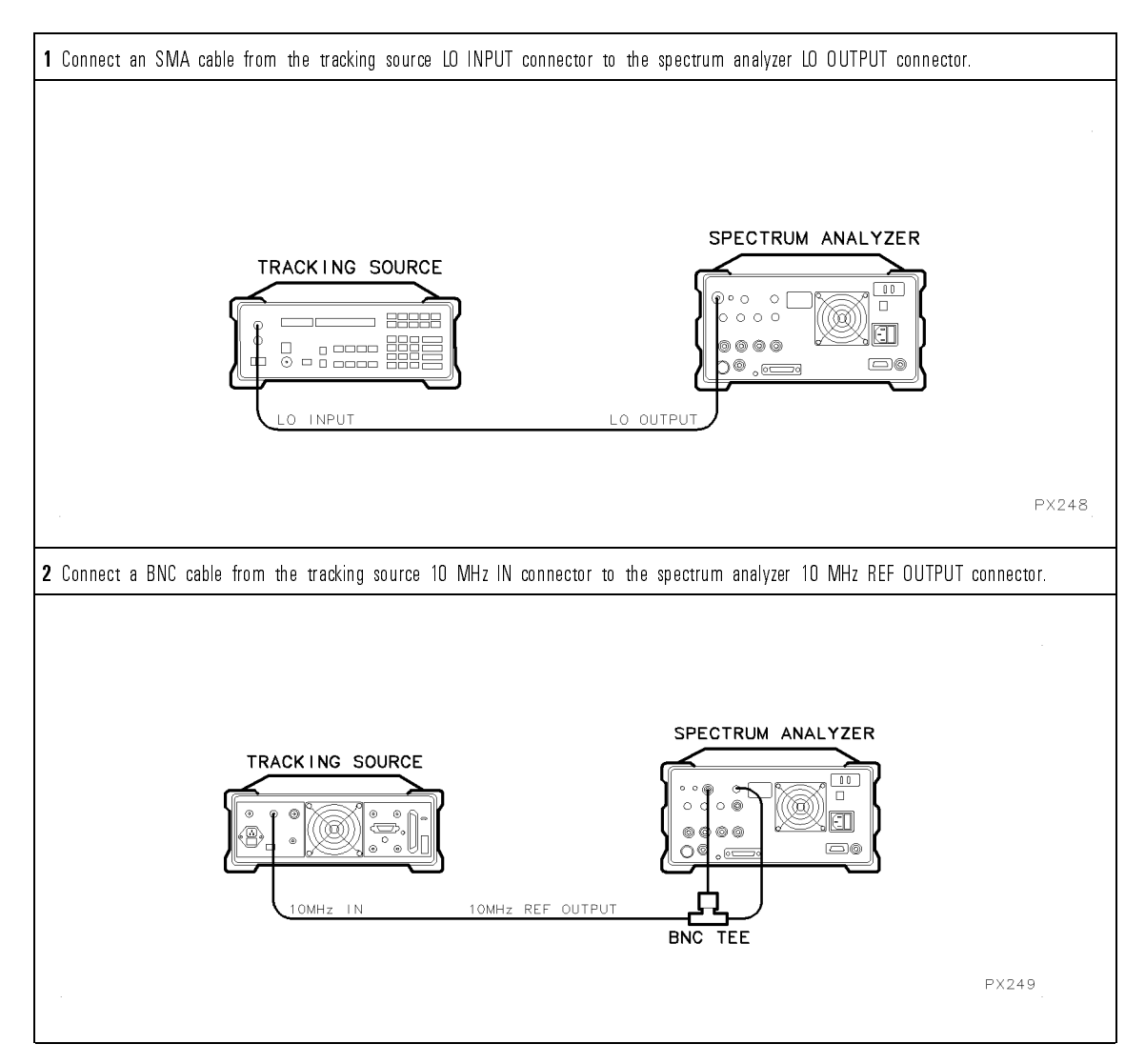

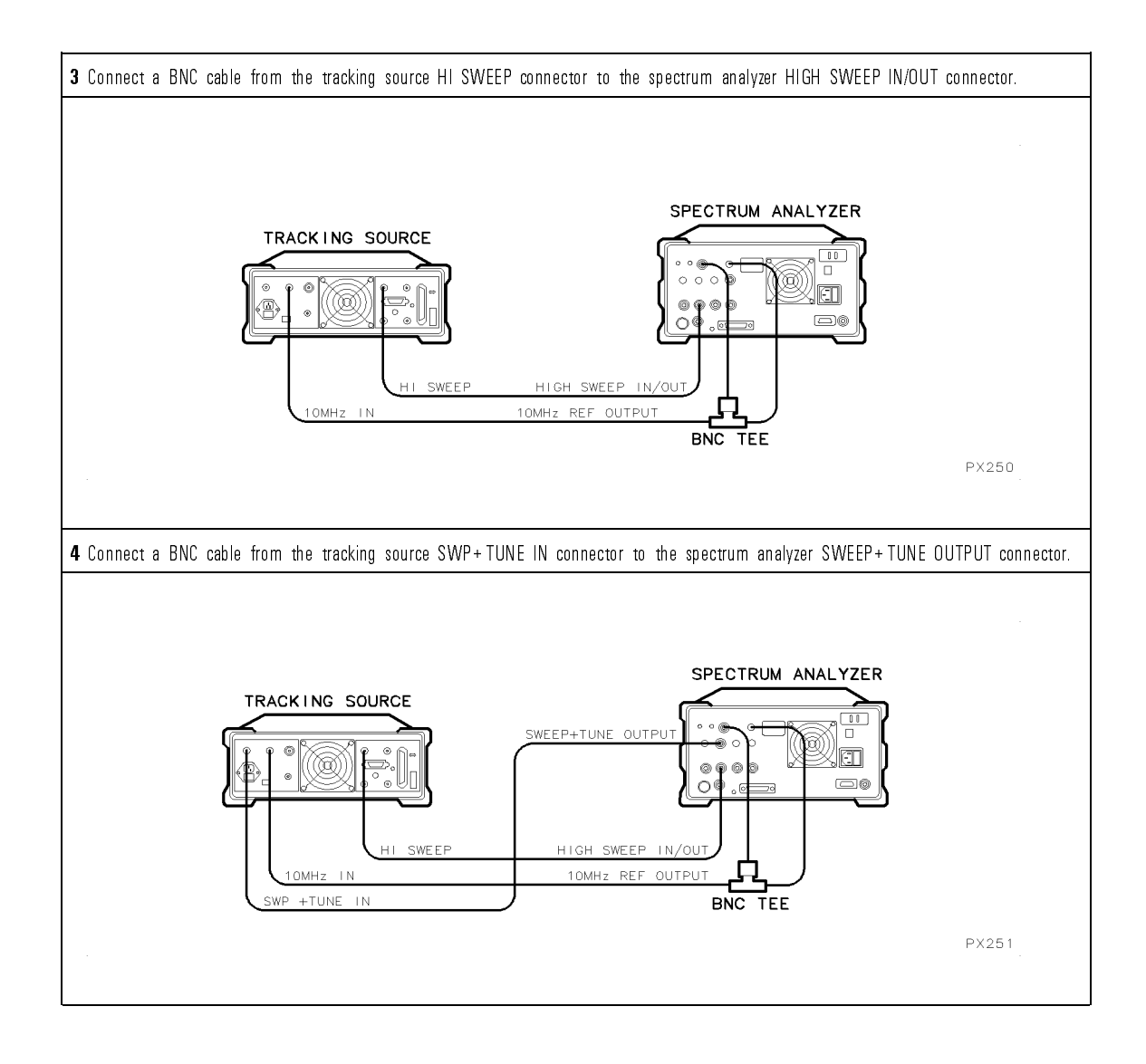

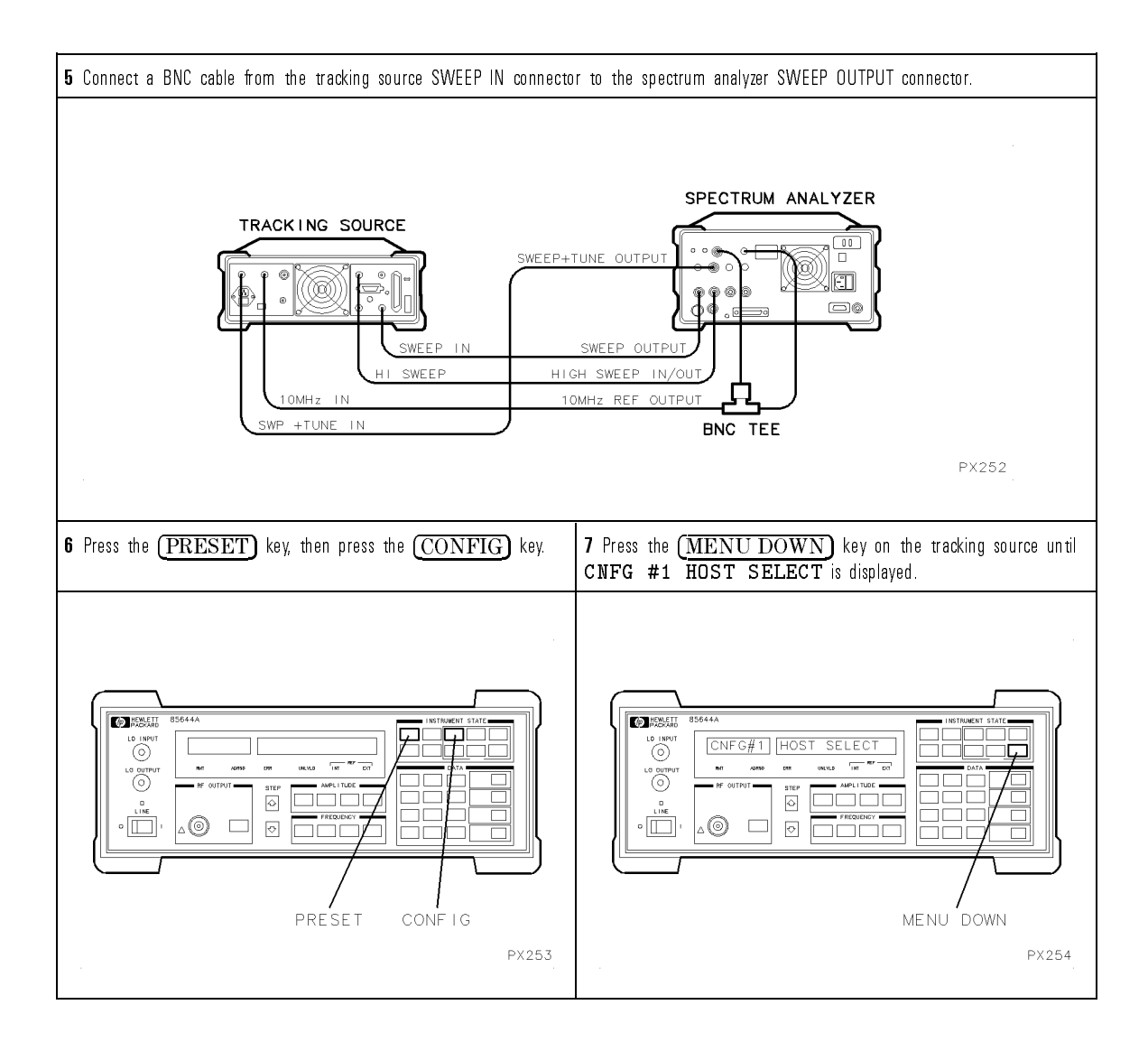

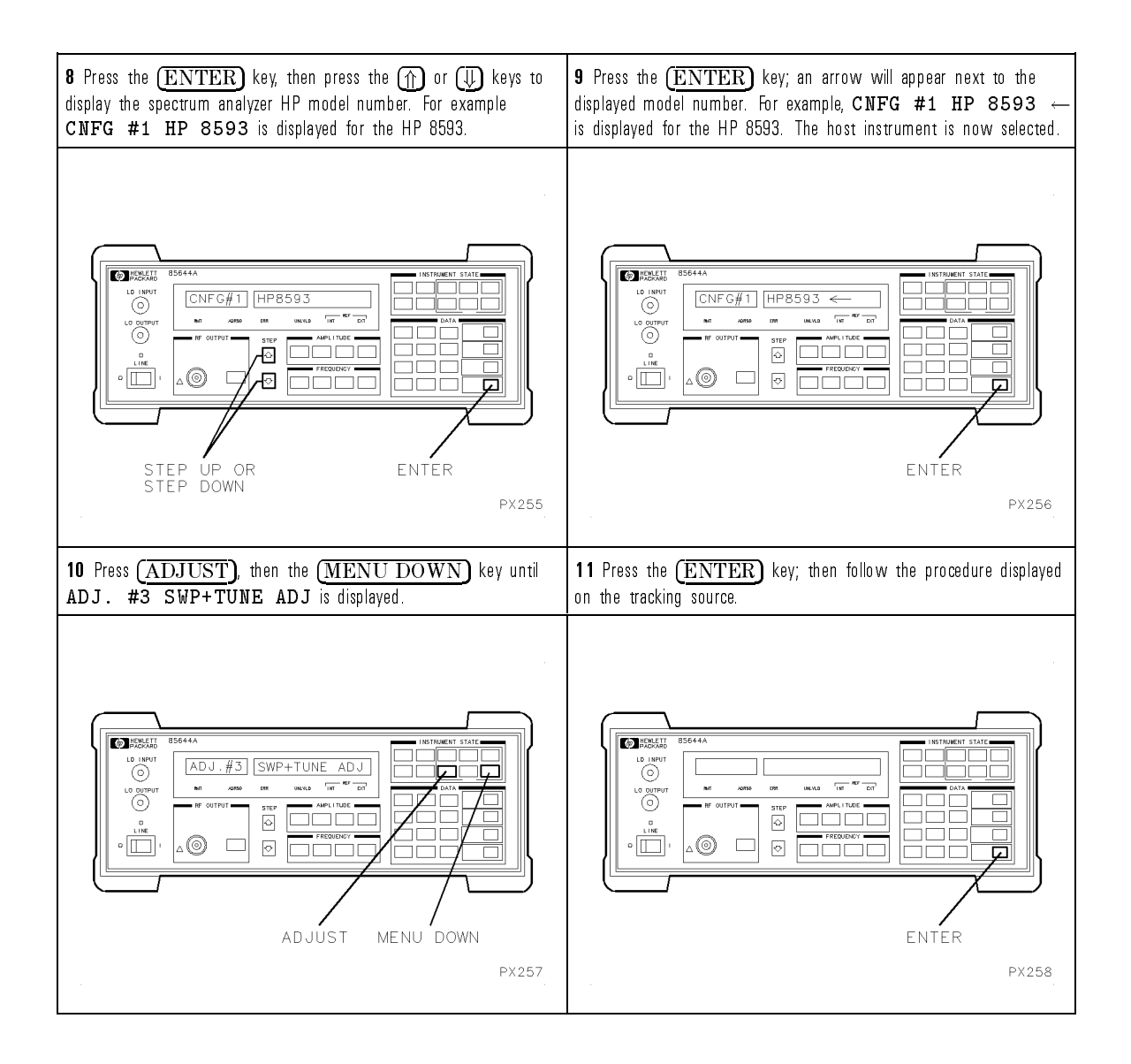

## To Configure the tracking source with an HP 8340A/B synthesized sweeper

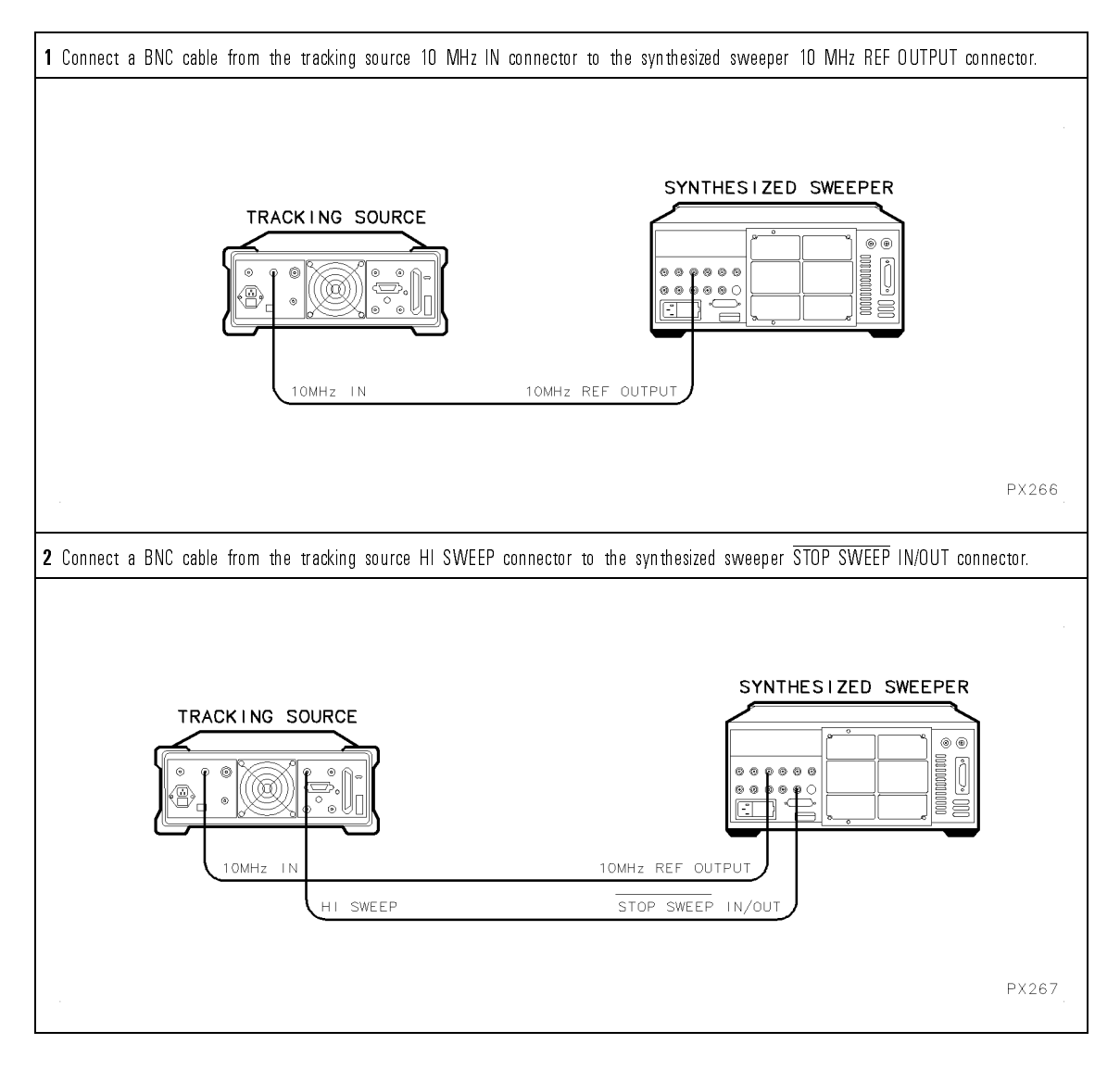

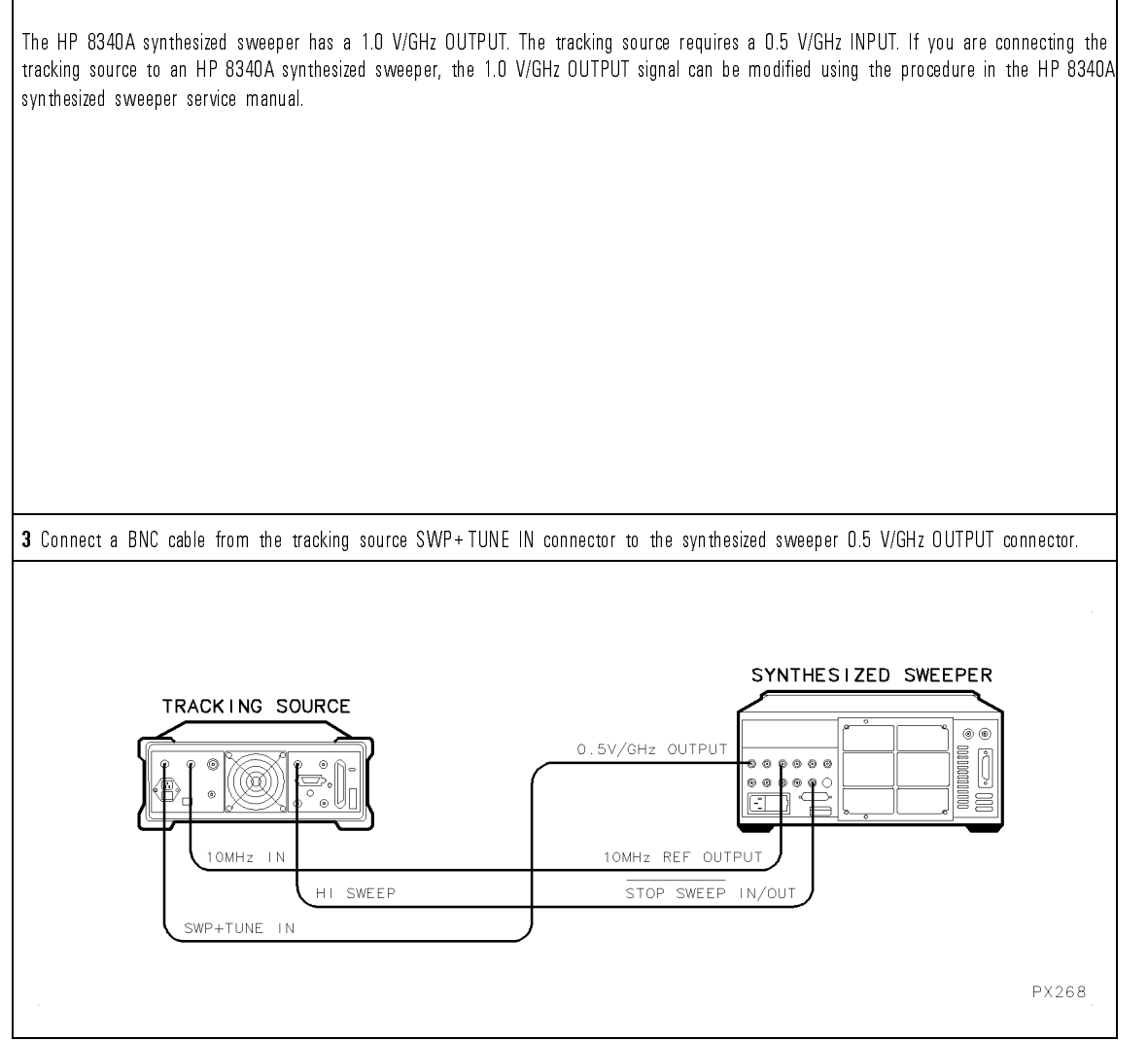

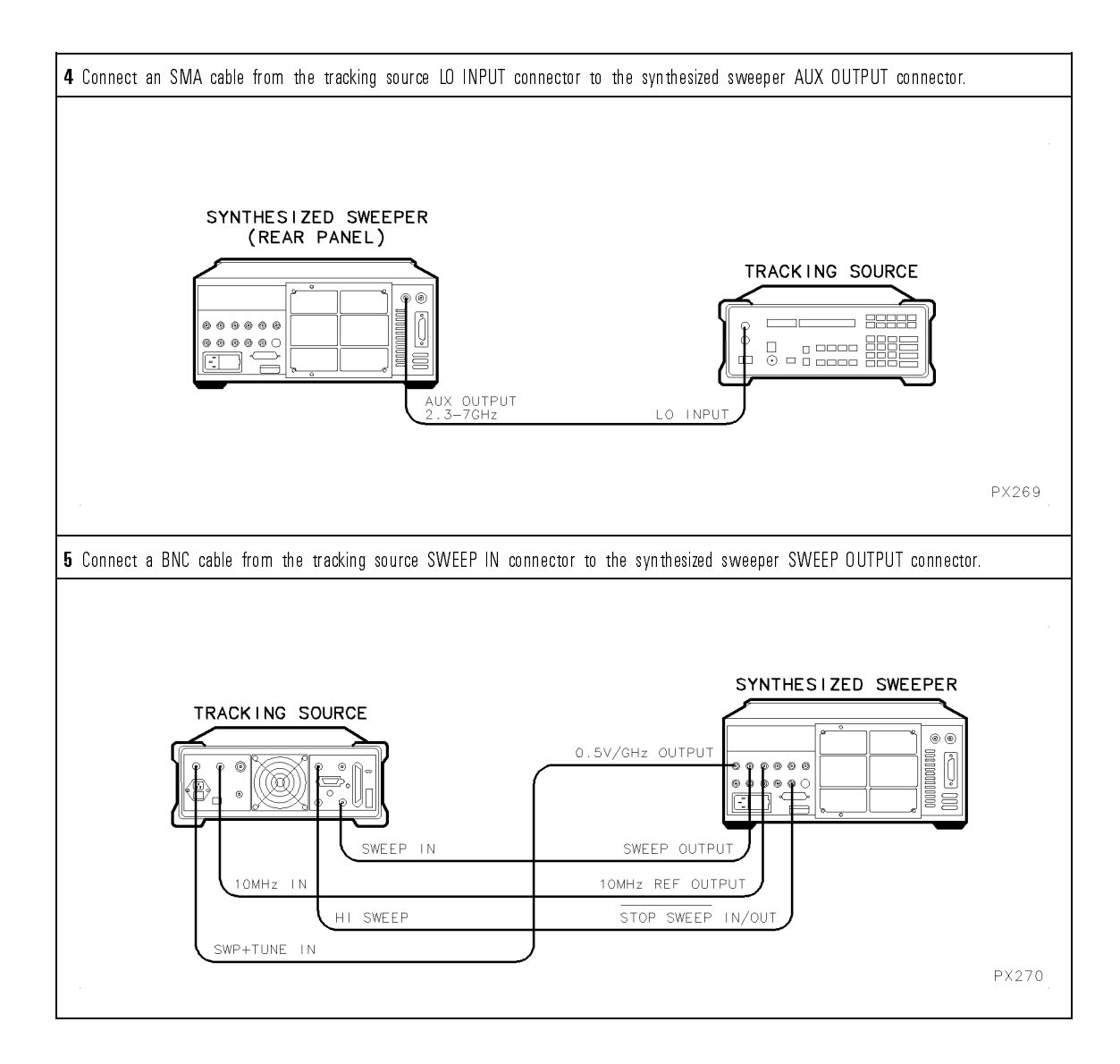

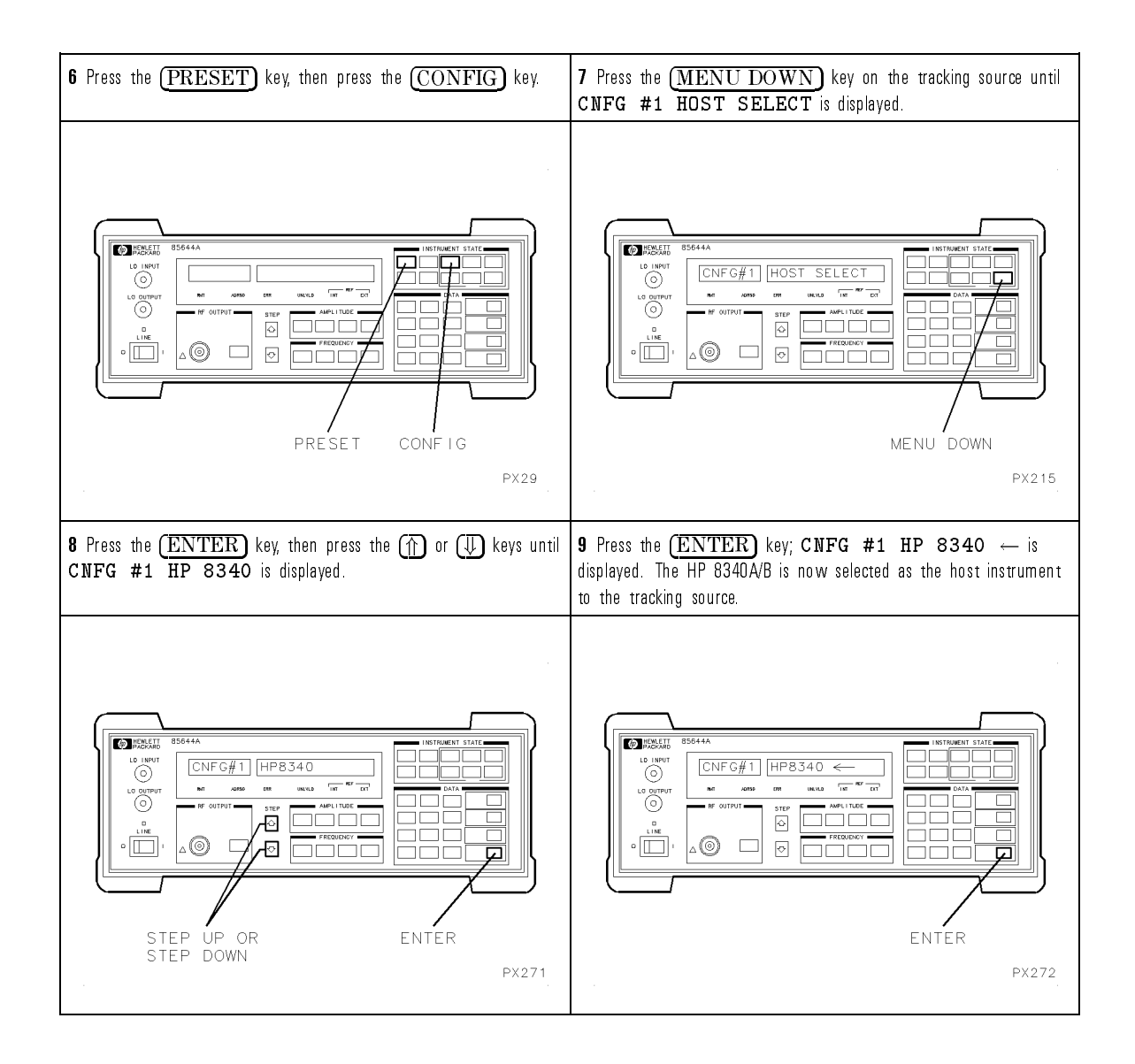

Remember, before making measurements, the tracking source must be offset when using a sweeper as the host instrument in bands 1 through 4.

The offset frequency must be greater than the following:

30 MHz - N= oset frequency

where  $N =$  the harmonic number

#### To Configure the tracking source with an HP 8350 Series sweep oscillator

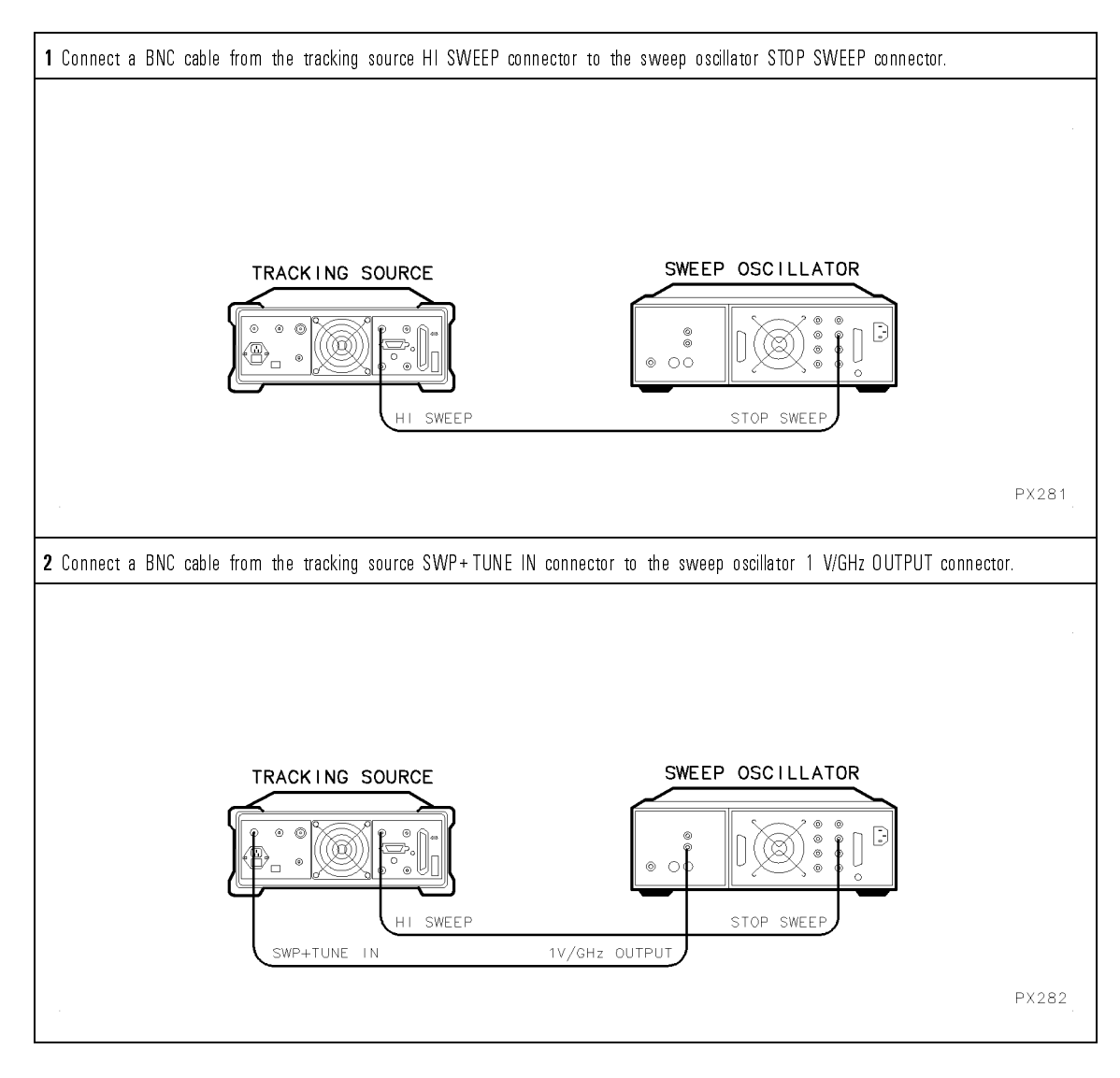

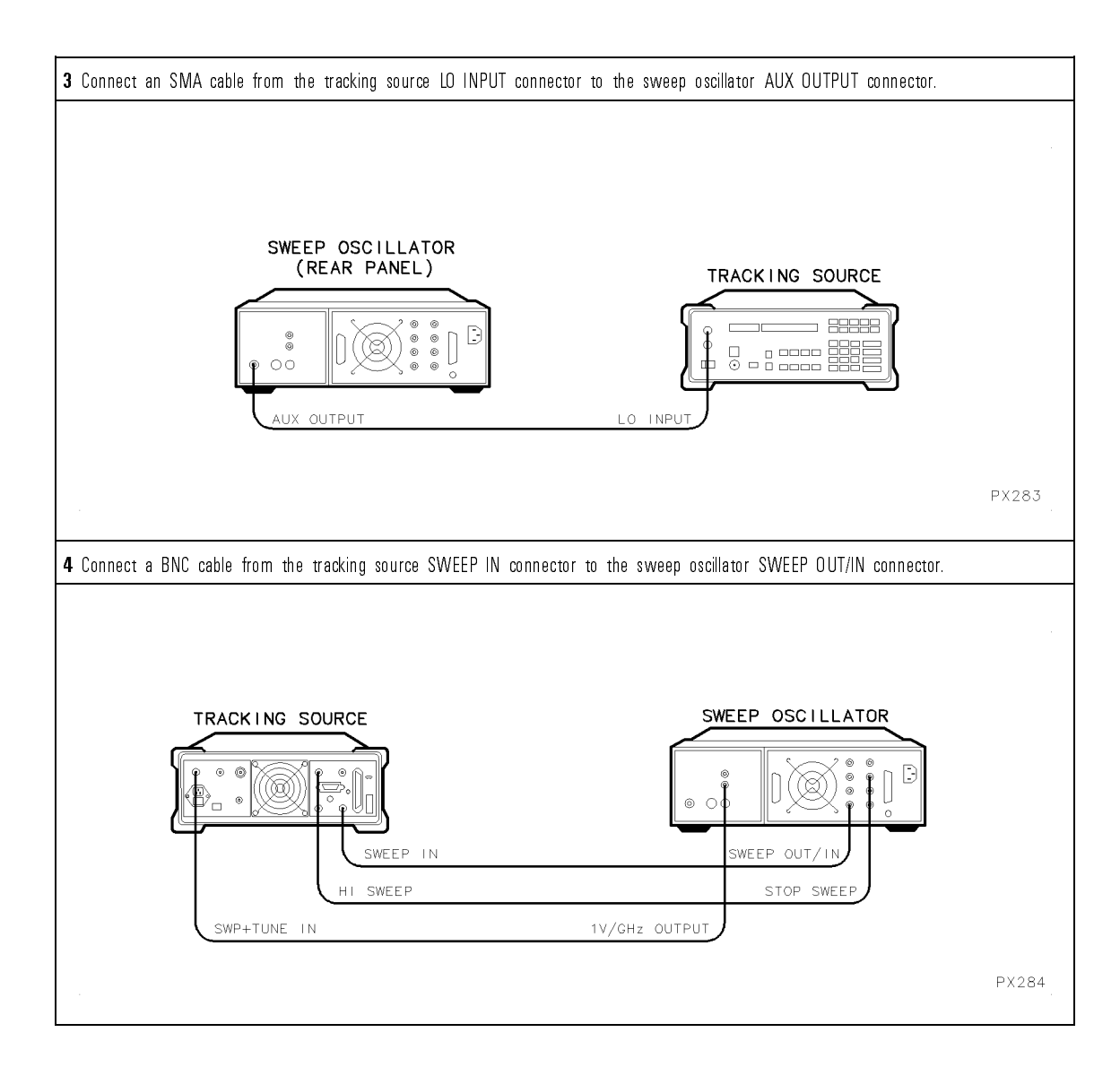

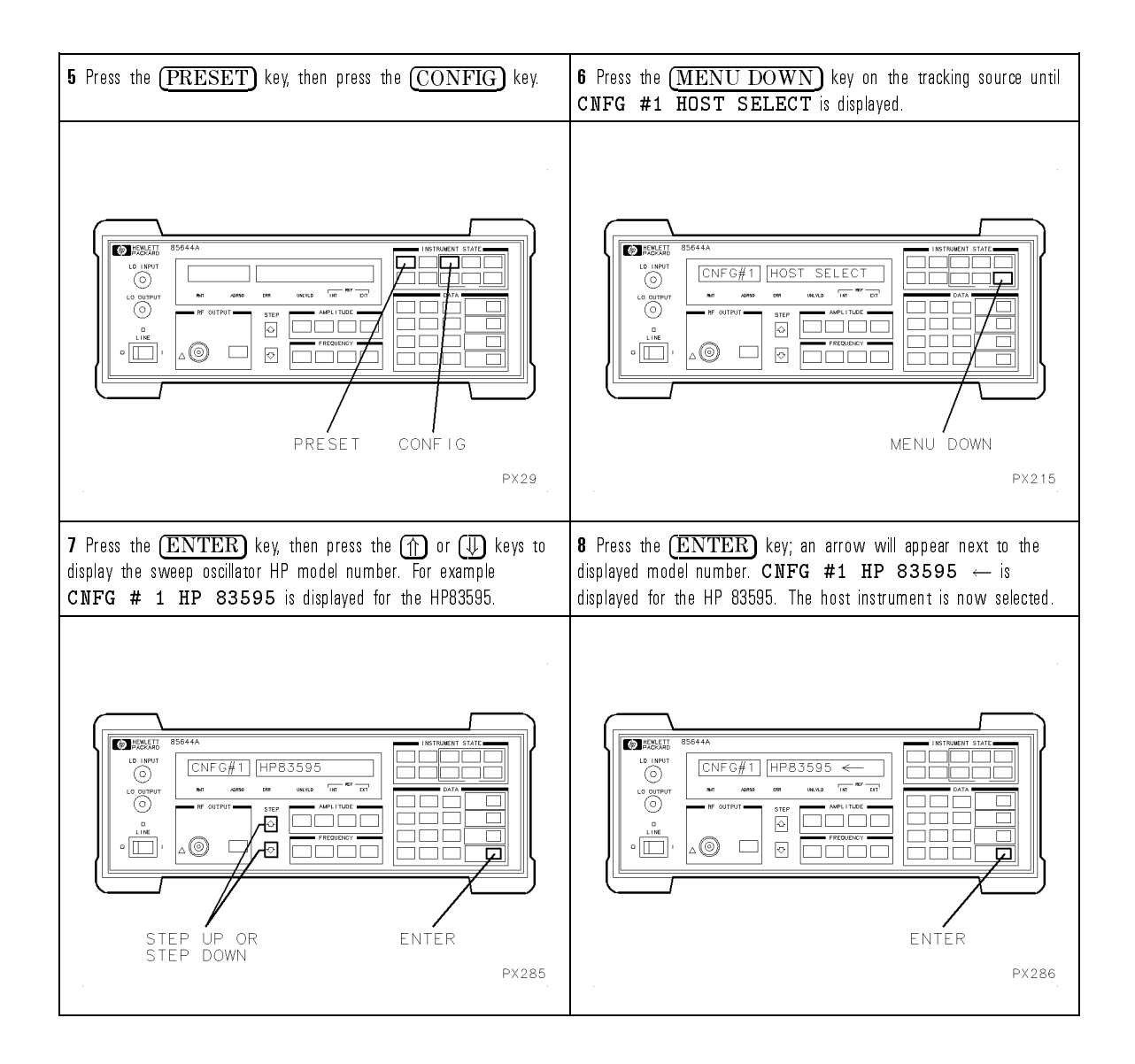

Remember, before making measurements, the tracking source must be offset when using a sweeper as the host instrument in bands 1 through 4.

The offset frequency must be greater than the following:

30 MHz - N= oset frequency

where  $N =$  the harmonic number

## To Install the tracking source into <sup>a</sup> rack

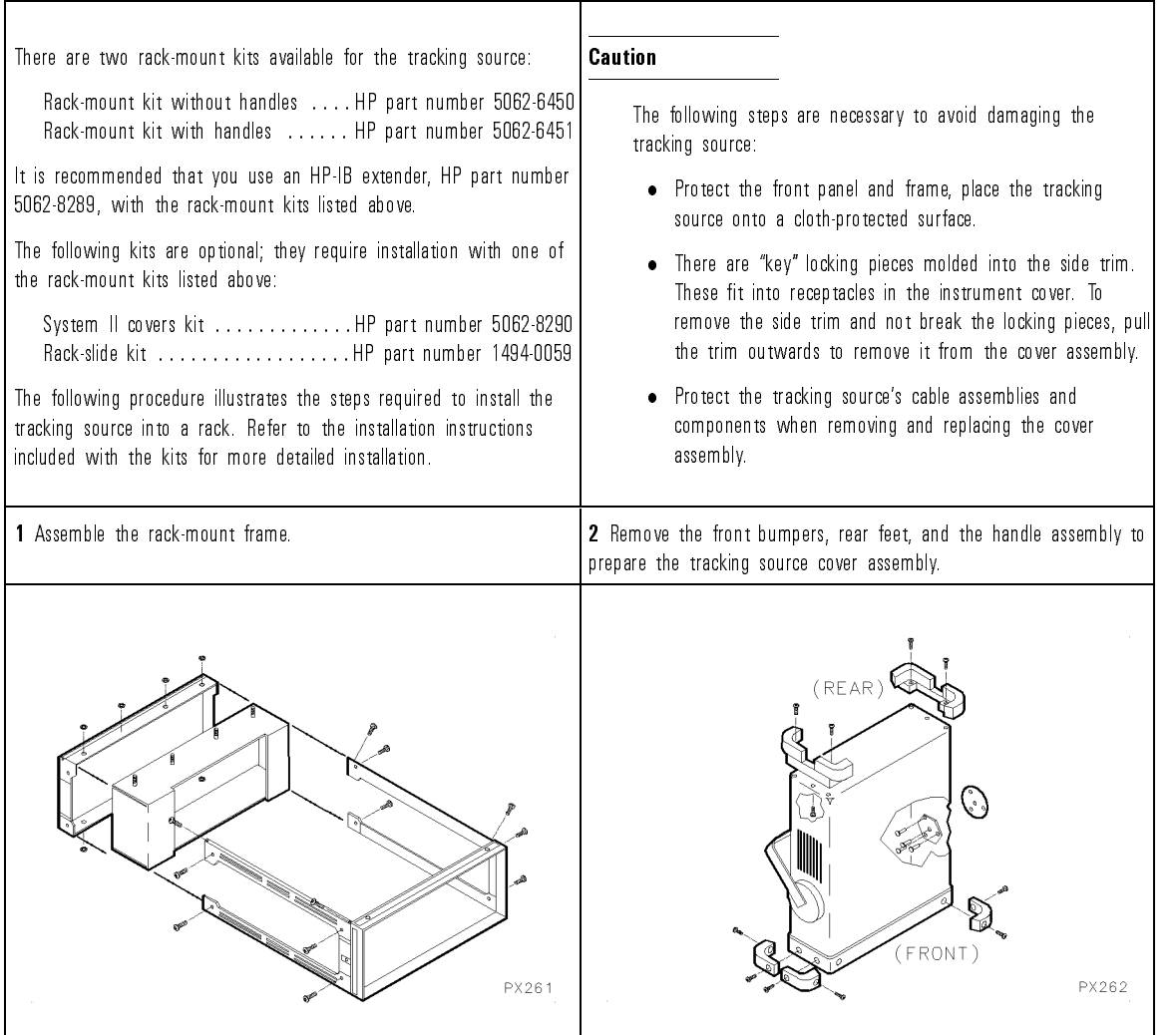

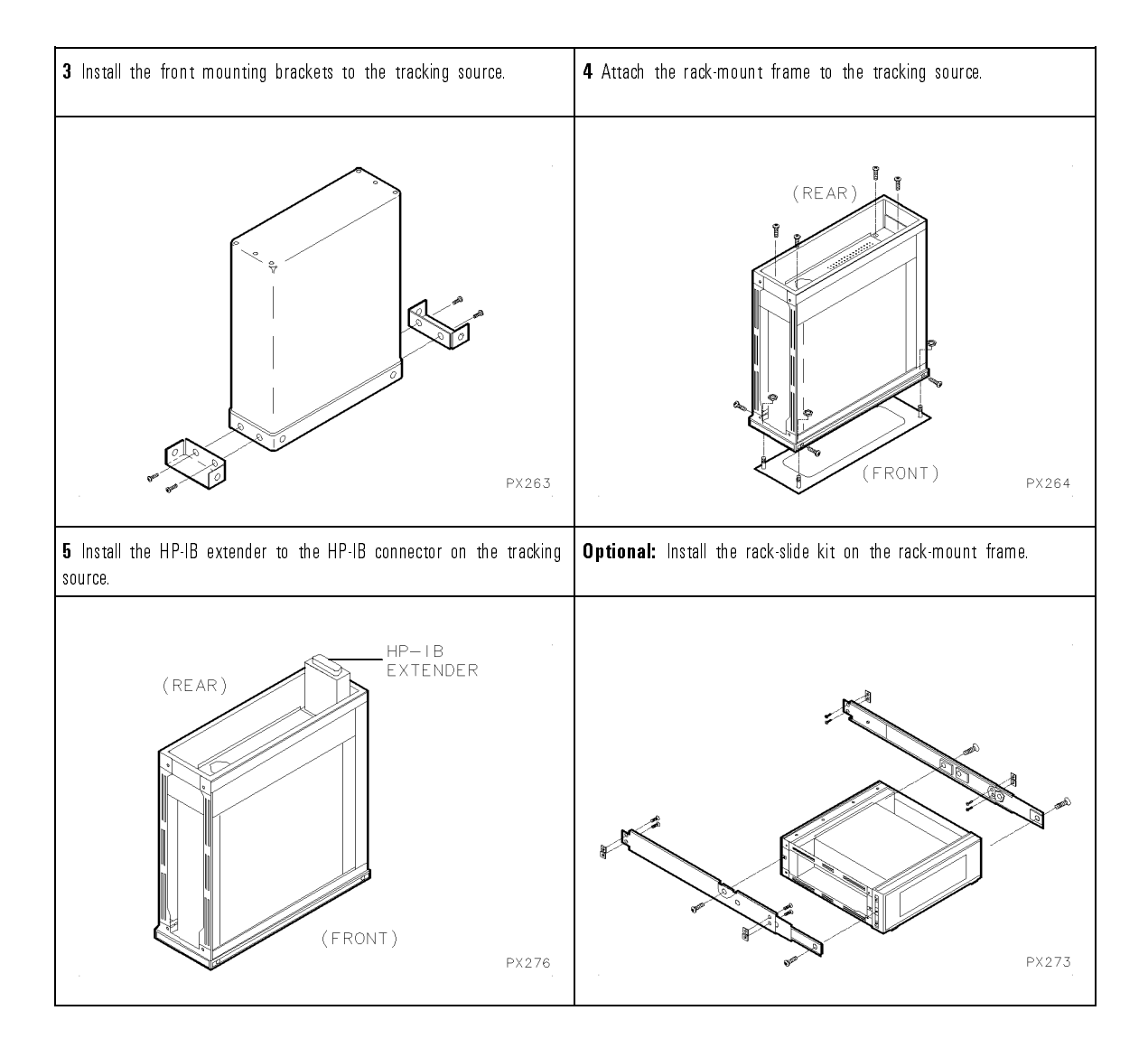

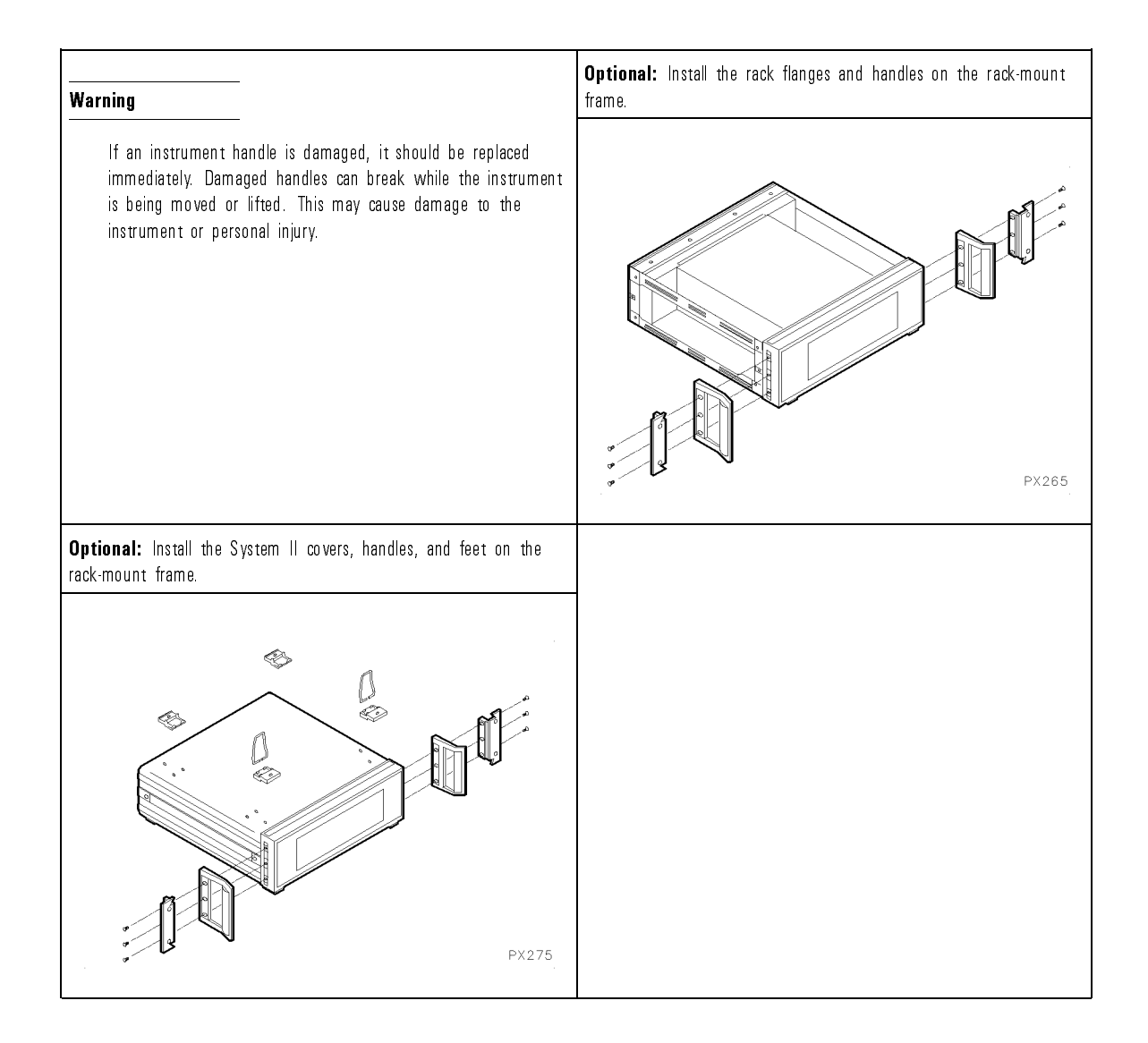

<sup>2</sup>

Verifying Operation

# Verifying Operation

## What's in this chapter

The verication tests for the HP 85644A and HP 85645A tracking source verify the electrical performance of the tracking source against the specifications listed in Chapter 4. The verification tests are suitable for incoming inspections, preventative maintenance, troubleshooting, and calibration.

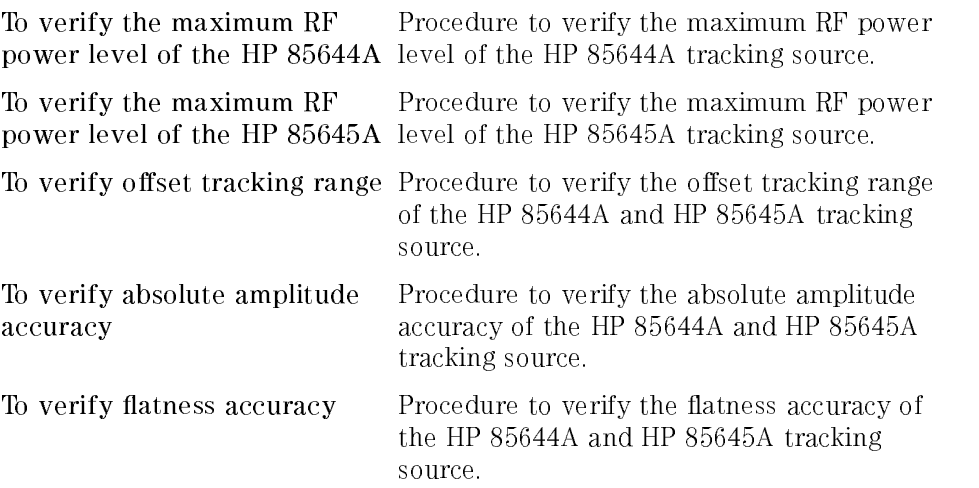

Record the test results. Record verication test results in the Performance Test record located at the end of this chapter. The table lists test specifications and acceptable limits. We recommend that you make a copy of this table, record the complete test results on the copy, and keep the copy for your calibration test record. This record could prove invaluable in tracking gradual changes in test results over long periods of time.

If a test fails. If the tracking source does not meet one or more of the specifications during testing, complete any remaining tests and record all test results on a copy of the test record. Refer to Chapter 5 for instructions on how to solve the problem. If an error message is displayed refer to Chapter 7.

Use a 2-year calibration cycle. The verification tests should be used to check the tracking source against its specications, listed in Chapter 4, every two years.

## Recommended Test equipment

Table 2-1 lists the recommended test equipment for the verification tests. Any equipment that meets the critical specifications given in the table can be substituted for the recommended model.

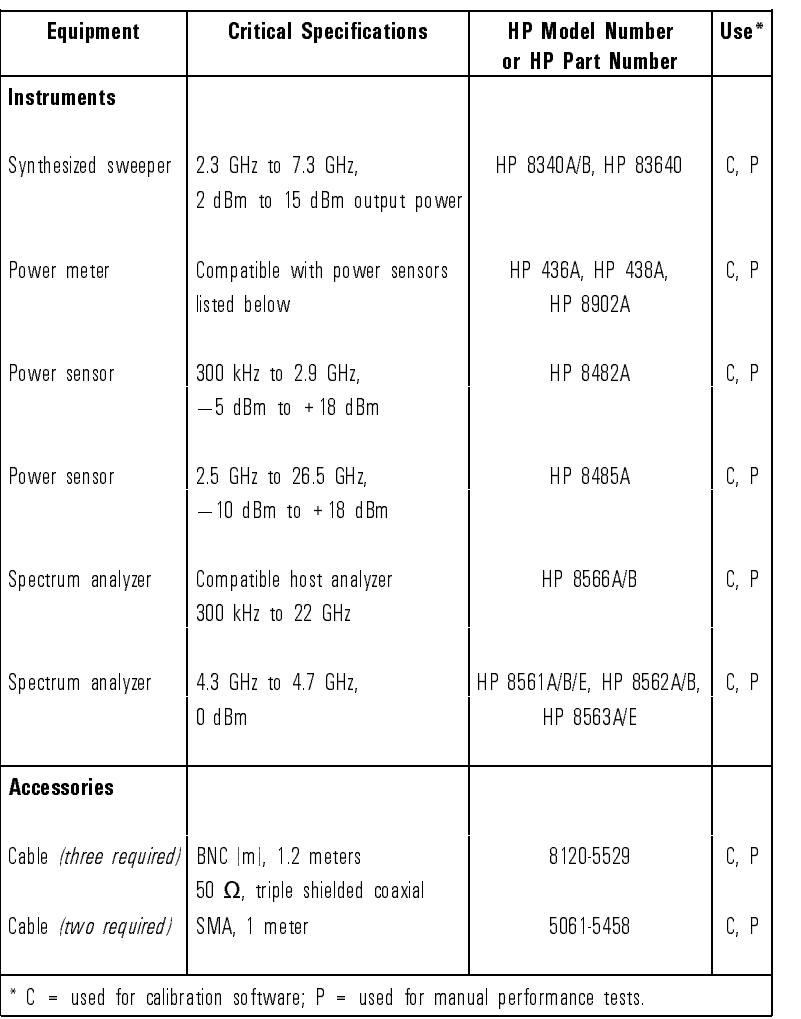

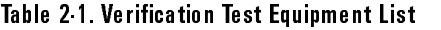

# To verify the maximum RF power level of the

Use this procedure to verify the maximum RF power level of the HP 85644A tracking source. (Refer to the Maximum Leveled Power Output specication.) <sup>A</sup> spectrum analyzer is congured as host instrument to the HP 85644A tracking source. The tracking source is set to the maximum leveled power; the RF output power is displayed on the host spectrum analyzer and veried with <sup>a</sup> power meter.

The following equipment is required to verify the maximum RF power level:

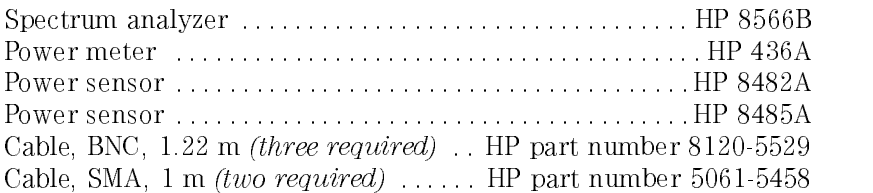

1. Connect the equipment. (Refer to Figure 2-1.)

Connect the cables between the HP 85644A tracking source and the HP 8566B spectrum analyzer as follows:

 Connect the BNC cables between the rear panels of the HP 85644A tracking source and the HP 8566B spectrum analyzer as described in the table below.

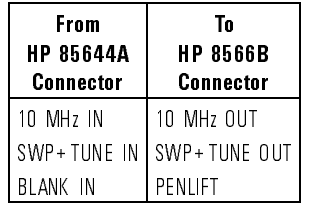

• Connect an SMA cable from the HP 85644A tracking source LO INPUT connector to the HP 8566B spectrum analyzer 1st LO OUTPUT connector.

- Connect an SMA cable from the HP 85644A tracking source RF OUTPUT connector to the HP 8566B spectrum analyzer RF INPUT connector.
- Connect the HP 8482A power sensor to the HP 436A power meter.

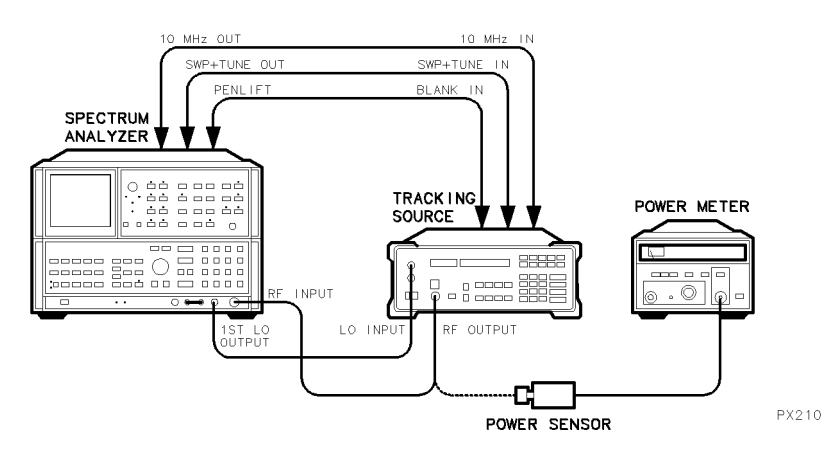

Figure 2-1. HP 85644A Maximum RF Power Level Setup

- 2. Congure the tracking source and HP 8566B spectrum analyzer by pressing the following HP 85644A tracking source keys:
	- Press (PRESET)
	- Press (CONFIG).
	- Press (MENU DOWN) until CNFG #1 HOST SELECT is displayed.
	- Press (ENTER) to select the host instrument.
	- Press  $\circled{\mathbb{T}}$  or  $\circled{\mathbb{T}}$  until CNFG #1 HP 8566 is displayed.
	- Press (ENTER); CNFG #1 HP 8566  $\leftarrow$  is displayed.

The HP 8566B spectrum analyzer is now selected as host instrument to the HP 85644A tracking source.

- 3. Set up the equipment to verify the maximum RF power level from <sup>300</sup> kHz to 2.9 GHz.
	- Zero and calibrate the power meter and power sensor, as described in the power meter operation manual.
	- Set the HP 8566B spectrum analyzer to the following:

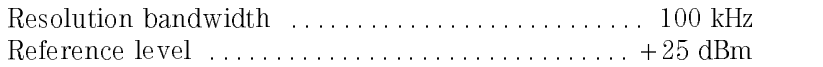

4. Verify the maximum RF power level from <sup>300</sup> kHz to 2.9 GHz.

The following steps are required to verify the maximum RF power level from <sup>300</sup> kHz to 2.9 GHz for each HP 8566B spectrum analyzer start and stop frequency listed in the table.

• Set the HP 8566B spectrum analyzer to the first start and stop frequencies listed in the table below.

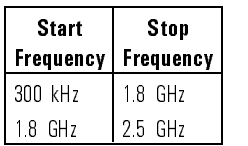

- Increase the tracking source power in <sup>1</sup> dB steps until the front-panel unleveled indicator (UNLVLD) lights.
- Decrease the power in 0.1 dB steps until the unleveled indicator light goes off.

Observe the signal on the spectrum analyzer for a leveled condition. An unleveled condition displays a marker power level less than  $-20$  dB, usually on the noise floor, with random signals indicating the tracking source is no longer tracking.

The signal may be unleveled even though the unleveled indicator may not appear to be lit. To get the maximum power out, it may be necessary to lower the power level of the tracking source until it is leveled.

 Observe the RF power level; note the marker frequency of the lowest power level. Press  $\overline{cw}$  on the tracking source and set the frequency to the value corresponding to the lowest displayed power.

Connect the power sensor input to the tracking source RF OUTPUT connector. Measure the tracking source output power with the power meter. Record this measured value in the Performance Test record.

Reconnect the tracking source RF OUTPUT connector to the HP 8566B RF INPUT connector.

- Change to the next start and stop frequency settings listed in the table; repeat the steps until all the frequencies ranges have been verified.
- 5. Set up the equipment to verify the maximum RF power level from 2.0 GHz to  $5.8$  GHz
	- Connect the HP 8485A power sensor to the HP 436A power meter.
	- Zero and calibrate the power meter and power sensor, as described in the power meter operation manual.
	- Set the HP 8566B spectrum analyzer to the following:

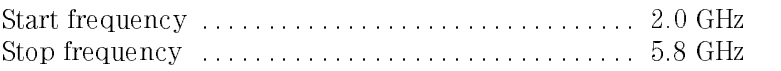

6. Verify the maximum RF power level from 2.0 GHz to 5.8 GHz.

The following steps are required to verify the maximum RF power level from  $2.0$  GHz to  $5.8$  GHz. from 2.0 GHz to 5.8 GHz.

- Increase the tracking source power in <sup>1</sup> dB steps until the front-panel unleveled indicator (UNLVLD) lights.
- $\bullet$  Decrease the power in 0.1 dB steps until the unleveled indicator light goes off.

Observe the signal on the spectrum analyzer for a leveled condition. An unleveled condition displays a marker power level less than  $-20$  dB. usually on the noise floor, with random signals indicating the tracking source is no longer tracking.

The signal may be unleveled even though the unleveled indicator may not appear to be lit. To get the maximum power out, it may be necessary to lower the power level of the tracking source until it is leveled.

 Observe the RF power level; note the marker frequency of the lowest power level. Press CW on the tracking source and set the frequency to the value corresponding to the lowest displayed power.

Connect the power sensor input to the tracking source RF OUTPUT connector. Measure the tracking source output power with the power meter.

Record this measured value in the Performance Test record.

7. Verify the maximum RF power level from 5.9 GHz to 6.5 GHz.

The following steps are required to verify the maximum RF power level from 5.9 GHz to 6.5 GHz for each HP 85644A tracking source frequency listed.

- $\bullet$  Set the HP 85644A tracking source to the first CW frequency listed below
	- 5.9 GHz
	- $6.0$  GHz
	- 6.1 GHz
	- 6.2 GHz
	- 6.3 GHz
	- $\overline{1}$  and  $\overline{1}$
	- 6.5 GHz
- Increase the tracking source power in <sup>1</sup> dB steps until the front-panel unleveled indicator lights.
- Decrease the power in 0.1 dB steps until the unleveled indicator light goes off.
- Record the power meter reading in the Performance Test record.
- Change to the next frequency setting; repeat the steps until all the frequency points have been veried.

#### To verify the maximum RF power level of the HP 85645A

Use this procedure to verify the maximum RF power level of the HP 85645A tracking source. (Refer to the Maximum Leveled Power Output specification.) <sup>A</sup> spectrum analyzer is congured as host instrument to the HP 85645A tracking source. The tracking source is set to the maximum leveled power; the RF output power is displayed on the host spectrum analyzer and veried with <sup>a</sup> power meter.

The equipment required to verify the maximum RF power level is as follows:

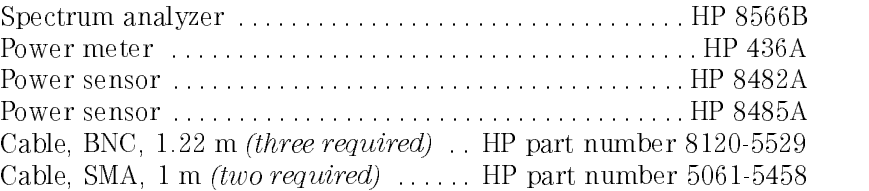

1. Connect the equipment. (Refer to Figure 2-2.)

Connect the cables between the HP 85645A tracking source, the HP 8566B spectrum analyzer, and the HP 436A power meter as follows:

• Connect the BNC cables between the rear panels of the HP 85645A tracking source and the HP 8566B spectrum analyzer as described in the table below

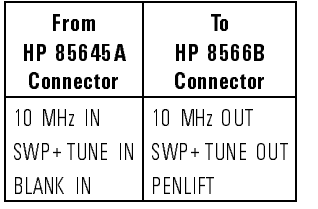

 Connect an SMA cable from the HP 85645A tracking source LO INPUT connector to the HP 8566B spectrum analyzer 1st LO OUTPUT connector.

#### Verifying Operation

- Connect an SMA cable from the HP 85645A tracking source RF OUTPUT connector to the HP 8566B spectrum analyzer RF INPUT connector.
- Connect the HP 8482A power sensor to the HP 436A power meter.

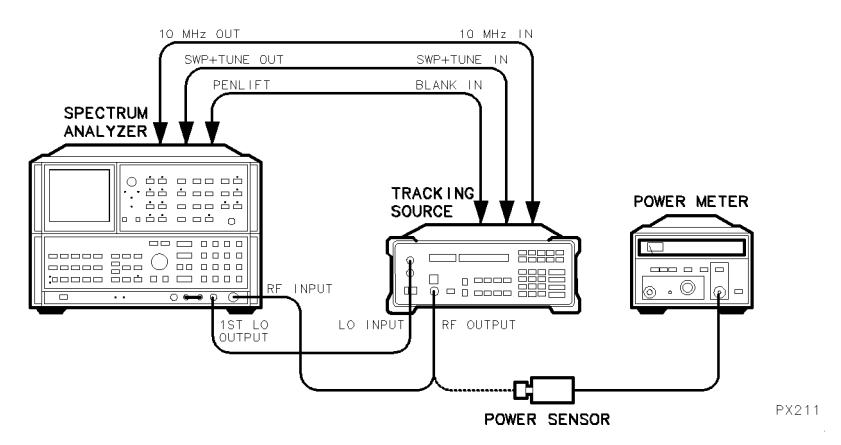

Figure 2-2. HP 85645A Maximum RF Power Level Setup

- 2. Congure the tracking source and HP 8566B spectrum analyzer by pressing the following HP 85645A tracking source keys:
	- Press (PRESET).
	- Press (CONFIG).
	- Press (MENU DOWN) until CNFG #1 HOST SELECT is displayed.
	- Press (ENTER) to select the host instrument.
	- Press  $\circled{\mathbb{T}}$  or  $\circled{\mathbb{T}}$  until CNFG #1 HP 8566 is displayed.
	- Press (ENTER); CNFG #1 HP 8566  $\leftarrow$  is displayed.

The HP 8566B spectrum analyzer is now selected as host instrument to the HP 85645A tracking source.

- 3. Set up the equipment to verify the maximum RF power level from <sup>300</sup> kHz to 2.9 GHz.
	- Zero and calibrate the power meter and power sensor, as described in the power meter operation manual.
	- Set the HP 8566B spectrum analyzer to the following:

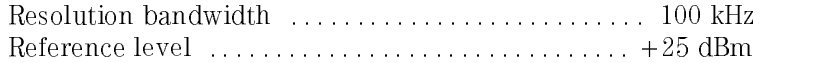

4. Verify the maximum RF power level from <sup>300</sup> kHz to 2.9 GHz.

The following steps are required to verify the maximum RF power level from <sup>300</sup> kHz to 2.9 GHz for each HP 8566B spectrum analyzer start and stop frequency range listed in the table.

• Set the HP 8566B spectrum analyzer to the first start and stop frequencies listed in the table below.

#### HP 8566B Settings

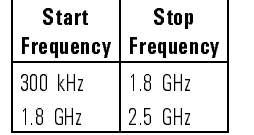

- Increase the tracking source power in 1 dB steps until the front-panel unleveled indicator (UNLVLD) lights.
- $\bullet$  Decrease the power in 0.1 dB steps until the unleveled indicator light goes o.

Observe the signal on the spectrum analyzer for a leveled condition. An unleveled condition displays a marker power level less than  $-20$  dB, usually on the noise floor, with random signals indicating the tracking source is no longer tracking.

The signal may be unleveled even though the unleveled indicator may not appear to be lit. To get the maximum power out, it may be necessary to lower the power level of the tracking source until it is leveled.

 Observe the RF power level; note the marker frequency of the lowest power level. Press  $\overline{cw}$  on the tracking source and set the frequency to the value corresponding to the lowest displayed power. Connect the power sensor input to the tracking source RF OUTPUT connector. Measure the tracking source output power with the power meter. Record this measured value in the Performance Test record.

Reconnect the tracking source RF OUTPUT to the HP 8566B RF INPUT.

- Change to the next start and stop frequency settings listed in the table; repeat the steps until all the frequencies ranges have been verified.
- 5. Set up the equipment to verify the maximum RF power level from 2.0 GHz to 22.0 GHz.
	- Connect the HP 8485A power sensor to the HP 436A power meter.
	- Zero and calibrate the power meter and power sensor, as described in the power meter operation manual.
	- Set the HP 8566B spectrum analyzer to the following:

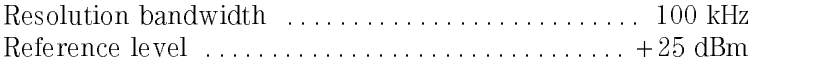

6. Verify the maximum RF power level from 2.0 GHz to 22.0 GHz.

The following steps are required to verify the maximum RF power level from 2.0 GHz to 22.0 GHz for each HP 8566B spectrum analyzer frequency range listed in the table.

• Set the HP 8566B spectrum analyzer to the first start and stop frequencies listed in the table below.

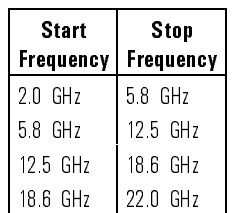

#### HP 8566B Settings

- $\bullet$  Increase the tracking source power in 1 dB steps until the front-panel unleveled indicator (UNLVLD) lights.
- Decrease the power in 0.1 dB steps until the unleveled indicator light goes off.

Observe the signal on the spectrum analyzer for <sup>a</sup> leveled condition. An unleveled condition displays a marker power level less than  $-20$  dB, usually on the noise floor, with random signals indicating the tracking source is no longer tracking.

The signal may be unleveled even though the unleveled indicator may not appear to be lit. To get the maximum power out, it may be necessary to lower the power level of the tracking source until it is leveled.

 Observe the RF power level; note the marker frequency of the lowest power level. Press  $\overline{cw}$  on the tracking source and set the frequency to the value corresponding to the lowest displayed power. Connect the power sensor input to the tracking source RF OUTPUT connector. Measure the tracking source output power with the power meter. Record this measured value in the Performance Test record.

Reconnect the tracking source RF OUTPUT to the HP 8566B RF INPUT.

 Change to the next start and stop frequency settings listed in the table; repeat the steps until all the frequencies ranges have been verified.

7. Verify the maximum RF power level from 22.0 GHz to 26.5 GHz.

The following steps are required to verify the maximum RF power level from 22.0 GHz to 26.5 GHz for each HP 85645A tracking source frequency listed.

- Set the HP 85645A tracking source to the first CW frequency listed below.
	- 22.0 GHz 23.0 GHz 24.0 GHz 25.0 GHz 26.0 GHz 26.5 GHz
- Increase the tracking source power in <sup>1</sup> dB steps until the front-panel unleveled indicator lights.
- $\bullet$  Decrease the power in 0.1 dB steps until the unleveled indicator light goes off.
- Record the power meter reading in the Performance Test record.
- Change to the next frequency setting; repeat the steps until all the frequency points have been veried.
## To verify offset tracking range

Use this procedure to verify the HP 85644A and HP 85645A tracking source offset tracking range. (Refer to the Offset Frequency Tracking Range specification.) The offset tracking range measurement is made at an arbitrary frequency of 4.5 GHz. The HP 85644A and HP 85645A tracking source signal is offset from the host spectrum analyzer signal, then the RF output power is measured on another spectrum analyzer to verify that the tracking source is still locked. The following equipment is required to verify the offset tracking range:

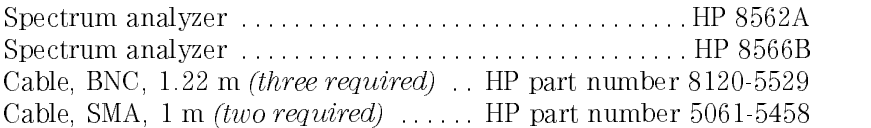

1. Connect the equipment. (Refer to Figure 2-3.)

Connect the cables between the HP 85644A and HP 85645A tracking source, the HP 8566B spectrum analyzer, and the HP 8562A spectrum analyzer as follows:

 Connect the BNC cables between the rear panels of the HP 8566B spectrum analyzer and the HP 85644A and HP 85645A tracking source as described in the table below.

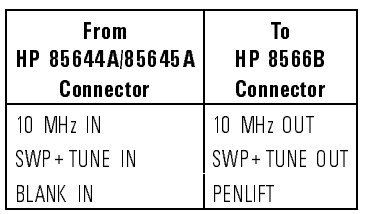

- Connect one of the SMA cables from the HP 85644A and HP 85645A tracking source LO INPUT connector to the HP 8566B spectrum analyzer 1st LO OUTPUT connector.
- Connect the other SMA cable from the HP 85644A and HP 85645A tracking source RF OUTPUT connector to the HP 8562A spectrum analyzer RF INPUT connector.

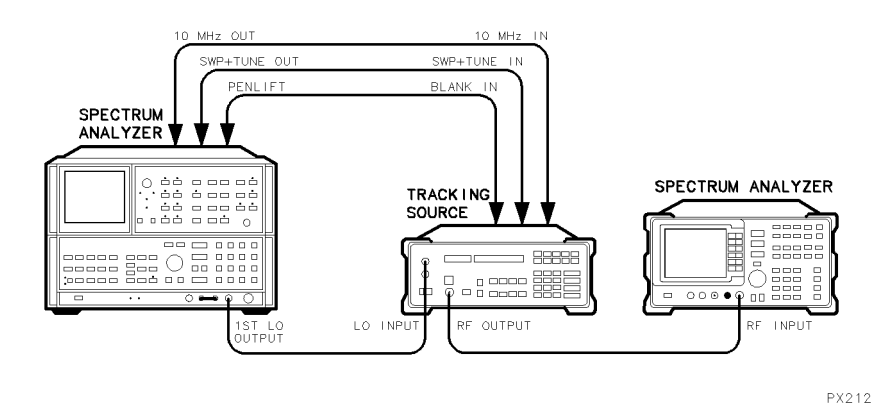

Figure 2-3. Offset Tracking Range Setup

- 2. Congure the tracking source and HP 8566B spectrum analyzer by pressing the following HP 85644A and HP 85645A tracking source keys:
	- Press (PRESET).
	- Press (CONFIG).
	- Press (MENU DOWN) until CNFG #1 HOST SELECT is displayed.
	- $\bullet$  Press (ENTER) to select the host instrument.
	- Press  $\circled{\mathbb{T}}$  or  $\circled{\mathbb{T}}$  until CNFG #1 HP 8566 is displayed.
	- Press (ENTER); CNFG #1 HP 8566  $\leftarrow$  is displayed.

The HP 8566B spectrum analyzer is now selected as host instrument to the HP 85644A and HP 85645A tracking source.

3. Set up the equipment to verify the offset tracking range at  $4.5$  GHz with a  $+200$  MHz offset.

The following steps are necessary to set up the HP 85644A and HP 85645A tracking source, HP 8566B spectrum analyzer, and the HP 8562A spectrum analyzer:

• Set the HP 8566B spectrum analyzer to the following:

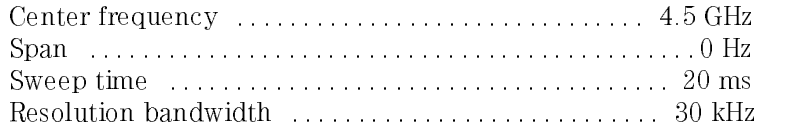

• Set the HP 8562A spectrum analyzer to the following:

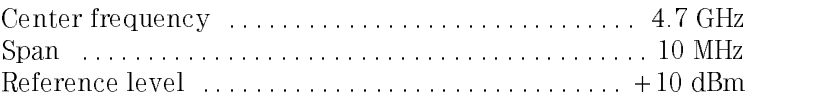

• Press (OFFSET TRKG), 200 (MHz) on the HP 85644A and HP 85645A tracking source to set the offset frequency.

The HP 8562A is now set to verify the tracking range of the tracking source at 4.5 GHz with a  $+200$  MHz offset.

4. Verify that the tracking source is locked at  $+200$  MHz offset.

To verify that the offset function is within specifications, determine whether the tracking source is locked.

- If the HP 85644A and HP 85645A tracking source is locked, a single stable frequency with a marker power level between  $0$  and  $-3$  dBm is displayed on the HP 8562A spectrum analyzer.
- If the HP 85644A and HP 85645A tracking source is unlocked, the marker power level displayed on the HP 8562A spectrum analyzer is less than  $-20$  dB, usually on the noise floor, with random multiple signals indicating the tracking source is no longer tracking.

If the tracking source is locked, indicate on the Performance Test record that the tracking source stays locked at greater than  $+200$  MHz offset.

5. Set up the equipment to verify the offset tracking range at 4.5 GHz with a  $-200$  MHz offset.

The following steps are necessary to set up the HP 85644A and HP 85645A tracking source and the HP 8562A spectrum analyzer:

- Set the HP 8562A spectrum analyzer to a center frequency of 4.3 GHz.
- Press (OFFSET TRKG), then  $-200$  (MHz) on the HP  $85644A$  and HP  $85645A$  tracking source to set the offset frequency.

The HP 8562A spectrum analyzer is now set to verify the offset tracking range of the tracking source at  $4.5$  GHz with a  $-200$  MHz offset.

6. Verify that the tracking source is locked at  $-200$  MHz.

To verify that the offset function is within specifications, determine whether the tracking source is locked.

- If the HP 85644A and HP 85645A tracking source is locked, a single stable frequency with a marker power level between  $0$  and  $-3$  dBm is displayed on the HP 8562A spectrum analyzer.
- If the HP 85644A and HP 85645A tracking source is unlocked, the marker power level displayed on the HP 8562A spectrum analyzer is less than  $-20$  dB, usually on the noise floor, with random multiple signals indicating the tracking source is no longer tracking.

If the tracking source is locked, indicate on the Performance Test record that the tracking source stays locked at greater than  $-200$  MHz offset.

## To verify absolute amplitude accuracy

Use this procedure to verify the absolute amplitude accuracy of the HP 85644A and HP 85645A tracking source. (Refer to the Amplitude Accuracy specication.) The HP 85644A and HP 85645A both have one low band (band 0). However, the HP 85644A has one upper band (band 1) and the HP 85645A has four upper bands (bands <sup>1</sup> through 4). For both models the low-band absolute amplitude accuracy measurement is made at <sup>300</sup> MHz and the upper-band measurement is made at <sup>3</sup> GHz.

The following equipment is required to verify the absolute amplitude accuracy:

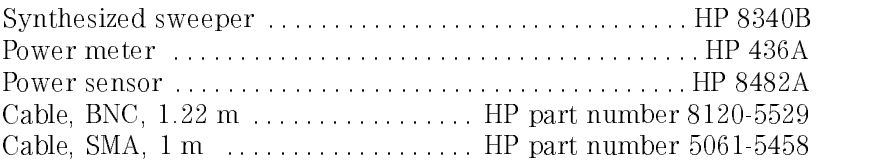

1. Connect the equipment. (Refer to Figure 2-4.)

Connect the cables between the HP 85644A and HP 85645A tracking source, the HP 8340B synthesized sweeper, and the HP 436A power meter as follows:

- Connect <sup>a</sup> BNC cable between the HP 85644A and HP 85645A tracking source 10 MHz IN connector and the HP 8340B synthesized sweeper <sup>10</sup> MHz REF OUTPUT connector.
- Connect the SMA cable from the HP 85644A and HP 85645A tracking source LO INPUT connector to the HP 8340B synthesized sweeper RF OUTPUT connector.
- Connect the HP 8482A power sensor to the HP 436A power meter.
- 2. Zero and calibrate the power meter and power sensor, as described in the power meter operation manual. Then, connect the power sensor input to the HP 85644A and HP 85645A tracking source RF OUTPUT connector.

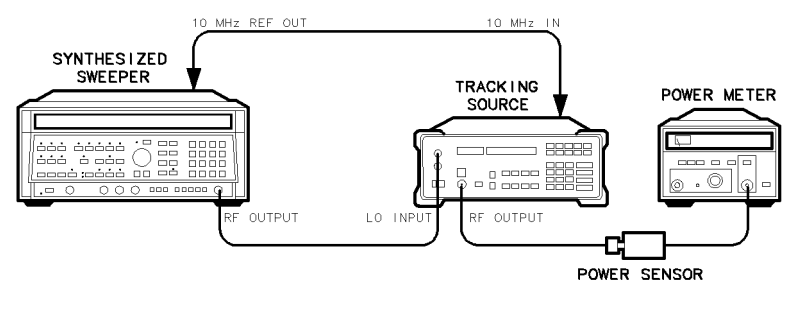

PX213

Figure 2-4. Absolute Amplitude Accuracy Setup

- 3. Congure the HP 85644A and HP 85645A tracking source in the test host mode with the HP 8340B synthesized sweeper by pressing the following HP 85644A and HP 85645A tracking source keys:
	- Press (PRESET).
	- $\bullet$  Press (TEST).
	- Press (MENU DOWN) until TEST #3 TEST HOST MODE is displayed.
	- $\bullet$  Press (ENTER) to select the test host mode.

The HP 85644A and HP 85645A tracking source is now in the test host mode.

4. Set up the equipment to verify the absolute amplitude accuracy of the low band.

The following steps are necessary to set up the HP 85644A and HP 85645A tracking source and the HP 8340B synthesized sweeper:

- Press 300  $(MH<sub>2</sub>)$  on the HP 85644A and HP 85645A tracking source to set the frequency.
- Set the HP 8340B synthesized sweeper to the following:

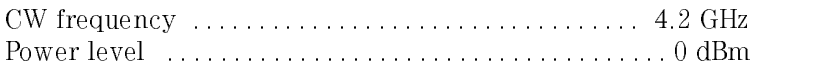

5. Verify the absolute amplitude accuracy of the low band.

The following steps are necessary to verify the absolute amplitude accuracy of the low band:

- Measure the RF OUTPUT power with the HP 436A power meter.
- Record the low band power measurement on the Performance Test record.
- 6. Set up the equipment to verify the absolute amplitude accuracy in the upper bands.

The following steps are necessary to set up the HP 85644A and HP 85645A tracking source and the HP 8340B synthesized sweeper:

- Set the HP 85644A and HP 85645A to band 1 by pressing  $\mathcal{F}$ .
- Press  $3$  (GHz) on the HP 85644A and HP 85645A tracking source to set the frequency.
- Set the HP 8340B synthesized sweeper CW frequency to 3.3 GHz.

The equipment is now set to verify the absolute amplitude accuracy.

7. Verify the absolute amplitude accuracy of the upper bands.

The following steps are necessary to verify the absolute amplitude accuracy in the upper bands:

- Measure the RF OUTPUT power with the HP 436A power meter.
- Record the upper band power measurement on the Performance Test record.

# To verify flatness accuracy

Use this procedure to measure the HP 85644A and HP 85645A tracking source flatness accuracy. (Refer to the Output Signal Flatness specification.) The HP 85644A has one upper band (band 1) and the HP 85645A has four upper bands (bands <sup>1</sup> through 4). For both models <sup>a</sup> low-band reference power measurement is made at <sup>300</sup> MHz and an upper-band reference power measurement is made at <sup>3</sup> GHz. Power measurements are then made at individual frequency points in each band, then compared to the reference power.

The following equipment is required to verify flatness accuracy:

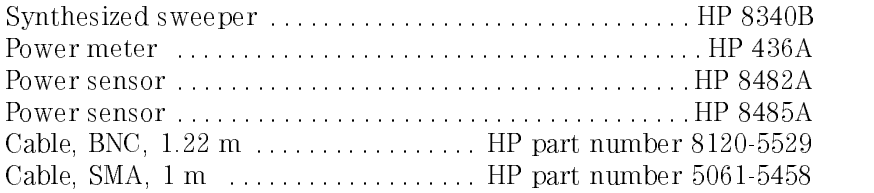

1. Connect the equipment. (Refer to Figure 2-5.)

Connect the cables between the HP 85644A and HP 85645A tracking source, the HP 8340B synthesized sweeper, and the HP 436A power meter as follows:

- Connect <sup>a</sup> BNC cable between the HP 85644A and HP 85645A tracking source 10 MHz connector and the HP 8340B synthesized sweeper <sup>10</sup> MHz REF OUTPUT connector.
- Connect an SMA cable from the HP 85644A and HP 85645A tracking source LO INPUT connector to the HP 8340B synthesized sweeper RF OUTPUT connector.
- Connect the HP 8482A power sensor to the HP 436A power meter.
- 2. Zero and calibrate the power meter and power sensor, as described in the power meter operation manual. Then, connect the power sensor input to the HP 85644A and HP 85645A tracking source RF OUTPUT connector.

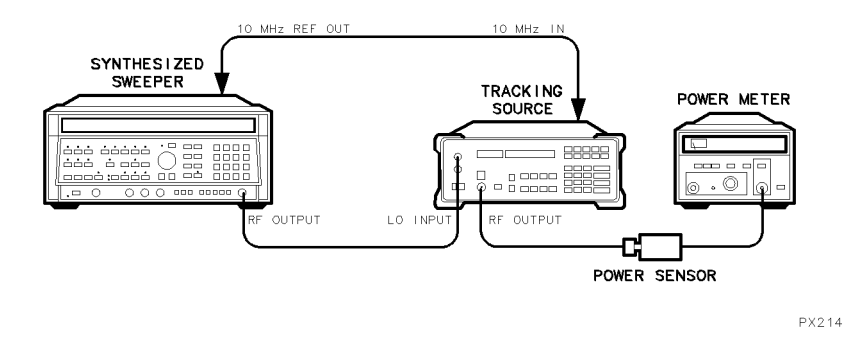

Figure 2-5. Flatness Accuracy Setup

3. Set up the equipment to verify the flatness accuracy of the low band.

The following steps are necessary to set up the HP 85644A and HP 85645A tracking source and the HP 8340B synthesized sweeper:

- Press (PRESET) on the HP 85644A and HP 85645A tracking source.
- Set the HP 8340B synthesized sweeper to the following:

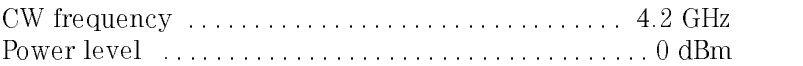

- Press  $\overline{\text{cw}}$ , 300  $\overline{\text{MHz}}$  on the HP 85644A and HP 85645A tracking source to set the frequency.
- Press (POWER STEP),  $0.01$  ( $+$ dBm) to set the tracking source power step.
- Press  $\sqrt{P}$  POWER LEVEL then,  $\sqrt{P}$  or  $\sqrt{P}$  on the tracking source to adjust the output power for  $a - 2$  dBm reading on the power meter.
- 4. Congure the HP 85644A and HP 85645A tracking source in the test host mode with the HP 8340B synthesized sweeper by pressing the following HP 85644A and HP 85645A tracking source keys:
	- $\bullet$  Press (TEST).
	- Press (MENU DOWN) until TEST #3 TEST HOST MODE is displayed.
	- Press (ENTER) to select the test host mode.

The HP 85644A and HP 85645A tracking source is now in the test host mode.

5. Verify the atness accuracy of band 0, <sup>300</sup> kHz to 2.9 GHz.

The following steps are necessary to verify the flatness accuracy of band 0:

• Set the HP 85644A and HP 85645A tracking source and HP 8340B synthesized sweeper to the first frequencies listed in the table below.

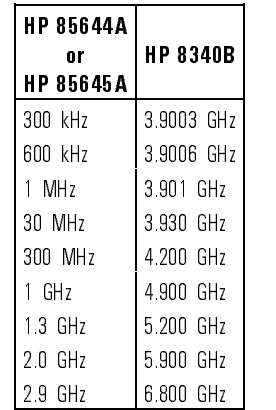

#### Band <sup>0</sup> Frequency Settings

- Record the power meter reading in the Performance Test record. Perform the calculations required in the Performance Test record to verify the atness accuracy of band 0 with respect to the <sup>300</sup> MHz reference
- Change to the next frequency setting; repeat the steps until all the frequency points have been tested for the band 0.
- 6. Set up the equipment to verify the flatness accuracy of the upper bands (band 1 for the HP 85644A or bands <sup>1</sup> through <sup>4</sup> for the HP 85645A).

The following steps are necessary to set up the HP 85644A and HP 85645A tracking source, the HP 8340B synthesized sweeper, and the HP 436A power meter to verify the flatness accuracy of the upper bands:

Connect the HP 8485A power sensor to the HP 436A power meter.

Zero and calibrate the power meter and power sensor, as described in the power meter operation manual. Then, connect the power sensor input to the HP 85644A and HP 85645A tracking source RF OUTPUT connector.

- Set the HP 8340B synthesized sweeper to a CW frequency of 3.3 GHz.
- Press  $\overline{CW}$ , 3  $\overline{GHz}$  on the HP 85645A tracking source to set the frequency.
- Press **POWER LEVEL** on the tracking source to set the power level.
- Press  $\mathcal{F}$  or  $\mathcal{F}$  on the tracking source to adjust the output power for a  $-2$  dBm reading on the power meter.
- 7. Congure the HP 85644A and HP 85645A tracking source in the test host mode with the HP 8340B synthesized sweeper by pressing the following HP 85644A and HP 85645A tracking source keys:
	- $\bullet$  Press (TEST).
	- Press (MENU DOWN) until TEST #3 TEST HOST MODE is displayed.
	- Press  $\overline{ENTER}$  to select the test host mode.

The HP 85644A and HP 85645A tracking source is now in the test host mode.

8. Verify the 
atness accuracy of band 1.

The following steps are necessary to verify the flatness accuracy of band 1:

- Press  $\hat{P}$  on the HP 85644A and HP 85645A tracking source to select band 1.
- Set the HP 85644A and HP 85645A tracking source and HP 8340B synthesized sweeper to the first frequencies listed in the table below.

| <b>HP 85644A</b><br>0 r<br>HP 85645A | <b>HP 8340B</b>       |
|--------------------------------------|-----------------------|
| 2 N GHz                              | $2.3$ GHz             |
| 2.3 GHz                              | 2.6 GHz               |
| 3 N. GHz                             | 3.3 GHz               |
| 3 7 GHz                              | 4.0 GHz               |
| 4 R GHz                              | 49 GHz                |
| 5.5 GHz                              | 5.8 GHz               |
| 6.5 GHz                              | 6.8 GHz               |
| $\ast$<br>7.0 GHz                    | $\ast$<br>$7.3\,$ GHz |
| ×<br>For HP 85645A only              |                       |

Band <sup>1</sup> Frequency Settings

- Record the power meter reading in the Performance Test record. Perform the calculations required in the Performance Test record to verify the flatness accuracy of band 1 with respect to the 3 GHz reference.
- Change to the next frequency setting; repeat the steps until all the frequency points have been tested for band 1.

Step 8 completes the flatness accuracy verification for the HP85644A tracking source. Continue with this procedure only if verifying the flatness accuracy of an HP 85645A tracking source.

9. Verify the flatness accuracy of band 2. (For HP 85645A only)

The following steps are necessary to verify the flatness accuracy of band 2:

- Press  $\circled{r}$  on the HP 85645A tracking source to select band 2.
- $\bullet~$  Set the HP 85645A tracking source and HP 8340B synthesized sweeper to the first frequencies listed in the table below.

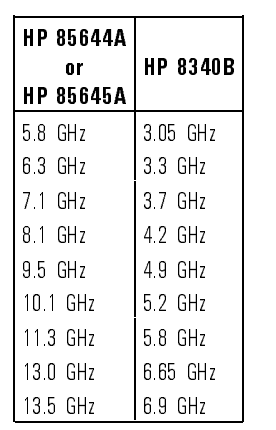

#### Band <sup>2</sup> Frequency Settings

- Record the power meter reading in the Performance Test record. Perform the calculations required in the Performance Test record to verify the flatness accuracy of band 2 with respect to the 3 GHz reference.
- Change to the next frequency setting; repeat the steps until all the frequency points have been tested for band 2.

10. Verify the flatness accuracy of band 3. (For HP 85645A only)

The following steps are necessary to verify the flatness accuracy of band 3:

- Press  $\circ$  on the HP 85645A tracking source to select band 3.
- Set the HP 85645A tracking source and HP 8340B synthesized sweeper to the first frequencies listed in the table below.

| <b>HP 85644A</b><br>0 r<br>HP 85645A | <b>HP 8340B</b> |
|--------------------------------------|-----------------|
| 12.4 GHz                             | 4.23 GHz        |
| 13.2 GHz                             | 45 GHz          |
| 14 1 GHZ                             | 48 GHz          |
| 15.0 GHz                             | 5.1 GHz         |
| 16.5 GHz                             | 5.6 GHz         |
| 18.0 GHz                             | 6.1 GHz         |
| 20.0 GHz                             | 6.77 GHz        |

Band <sup>3</sup> Frequency Settings

- Record the power meter reading in the Performance Test record. Perform the calculations required in the Performance Test record to verify the flatness accuracy of band 3 with respect to the 3 GHz reference. reference.
- Change to the next frequency setting; repeat the steps until all the frequency points have been tested for band 3.

11. Verify the flatness accuracy of band 4. (For HP 85645A only)

The following steps are necessary to verify the flatness accuracy of band 4:

- Press  $\circled{r}$  on the HP 85645A tracking source to select band 4.
- Set the HP 85645A tracking source and HP 8340B synthesized sweeper to the first frequencies listed in the table below.

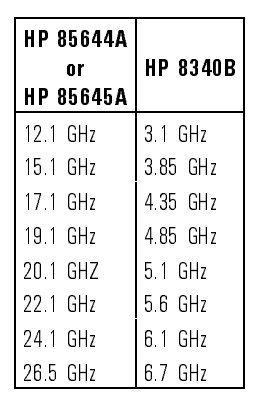

#### Band <sup>4</sup> Frequency Settings

- Record the power meter reading in the Performance Test record. Perform the calculations required in the Performance Test record to verify the flatness accuracy of band 4 with respect to the 3 GHz reference.
- Change to the next frequency setting; repeat the steps until all the frequency points have been tested for band 4.

The Performance Test record lists test specifications and acceptable limits. We recommend that you make <sup>a</sup> copy of this table, record the complete test results on the copy, and keep the copy for your calibration test record. This record could prove invaluable in tracking gradual changes in test results over long periods of time.

# Calculating the Corrected Power

Perform the following steps to calculate the Corrected Power for the Performance Test record.

1. Calculate the power in milliwatts:

 $Power\ (mW) = 10^{\frac{measured\ power}{10}}$ 

2. Correct the measured power with the power sensor factor:

 $\frac{1}{power\ sensor\ cal\ factor}$  = corrected power (mW)

3. Change the corrected power back to dBm:

corrected power =  $10 log[corrected power (mW)]$ 

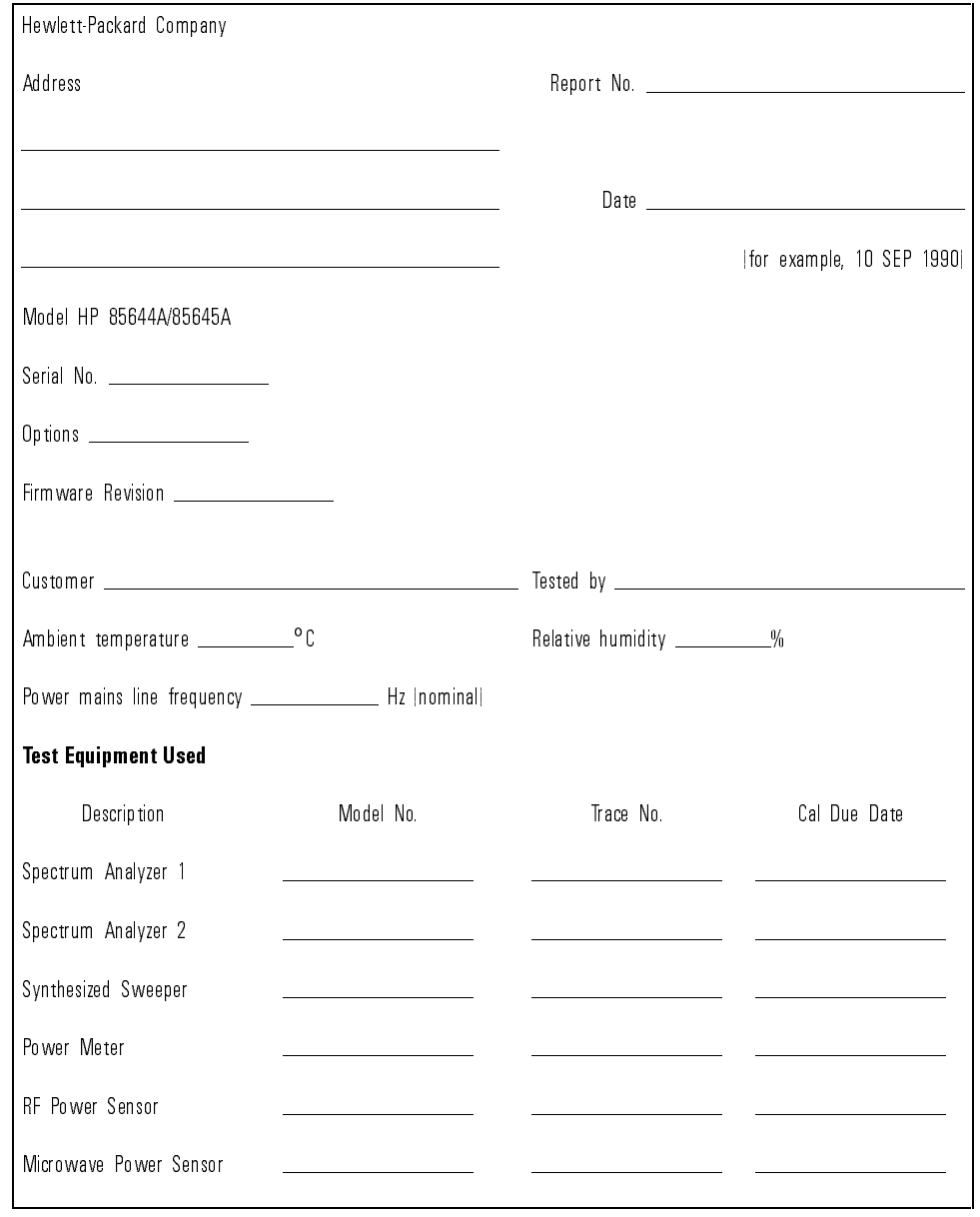

Table 2-2. HP 85644A/85645A Tracking Source Performance Test Record

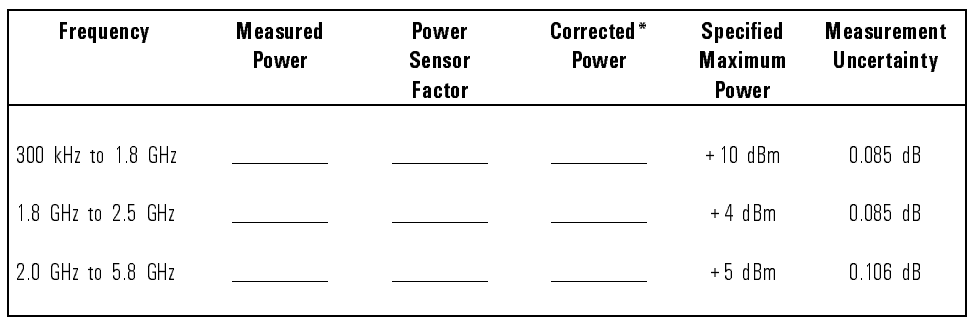

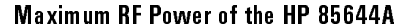

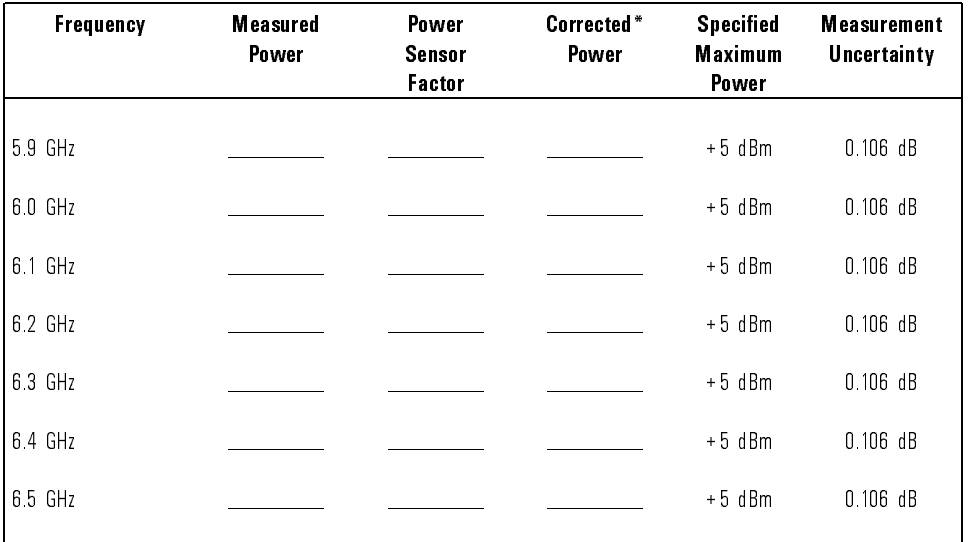

\* Refer to the \Calculating the Corrected Power" section in previous pages.

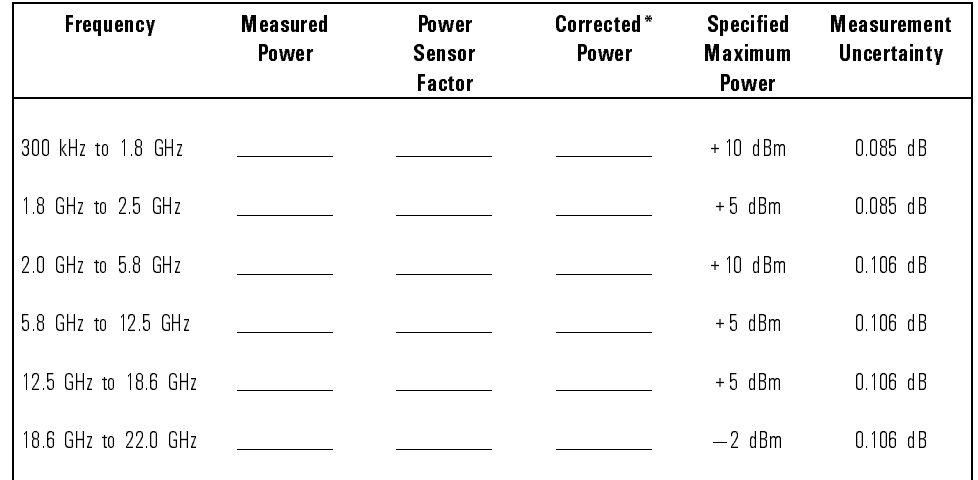

#### Maximum RF Power of the HP 85645A

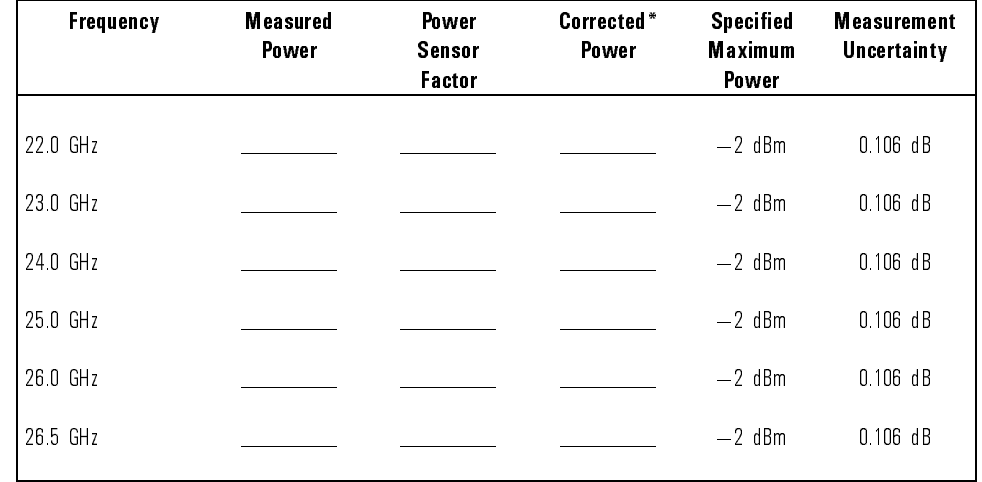

\* Refer to the \Calculating the Corrected Power" section in previous pages.

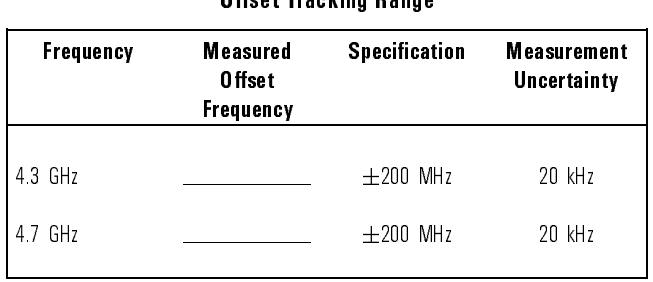

## Offeet Tracking Range

#### Absolute Amplitude Accuracy

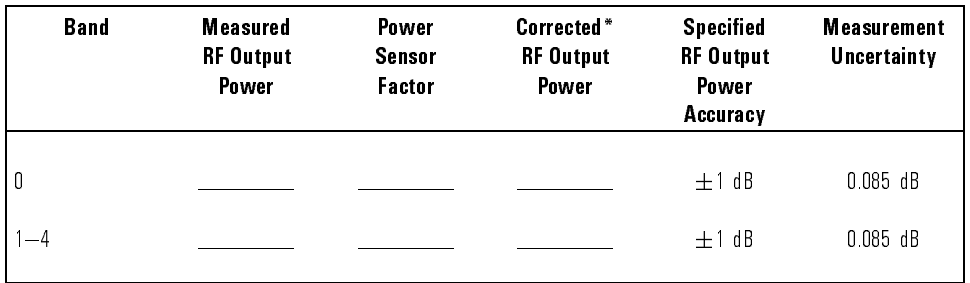

\* Refer to the \Calculating the Corrected Power" section in previous pages.

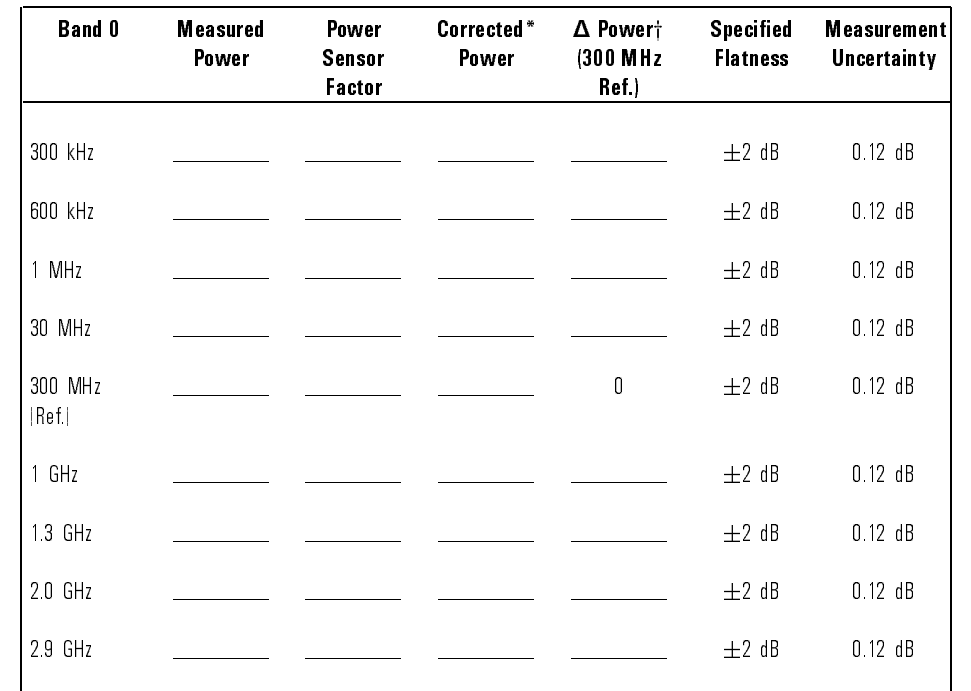

#### Flatness Accuracy, Band <sup>0</sup>

\* Refer to the \Calculating the Corrected Power" section in previous pages.

## Verifying Operation The Performance Test Record

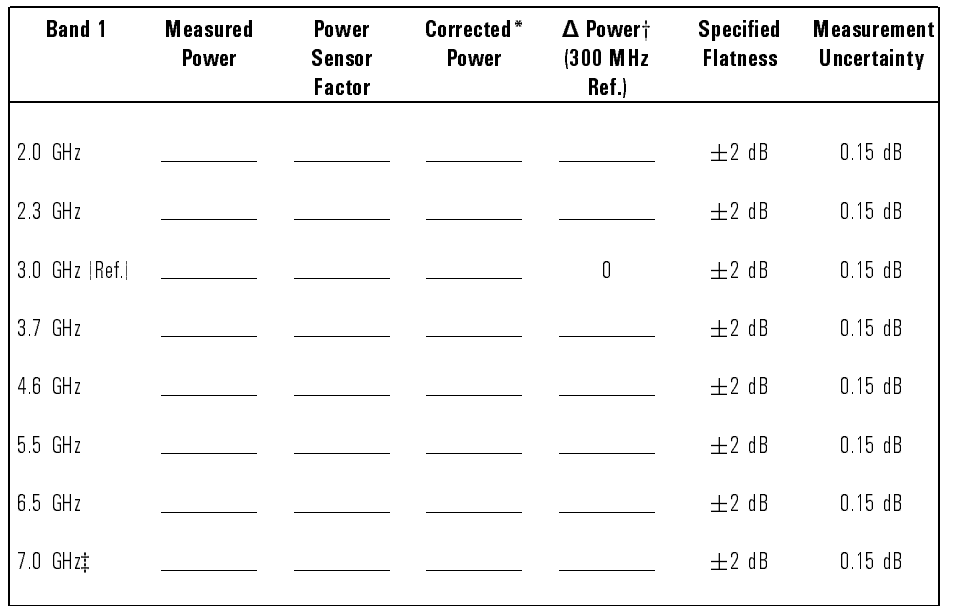

#### Flatness Accuracy, Band <sup>1</sup>

\* Refer to the \Calculating the Corrected Power" section in previous pages.

 $\dagger \Delta$  Power = measured power – measured reference power

<sup>z</sup> HP 85645A only

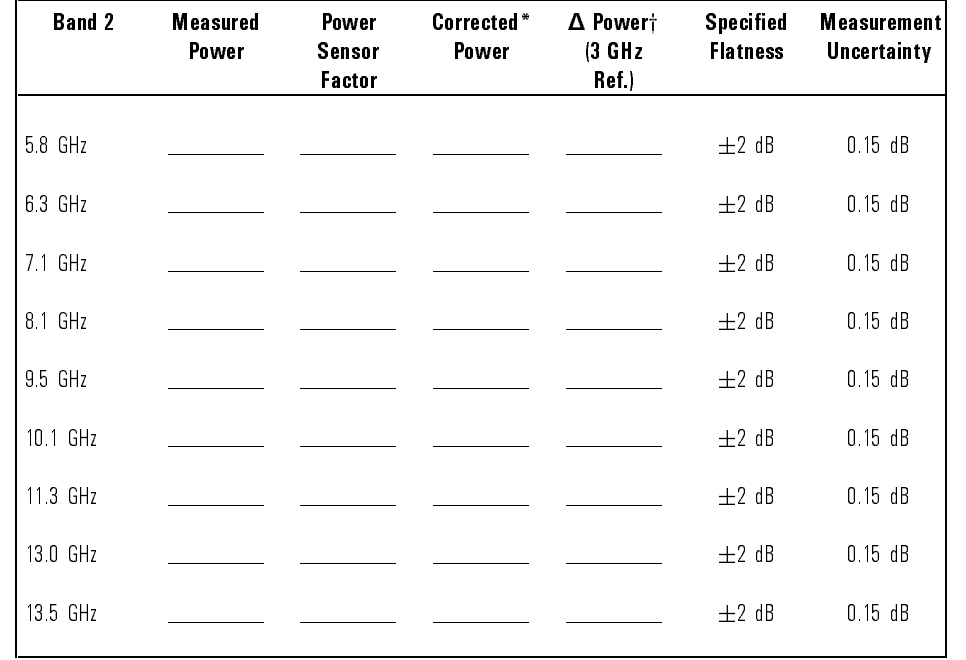

#### Flatness Accuracy, Band <sup>2</sup> (HP 85645A only)

\* Refer to the \Calculating the Corrected Power" section in previous pages.

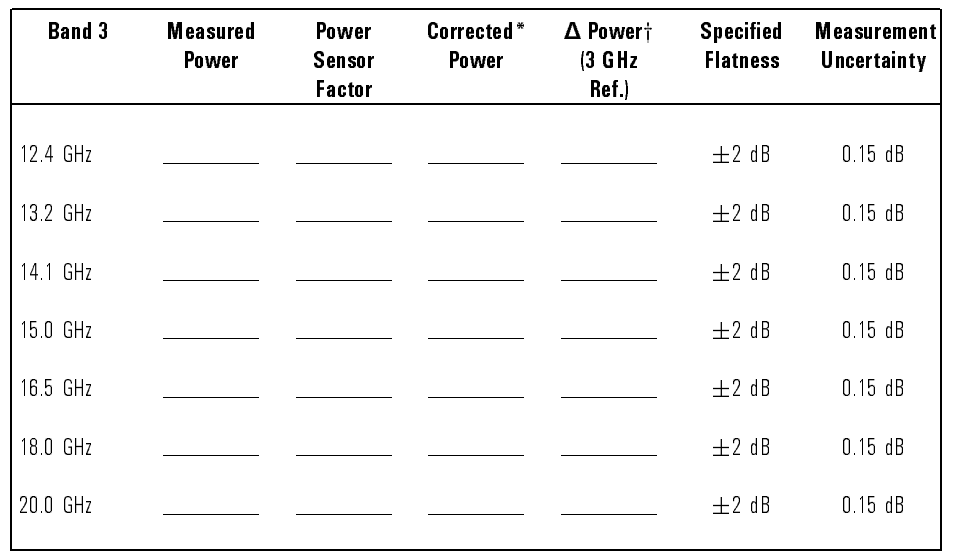

#### Flatness Accuracy, Band <sup>3</sup> (HP 85645A only)

\* Refer to the \Calculating the Corrected Power" section in previous pages.

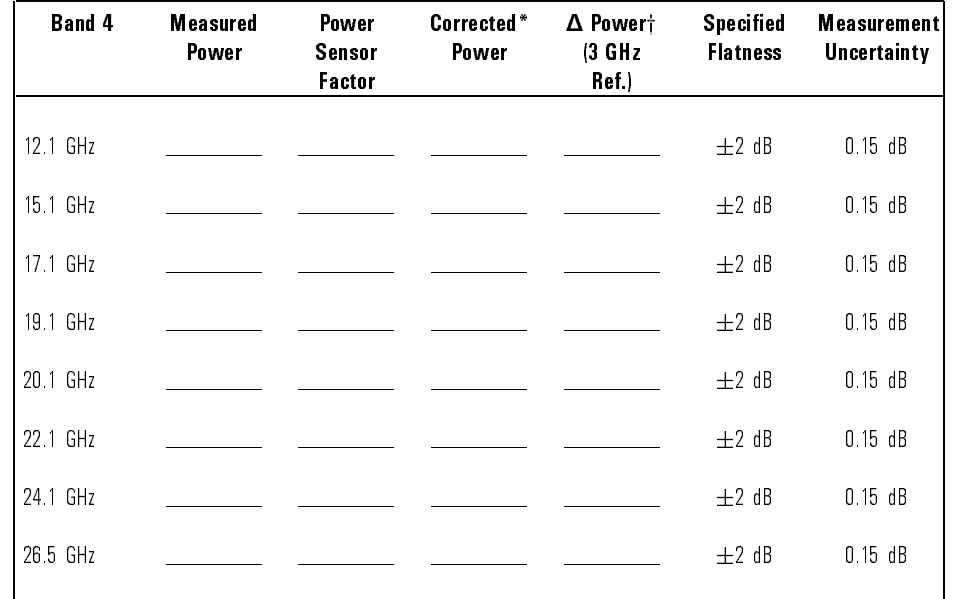

#### Flatness Accuracy, Band <sup>4</sup> (HP 85645A only)

\* Refer to the \Calculating the Corrected Power" section in previous pages.

Verifying Operation The Performance Test Record

Making Measurements

# Making Measurements

This chapter contains examples of measurements that were made using the tracking sources with various host instruments.

The chapter provides some descriptions of basic measurements using both the HP 85644A tracking source and the HP 85645A tracking source.

<sup>A</sup> tracking source is paired with either an HP 8566A/B spectrum analyzer, an HP 8563A/E portable spectrum analyzer, or an HP 8340A synthesized sweeper. This chapter contains the following:

#### Preparing the System for Measurements.

Refer to this information to learn how to set up the host instrument with <sup>a</sup> tracking source for calibration. Refer to Chapter <sup>1</sup> for illustrations of host instrument connections.

#### Calibrating an External Detector with <sup>a</sup> Tracking Source.

Refer to this information to learn how to calibrate an external detector for use when making tracking source measurements.

#### Measuring Mixer Conversion Loss with HP 85644A and an HP 8340A.

Refer to this information to learn how to measure mixer conversion loss with a fixed IF frequency.

#### Using an HP 85644A tracking source and an HP 8566A/B spectrum analyzer.

Refer to this information to make measurements with an HP 8566A/B spectrum analyzer and the HP 85644A tracking source. There are measurements on a mixer, including LO feedthrough, swept IF conversion loss, backwards sweep, and mixer sensitivity to LO drive level.

#### Using an HP 85645A tracking source and an HP 8563A/E portable spectrum analyzer.

Refer to this information to learn how to make measurements with an HP 8563A/E spectrum analyzer and the HP 85645A tracking source. There are measurements made on <sup>a</sup> lowpass lter, of cable fault isolation, and of swept third-order intermodulation distortion. swept third-order intermodulation distortion.

This section contains information about connecting host instruments to a tracking source, in Table 3-1, Table 3-3, and Table 3-2, for making measurements. To configure a tracking source to operate with different host instruments, use the steps in "Configure the system for measurements".

Refer to Chapter 1, "Installing and Configuring" for illustrations of basic cable connections to several host instrument models. The only host instruments used in the measurements in this chapter are the HP 8566B spectrum analyzer, the HP 8563A/E portable spectrum analyzer, and the HP 8340A synthesized sweeper.

The following tables of instrument connections list only the connections needed to make the measurement. It is assumed that you have already made the basic front- and rear-panel connections listed in Chapter 1, \Installing and Configuring." The tables are as follows:

- For measurements that use a swept signal source (such as the HP <sup>8340</sup> or HP 8350), <sup>a</sup> tracking source, and <sup>a</sup> spectrum analyzer combination, refer to Table 3-1.
- For measurements that use an HP 8566A/B spectrum analyzer as the host, refer to Table 3-2.
- For measurements that use an HP 8563A/E portable spectrum analyzer as the host, refer to Table 3-3.

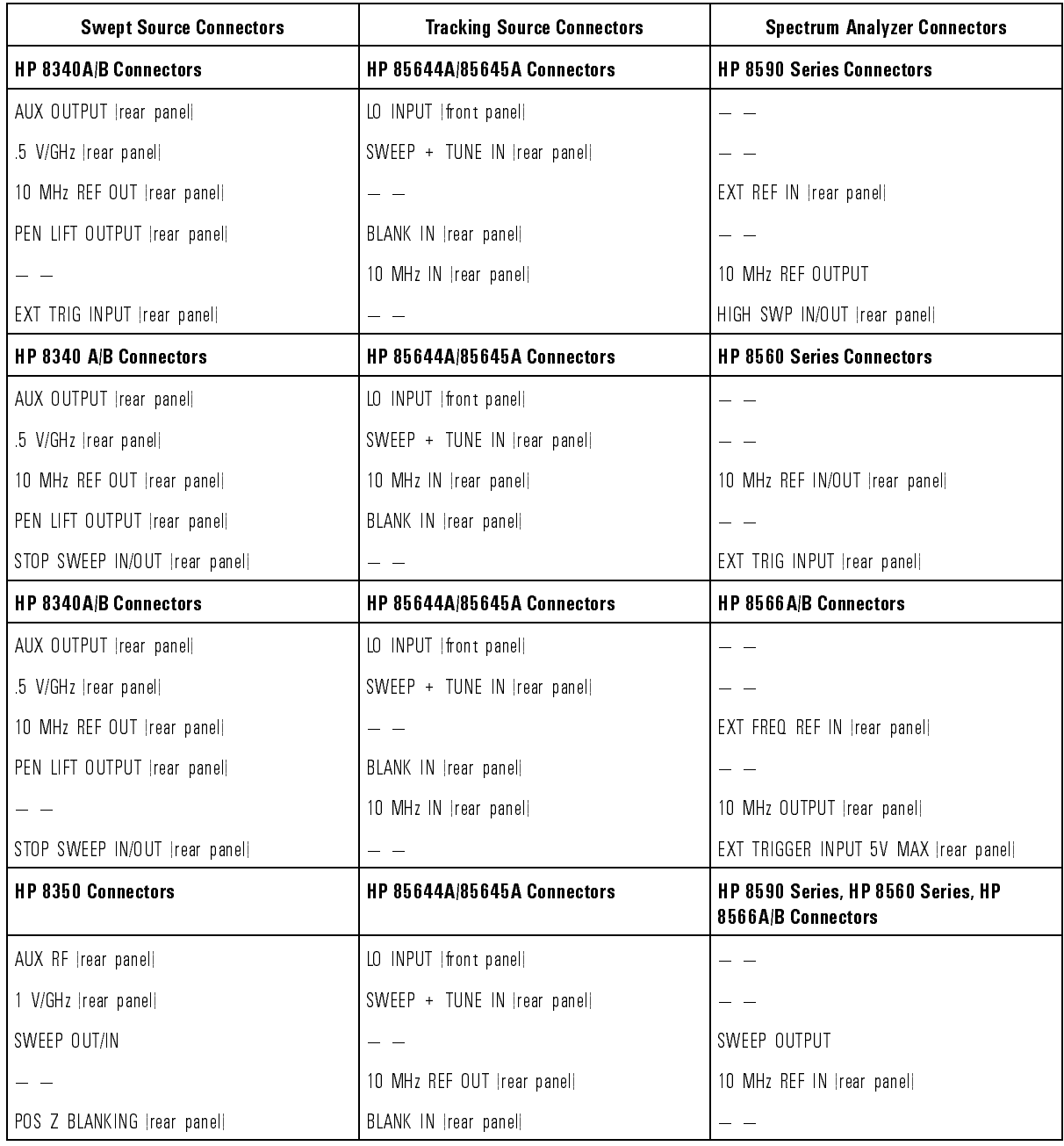

#### Table 3-1. Swept Source, Tracking Source, Spectrum Analyzer Cable Connections

#### Table 3-2. HP 8566A/B Spectrum Analyzer to Tracking Source Connections

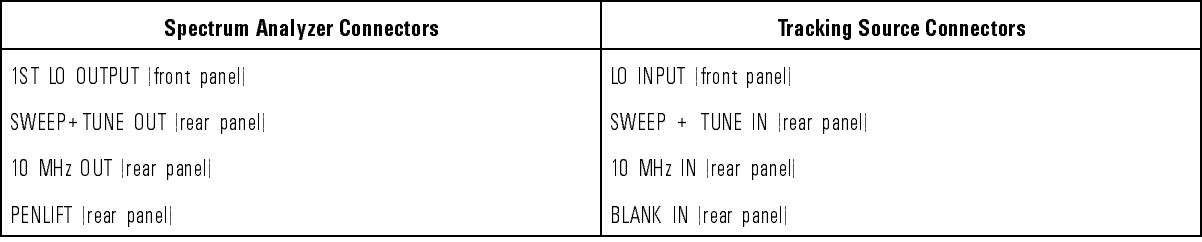

#### Table 3-3. HP 8563A/E Portable Spectrum Analyzer to Tracking Source Connections

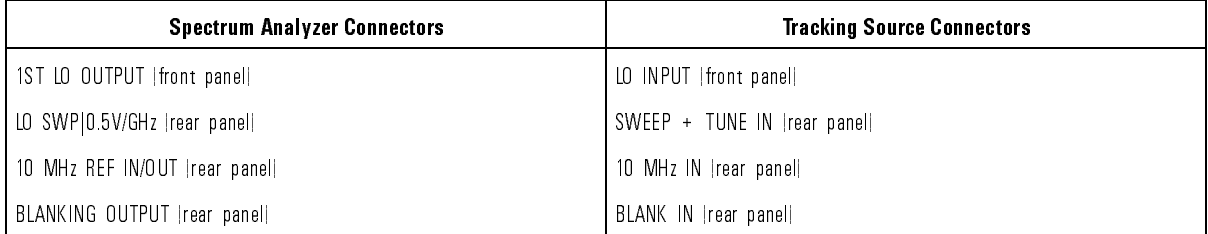

#### Low band and the HP 8350 swept source

When using the HP <sup>8350</sup> swept source, generation of low band frequencies (those below 2 MHz) is done with an additional downconverter oscillator. The additional oscillator is free-running (not phase-locked). As <sup>a</sup> result the downconverter oscillator frequency can vary several MHz from the desired value, causing inaccuracies to appear in an unpredictable frequency offset at the RF output. Refer to Chapter 5 for information about resolving this problem.

## Configure the system for measurements

Use the following procedure to set up your system for making measurements with <sup>a</sup> tracking source.

1. Congure the measurement system.

To congure the tracking source for your measurement system, perform the following steps:

- Connect the cables as listed in Table 3-1, Table 3-2, or Table 3-3 of \Preparing the System for Measurements", depending upon your host instrument.
- On the tracking source, press (CONFIG).
- Press (MENU DOWN) until CNFG #1 HOST SELECT appears in the display windows.
- Press (ENTER).
- Press the  $\circled{\mathbb{T}}$  or  $\circled{\mathbb{T}}$  keys until the model number of your host instrument appears in the display window.
- Press  $\overline{\text{ENTER}}$  to select the host model number. A left-pointing arrow indicates which host-instrument you have selected.
- 2. Set the HP 8563A/E portable spectrum analyzer LO SWEEPj0.5V/GHZ output for 0.5V/GHz operation.

To set the output for 0.5V/GHz operation, press the following HP 8563A/E portable spectrum analyzer keys:

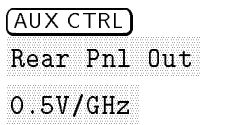

Refer to the calibration routines in this section to calibrate (or normalize) the tracking source and HP 8566A/B or HP 8563A/E spectrum analyzer system for making measurements. A calibration is not performed for the measurement example with the HP 8340A synthesized source.

In the measurement examples, the HP 85644A tracking source is paired with an HP 8566A/B spectrum analyzer. The HP 85645A tracking source is paired with an HP 8563A/E portable spectrum analyzer.

Any time you change the frequency, power settings, or cables within <sup>a</sup> measurement, repeat the calibration routine.

When the calibration is completed, you can use the displayed trace as <sup>a</sup> point of reference during measurements.

# Calibrate an HP 85644A and HP 8566A/B system

Use the following procedure to calibrate <sup>a</sup> tracking source and an HP 8566A/B spectrum analyzer system. Refer to the Table 3-2 at the beginning of this chapter or to the illustrations in Chapter <sup>1</sup> of this manual for basic cable connections.

1. Prepare the equipment for system calibration.

To prepare the system for calibration, connect the equipment as illustrated in Figure 3-1, and follow the steps below:

- Set the spectrum analyzer start- and stop-frequencies as required for the device you are testing.
- Set any other parameters (such as dB/DIV or reference level) as necessary for measurement accuracy.
- Remove the device under test from the system, but retain the cables and adapters to be used during the measurement.
- Connect a measurement cable to the adapters between the HP 8566A/B spectrum analyzer RF input connector and the HP 85644A tracking source RF OUTPUT connector source RF OUTPUT connector.

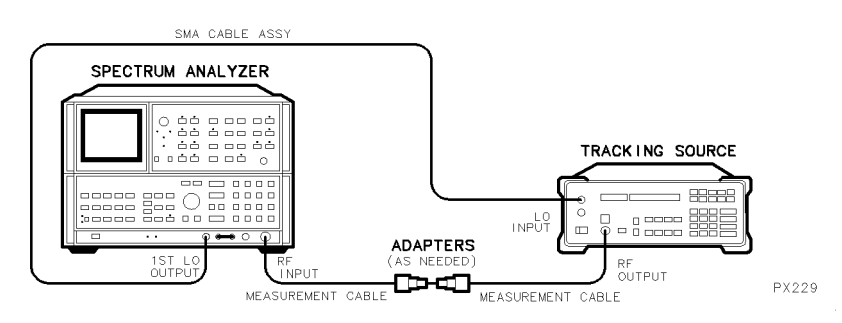

Figure 3-1. Calibrating the HP 85644A and HP 8566A/B System

2. Calibrate the system.

To calibrate the system for measurements, press the following HP 8566A/B spectrum analyzer keys:

### Making Measurements Calibrating the System for Making Measurements

- Press (ENTER) in the DISPLAY LINE block, and enter 0 dBm.
- $\bullet$  In trace B block, press (CLEAR WRITE),  $\overline{B-DL}$ B.
- In trace A block, press  $(A-B)$ .
- $\bullet$  In trace B block, press  $(BLANK)$ .
# Calibrate an HP 85645A and HP 8563A/E system

Use the following procedure to calibrate <sup>a</sup> tracking source and an HP 8563A/E portable spectrum analyzer system. Refer to Table 3-3 at the beginning of this chapter or to the illustrations in Chapter <sup>1</sup> of this manual for basic cable connections.

1. Prepare the equipment for system calibration.

To prepare the system for calibration, follow the steps below:

- Connect the equipment as illustrated in Figure 3-2.
- Set the spectrum analyzer start- and stop-frequencies as required for the device you are testing.
- Set any other parameters (such as dB/DIV or reference level) as necessary for measurement accuracy.
- Remove the device under test from the HP 8563A/E portable spectrum analyzer and HP 85645A tracking source system. Retain the cables and adapters to be used during the measurement.
- Connect the measurement cables to the adapters between the in specific portable spectrum and the specific  $\sim$  10  $\sim$  0.0 m connector and the HP 85645A tracking source RF OUTPUT connector.

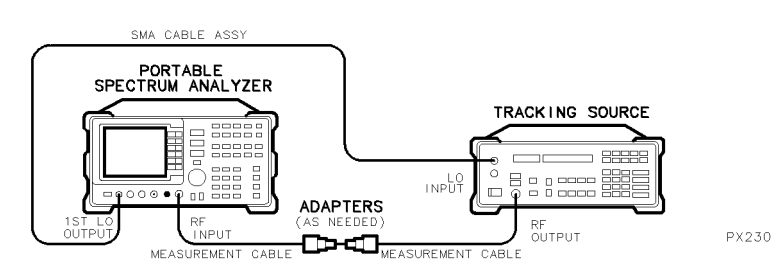

Figure 3-2. Calibrating the HP 85645A and HP 8563A/E System

2. Calibrate the system.

To calibrate the system for measurements, press the following HP 8563A/E portable spectrum analyzer keys:

- (AUX CTRL)
- $\bullet$  TRACKING GENERATOR
- O SOURCE CAL MENUL
- $\bullet$   $\sim$   $N_{\rm H}$   $\sim$   $\sim$   $\sim$
- $\bullet$  CTORE THRIL
- **•** NORMALIZE ON
- 3. For HP 8560 Series portable spectrum analyzers that do not have the TRACKING GENERATOR key, perform the semi-automated calibration routine.

To calibrate systems using these spectrum analyzers, press the following HP <sup>8560</sup> Series keys:

- $\bullet$  (TRACE)
- $\bullet$  TRACE R
- NNNNNNNNNNNNNNNNNNNNNNNNNNNNNNNNNNNNNNNNN  $\bullet$ results and contract and clear the contract of the contract of the contract of the contract of the contract of
- NNNNNNNNNNNNNNNNNNNN VIEW BELLEVIEW BELLEVIEW BELLEVIEW BELLEVIEW BELLEVIEW BELLEVIEW BELLEVIEW BELLEVIEW BELLEVIEW BELLEVIEW BELLEVIEW
- $\bullet$  MNPH
- $\bullet$  MORE  $(3, 6, 3)$ More (3) (if necessary) (if necessary) (if necessary) (if necessary) (if  $\alpha$  of  $\alpha$  of  $\alpha$  of  $\alpha$  of  $\alpha$  of  $\alpha$  of  $\alpha$  of  $\alpha$  of  $\alpha$
- $\bullet$  A REA ( AB A (ON is underlined)
- $\bullet$  MORE (1 of 3) (or PREV MENU)
- **•** RIANN<sub>R</sub> BLANK BLANK BLANK BLANK BLANK BLANK BLANK BLANK BLANK BLANK BLANK BLANK BLANK BLANK BLANK BLANK BLANK BLANK BL

The HP 85644A tracking source is used in the following procedure to calibrate an external detector. A host instrument in not required.

Once calibration information for a detector is stored in the tracking source's memory, the detector can be used at any time for making measurements. The calibration factors for each external detector are different. A set of calibration factors is retained in memory until you calibrate <sup>a</sup> new detector and enter its calibration factors into the tracking source.

## Prepare to calibrate an external detector

Use the following procedure to create external detector calibration factors and store them in memory. As you go through the procedure, observe the tracking source display windows carefully so that you do not loose the data you have created.

1. Prepare the equipment for the detector calibration.

To prepare the equipment for detector calibration, follow the steps below:

Connect the equipment as illustrated in Figure 3-3.

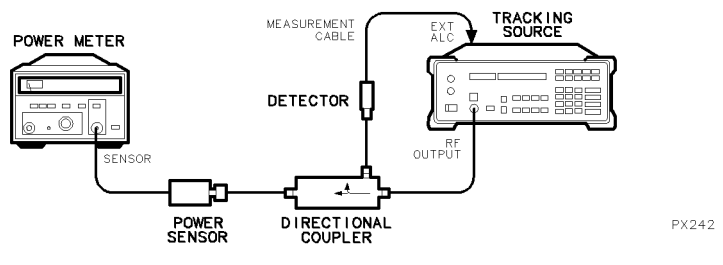

Figure 3-3. Connecting the External Detector

• Press (ADJUST) on the tracking source.

#### Making Measurements Calibrating an External Detector with <sup>a</sup> Tracking Source

- Press (MENU DOWN) until ADJ. #2 ALC EXT DETECTOR is displayed.
- Press (ENTER).

## Calibrate and the contract and detector  $\sim$

Use the procedure below to calibrate an external detector.

1. Measure and enter the detector power value at each DAC number.

To measure and enter the detector power value at each DAC number, follow the steps below:

- At the prompt ENTER DET FREQ, use the data keys to enter <sup>a</sup> frequency value of interest that is within the operating range of the detector. Terminate the entry with <sup>a</sup> frequency units key.
- View the tracking source display for the DAC numbers. The first DAC number displayed should be 128.
- Read the power meter measurement of the output power from the detector at that DAC setting.
- Enter the power value using the data keys on the tracking source. Terminate the entry with an appropriate power units key.
- View the tracking source display for the next DAC number.
- Repeat the preceding steps for each DAC number displayed on the tracking source.
- 2. Store the external detector calibration factors.

To store the external detector calibration factors you just created in the tracking source memory, follow the steps below:

- At the message ENTER TO STORE, press (ENTER).
- $\bullet$  At the message PROGRAMMING, wait for the instrument to finish storing the calibration data in the tracking source's memory.
- At the message ENTER TO UNDO, only press (ENTER) if you want to delete the calibration data you just created.
- Press any other tracking source front-panel key to retain the calibration factors and continue with other operations.

 $\mathbf{P}$  as a proposition of the set of  $\mathbf{P}$ 

The HP 85644A tracking source is configured with an HP 8340A synthesized sweeper to measure mixer conversion loss. An HP 8594A/E portable spectrum analyzer is used to display the measurement results. A fixed IF frequency is used for this measurement.

## Prepare to measure mixer conversion loss

Use the following procedure to prepare to measure the conversion loss of <sup>a</sup> mixer.

1. Prepare the equipment for measuring mixer conversion loss.

To prepare for measuring mixer conversion loss with a fixed IF frequency, follow the steps below:

Connect the equipment as illustrated in Figure 3-4.

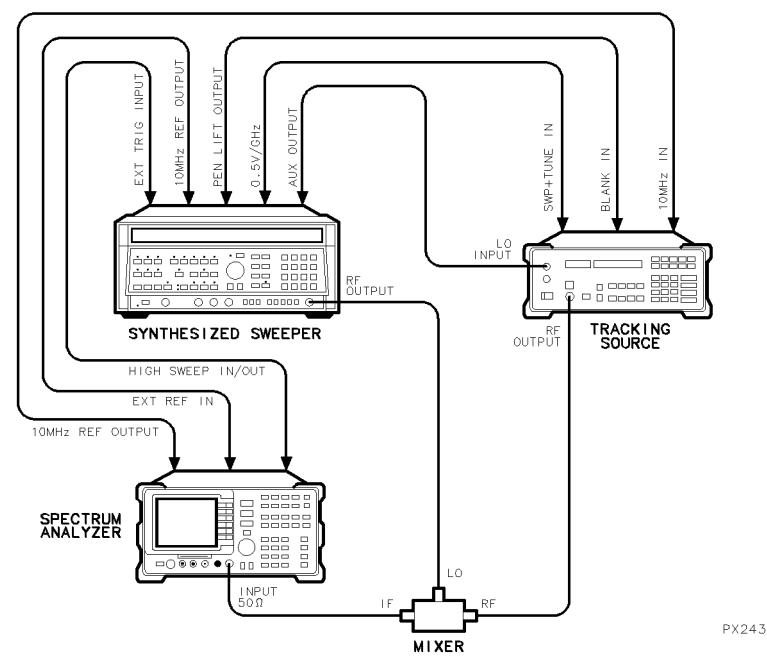

Figure 3-4. Connecting the Mixer to Measure Conversion Loss

- Configure the system for an HP 8340A synthesized source as explained in "Configure the system for measurements" at the beginning of this chapter.
- Preset the HP 8340A synthesized sweeper.
- 2. Set the start- and stop-frequencies to frequencies of interest.

To set the start- and stop-frequencies of <sup>300</sup> MHz to 1.3 GHz, as used in this example, press the following HP 8340A synthesized sweeper keys:

- Press (INSTR PRESET)
- $\bullet$  Press (START FREQ) and enter 300 MHz.
- $\bullet$  Press (STOP FREQ) and enter 1.3 GHz.
- Press (EXT) in the TRIGGER block.
- 3. Set the power level on the HP 8340A to the power level of the mixer.

To set the power level to  $+10$  dBm, as used in this example, press the following HP 8340A synthesized sweeper keys:

- Press (POWER).
- Enter  $+10$  dBm.
- 4. Preset the tracking source and set it for offset tracking.

To set offset tracking to  $-100$  MHz, as used in this example, press the following HP 85644A tracking source keys:

- Press (PRESET).
- Press (OFFSET TRKG) and enter  $-100$  MHz.
- 5. Set the RF output power level to the RF input power of the mixer.

To set the tracking source RF output power level to the <sup>0</sup> dBm level of the mixer, as used in this example, press the following HP 85644A tracking source keys:

- Press (POWER LEVEL)
- Enter 0 dBm.
- 6. Preset the HP 8594A/E portable spectrum analyzer and set the spectrum analyzer frequency and span values for the measurement.

To set the portable spectrum analyzer for a 100 MHz center frequency, <sup>0</sup> span, and a  $100$  MHz fixed IF, as used in this example, press the following HP 8594A/E portable spectrum analyzer keys:

- Press (PRESET).
- Press (FREQUENCY).
- $\bullet$  Press CENTER FREQ and enter 100 MHz.
- $\bullet$  Press (SPAN).
- $\bullet$  Press ZERO SPAN.

# Synchronize the sweep times for the conversion loss display

If the synthesized source and the spectrum analyzer displaying the trace have unsynchronized sweep times, <sup>a</sup> drop-out appears in the displayed trace. Refer to Figure 3-5 for an example of unsynchronized sweeps.

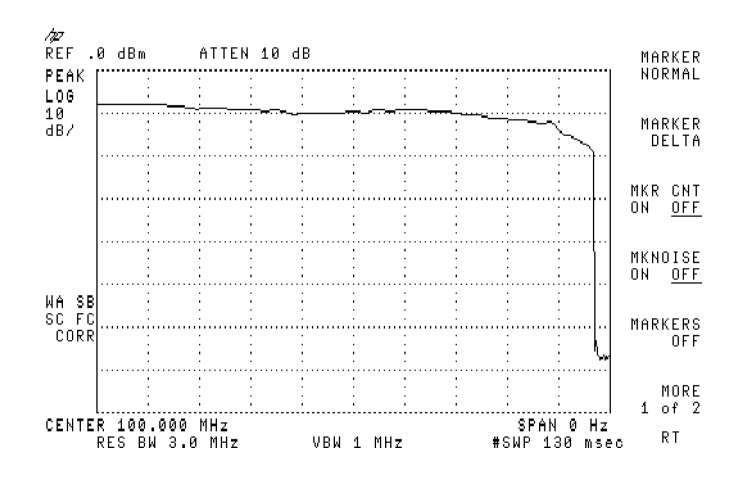

Figure 3-5. Unsynchronized Sweep Times

1. Synchronize the sweep times.

To synchronize sweep times between the HP 8340A/B synthesized sweeper and the spectrum analyzer displaying the trace, press the following HP 8340A/B synthesized source keys:

- Press (SWEEP TIME).
- Use the data keys to enter a sweep time into the synthesized sweeper that is equal in numeric value to the sweep time displayed on the spectrum analyzer.

#### Making Measurements Measuring Mixer Conversion Loss with an HP 85644A and an HP 8340A

 $\bullet$  Rotate the knob to refine the sweep time just until the signal "drop-out" disappears from the spectrum analyzer display, as illustrated in Figure 3-6.

# Measure the conversion loss of <sup>a</sup> mixer

Use the step that follows to measure the conversion loss of <sup>a</sup> mixer.

- 1. Use the marker function to determine the RF to IF conversion loss.
- 2. Read the spectrum analyzer  $\Delta$  marker display to determine conversion loss.

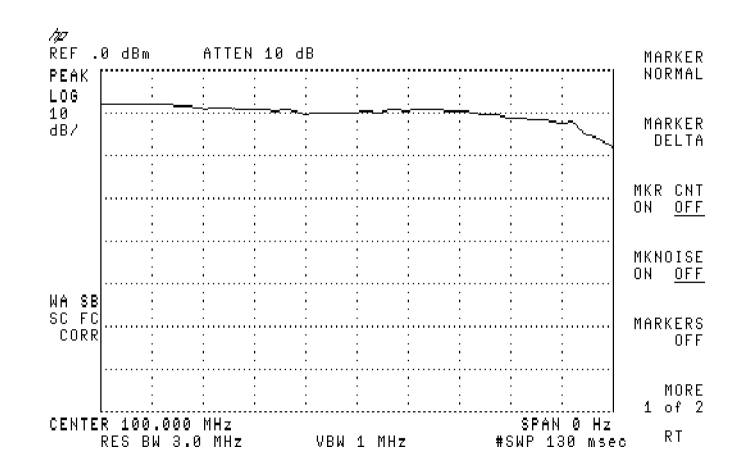

Figure 3-6. Synchronized Sweep Times with Conversion Loss Results

U P 85 44

The HP 85644A tracking source is paired with an HP 8566B spectrum analyzer to make the following measurements:

- Measuring LO Feedthrough of a Mixer
- Measuring RF to IF Conversion Loss
- Making Backwards-Sweep Measurements
- Measuring Mixer Compression with LO Power Sweep

#### Dynamic Range Adjustments

To increase the measurement's dynamic range, decrease the resolution bandwidth of the spectrum analyzer.

To speed up the measurement, decrease the sweep time, and ignore the HP 8566A/B spectrum analyzer "MEAS UNCAL" message. The tracking source measurement should still be accurate.

If the sweep speed is too fast for the HP 8566A/B spectrum analyzer filters, or for the bandwidth of the lowpass filter, the displayed trace will change amplitude when the sweep-rate becomes too "high". Correct the problem by increasing the HP 8566A/B spectrum analyzer sweep time until the passband amplitude no longer changes.

#### Tracking Adjustment

When using narrow resolution bandwidth filters, a tracking adjustment may be needed to peak the response. This is accomplished via the tracking adjust function to correct for small errors in the spectrum analyzer's IF filter alignment.

In addition, the tracking adjust may be used to compensate for frequency errors that are due to time delays when sweeping very quickly through long cables or narrow filters.

The tracking adjust is synthesized and will remain stable. The measurement will remain drift-free to the same extent that the spectrum analyzer's IF filter is drift-free.

The HP 85644A tracking source is combined with an HP 8566A/B to measure the LO feedthrough of a mixer.

### Prepare to measure LO feedthrough

Use the following procedure to measure the LO feedthrough performance of <sup>a</sup> mixer.

1. Prepare the equipment for the LO feedthrough measurement.

To prepare the equipment for the mixer LO feedthrough measurement, follow the steps below:

- Connect the front- and rear-panel cables as listed in Table 3-2 of \Preparing the System for Measurements".
- Configure the system for the HP  $8566A/B$  spectrum analyzer as explained in "Configure the system for measurements".
- 2. Connect the mixer as described below and illustrated in Figure 3-7.
	- Connect the mixer's IF port to the HP 8566A/B spectrum analyzer RF
	- Connect the mixer's RF port to the <sup>a</sup> resistance that has <sup>a</sup> value equivalent to the impedance expected for your measurement application.
	- Connect the mixer's LO port to the RF Output of the HP 85644A tracking source.

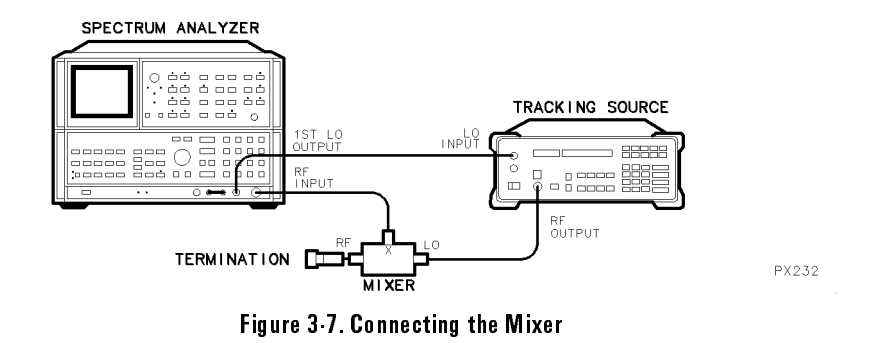

- 3. On the HP 85644A tracking source, press (POWER LEVEL), and enter 7 dBm. This sets the LO drive level for the mixer in this example.
- 4. Press *(INSTR PRESET)* on the HP 8566A/B spectrum analyzer.
- 5. View the LO feedthrough level displayed in dBm on HP 8566A/B spectrum analyzer.

## Measure the LO feedthrough of the mixer

1. Set the start-frequency and reference level of the spectrum analyzer.

For this example, set the start frequency on the HP 8566A/B spectrum analyzer to <sup>1</sup> MHz and the reference level to 10 dBm.

- On the HP 8566A/B spectrum analyzer press (START FREQ), and enter <sup>1</sup> MHz.
- Press (REFERENCE LEVEL) and enter  $+10$  dBm.
- 2. Calibrate the system as described in \Calibrate an HP 85644A and HP 8566A/B system" at the beginning of this chapter.
- 3. Connect the mixer to the system. Refer to Figure 3-7 at the beginning of this measurement.

#### Making Measurements Measuring the LO Feedthrough of <sup>a</sup> Mixer

4. View the calibrated LO feedthrough displayed in dB on the spectrum analyzer. Refer to Figure 3-8 for an example of the results.

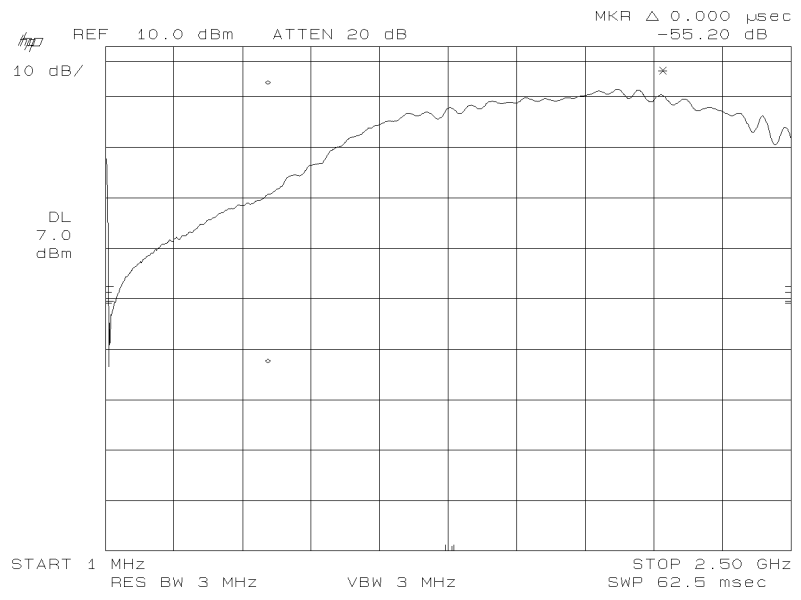

Figure 3-8. Calibrated LO Feedthrough Measurement Results

An HP 85644A tracking source and an HP 8566A/B are used to measure the RF to IF conversion loss properties of <sup>a</sup> mixer.

## Prepare to measure RF to IF conversion loss

Use the following procedure to measure the RF to IF conversion loss of <sup>a</sup> mixer with <sup>a</sup> swept frequency IF. The results are displayed as mixer output vs frequency.

1. Prepare the equipment for the IF to RF conversion loss measurement.

To prepare the equipment for the IF to RF conversion loss measurement, follow the steps below: follow the steps below:

- Connect the front- and rear-panel cables as listed in Table 3-2 of \Preparing the System for Measurements".
- Configure the system for the HP  $8566A/B$  spectrum analyzer as explained in "Configure the system for measurements".
- 2. Preset the HP 8566A/B spectrum analyzer and set it to band 0.

### Measure RF to IF conversion loss of a mixer

1. Set the spectrum analyzer controls to measure conversion loss.

To set the HP 8566A/B controls for this measurement, follow the steps below:

- Press (INSTR PRESET).
- Press (START FREQ) 1 MHz.

2. Connect the mixer.

To connect the mixer, refer to Figure 3-9 and follow the steps below:

- Connect the mixer's IF port to the HP 8566A/B spectrum analyzer RF INPUT.
- Connect the mixer's RF port to the HP 85644A tracking source RF
- Connect the mixer's LO port to an LO signal source. In this example, the LO source is set to a frequency of <sup>100</sup> MHz.

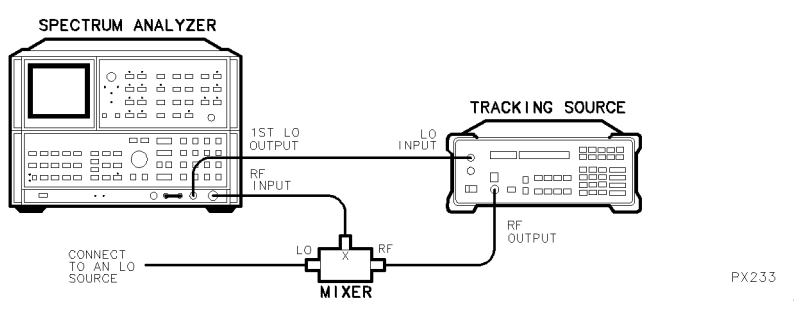

Figure 3-9. Connecting the Mixer to Measure Conversion Loss

3. Set the HP 85644A tracking source to 100 MHz offset tracking.

To set the HP 85644A tracking source to for 100 MHz offset tracking, follow the steps below:

- Press (OFFSET TRKG), and enter 100 MHz.
- Press (POWER LEVEL), and enter  $-10$  dBm.
- 4. View the display of the mixer's output level versus frequency. Refer to Figure 3-10 for an example of the measurement results.

#### Making Measurements Measuring Mixer RF to IF Conversion Loss

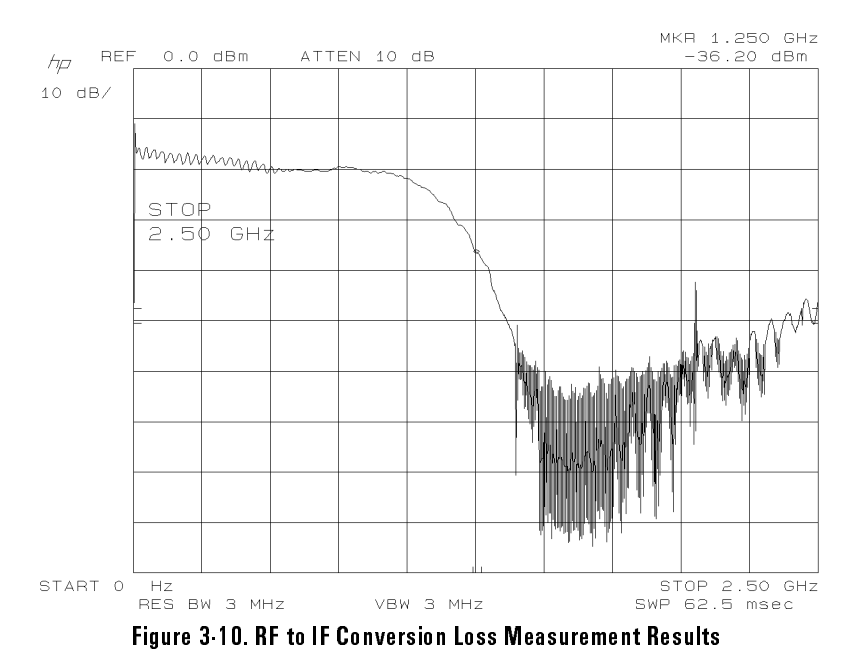

3-29

In some applications, a mixer's fixed LO frequency is above its RF frequency range. The result is an IF frequency that sweeps in the opposite direction from the RF frequency.

### Prepare to make <sup>a</sup> backwards-sweep measurement

Use the following procedure to make "backwards sweep" measurements with <sup>a</sup> mixer. Over limited frequency ranges, the output of the HP 85644A tracking source can "sweep backwards" (higher frequency to lower frequency) with respect to its host spectrum analyzer. Refer to Figure 3-11 below for an example of how the signals mix.

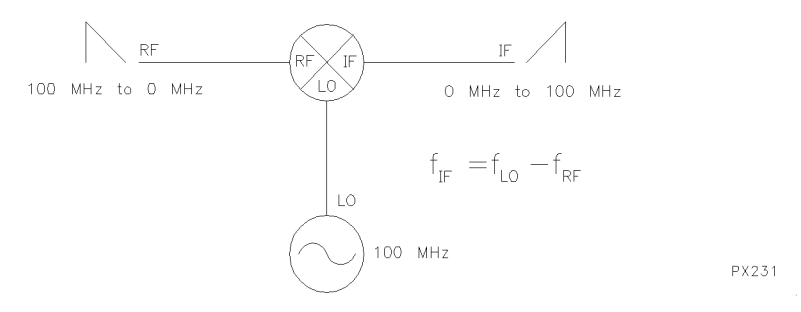

Figure 3-11. The Mixing Properties That Occur with Backwards Sweep

1. Prepare the equipment for making a backwards-sweep measurement.

To prepare the equipment for the backwards-sweep measurement, follow the steps below:

- Connect the front- and rear-panel cables as listed in Table 3-2 of \Preparing the System for Measurements".
- Configure the system for the HP  $8566A/B$  spectrum analyzer as explained in "Configure the system for measurements".

#### Make a backwards sweep measurement with <sup>a</sup> mixer

1. Attach the mixer to the system.

To attach the mixer to the system, follow the steps below or refer to Figure 3-12:

- Connect the mixer's IF port to the HP 8566A/B spectrum analyzer RF INPUT connector.
- Connect the mixer's RF port to HP 85644A tracking source RF OUTPUT connector.
- Connect the mixer's LO port to an LO signal source. In this example, the LO source is set to 100 MHz.

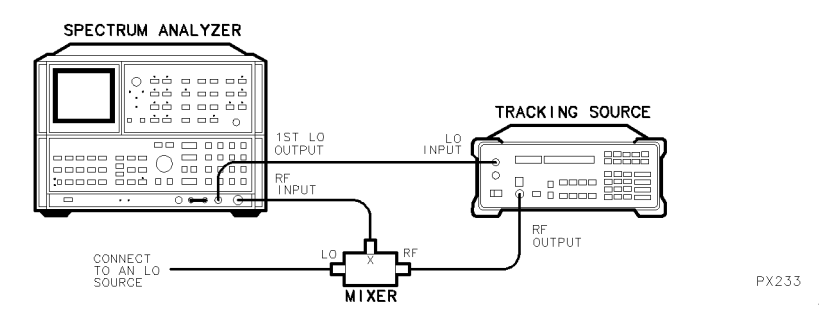

Figure 3-12. Connecting the Mixer for a Backwards Sweep Measurement

- 2. Set the HP 8566A/B spectrum analyzer to sweep from 0 Hz to 99.7 MHz.
	- Press  $SATF$
	- Press (STOP FREQ) 99.7 MHz.
- 3. Set the HP 85644A tracking source (OFFSET TRKG) to  $-100$  MHz.

Now, due to the HP 85644A tracking source hardware architecture, the RF output is sweeping from 100 MHz to 300 kHz while the HP 8566A/B spectrum analyzer is sweeping from 0 Hz to 99.7 MHz.

The HP 8566A/B spectrum analyzer displays the result as the following:

[fixed 100 MHz  $LO$  – the sweeping RF]

#### Limits of backwards sweeping

Backwards sweeps are only available in band 0, with an HP 8566A/B spectrum analyzer, and are limited to frequencies below <sup>500</sup> MHz. They are limited to below <sup>250</sup> MHz with an HP 8560 Series or HP <sup>8590</sup> Series portable spectrum analyzer.

An HP 85644A tracking source and an HP 8566A/B are used to measure mixer compression. The tracking source's power sweep feature is used in this measurement.

<sup>A</sup> measurement similar to this one may be made by using the tracking source to sweep the power at the mixer's RF input, while the power level at the LO port remains fixed.

## Prepare to measure mixer compression

Use the following procedure to measure the compression characteristics of a mixer. The power sweep feature of the HP 85644A tracking source is used for this measurement.

1. Prepare the equipment for making the mixer compression measurement.

To prepare the equipment for the measurement, follow the steps below:

- Connect the front- and rear-panel cables as listed in Table 3-2 of \Preparing the System for Measurements".
- Configure the system for the HP  $8566A/B$  spectrum analyzer as explained in "Configure the system for measurements".
- 2. Retain the mixer cable connections.

If the cable connections need to be made, follow the steps below and refer to Figure 3-13:

- Connect the mixer's IF port to the HP 8566A/B spectrum analyzer RF **INPHT** connector 11 G L COINTCOOL
- Connect the mixer's RF port to a lowpass filter, then to an RF signal source. The RF source is set to  $100$  MHz at  $-10$  dBm in this example.
- Connect the mixer's LO port to the RF OUTPUT connector of the HP 85644A tracking source.

#### Making Measurements Measuring Mixer Compression with LO Power Sweep

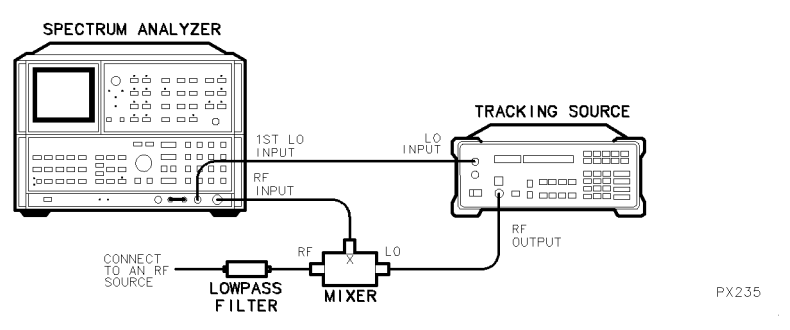

Figure 3-13. Connecting the Mixer for a Compression Measurement

- 3. Connect the HP 8566A/B SWEEP RECORDER OUTPUT signal to the HP 85644A tracking source SWEEP IN connector.
- 4. Preset the host spectrum analyzer and enter <sup>a</sup> frequency of interest.

To set the HP 8566A/B spectrum analyzer frequency, choose <sup>a</sup> frequency setting that is not <sup>a</sup> multiple of the <sup>100</sup> MHz RF input frequency. Otherwise, differences in phase from sweep-to-sweep result in "beats" between harmonics of the RF input and the LO output signal. For this example, <sup>333</sup> MHz is used.

- Press (INSTR PRESET).
- Press (CENTER FREQUENCY), and enter 333 MHz.
- 5. Set the HP 8566A/B spectrum analyzer span and reference level to 0 Hz and 10 dBm.

To set the HP 8566A/B span and reference level, follow the steps below:

- Press  $(SPAN)$ , and enter 0 Hz.
- Press (REFERENCE LEVEL), and enter 10 dBm.
- 6. Create a reference trace to store in memory.

To create reference trace to store in the spectrum analyzer's memory, follow the steps below:

- Disconnect the cables from the mixer's IF port and LO port.
- Connect the cables together so that the output of the tracking source drives the host spectrum analyzer.
- Preset the HP 85644A tracking source.
- Set the tracking source for a 30 dB power sweep, from  $-20$  dBm to  $+10$  dBm.

```
\Box Press (POWER LEVEL) 20 - dBm.
```
- $\Box$  Press (POWER SWEEP) 30 dBm.
- 7. Store the resulting trace in TRACE <sup>B</sup> of the HP 8566A/B spectrum analyzer.

To store the trace in the HP 8566A/B spectrum analyzer's memory, follow the steps below:

- Press (CLEAR WRITE).
- Press  $(\overline{V|EW})$  in trace B block.

The trace displays the power level of the signal sweeping the <sup>30</sup> dB range from  $-20$  dBm to  $+10$  dBm. The sweep is approximately linear.

## Measure the mixer's sensitivity to the LO drive level

Use the procedure below to determine the sensitivity of the mixer to the LO drive level

1. Reconnect the mixer to the system.

To reconnect the mixer, follow the steps below, and refer to Figure 3-13 if necessary:

- Connect the mixer's IF port to the HP 8566A/B spectrum analyzer RF **INPUT** connector
- Connect the mixer's LO port to the HP 85644A tracking source RF OUTPUT connector.
- 2. Set the HP 85644A tracking source for offset tracking.

To set the HP 85644A tracking source to 100 MHz offset tracking for this example, follow the steps below:

- Press (OFFSET TRKG) 100 MHz, or enter the frequency value applied to the mixer's RF port.
- View the HP 8566A/B spectrum analyzer display of the mixer's output as the LO power is swept.

Superimposed on the resulting trace is <sup>a</sup> trace showing the power input to the mixer's LO port. Refer to Figure 3-14 for an example of the measurement results.

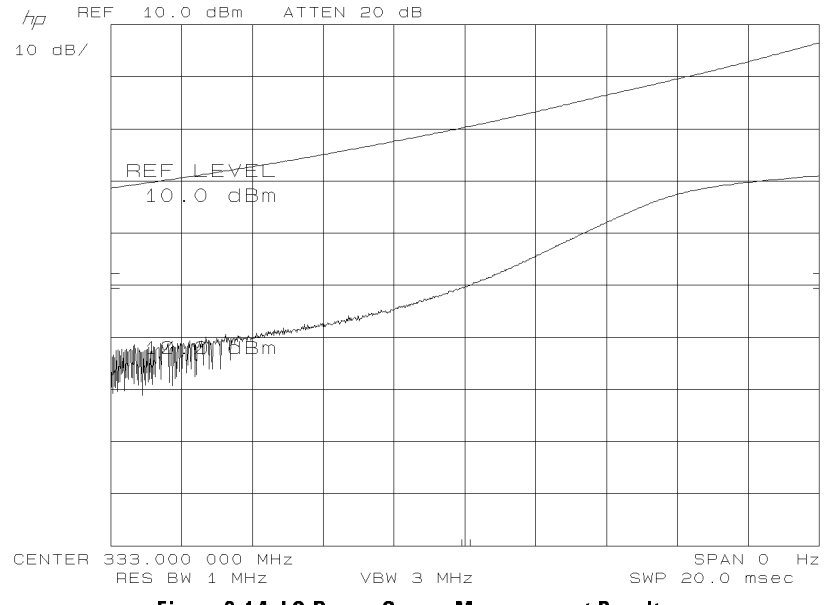

Figure 3-14. LO Power Sweep Measurement Results

U P 8545

<sup>P</sup> <sup>853</sup> <sup>E</sup> <sup>P</sup>

The HP 85645A tracking source is paired with an HP 8563A/E portable spectrum analyzer to make the following measurements:

- Determining the Location of <sup>a</sup> Cable Fault
- $\bullet$  Making a Calibrated Filter Roll-Off Measurement
- Making a Calibrated Filter Passband Measurement
- Making <sup>a</sup> Filter Stop-Band Measurement
- Making TOI Measurements

An HP 85645A tracking source is paired with an HP 8563A/E portable spectrum analyzer for this measurement. The equipment is used to determine the location of a fault or discontinuity along <sup>a</sup> measurement cable.

<sup>A</sup> power divider is used and recommended over <sup>a</sup> power splitter in the test setup. This is because the divider provides <sup>a</sup> better match at its ports. The port-match is an important consideration in the following measurement example.

# Prepare for the cable fault-location measurement

Use the following procedure to determine the location of a cable fault.

1. Prepare the equipment for the fault-location measurement.

To prepare the equipment for the fault-location measurement, follow the steps below:

- Connect the front- and rear-panel cables as listed in Table 3-2 of \Preparing the System for Measurements".
- Configure the system for the HP  $8563A/E$  portable spectrum analyzer as explained in "Configure the system for measurements".
- For this example, the cable used is HP part number 5061-9038.
- Connect the equipment as illustrated in Figure 3-15.
- Preset the tracking source and the host spectrum analyzer.

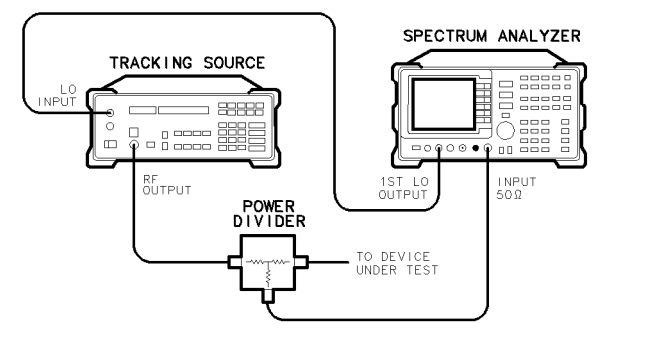

Figure 3-15. Cable Fault-Location Test Setup

# Make the fault-location measurement

Use the procedure below to measure the location of a measurement cable fault.

1. Set the output power of the tracking source.

For cables that are long, the maximum available output power from the HP 85645A tracking source is desirable.

To set the output power to maximum level, follow the steps below:

- On the HP 85645A tracking source, press **POWER LEVEL**.
- Press  $\mathcal{F}$  to increase the output power until the UNLVLD status indicator begins ashing.
- 2. Set the spectrum analyzer span width and dB/div setting until there are several, easily measured ripple cycles displayed.

The swept-frequency mode is used to determine the fault-location. The swept mode is advantageous because the tracking source signal travels two paths simultaneously. One is a direct path through the power divider to the spectrum analyzer. The second path is through the power divider,

PX241

#### Making Measurements Determining the Location of <sup>a</sup> Cable Fault

out to the discontinuity, then back to the spectrum analyzer. Refer to the Figure 3-16 for an example of this phenomenon.

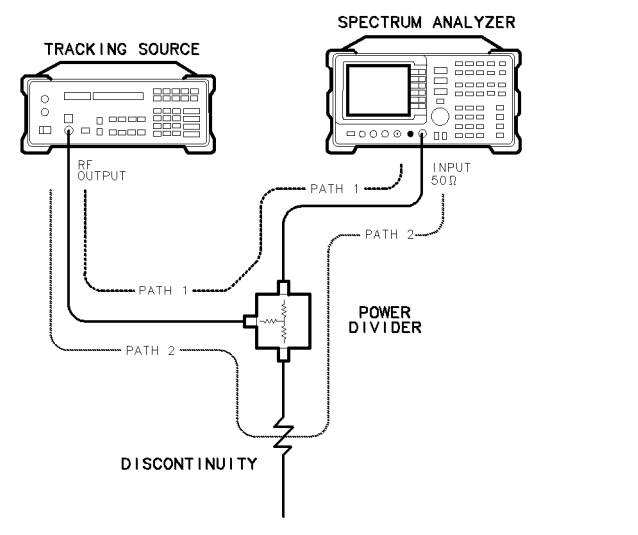

PX245

Figure 3-16. The Signal Paths of <sup>a</sup> Fault-Location Measurement

To set the HP 8563A/E portable spectrum analyzer to <sup>1</sup> GHz and <sup>2</sup> dB/div used in this example for measuring the location of <sup>a</sup> cable fault, follow the steps below:

- Press (SPAN) and enter 1 GHz.
- Press (AMPLITUDE)
- $\bullet$  Press LOG dB/DIV and enter 2 dB.
- 3. Refer to Figure 3-17 for an example of the resulting display.

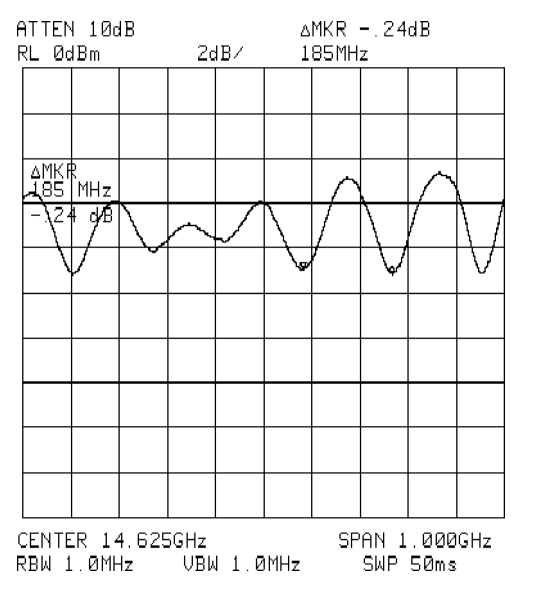

Figure 3-17. Fault Isolation with Markers on Ripple Nulls

4. Use the spectrum analyzer marker functions to measure the delta frequency between ripple nulls.

To use the HP 8563A/E portable spectrum analyzer marker functions to measure the delta frequency, follow the steps below:

- $\bullet$  Press  $(MKR)$ .
- Use the knob to move the marker to one of the ripple nulls.
- Press MARKER DELTA and move the marker to an adjacent ripple null.
- For measurement accuracy, measure and record several ripple nulls, then average the measurements.
- 5. Calculate the location of the cable fault (in this case the open end of the cable).

The difference in length between the two paths consists of the distance from the divider, to the discontinuity, and back. As the frequency is swept, the phase difference between the two paths causes a ripple pattern due to the addition or cancellation of the two signals. If the Vp of the

cable is known (as it is with the cable HP part number 5061-9038 used in this example), the distance to the cable fault can be calculated given the period, in frequency, of the ripple. If the Vp is not known, the Vp of another cable with the same phase velocity and <sup>a</sup> known length can be used. In this case, the equation provided in the following procedure can be solved with Vp as the unknown value.

To calculate the location of the cable fault, use the following equation:

Lmeas <sup>=</sup> Vp / (2 - Fmeas)

Where: Lmeas <sup>=</sup> distance to the cable discontinuity Vp <sup>=</sup> phase velocity of the cable <sup>=</sup> speed of light - Vrel  $\Delta$  Fmeas = the frequency difference between ripple nulls

If the VP of the cable is (3  $\times$  10<sup>--</sup>cm/s)  $\times$  0.66 and the  $\Delta$  Fmeas is 185 MHz, the results would be as follows:

```
L = 13 \times 10^{-4} CH(S) \chi 0.00/(2 \chi 185 MHz)
Lmeas = 54 cm
```
# Determine the cable fault location with FFT

Another way to determine the location of a cable fault is with the FFT function. The ripple display can be more complicated when several discontinuities are present. Use the FFT (fast Fourier transform) capability of some host spectrum analyzers to resolve these conditions.

1. Use FFT to measure the location of <sup>a</sup> cable fault.

To measure the cable fault location, use the FFT function by following the steps below:

- Retain the test setup in Figure 3-15.
- Preset both the tracking source and the host spectrum analyzer.
- For long cables, maximum RF output power from the HP 85645A tracking source is desirable.
- 2. Set the tracking source power level to maximum leveled output power.

To set the HP 85645A tracking source to maximum leveled output power, follow the steps below:

- · Press (POWER LEVEL).
- Press  $\mathcal{P}$  until the UNLVLD status indicator flashes.
- 3. On the portable spectrum analyzer, perform an FFT measurement.

To perform an FFT measurement with an HP 8563A/E portable spectrum analyzer, follow the steps below:

- On the HP 8563A/E portable spectrum analyzer, press (MEAS/USER).
- $\bullet$  Press FFT MEAS
- 4. Use the marker to find the frequency component of interest.

To use the HP 8563A/E portable spectrum analyzer marker function, (peak search identies the dc term which is not meaningful) use the next-peak function to measure the largest trace-frequency component as explained in the procedure below:

- $\bullet$  Press PEAK SEARCH .
- $\bullet$  Press NEXT PEAK .
- See Figure 3-18 for an example of the display.

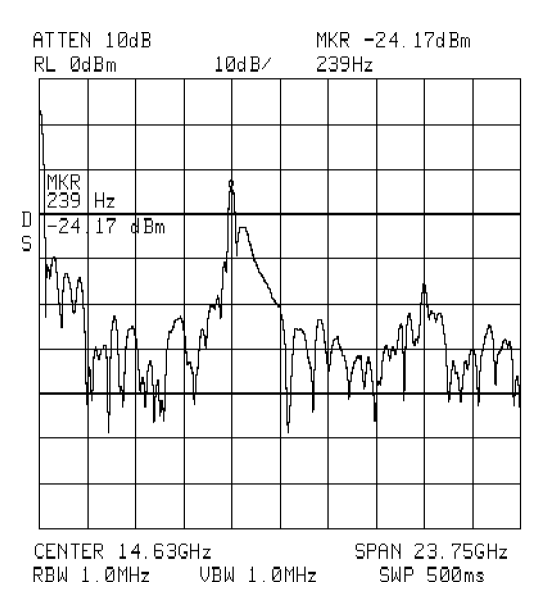

Figure 3-18. FFT Display of Fault-Location Measurement

5. Convert the results to the frequency domain.

The large frequency component identied is the ripple frequency of the trace on the screen (assuming that the trace is in the time-domain where the FFT function is normally used).

To convert the marker readings to frequency domain values, use the

 $\alpha$  from FFT from  $\alpha$  from  $\alpha$  to  $\alpha$  and  $\alpha$  from  $\alpha$  and  $\alpha$  from  $\alpha$   $\alpha$   $\alpha$   $\alpha$   $\alpha$ of one ripple period (which is equivalent to  $\Delta$  Fmeas from previous measurement)

The marker frequency in the example is <sup>239</sup> Hz and corresponds to <sup>a</sup> trace ripple-period of 4.2 ms. When the ripple period is compared to the frequency display parameters of 500 ms sweep and a 23.75 GHz span, it can be converted to a ripple period in terms of frequency (199 MHz).

6. Using the values from the measurement to satisfy the formula, then

 $\sim$  199 MHz  $\sim$  199 MHz  $\sim$  199 MHz  $\sim$  199 MHz  $\sim$  199 MHz  $\sim$  199 MHz  $\sim$ 

7. Use the results from this calculation to determine the fault location on the cable as shown in the following equation:

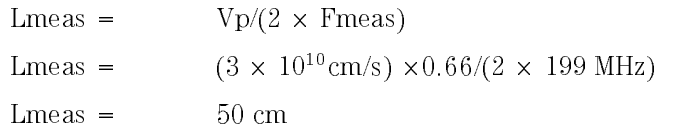

8. Return the spectrum analyzer to normal operation mode.

To return the HP 8563A/E portable spectrum analyzer to normal operation, follow the steps below:

- Press (SWEEP).
- $\bullet$  Press CONT .
- 9. Measure the return loss characteristics of the cable

To measure the return loss characteristics of <sup>a</sup> cable, additional information is required. Refer to the recommendations below:

- Calibrate the equipment for <sup>a</sup> return loss measurement by attaching <sup>a</sup> calibrated open or short to the end of the cable.
- Read the amplitude of the resulting trace to determine the amplitude of <sup>a</sup> <sup>0</sup> dB return-loss ripple.
- 10. Calculate the residual mismatches in the system, and subtract them from the calibrated open/short measurement.

To calculate the residual mismatches in the system, follow the

. A 40 And to the test connective the small connective control to the small connective the small control the small amount of ripple is normalized out of the measurement trace.

#### Be aware

When there are multiple discontinuities in the cable being measured, then re-reflections occur. These appear as additional ripples and need to be correctly accounted for.

If you are attempting to measure the return loss of <sup>a</sup> discontinuity, then the signal loss due to cable attenuation or any previous discontinuities needs to be factored into the calculations.

If you are attempting to measure <sup>a</sup> dispersive transmission medium, such as <sup>a</sup> waveguide, then the data must be modified to compensate for the dispersion.

If any device in the cable system is adding phase shift to the measurement, it interferes with the results, unless the phase shift can be accurately accounted for.
<sup>A</sup> 5 GHz lowpass lter is the device tested in the following measurement examples. An HP 8563A/E portable spectrum analyzer is the host instrument paired with an HP 85645A tracking source.

### Prepare for the filter roll-off measurement

Use the following procedure to make <sup>a</sup> calibrated measurement for lowpass filter frequency roll-off.

1. Prepare the equipment for the lowpass filter roll-off measurement.

To prepare the equipment for the roll-off measurement, follow the steps below:

- Press (PRESET) on the HP 85645A tracking source.
- Preset the host spectrum analyzer.
- 2. Set the stop frequency of the HP 8563A/E portable spectrum analyzer.

To set the stop frequency, select a value that includes the filter under test's upper frequency operating range. For this example, 5.8 GHz is

- Press (FREQUENCY)
- $\bullet$  Press STOP FREQ .
- Enter 5.8 GHz.
- 3. Connect <sup>a</sup> lowpass lter.

To connect a lowpass lter, refer to Figure 3-19 for the measurement setup and follow the steps below:

• Connect the lowpass filter between the host spectrum analyzer RF input connector and the tracking source RF OUTPUT connector.

### Making Measurements Making Measurements Making a Calibrated Filter Roll-o Measurement

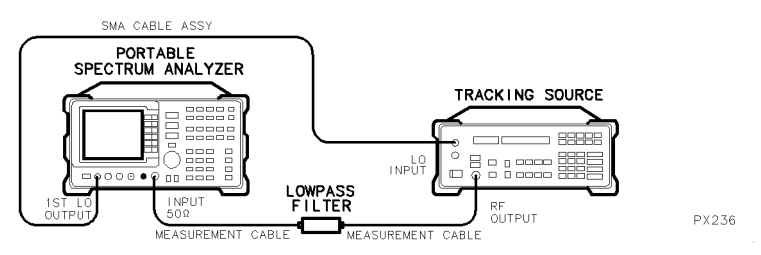

Figure 3-19. Connecting a Lowpass Filter for the Roll-off Measurement

- Turn the tracking source RF OUTPUT power on, if it is not already on. The RF OUTPUT status indicator should be lit.
- Observe the filter shape on the host spectrum analyzer display.
- 4. Measure a lowpass filter for its roll-off characteristics.

To measure the lowpass filter roll-off characteristics with the portable spectrum analyzer, select a frequency span that includes the filter detail of interest. For this example, the start frequency is set to 2.75 GHz and the stop frequency is set to 4.25 GHz.

Set the HP 8563A/E portable spectrum analyzer as indicated in the steps  $below:$ 

- Press (FREQUENCY)
- $\bullet$  Press START FREQ , and enter 2.75 GHz.
- $\bullet$  Press STOP FREQ , and enter 4.25 GHz.
- 5. Remove the filter from the system and calibrate the measurement setup as explained in Figure 3-2 at the beginning of this chapter.
- 6. Connect the lowpass lter between the HP 8563A/E portable spectrum  $\alpha$  . The  $\alpha$  is  $\alpha$  is  $\alpha$  to an operation the HP  $\alpha$  tracking source  $\alpha$  is  $\alpha$ OUTPUT connector, using the measurement cables.
- 7. Decrease the resolution bandwidth.

To decrease the HP 8563A/E portable spectrum analyzer resolution bandwidth so that the filter roll-off is clearly displayed, follow the steps below:

• Press  $(BW)$ , then  $\mathbb{U}$ .

8. Increase the sweep speed if necessary.

If the sweep speed is too slow, use stimulus response mode on the HP 8563A/E portable spectrum analyzer to decrease the measurement time.

- **Press (AUX CTRL), then TRACKING GENERATOR.**
- $\bullet$  Press SWP CPL SR SA until SR is underlined.
- 9. Observe the filter roll-off. Refer to Figure 3-20 for an example of the measurement results.

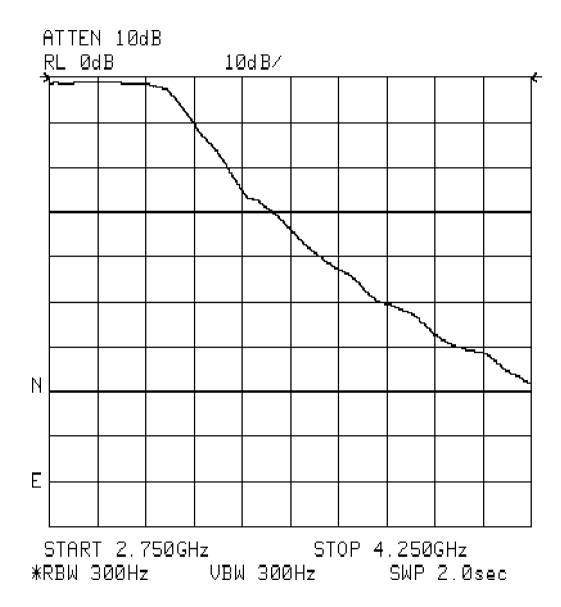

Figure 3-20. Lowpass Filter Roll-Off Measurement Results

The HP 8563A/E portable spectrum analyzer and HP 85645A tracking source system is limited to a 300 Hz, or greater, resolution bandwidth. This is due to the digital architecture of resolution bandwidths below 300 Hz in the HP 8563A/E portable spectrum analyzer.

With the resolution bandwidth of the HP 8563A/E portable spectrum analyzer reduced to 300 Hz, the maximum on-screen dynamic range can be displayed.

10. Increase the dynamic range of the measurement, if necessary.

To increase the dynamic range of the measurement, do either or both of the following:

- Increase the tracking source's output power level by pressing POWER LEVEL and entering <sup>a</sup> larger power level.
- Decrease the input attenuation of the HP 8563A/E portable spectrum analyzer by pressing (AMPLITUDE) and ATTEN AUTO MAN until MAN is underlined. Decrease the attenuation value to obtain an optimum display of the filter's response.

The passband characteristics of a filter can be evaluated using the tracking source and host spectrum analyzer.

### Prepare the system for the measurement

Use the procedure below to prepare for measuring a lowpass-filter for its passband response.

1. Prepare the system for making the passband measurement.

To prepare the HP 85645A tracking source and HP 8563A/E portable spectrum analyzer system, follow the steps below:

- Press (PRESET) on the tracking source.
- Preset the portable spectrum analyzer.
- 2. Set the portable spectrum analyzer stop frequency.

To set the HP 8563A/E portable spectrum analyzer stop frequency, select a value that includes the filter's passband range. For this example, 3.175 GHz is used.

- Press (FREQUENCY)
- $\bullet$  Press STOP FREQ .
- Enter 3.175 GHz.
- 3. Connect the filter to the system.

To connect the filter to the system, refer to Figure 3-21 for the measurement setup and follow the steps below:

- Connect one side of the filter to the RF INPUT connector on the HP 8563A/E portable spectrum analyzer.
- $\bullet$  Connect the other side of the filter to the RF OUTPUT connector on the HP 85645A tracking source.

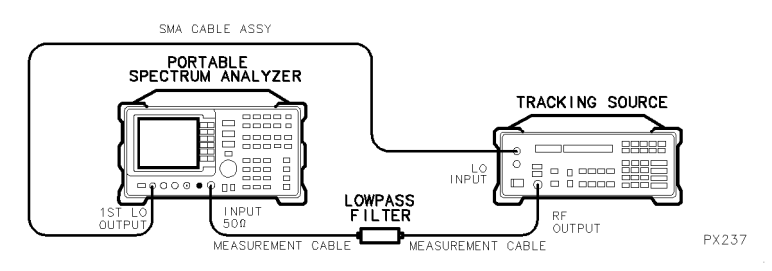

Figure 3-21. Connecting the Lowpass Filter for <sup>a</sup> Passband Measurement

- 4. Turn the RF OUTPUT power on, if it is not already on. The RF OUTPUT
- 5. Observe the response shape of the lter displayed on the host spectrum analyzer to be sure the passband detail is included.

### Measure the lowpass filter passband characteristics

Use the procedure below to measure a lowpass-filter for its passband response.

1. Set the start- and stop-frequencies on the host spectrum analyzer.

To set start- and stop-frequencies on the HP 8563A/E portable spectrum analyzer, select frequencies that include the passband detail of interest. For this example, the start-frequency is set to 2.75 GHz and the stop-frequency is set to 3.175 GHz.

- Press (FREQUENCY)
- $\bullet$  Press START , and enter 2.75 GHz.  $\bullet$
- $\bullet$  Press STOP , and enter 3.175 GHz.  $\bullet$
- 2. Set the host spectrum analyzer to 1 dB per div.

To set the HP 8563A/E portable spectrum analyzer to 1 dB per division, follow the steps below:

- Press (AMPLITUDE).
- $\bullet$  Press LOG dB/DIV .
- Enter <sup>1</sup> dB.
- 3. Calibrate the system for the measurement. Refer to \Calibrating the System for Making Measurements" at the beginning of this chapter.
- 4. Connect the lowpass lter to the system.

To connect the lowpass filter to the system, follow the steps below:

- Connect one end of the lowpass filter to the HP 8563A/E portable spectrum and the property of the set of the connection of the connection of the connection of the connection of the connection of the connection of the connection of the connection of the connection of the connection of th
- Connect the other end of the lowpass filter to the HP 85645A tracking
- 5. Observe the filter's passband response displayed on the spectrum analyzer. Refer to Figure 3-22 for an example of the measurement results.

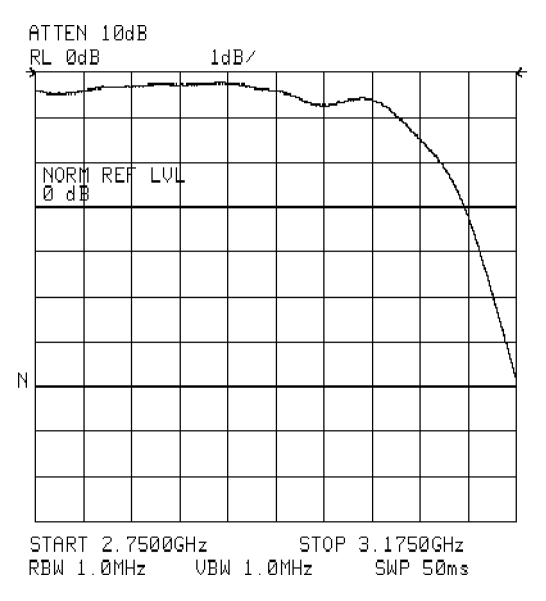

Figure 3-22. Lowpass Filter Passband Measurement Results

The measurement that follows, together with the previous passband measurement, demonstrates the excellent dynamic range measurement capability of the tracking source and spectrum analyzer combination.

### Prepare the system for the filter stop-band measurement

Use the procedure below to prepare to measure the lowpass filter stop-band response.

1. Prepare the equipment for the measurement.

To prepare the system for measuring lowpass filter stop-band characteristics, follow the steps below:

- Press (PRESET) on the HP 85645A tracking source.
- Preset the host spectrum analyzer.
- 2. Set the stop frequency on the spectrum analyzer.

To set the stop frequency on the HP 8563A/E portable spectrum analyzer, select a value that includes the filter's stop-band range. For this example, <sup>15</sup> GHz is used.

- Press (FREQUENCY).
- $\bullet$  Press STOP FREQ .
- Enter <sup>15</sup> GHz.
- 3. Connect the lowpass lter to the system.

To connect the lowpass lter to the system, refer to Figure 3-23 for the measurement setup and follow the steps below:

• Connect one end of the lowpass filter to the RF INPUT connector on the HP 8563A/E portable spectrum analyzer.

 Connect the other end of the lowpass lter to the RF OUTPUT connector on the tracking source.

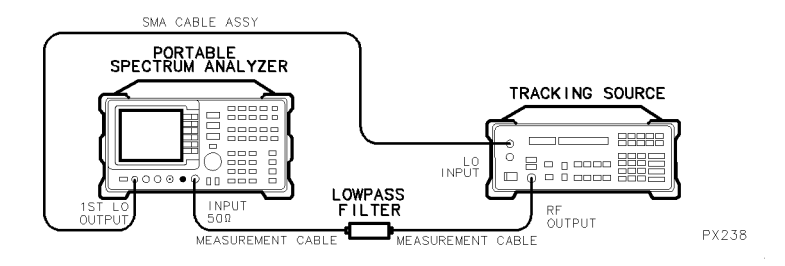

Figure 3-23. Connecting the Lowpass Filter for <sup>a</sup> Stop-band Measurement

- 4. Turn the RF OUTPUT power on, if it is not already on. The RF OUTPUT status indicator should be lit.
- 5. Observe the displayed response shape of the lowpass lter to be sure you are including the stop-band frequency area.

### Make the lowpass filter stop-band measurement

Use the procedure below to measure a lowpass filter's stop-band characteristics.

1. Set the start- and stop-frequencies on the host spectrum analyzer.

To set the start- and stop-frequencies on the HP 8563A/E portable spectrum analyzer, select values that include the pass-band detail of interest. For this example, the start-frequency is set to 6 GHz and stop-frequency is set to <sup>15</sup> GHz.

- Press (FREQUENCY).
- $\bullet$  Press START , and enter 6 GHz.
- $\bullet$  Press STOP , and enter 15 GHz.  $\hspace{0.1mm}$

2. Adjust the display for the pass-band response.

To adjust the HP 8563A/E portable spectrum analyzer to display the pass-band characteristics, follow the steps below:

- Decrease the reference level with the knob or arrow keys until the stop-band response appears on the display.
- 3. Increase the tracking source output power.

The RF output power needs to be increased just until the UNLVLD status indicator begins to light. To increase the HP 85645A tracking source RF output power, follow the steps below:

- Press (POWER STEP) and  $\overline{p}$  or  $\overline{p}$  to select step increments of 1 dB, or use the data keys to enter a finer resolution.
- Press (POWER LEVEL) and use the  $\circled{\mathbb{T}}$  or  $\circled{\mathbb{T}}$  keys to adjust the power level until the UNLVLD status indicator just begins to light.
- 4. Set the host spectrum analyzer attenuation to <sup>0</sup> dBm.

To set the HP 8563A/E portable spectrum analyzer attenuation level, follow the steps below:

- Press (AMPLITUDE).
- $\bullet$  Press ATTEN AUTO MAN and underline MAN.
- $\bullet$  Enter 0 dBm.
- 5. Measure the level of the filter stop-band characteristics.

CW-mode and swept-mode TOI measurements are possible by combining <sup>a</sup> host spectrum analyzer with two tracking sources. The TOI products of <sup>a</sup> device can be measured at <sup>a</sup> single frequency in CW signal mode, or over a range of frequencies in swept signal mode. In swept signal mode, a fixed frequency spacing is used for the two input signals.

The two tracking sources provide the pair of input signals to the device under test. The signals in this example are spaced <sup>2</sup> MHz apart and coupled through <sup>a</sup> power combiner. The power combiner output is connected to the device under test, (in this example an amplier) then routed into the spectrum analyzer's INPUT 50  $\Omega$  connector.

### Prepare to measure system TOI

Use the following procedure to prepare to measure the TOI (thirdorder-intermodulation or third-order-intercept) of <sup>a</sup> device in CW mode

1. Prepare the equipment for the measurement.

To prepare both of the HP 85645A tracking sources and the HP 8563A/E portable spectrum analyzer for the measurement, follow the steps below:

- Press (PRESET) on both tracking sources.
- Press preset on the host spectrum analyzer and connect the equipment as illustrated in Figure 3-24.
- 2. Connect the equipment for the measurement.

To connect both tracking sources, the host spectrum analyzer, and the power combiner in a system, follow the steps below:

 Connect the RF output signals from both tracking sources to the two input connectors on a power combiner.

 Connect the signal from the power combiner output to the HP 8563A/E portable specific analyzer in the state sense controller

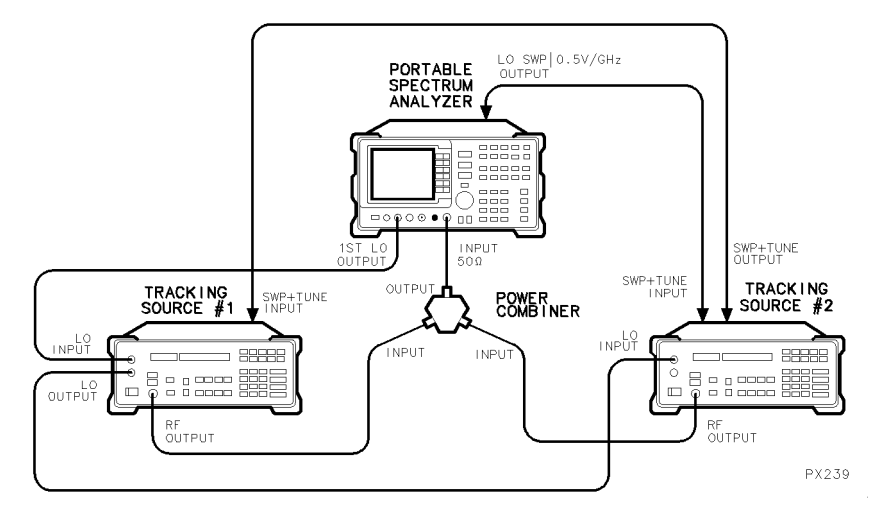

Figure 3-24. Connecting the System for the TOI Measurement

3. Set the CW frequencies for each tracking source.

To set the tracking sources to CW signal mode, select <sup>a</sup> desirable signal spacing to use. For this example, <sup>2</sup> MHz spacing around <sup>a</sup> <sup>300</sup> MHz center frequency is used. Follow the steps below:

• Press ( $\overline{cw}$ ) on tracking source number 1.

Enter <sup>a</sup> frequency value that is <sup>1</sup> MHz below the center frequency of interest. For the example, <sup>a</sup> <sup>299</sup> MHz CW signal is used.

• Press  $\overline{\text{cw}}$  on tracking source number 2.

Enter <sup>a</sup> frequency value that is 1 MHz above the center frequency of interest. For the example, <sup>301</sup> MHz CW signal is used.

### Prepare the host spectrum analyzer to measure TOI

Two CW signals should be about <sup>2</sup> MHz apart on the spectrum analyzer display. Since the tracking sources are not synthesized when operating in CW mode, one or both of them may require frequency adjustments to obtain the desired output frequencies.

1. Set the spectrum analyzer center frequency, frequency span, and bandwidth settings.

To set the HP 8563A/E portable spectrum analyzer settings so that the display of the measurement system's TOI products are optimized, follow the steps below:

- Press (FREQUENCY).
- Press CENTER FREQ . Enter a frequency value that falls at about the midpoint of the tracking source input signals. To center the signals in the example, <sup>300</sup> MHz is used.
- $\bullet$  Press (SPAN) and enter 10 MHz.
- $\bullet$  Press  $(BW)$
- Press RES BW AUTO MAN, and underline MAN. Enter a resolution bandwidth setting that shows all signals of interest. For the example,  $100$  kHz is used.
- Press VIDEO BW AUTO MAN and underline MAN. Enter a video bandwidth setting that optimizes the display of the signals. For the example, 3 kHz is used.
- 2. Reduce unwanted system-distortion products.

To reduce unwanted system-distortion products, press the following HP 8563A/E portable spectrum analyzer keys to add attenuation:

- Press (AMPLITUDE)
- Press ATTEN AUTO MAN, underline MAN, Enter an attenuation that reduces system TOI to the desired level. For the example, 20 dB is used.
- 3. If necessary, you can further improve the displayed TOI information.

To further reduce system noise, reduce the HP 8563A/E portable spectrum analyzer noise floor. This step is particularly helpful if much attenuation has been added to decrease spectrum analyzer TOI products. <sup>A</sup> reduced resolution bandwidth does, however, increase the sweep time. Follow the steps below:

- $\bullet$  Press  $(BW)$
- $\bullet$  Press RES BW .
- Use the step keys, knob, or data keys to decrease the resolution bandwidth.
- 4. Store the system TOI products in trace <sup>B</sup> to use for comparison, if desired.

To store the system TOI products in the HP 8563A/E portable spectrum analyzer, follow the steps below:

- Press (TRACE)
- $\bullet$  Press TRACE B .
- $\bullet$  Press CLEAR WRITE B , then VIEW B .

### Make the CW-mode TOI measurement

Use the procedure below the measure for TOI with the tracking sources in CW-signal mode.

1. Connect the device to test for TOI products.

To connect the device to the system, retain the input signal connections from the tracking sources to the power combiner inputs. For the example, an amplier is used. Refer to Figure 3-25 for the setup and follow the steps below:

- Attach the power combiner output to the RF input connector of the amplier.
- Attach the RF output signal from the amplifier to the INPUT 50  $\Omega$ connector on the HP 8563A/E portable spectrum analyzer.

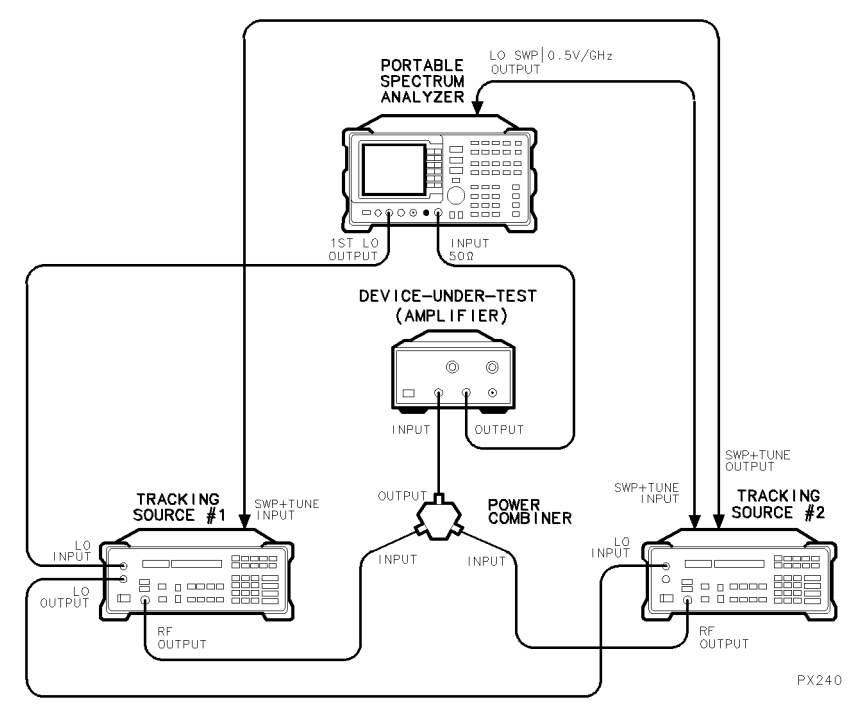

Figure 3-25. Connecting the Device for the TOI Measurement

2. View the TOI products on the spectrum analyzer display.

To view the TOI products, follow the steps below:

 If trace <sup>B</sup> is still visible, can compare the TOI products of the system with those of the device under test. Refer to Figure 3-26 for an example of the display with trace <sup>B</sup> present.

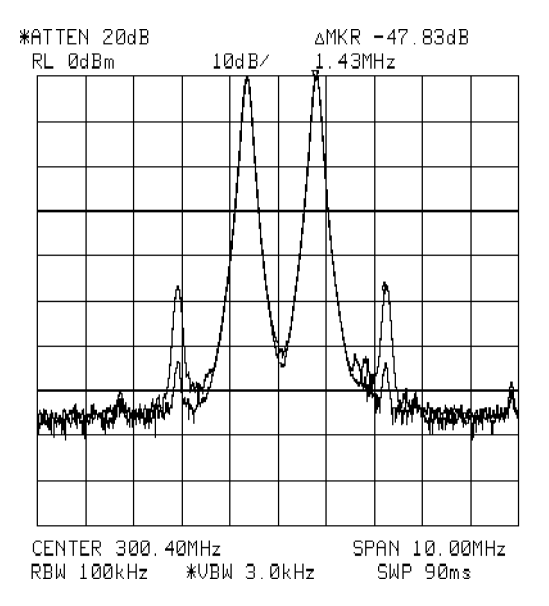

Figure 3-26. CW-Mode TOI With Tracking Source Signals Spaced <sup>2</sup> MHz Apart

3. Measure the peak of one tracking source CW signal on the display.

To measure the amplitude of <sup>a</sup> tracking source signal peak displayed on the HP 8563A/E portable spectrum analyzer, follow the steps below:

- Press (PEAK SEARCH).
- $\bullet$  Press MARKER DELTA .
- Either press one of the "next-peak" keys or use the knob on the spectrum analyzer to locate the marker on one of the displayed TOI products.
- Read the amplitude of the marker.
- Calculate TOI according to the following formula:

```
[amplitude of CW signal] +
[|TOI signal relative amplitude|/2| = TOI
```
In this example, the CW signal amplitude measured equals <sup>0</sup> dBm the TOI signal amplitude measured is  $-47.83$  dB. The TOI product is then equal to the following:

 $[0$  dBm] + [the absolute value of  $-47.83$  dB/2] = TOI of 23.92 dBm

### Make <sup>a</sup> swept-mode TOI measurement

Use the procedure below the measure for TOI with the tracking sources in swept-signal mode.

1. Set the spectrum analyzer to desired start- and stop-frequencies.

To set the HP 8563A/E portable spectrum analyzer to the start- and stop-frequencies of <sup>1</sup> MHz and 1.3 GHz used in this example, follow the steps below:

- Press (FREQUENCY).
- $\bullet$  Press START FREQ and enter 0 MHz.
- $\bullet$  Press STOP FREQ and enter 1.3 GHz
- 2. Set the portable spectrum analyzer resolution bandwidth.

To set the HP 8563A/E portable spectrum analyzer to <sup>300</sup> Hz used to display the swept TOI products in this example, follow the steps below:

- $\bullet$  Press (BW).
- $\bullet$  Press RES BW AUTO MAN, underline MAN
- $\bullet$  Enter 300 Hz.
- On HP 8563A/E portable spectrum analyzers with the tracking generator feature, press (AUX CTRL).
- **•** Press TRACKING GENERATOR .
- Press SWP CPL SR SA and underline SR for stimulus response mode.

3. If you prefer, save the swept display of the tracking source signal peak.

To save the display of the swept-TOI product in the HP 8563A/E portable spectrum analyzer, follow the steps below:

- Press (TRACE).
- **Press CLEAR WRITE B .**
- $\bullet$  Press VIEW B .

## Display the TOI products in swept mode

Use the procedure below to display the lower and upper TOI distortion products.

1. Generate signals to display the lower TOI product in swept mode.

To set the tracking sources signals so that the upper TOI distortion products can be displayed, follow the steps below:

- Press (OFFSET TRKG) on tracking source number 1.
- $\bullet$  Set the offset frequency to a value that equals the spacing of the input signals. For this example, <sup>2</sup> MHz is used.
- Press (OFFSET TRKG) on tracking source number 2.
- $\bullet$  Set the offset frequency to a value that is two times the offset tracking frequency of tracking source number 1. For this example, <sup>4</sup> MHz is used.
- View the spectrum analyzer display for the swept response of the lower TOI product. Refer to Figure 3-27 for an illustration of the display.

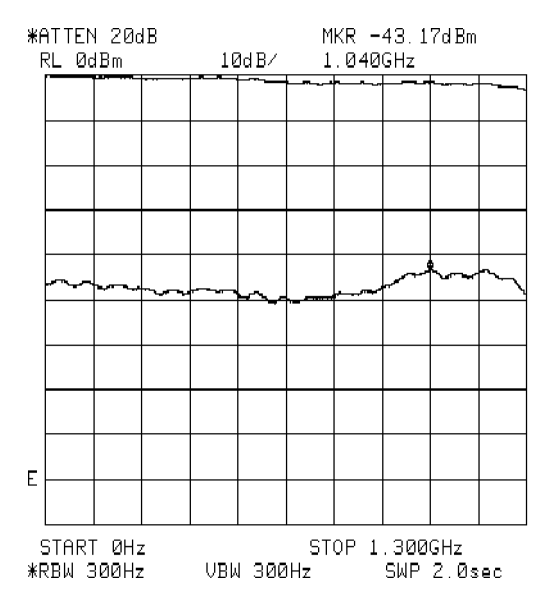

Figure 3-27. Swept-Mode TOI With Tracking Source Signals Spaced <sup>2</sup> MHz Apart

2. Generate signals to display the upper TOI product in swept mode.

Modify the start- and stop-frequencies of the spectrum analyzer, if desired. In this example, the minimum input signal frequency of interest is 1 MHz, and the maximum offset frequency is  $-4$  MHz. Therefore the spectrum analyzer start frequency is set to 5 MHz. (Tracking source number 2 will sweep from 1 MHz to 900 MHz, while the spectrum analyzer sweeps from <sup>5</sup> MHz to 1.3 GHz.)

To set the tracking source signals so that the upper TOI distortion product is displayed, follow the steps below:

• Press (OFFSET TRKG) on tracking source number 1.

Enter a negative offset value that is equal to the spacing of the input signals. For this example,  $-2$  MHz is used.

• Press (OFFSET TRKG) on tracking source number 2.

Enter a negative offset frequency that is two times the value of the offset tracking frequency of tracking source number 1. For this example, 4 MHz is used.

- 3. View the spectrum analyzer display for the swept distortion response of the lower intermodulation product.
- 4. Calculate the TOI distortion product with the following formula, or use the markers to determine TOI.

[amplitude of CW signal] <sup>+</sup> [ $|TOI$  signal relative amplitude $|/2| = TOI$ 

Specifications and **Characteristics** 

# Specifications and Characteristics

#### What's in this chapter This chapter contains specications and characteristics for the HP 85644A and HP 85645A tracking source.

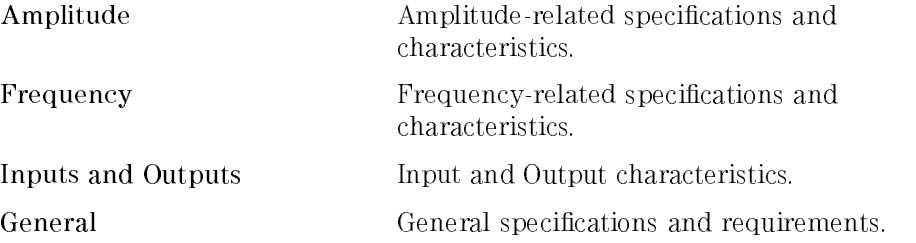

The distinction between specications and characteristics is described as follows

- Specifications describe warranted performance over the temperature range  $-10$  °C to  $+55$  °C (unless otherwise noted). All specifications apply under the following conditions:
	- $\Box$  The instrument's temperature has been stabilized after 30 minutes of continuous operation (for ambient conditions).
	- $\Box$  The instrument's controls are autocoupled.
	- $\Box$  The instrument is ac coupled.
	- $\Box$  The instrument is on a 2-year calibration cycle.
	- $\Box$  The environmental requirements are met.
- Characteristics provide useful, but nonwarranted information about the functions and performance of the instrument. Characteristics are specically identied.
- Typical Performance, where listed, is not *warranted*, but indicates performance that most units will exhibit.
- Nominal Value indicates the expected, but not warranted, value of the parameter.

This section contains the amplitude-related specifications and characteristics.

### Maximum Leveled Power Output

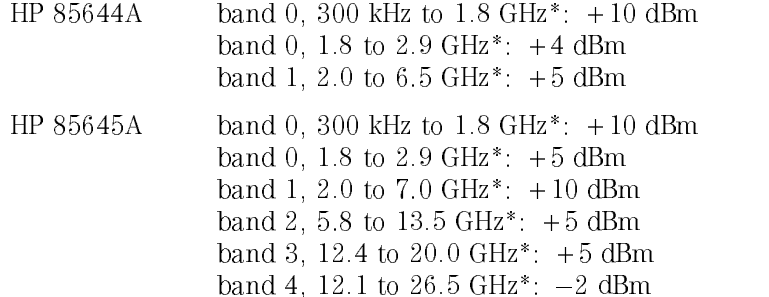

\* Frequency ranges of the bands vary with the host instrument selected.

### Minimum Leveled Power Output (characteristic)

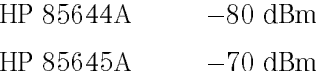

### Amplitude Resolution

0.01 dB

### Vernier Range (characteristic)

Bands 0 to 3:  $>16$  dB Band 4:  $>10$  dB

# Dynamic Range (characteristic)

Dynamic range is a measure of the difference between the tracking source maximum power output and the spectrum analyzer displayed average noise level, with some system losses.

### HP 85644A.

With HP 8566A/B:

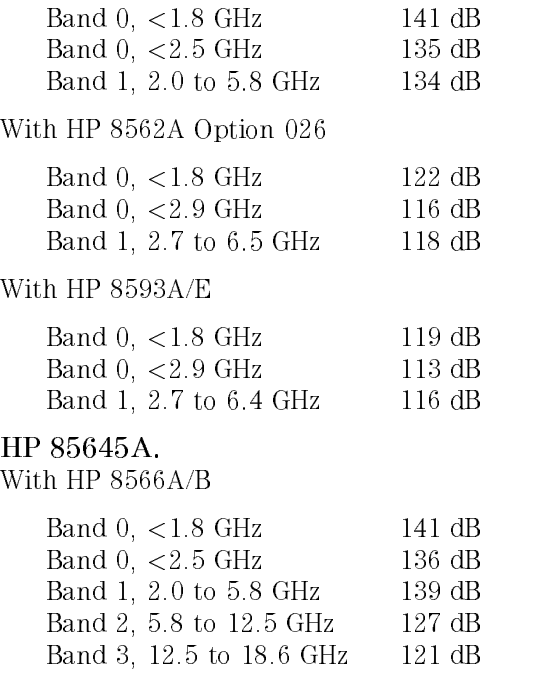

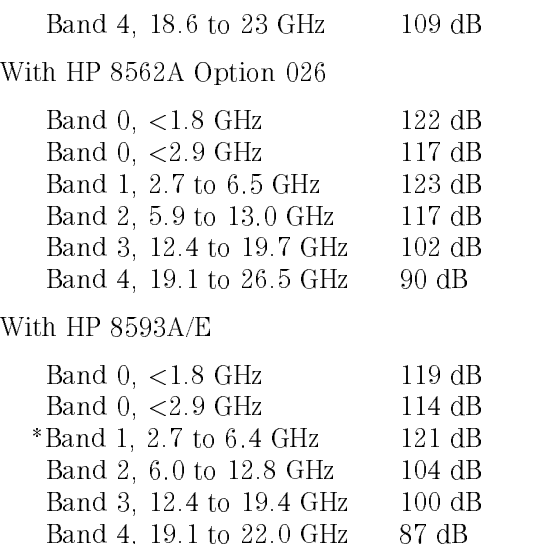

\*Band 1 in the HP 8593E is actually 2.75 to 6.5 GHz.

### Amplitude Accuracy

The accuracy is measured with respect to  $-2$  dBm, with the tracking source ac coupled and at room temperature ( $20 - 30^{\circ}$ C). It is measured at 300 MHz in the low band and at <sup>3</sup> GHz for the high bands.

 $\pm 1$  dB

### Output Signal Flatness

The output signal flatness is measured relative to  $-2$  dBm at 300 MHz for the low band and at 3 GHz for the high bands.

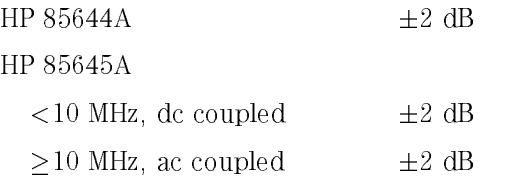

### Attenuator Range

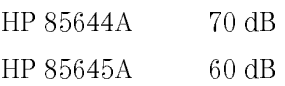

### Attenuator Accuracy (characteristic)

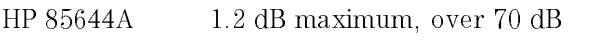

HP 85645A 1.9 dB maximum, over 60 dB

### Power Sweep (characteristic)

Maximum Range (for 0 to 10 V) band 0 to 3:  $> 16$  dB

band  $4:$  > 10 dB Slope  $0$  to  $3$  dB/V

### Harmonics (characteristic)

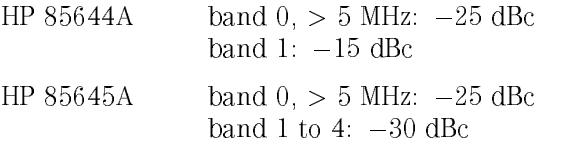

### Maximum Sweep Speed

250 MHz/ms

### External AM (characteristic)

Logarithmic amplitude modulation may be generated by applying an external modulation source to the SWEEP IN connector on the rear panel.

AM rates: >1 kHz, up to 50 kHz available in some settings

This section contains the frequency-related specifications and characteristics. In this section, N equals the harmonic number.

### Frequency Range

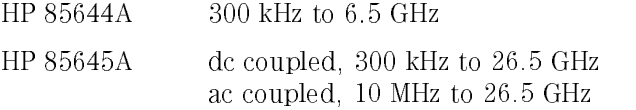

### CW Frequency (characteristic)

Accuracy  $+5$  MHz  $\times$  N Resolution 250 kHz

The frequency accuracy in the tracking mode is dependent on the host being used.

### Offset Frequency Tracking Range

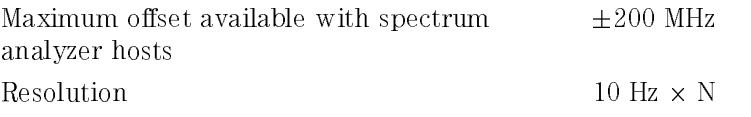

The typical maximum offset available varies with the frequency and host selected. Refer to the following graphs for details.

### Available Offset Frequencies for the HP 8560 Series Portable Spectrum Analyzer (characteristic)

The available offset frequencies for each host vary within each band. Also, there is <sup>a</sup> gap in the useable range that is dependent on the host instrument being used.

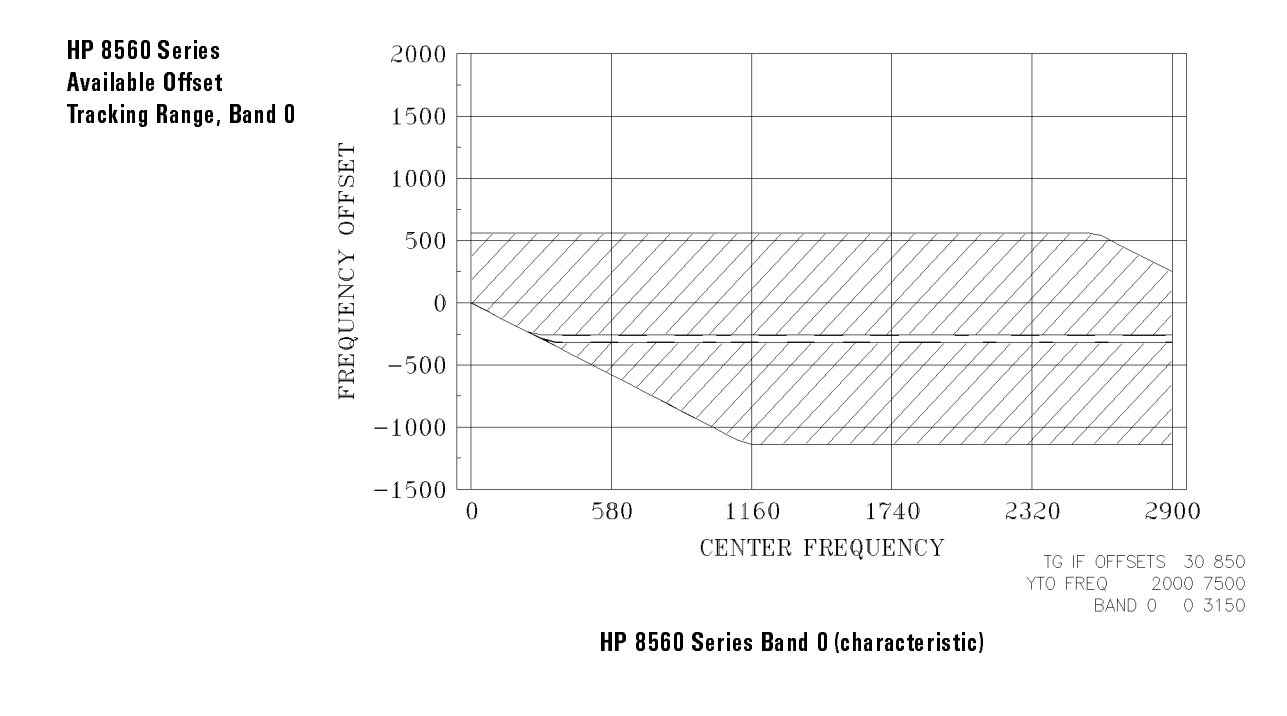

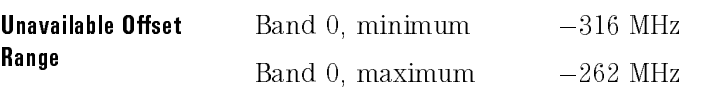

### Specifications and Characteristics Frequency

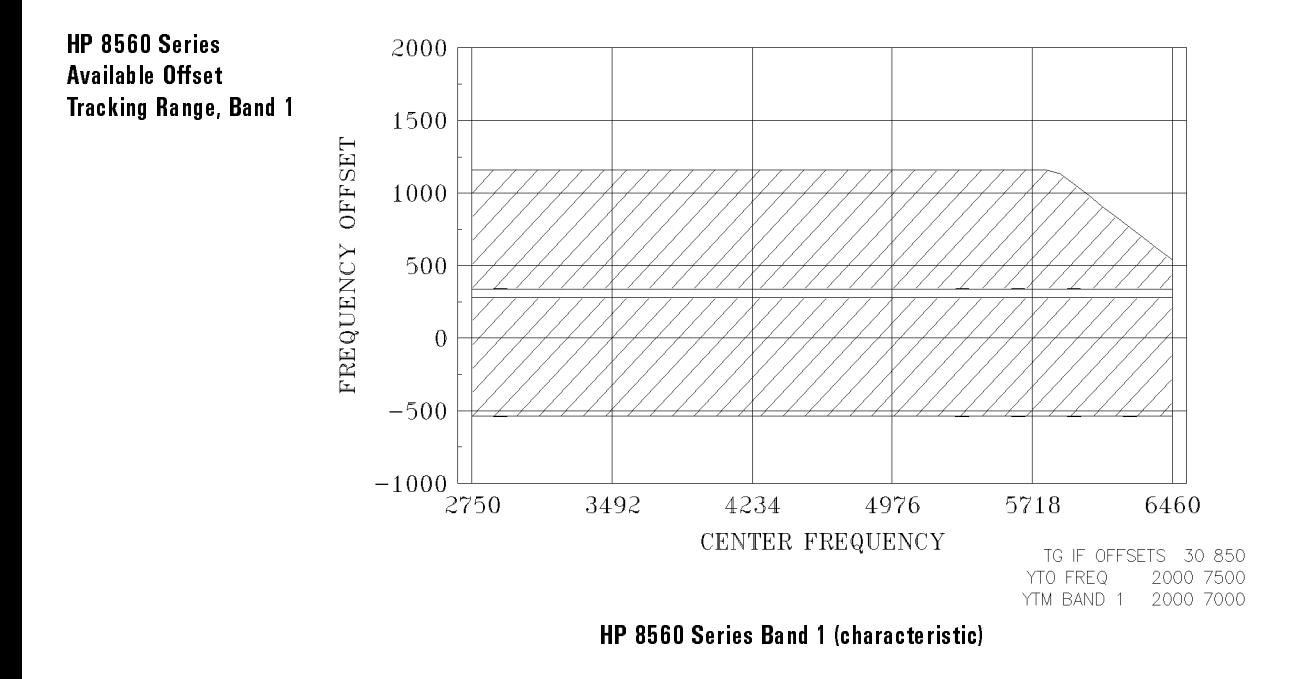

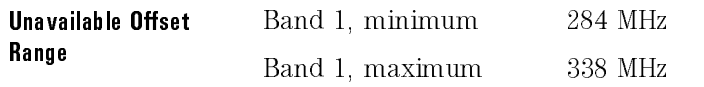

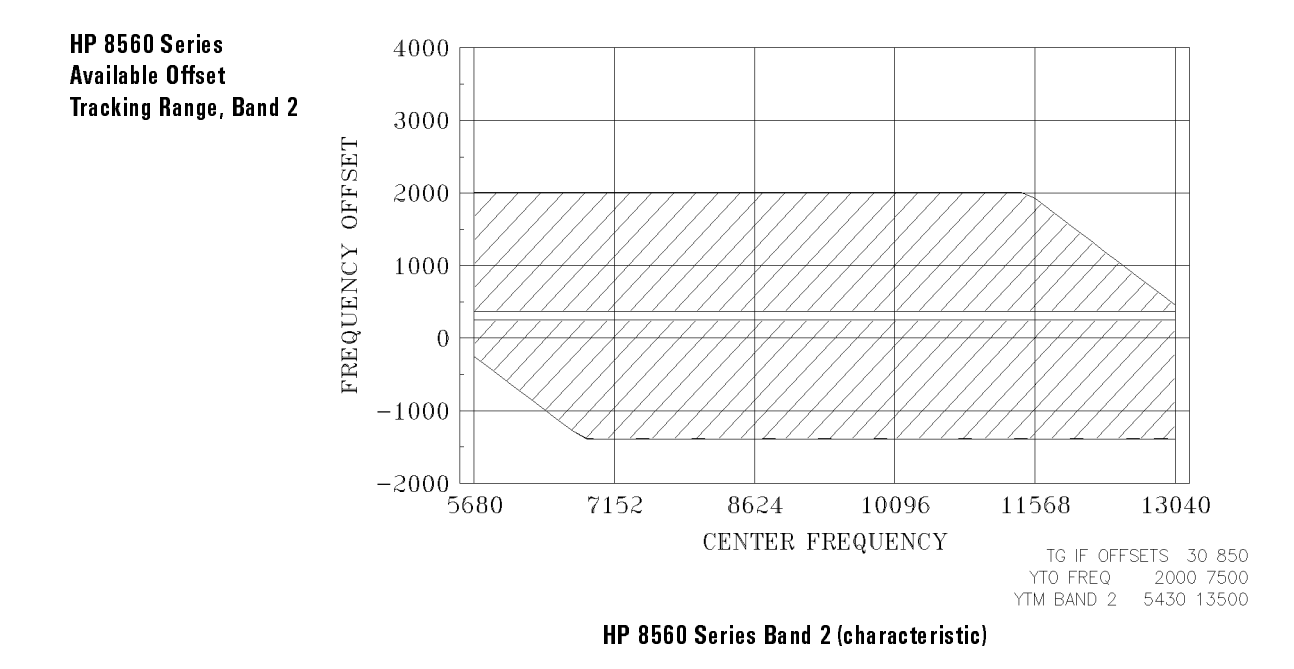

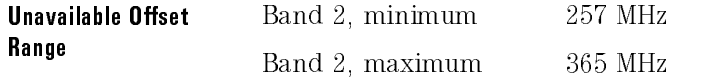

Specifications and Characteristics Frequency

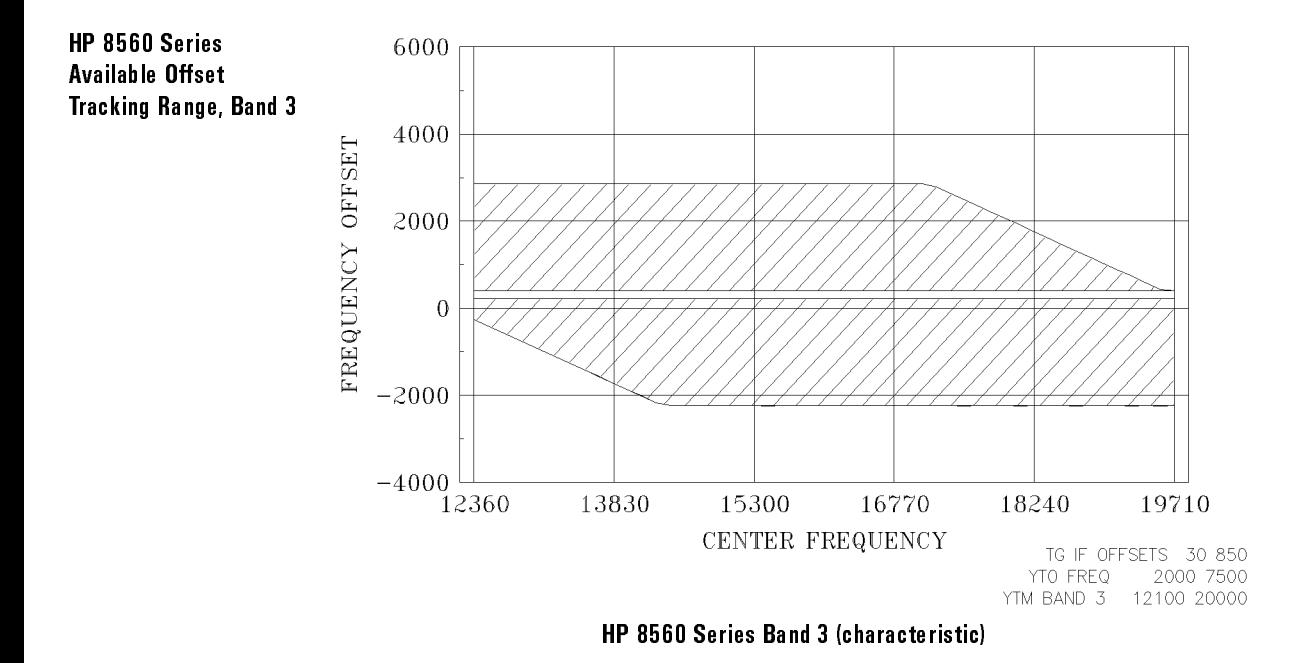

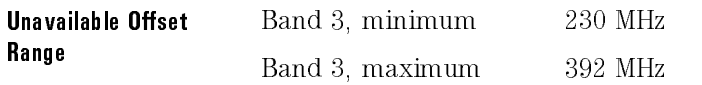

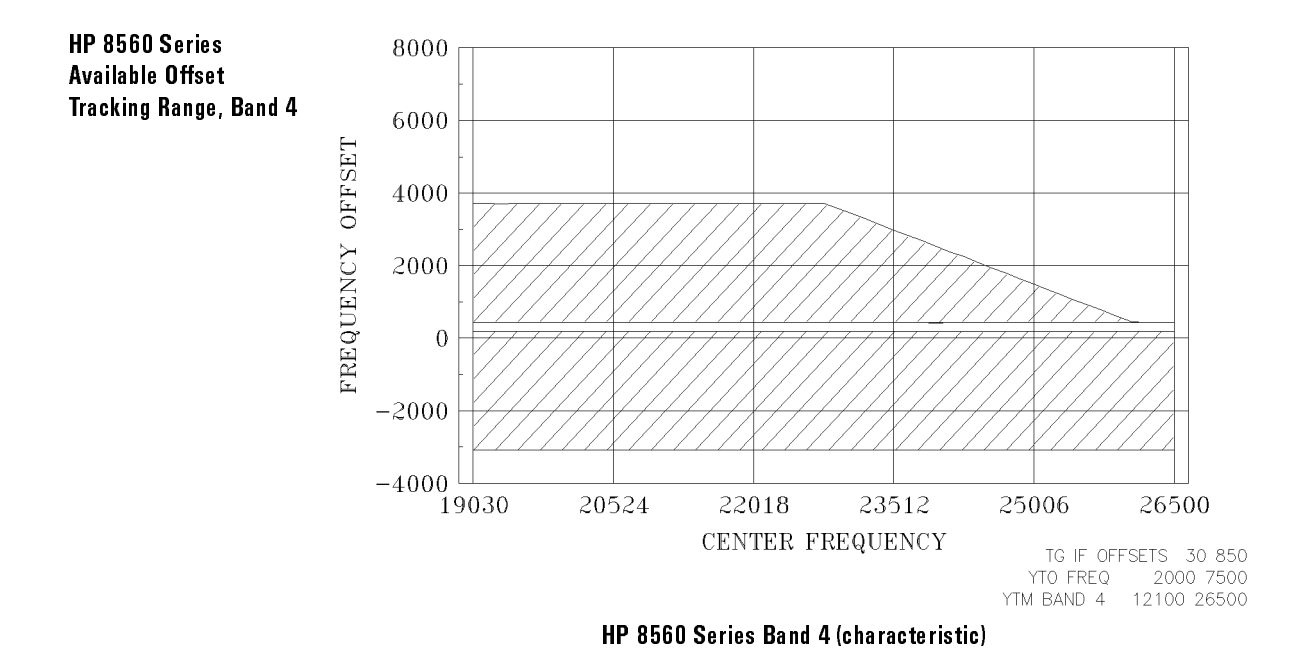

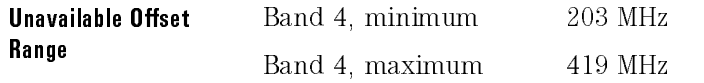

### Available Offset Frequencies for the HP 8566A/B Spectrum Analyzer (characteristic)

The available offset frequencies for each host vary within each band. Also, there is a gap in the useable range that is dependent on the host instrument being used.

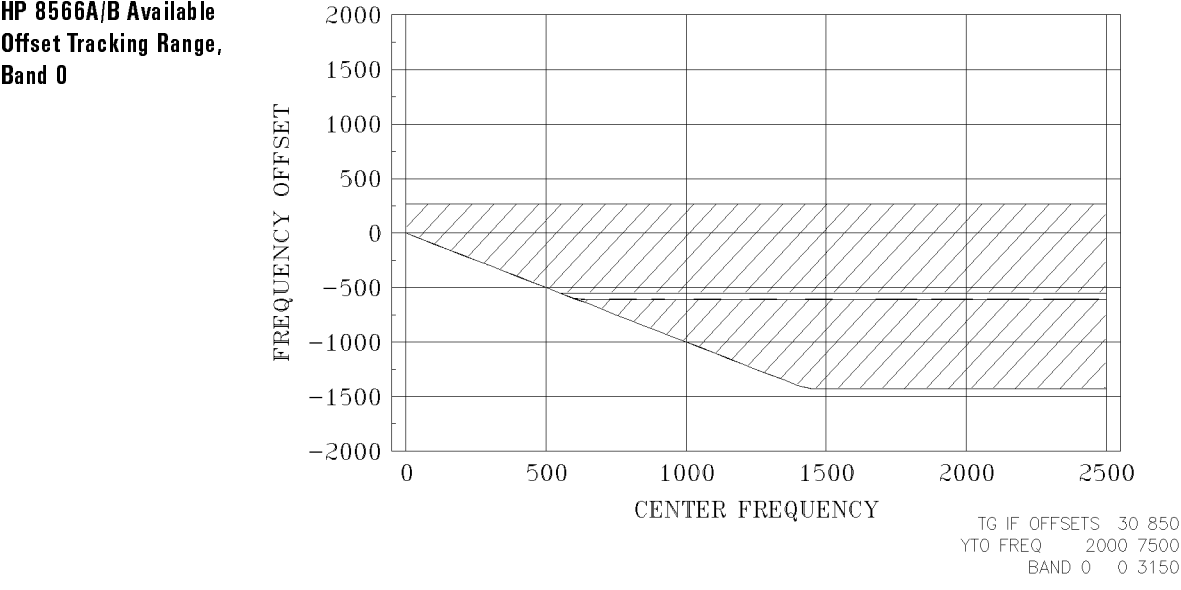

HP 8566A/B Band 0 (characteristic)

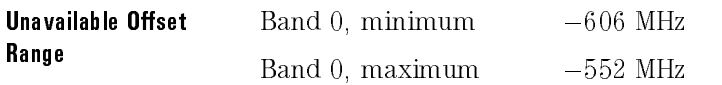

Offset Tracking Range,

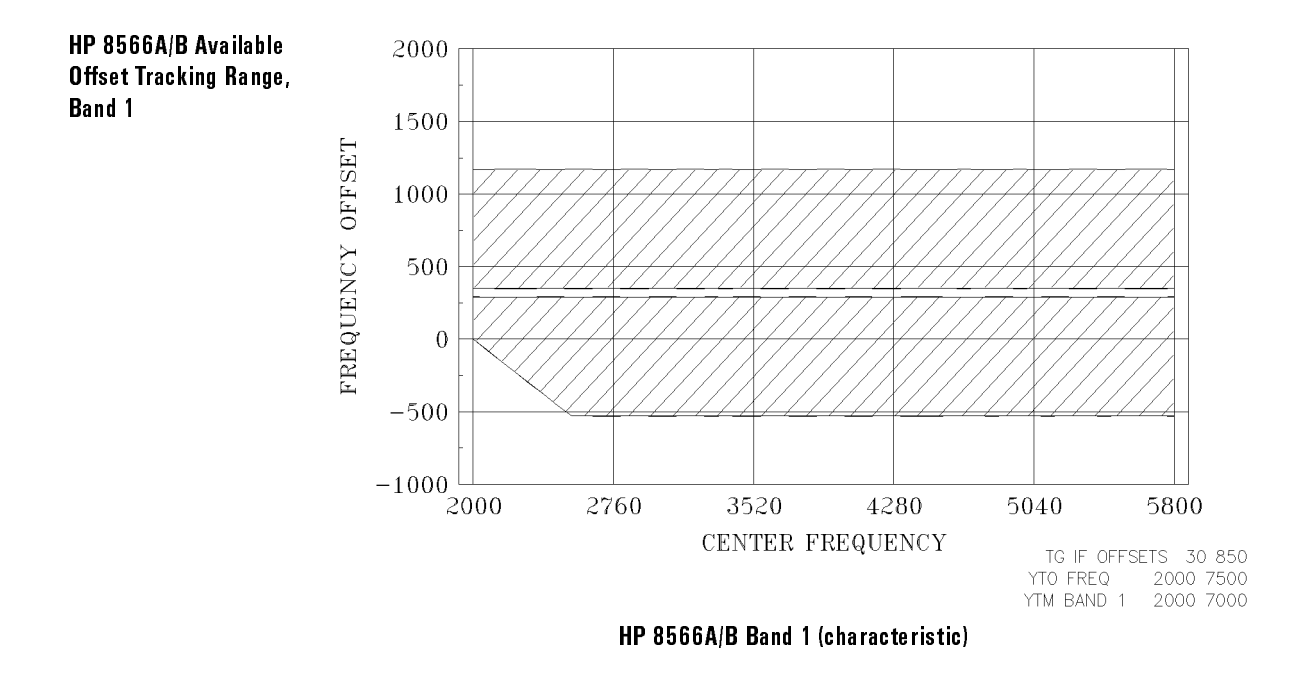

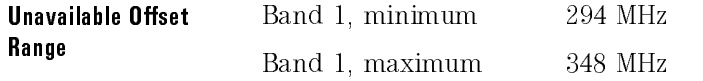

### Specifications and Characteristics Frequency

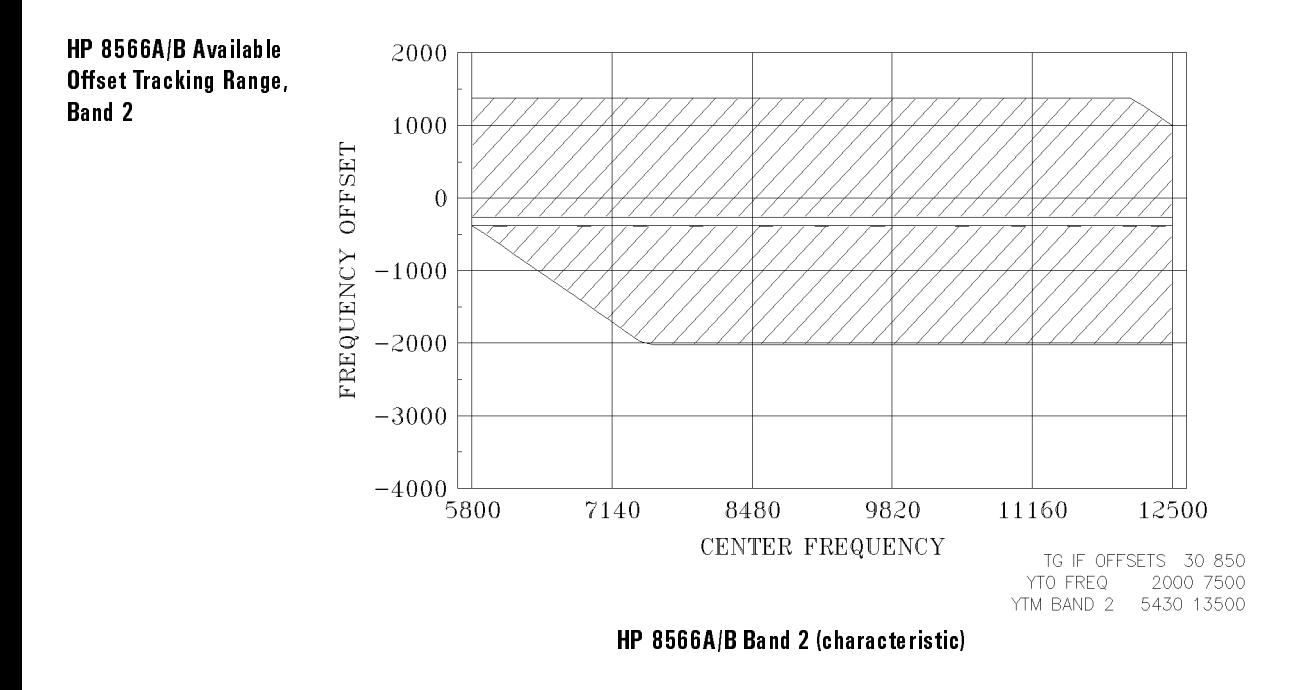

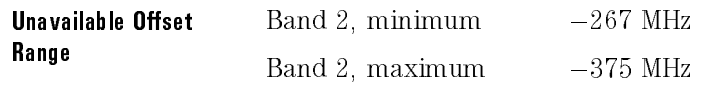
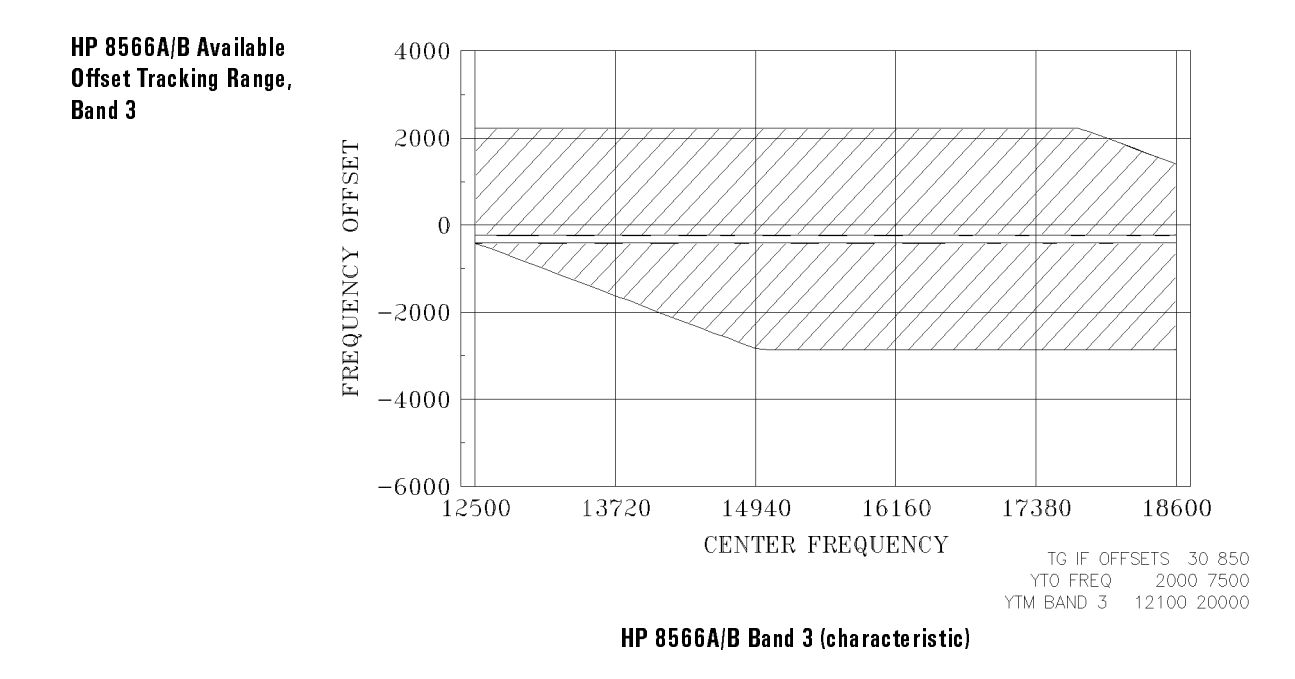

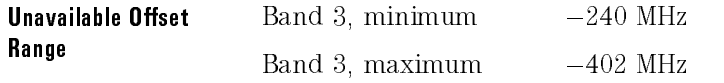

#### Specifications and Characteristics Frequency

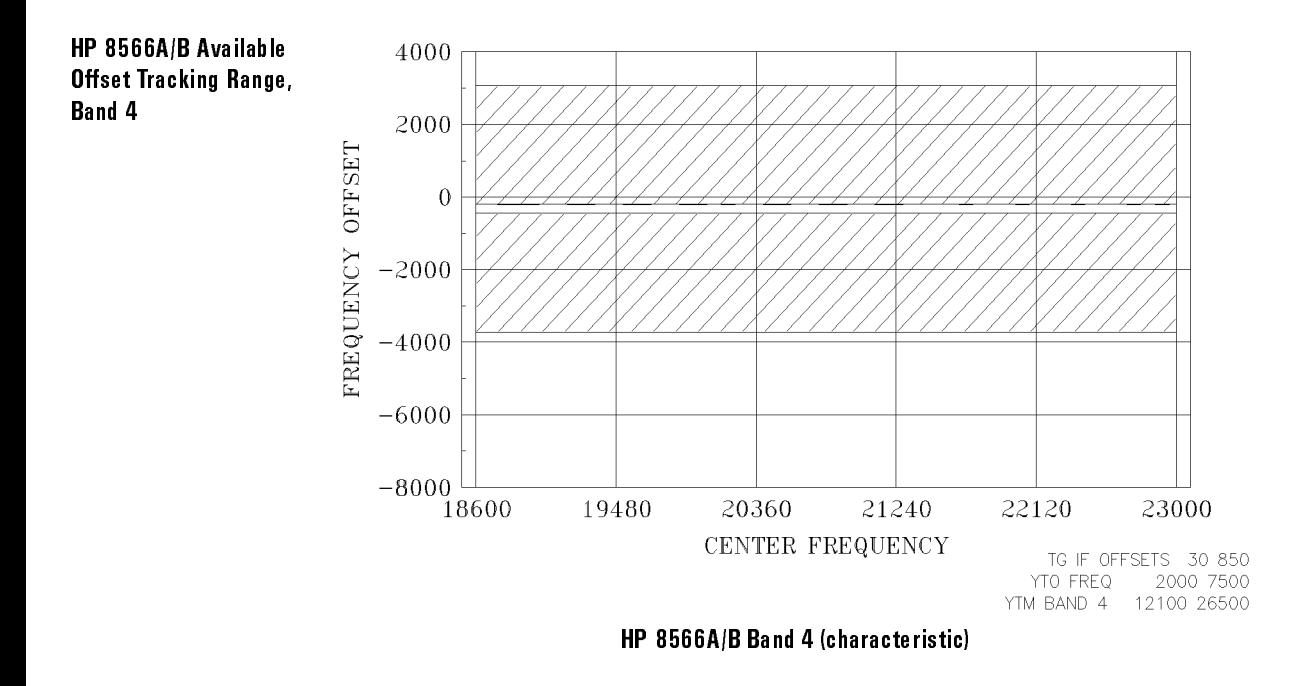

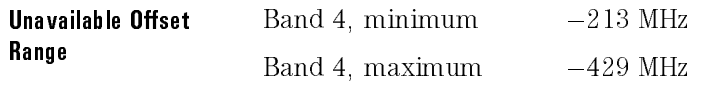

### Available Offset Frequencies for the HP 8590 Series Portable Spectrum Analyzer (characteristic)

The available offset frequencies for each host vary within each band. Also, there is a gap in the useable range that is dependent on the host instrument being used.

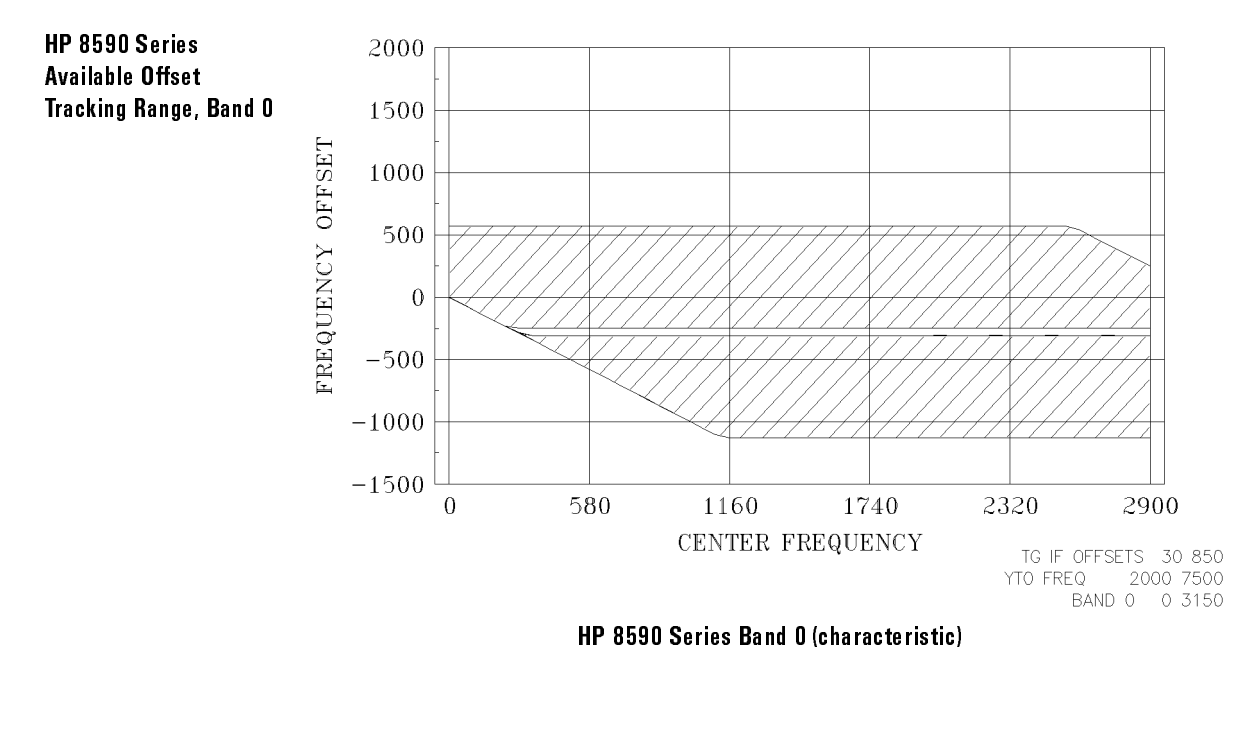

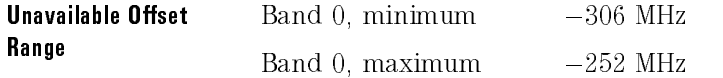

#### Specifications and Characteristics Frequency

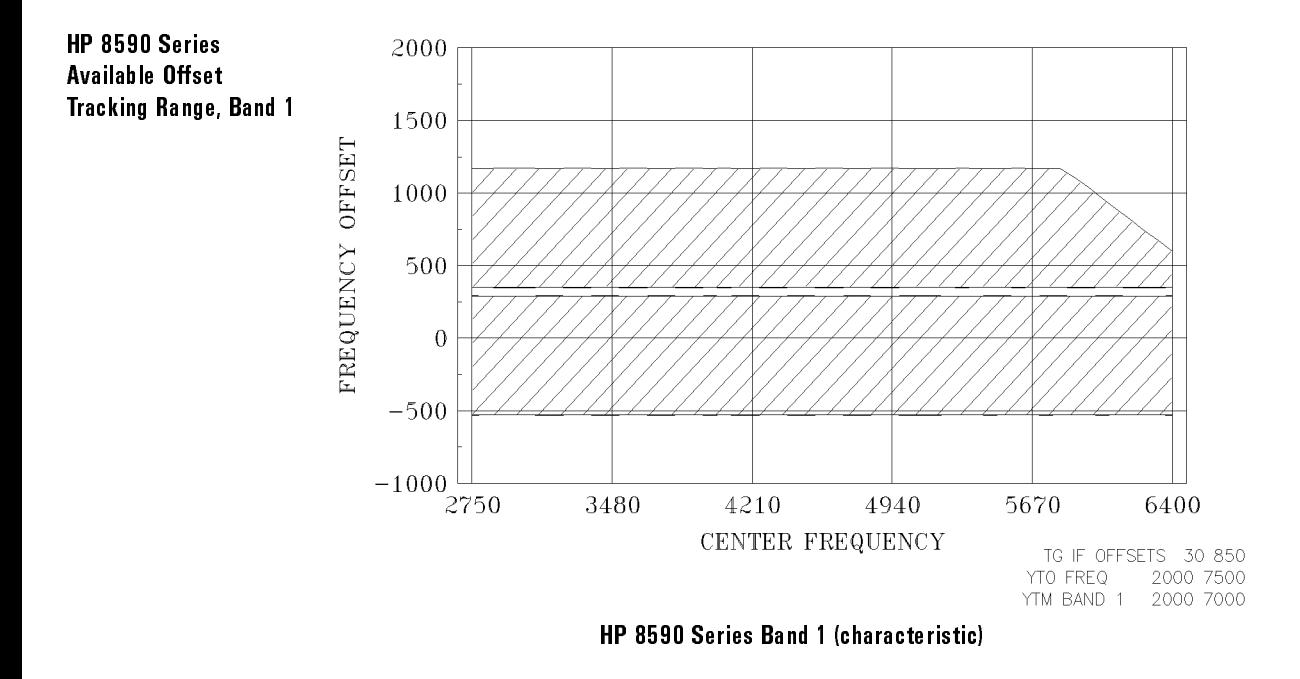

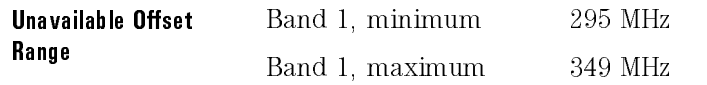

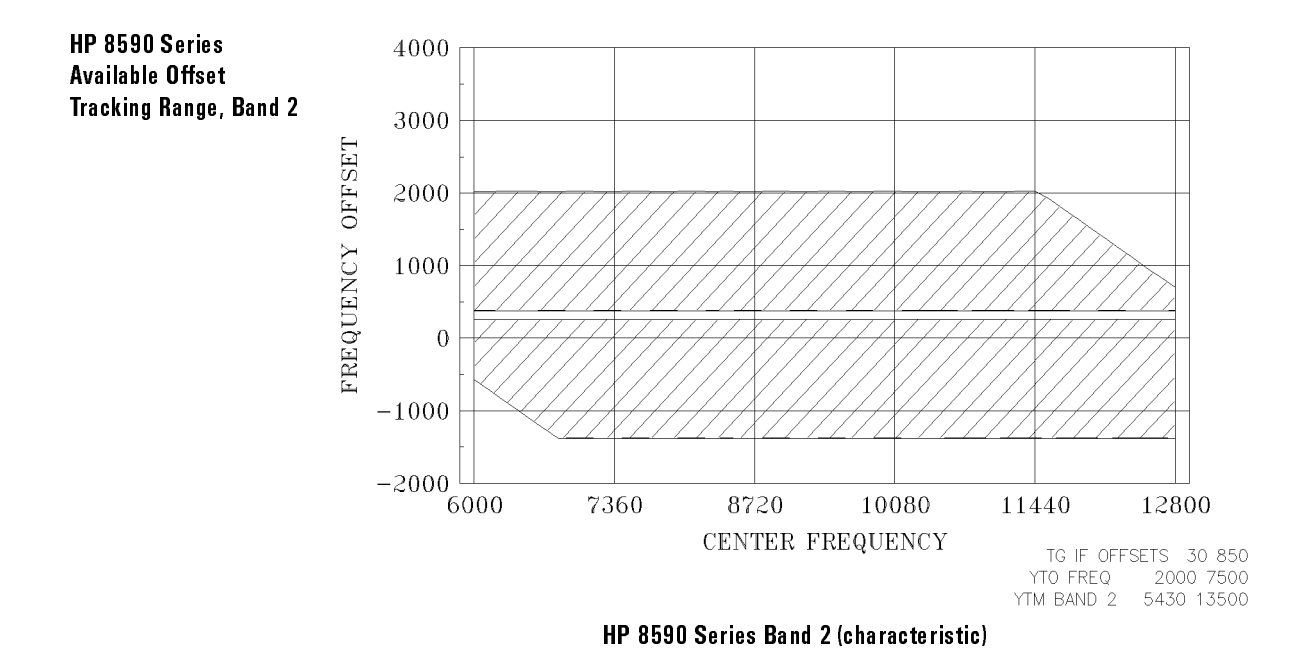

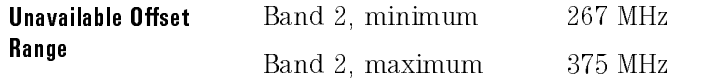

Specifications and Characteristics Frequency

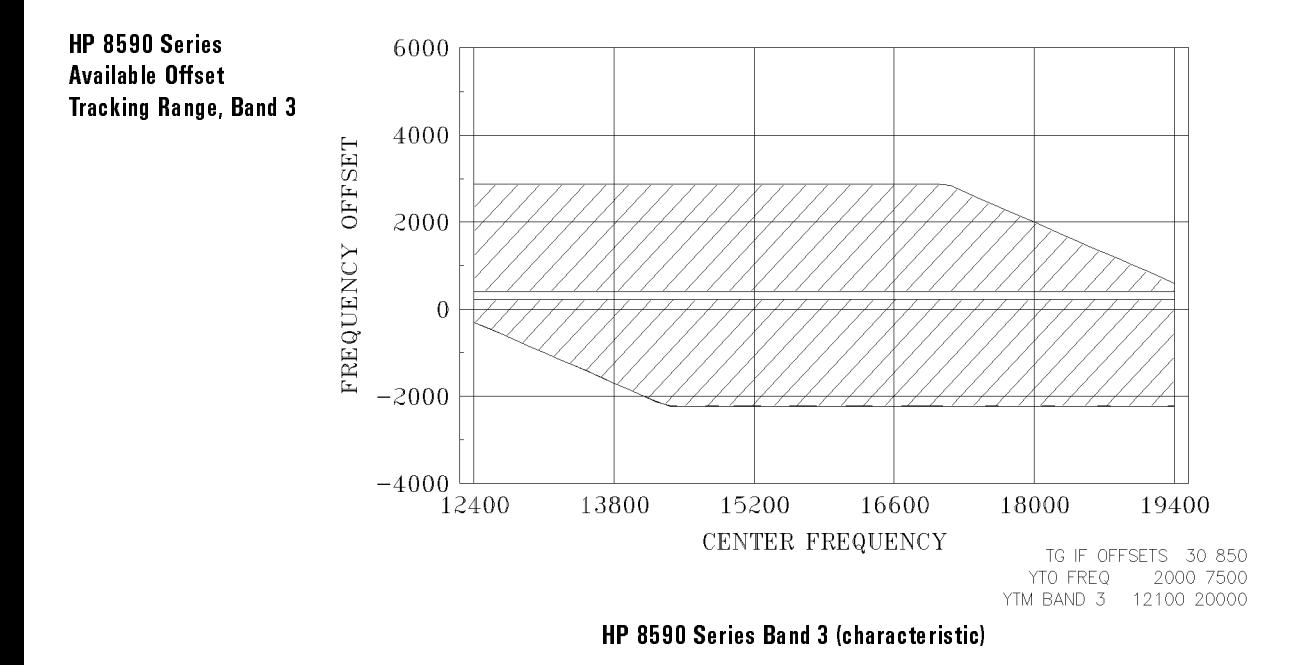

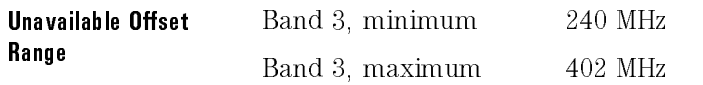

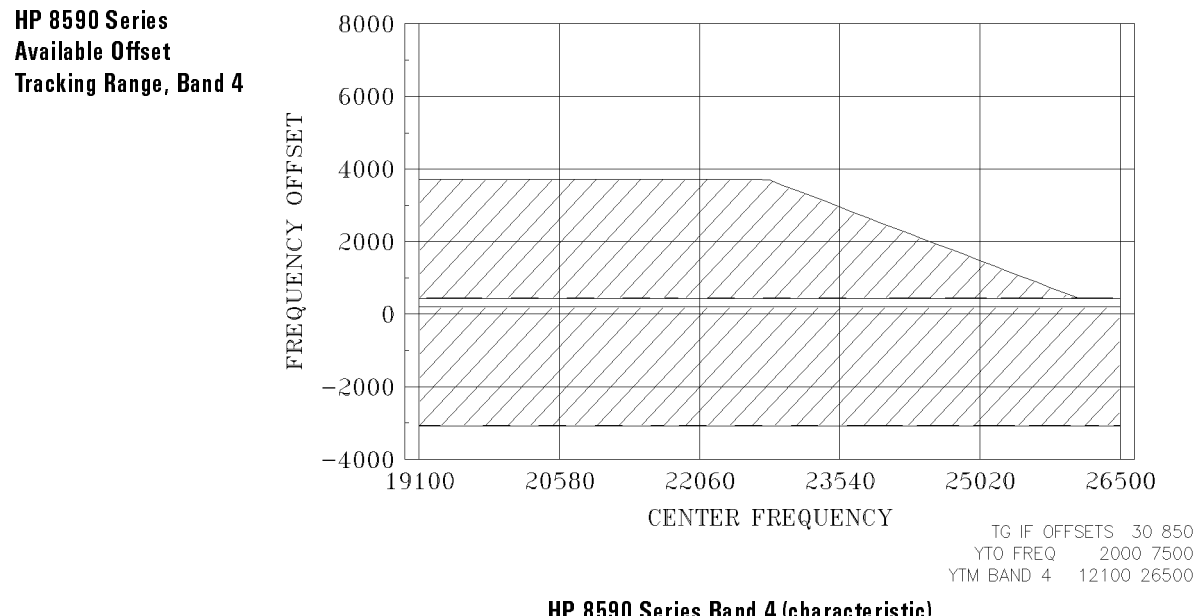

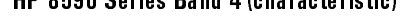

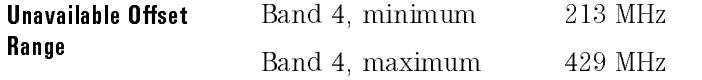

### Available Offset Frequencies for the HP 8340A/B Synthesized Sweeper (characteristic)

The available offset frequencies for each host vary within each band. Also, there is a gap in the useable range that is dependent on the host instrument being used.

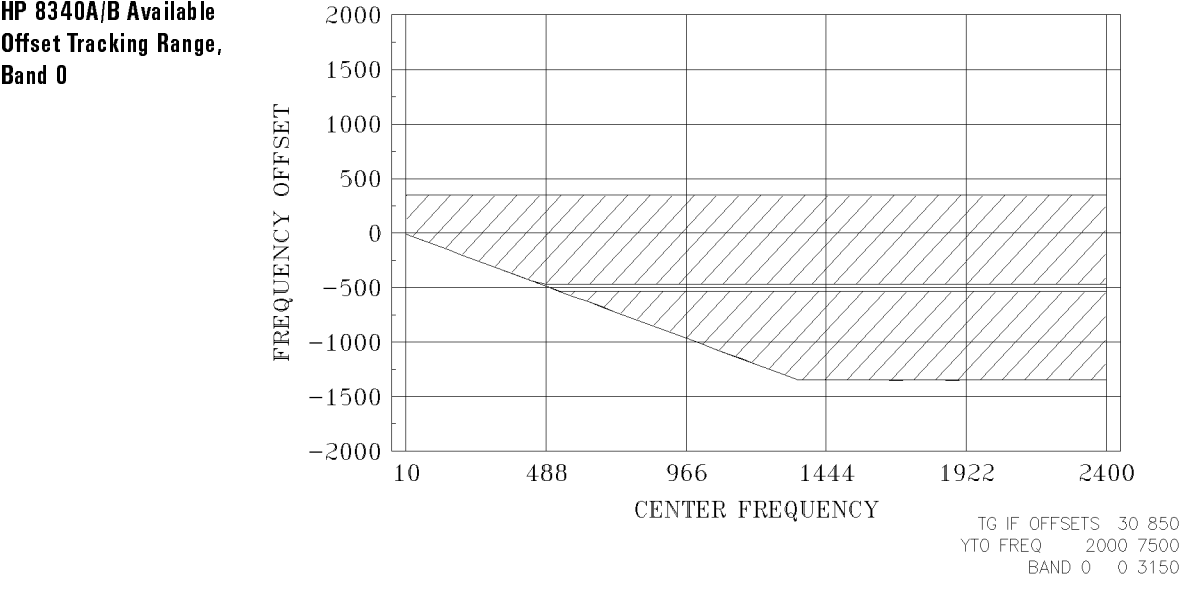

HP 8340A/B Band 0 (characteristic)

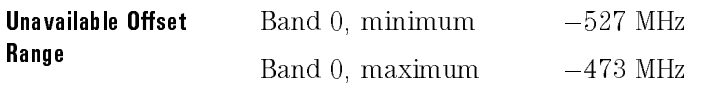

Offset Tracking Range,

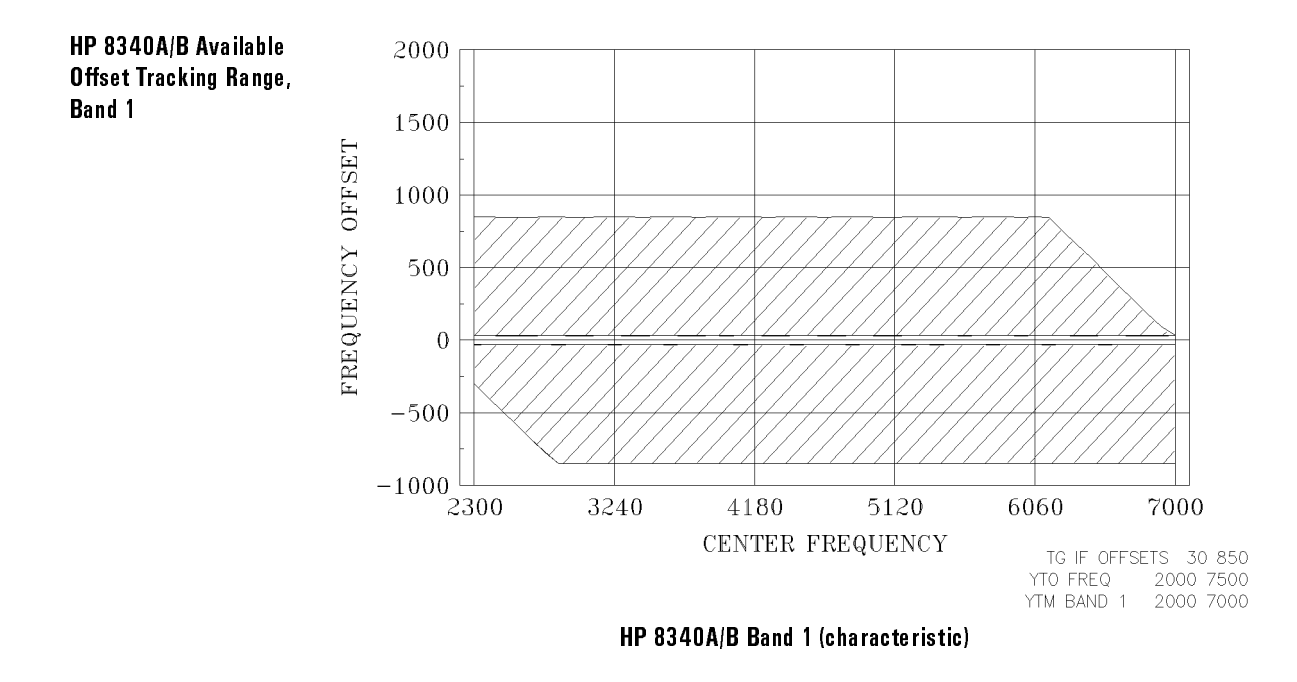

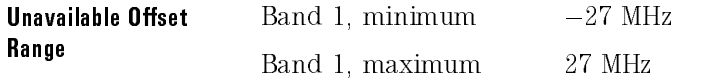

#### Specifications and Characteristics Frequency

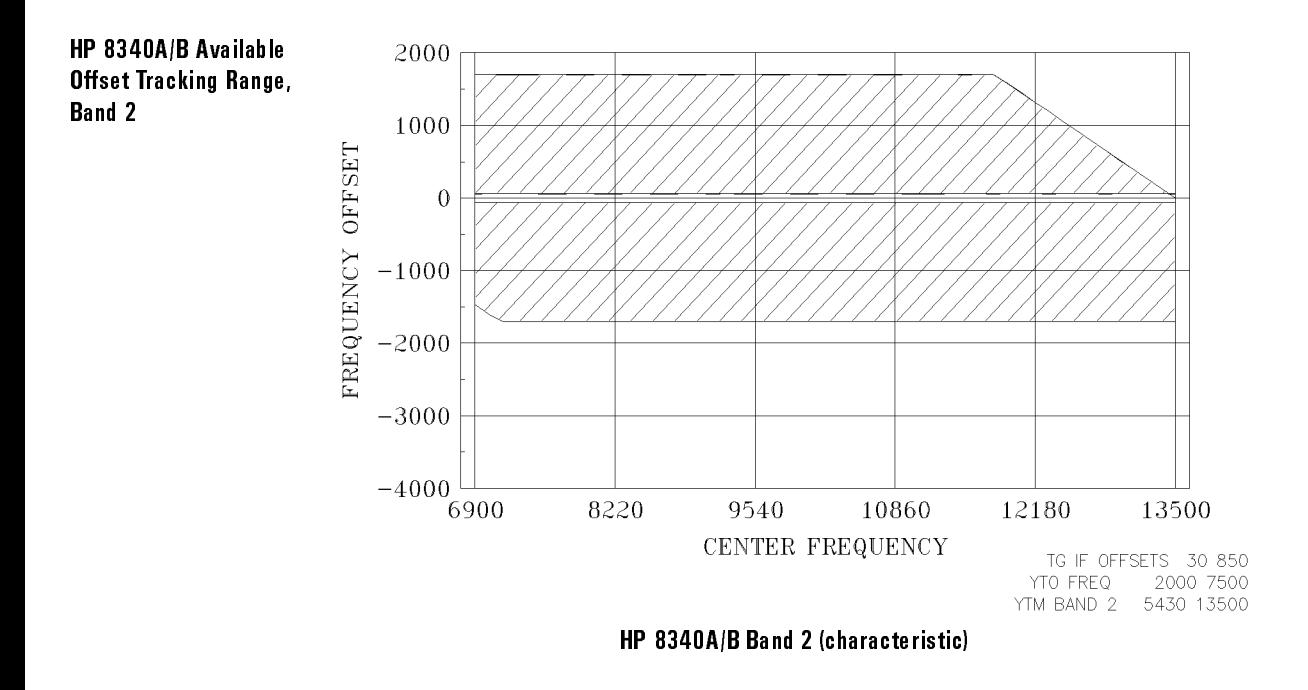

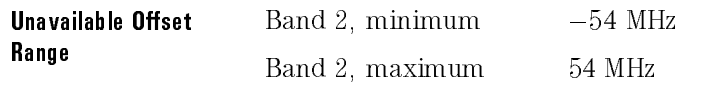

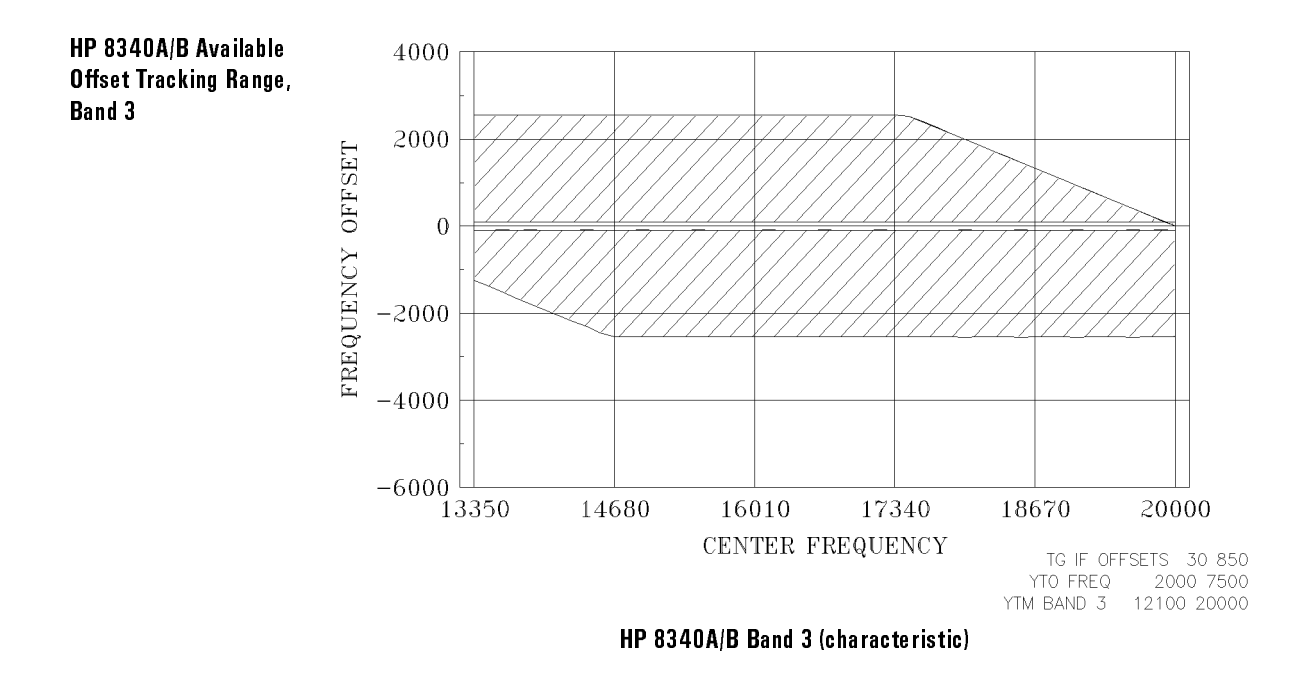

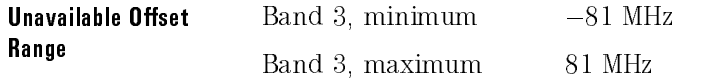

#### Specifications and Characteristics Frequency

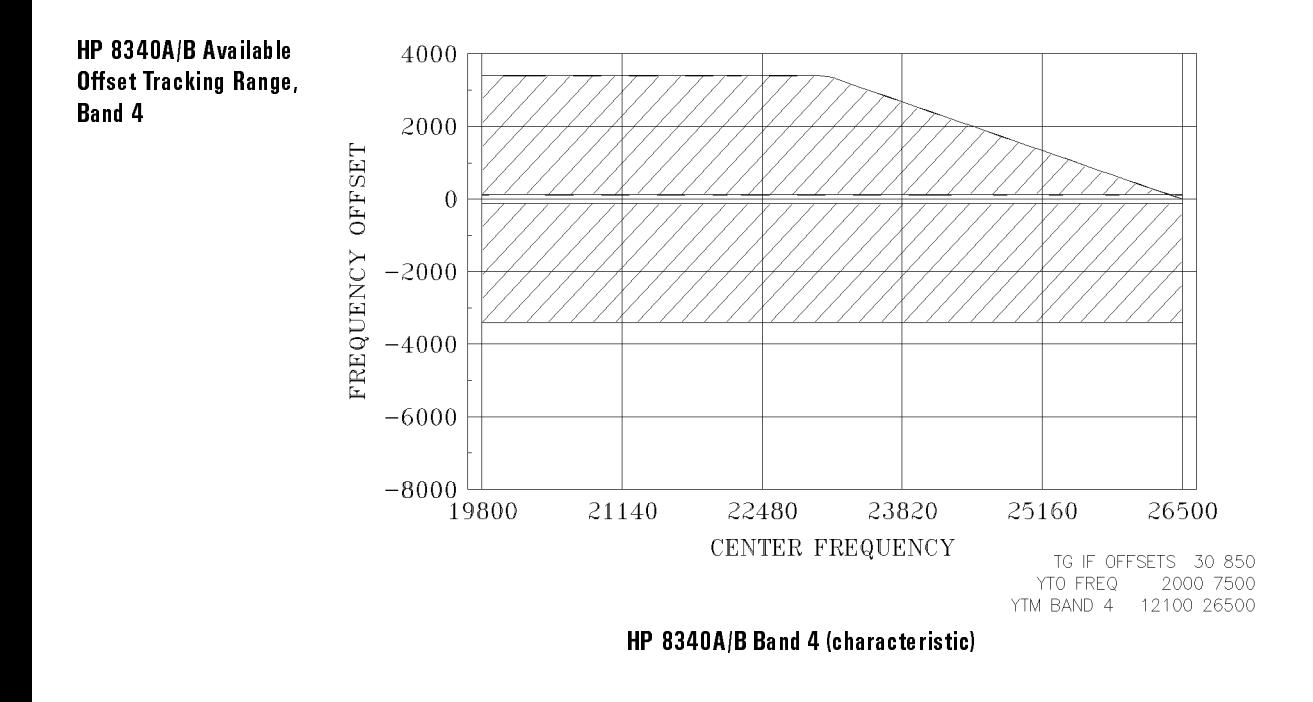

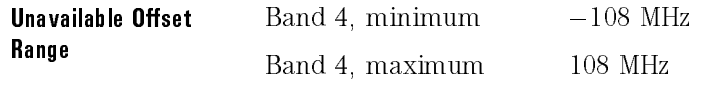

This section contains the input and output characteristics.

# Front Panel (characteristic)

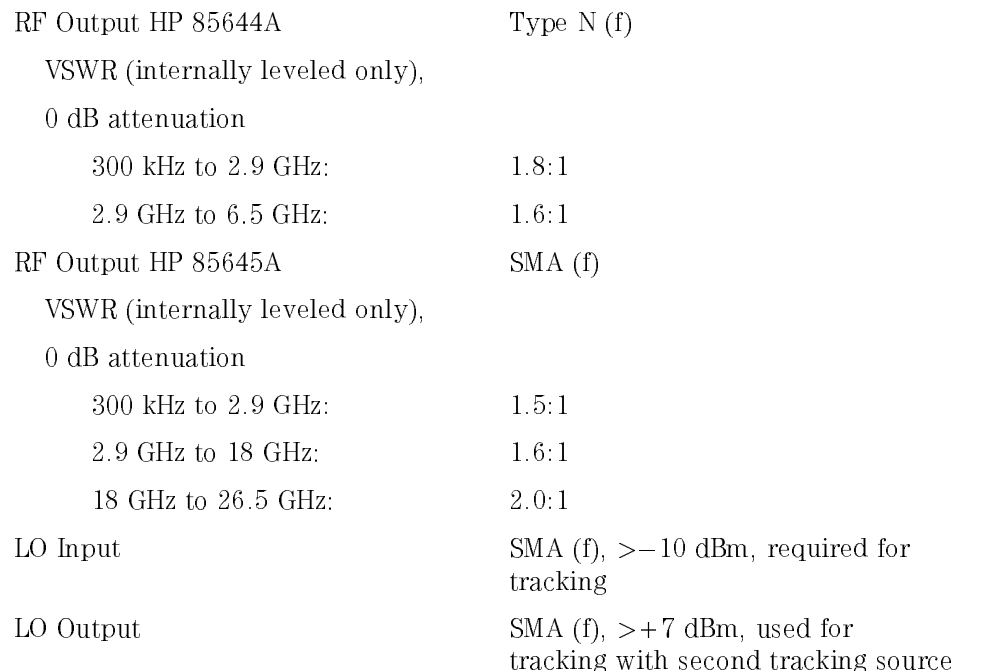

# Rear Panel (characteristic)

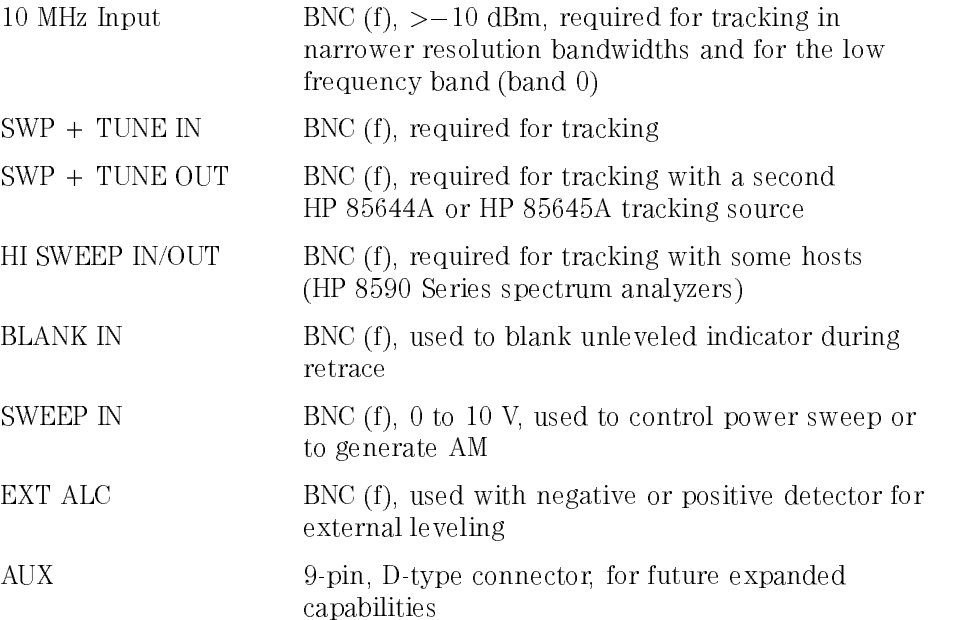

This section contains the general specifications and requirements.

### Warmup

<sup>30</sup> minutes, starting from ambient temperature

### Calibration Interval

<sup>2</sup> years

### Environmental Specications

Type tested to MIL-T-28800D, Type III, Class <sup>5</sup> environmental conditions as listed below:

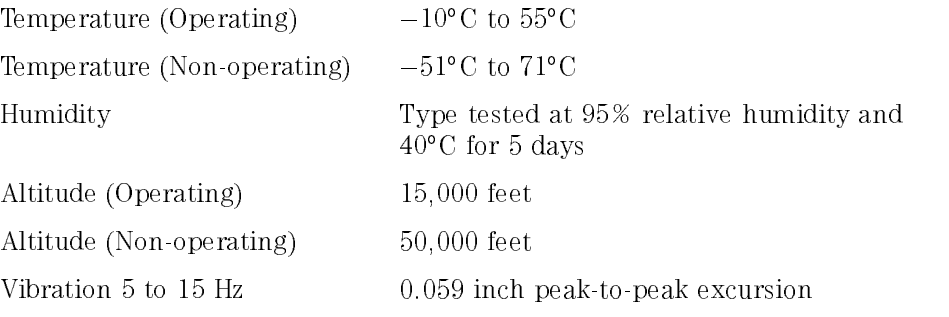

#### Specifications and Characteristics **General**

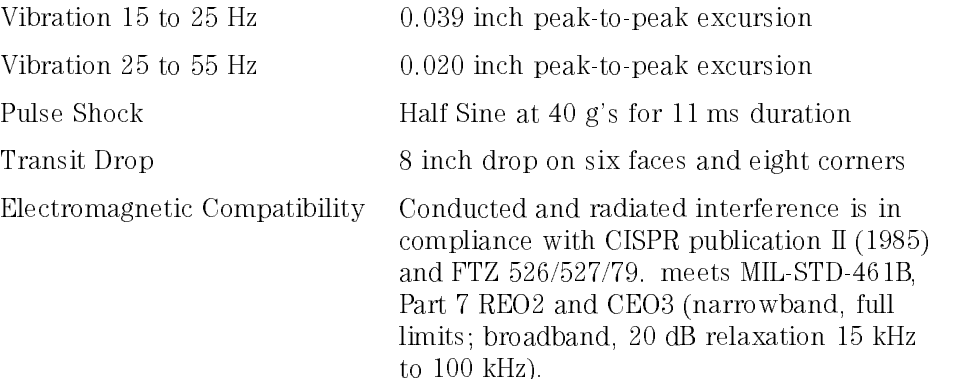

# Power Requirements <sup>115</sup> <sup>V</sup> ac Operation

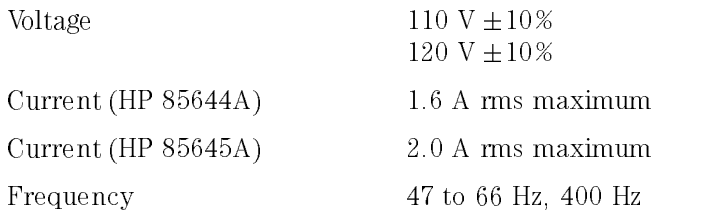

### Power Requirements 230 V ac Operation

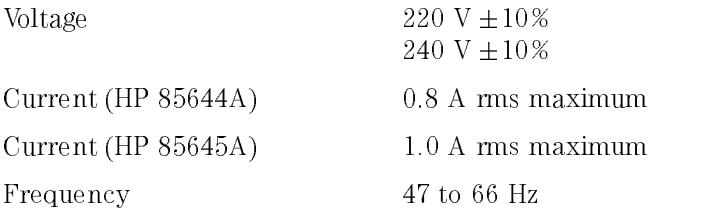

# Power Dissipation (nominal)

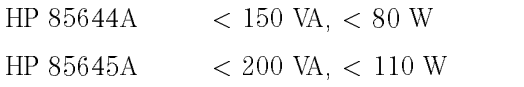

### Weight (nominal)

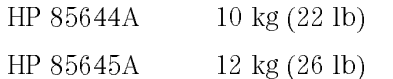

# Dimensions (nominal)

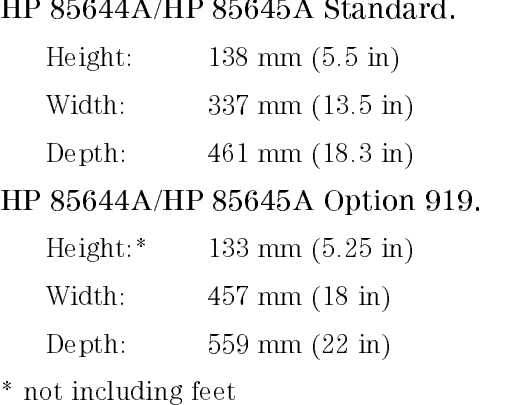

 $\ast$ 

Specifications and Characteristics General

<sup>5</sup>

If You Have <sup>a</sup> Problem

# If You Have a Problem

### What's in this chapter

This chapter contains information that is aimed toward helping you when you have <sup>a</sup> problem with the tracking source.

The sections of information in this chapter are listed below:

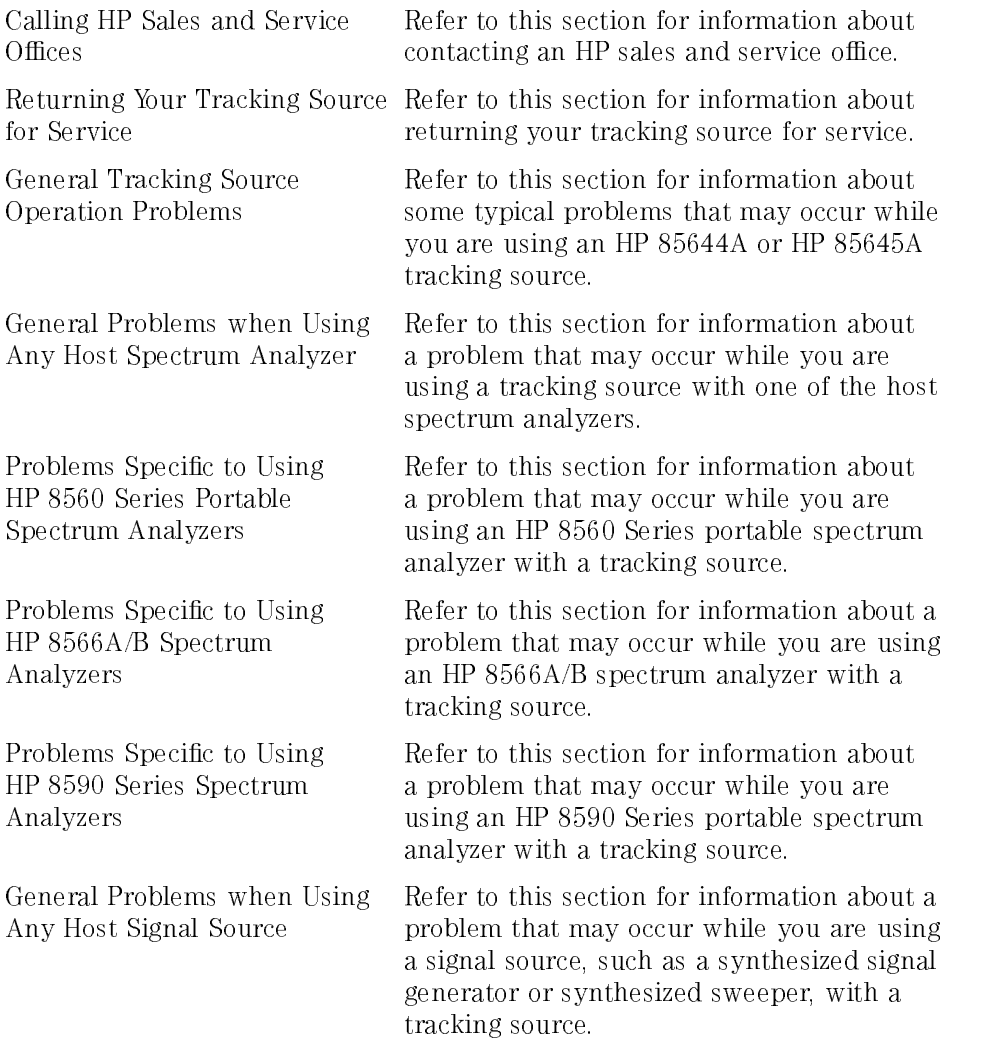

Problems Specific to Using HP 8340/8341 Series Synthesized Sources

Specific Tracking Source and HP 8350 Series Sweep Oscillator Problems

Refer to this section for information about <sup>a</sup> problem that may occur while you are using an HP 8340/8341 synthesized source with <sup>a</sup> tracking source.

Refer to this section for information about <sup>a</sup> problem that may occur while you are using an HP <sup>8350</sup> Series sweep oscillator with <sup>a</sup> tracking source.

Use the information in this section to obtain Hewlett-Packard sales and service offices information. Sales and service offices are located around the world to provide complete support for your tracking source. To obtain servicing information or to order replacement parts, contact the nearest Hewlett-Packard Sales and Service office listed in Table 5-1. In any correspondence or telephone conversations, refer to the tracking source by its model number and full serial number. With this information, the HP representative can quickly determine whether your unit is still within its warranty period.

#### Before calling Hewlett-Packard

Before calling Hewlett-Packard or returning the tracking source for service, please make the checks listed in \Check the basics". If you still have <sup>a</sup> problem please read the warranty printed at the front of this guide. If your tracking source is covered by a separate maintenance agreement, please be familiar with its terms familiar with its terms.

Hewlett-Packard offers several maintenance plans to service your tracking source after warranty expiration. Call your HP Sales and Service Office for

If you want to service the tracking source yourself after warranty expiration, contact your HP Sales and Service Office to obtain the most current test and maintenance information

#### Check the basic the basic terms of the basic terms of the basic terms of the basic terms of the basic terms of

Often problems may be solved by repeating what was being done when the problem occurred. A few minutes spent in performing these simple checks may eliminate time spent waiting for instrument repair.

 $\Box$  Check that the tracking source is plugged into the proper ac power source.

- $\Box$  Check that the line socket has power.
- $\Box$  Check that the rear-panel voltage selector switch is set correctly.
- $\Box$  Check that the line fuse is good.
- $\Box$  Check that the tracking source is turned on.
- $\Box$  Check that the other equipment, cables, and connectors are connected properly and operating correctly.
- $\Box$  Check the equipment settings in the procedure that was being used when the problem occurred.
- $\Box$  Check that the test being performed and the expected results are within the specications and capabilities of the tracking source. Refer to Chapter 4.
- $\Box$  Check the tracking source display for error messages. Refer to Chapter 7.
- $\Box$  Check operation by performing the verification procedures in Chapter 2. Record all results in the Performance Test record.
- $\Box$  Check for problems similar to those described in "General Tracking Source" Operation Problems" of this chapter.

Use the information in this section if you need to return the tracking source to the factory.

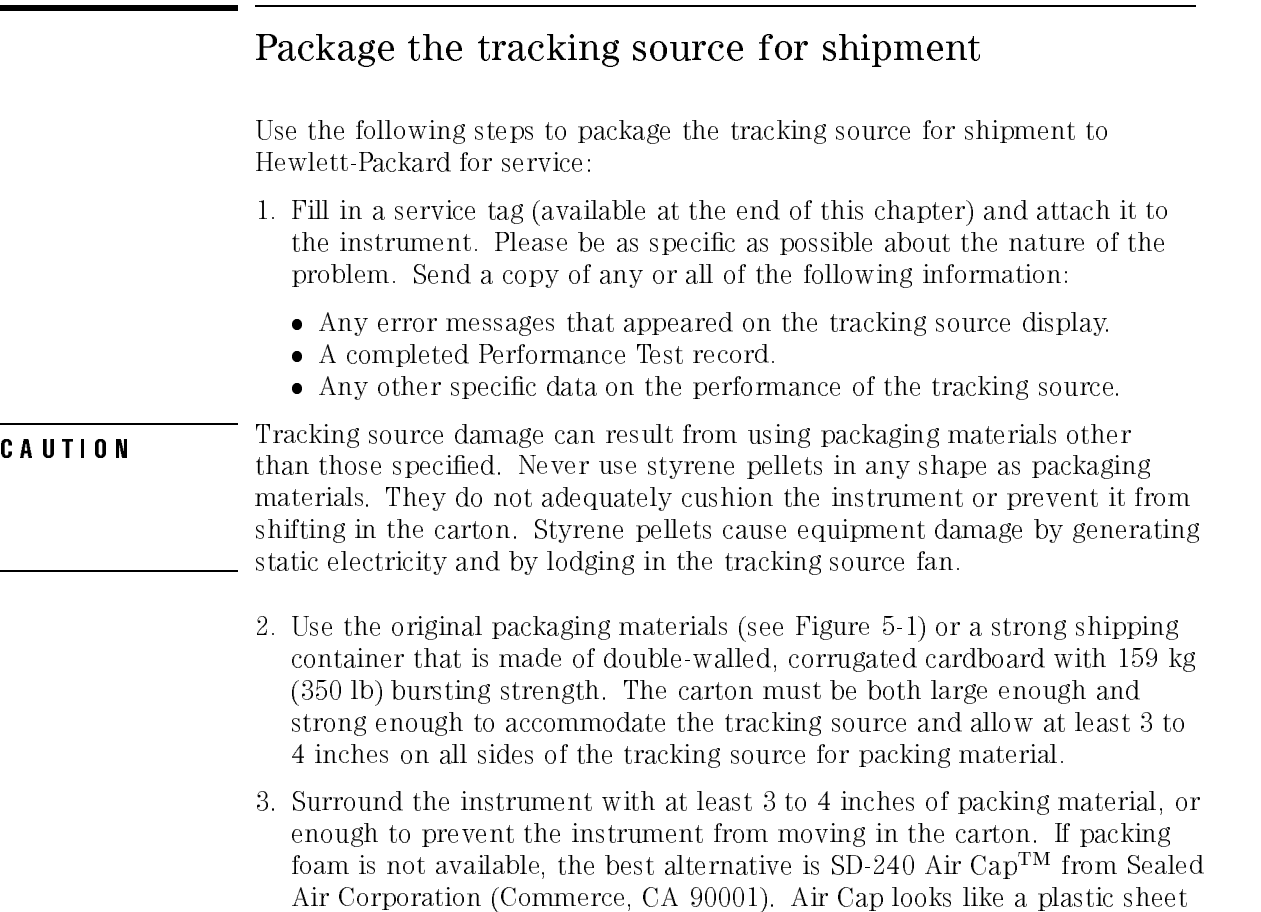

covered with  $1-1/4$  inch air-filled bubbles. Use the pink Air Cap to reduce static electricity. Wrap the instrument several times in the material to both

protect the instrument and prevent it from moving in the carton.

- 4. Seal the shipping container securely with strong nylon adhesive tape.
- 5. Mark the shipping container \FRAGILE, HANDLE WITH CARE" to ensure careful handling.
- 6. Retain copies of all shipping papers.

### Packaging materials to use

Use the following illustration and table to help you package <sup>a</sup> tracking source for shipment.

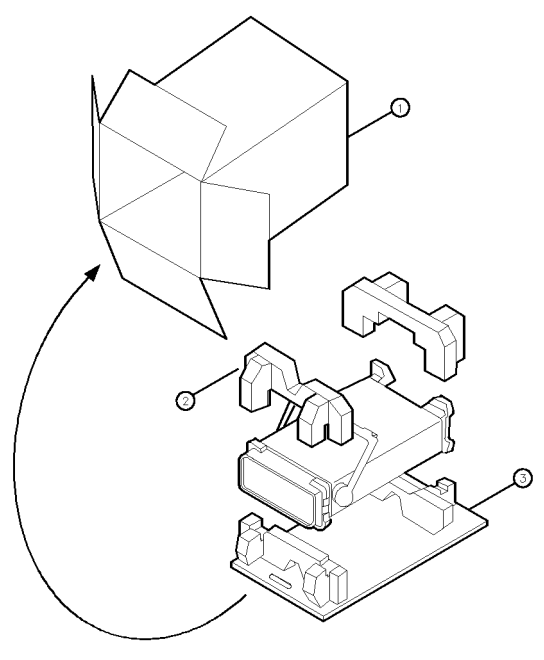

FORMT107

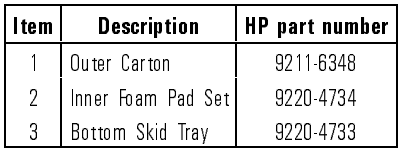

#### Figure 5-1. HP 85644A/85645A Tracking Source Packaging Materials

Use the information in this section to help identify and resolve problems that may occur while you are using the tracking source.

The information in this section is organized by symptom. Refer to <sup>a</sup> side-heading or illustration (if available) that most closely relates to or resembles the problem you are having.

### If there are signal drop-outs and spikes

Signal drop-outs and spikes that appear on the display may be caused by hardware configuration problems. Some of these include a missing LO input or sweep + tune signal, or an incorrect host instrument conguration. Figure 5-2 shows an example of <sup>a</sup> signal display when the LO input signal is missing.

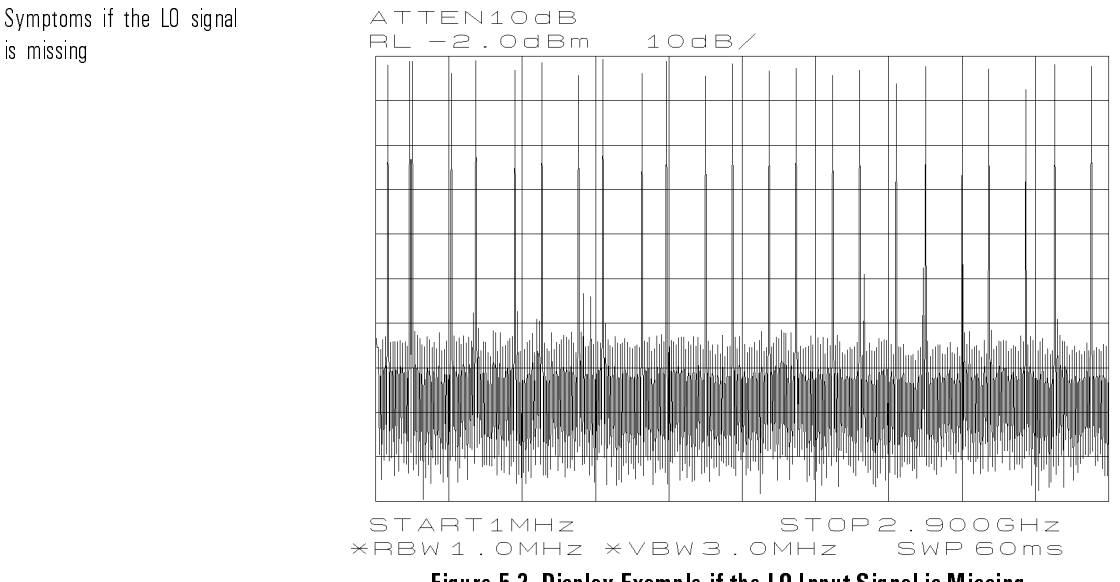

Figure 5-2. Display Example if the LO Input Signal is Missing

There are spikes on the display. If the host instrument is a spectrum analyzer, the display shows spikes that are approximately evenly spaced. These spikes may exhibit horizontal shifting.

To resolve the problem, try these suggestions:

- Make sure that the LO connection to the tracking source is connected to the front panel LO INPUT connector (not LO OUTPUT).
- Make sure that the connection to the host is to the proper LO signal connector.
- Verify that the measurement cable is working properly.

### If signal tracking exhibits spikes after <sup>100</sup> MHz

A missing sweep + tune input signal can cause the tracking source signal to stop tracking anywhere from about 100 MHz to <sup>300</sup> MHz.

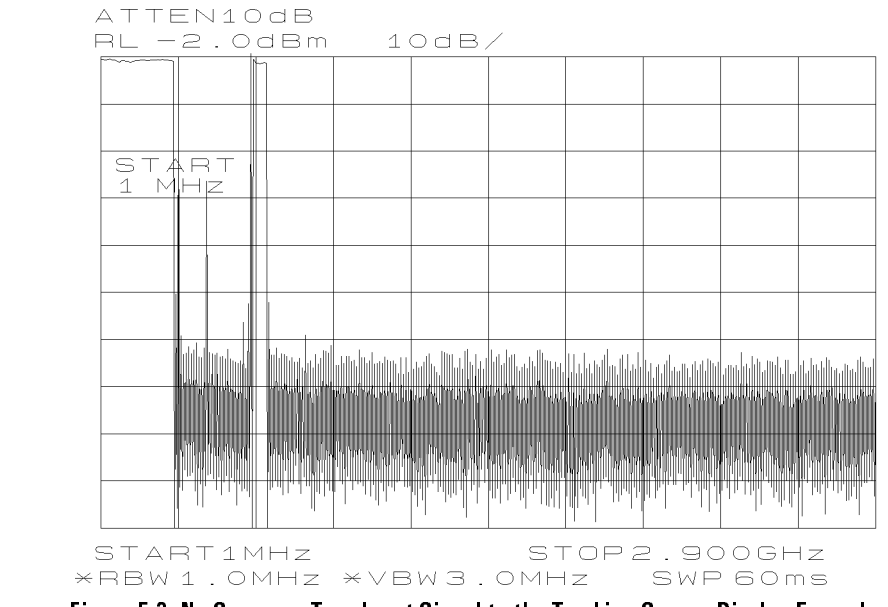

Figure 5-3. No Sweep + Tune Input Signal to the Tracking Source Display Example

The trace disappears or exhibits random spikes. There is a tracking problem. The tracking source may track a signal properly from 1 MHz to between 100 MHz and 300 MHz. After 300 MHz, either the signal disappears or there are spikes.

To resolve the problem, try these suggestions:

- Check that the sweep  $+$  tune cable is connected properly to the tracking source and the host instrument.
- Check that the measurement cable is working properly.

Symptoms when the sweep  $+$  tune signal is

missing

### If the signal frequency appears unstable

An incorrect host instrument conguration can cause the displayed signal frequency to appear unstable.

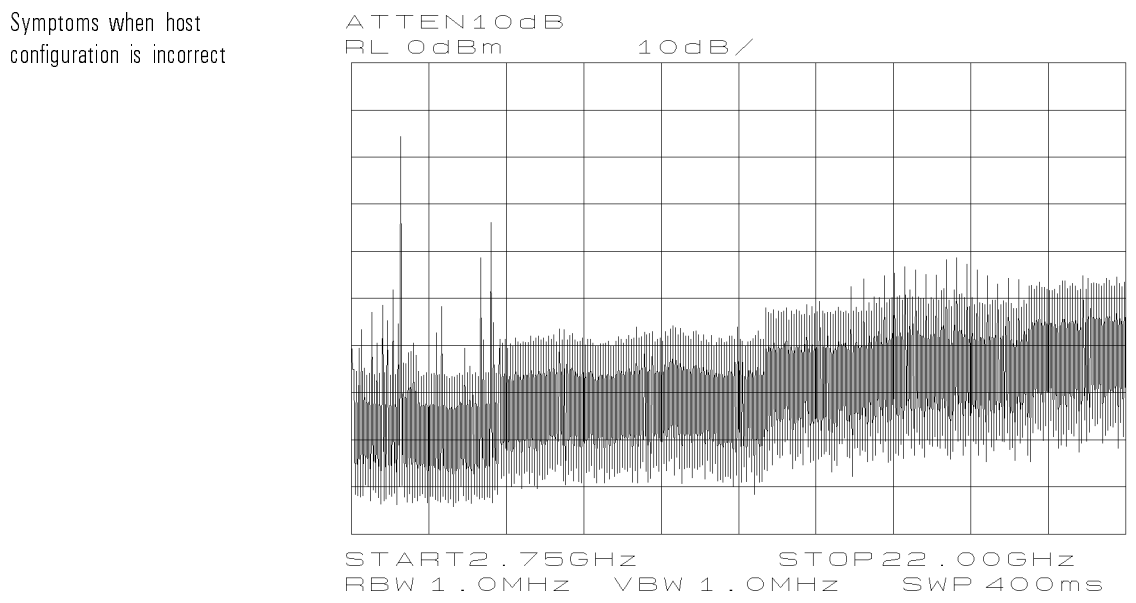

Figure 5.4. Incorrect Host Instrument Configuration Display Example

The output frequency is unstable. The output signal appears to be at the wrong frequency and is unstable. This may occur at all frequencies or in just <sup>a</sup> few of the frequency bands.

The particular symptoms displayed depend on the host instrument used and the host instrument conguration selected in the tracking source menu.

To resolve the problem, try these suggestions:

- Check the host instrument configuration selection under the (CONFIG) key.
- Make sure the conguration menu setting matches the actual host instrument model number.

### If the tracking source RF output power is low

Several things can cause the tracking source output power to appear lower than expected. Low output power can occur if the RF output power is turned off, the offset frequencies are out of the tracking source's operating range, or the attenuator is set to manual mode. For the HP 85645A tracking source, low output power can also occur if ac coupling is selected when dc coupling is needed.

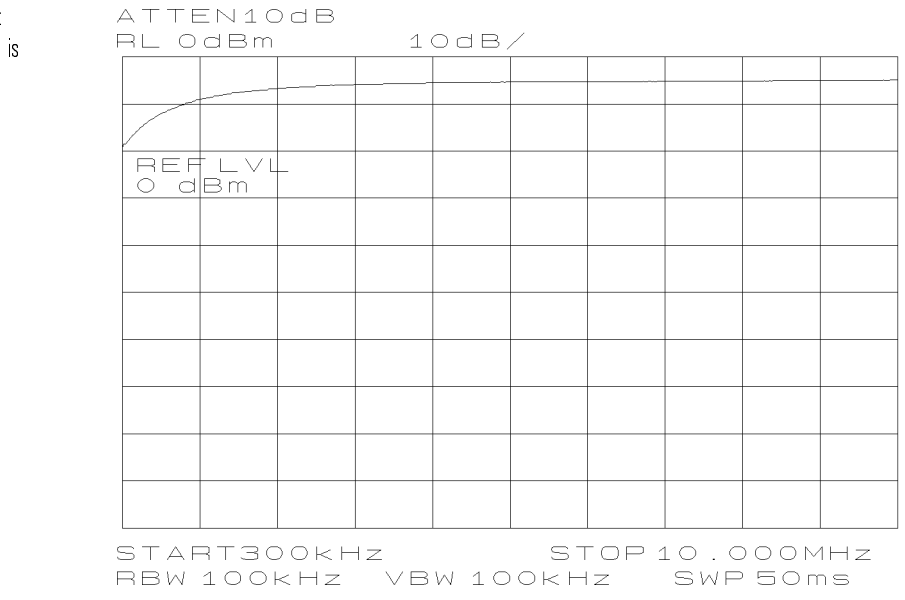

Figure 5-5. Low Tracking Source Output Power due to AC Coupled Setting

Output power is low. At frequencies below about <sup>10</sup> MHz, the tracking source output power becomes low. The power level becomes lower as the frequency becomes is reduced.

When you are measuring power on a host spectrum analyzer, the level may appear low if signal tracking is not precise. This problem is most pronounced with host instruments without synthesized frequencies.

To resolve the problem, try these suggestions:

- Make sure the RF output power is turned on.
- Make sure the output frequency settings are within the range of the tracking source.
- Adjust signal tracking with the tracking source's front-panel tracking adjust. For more severe conditions, use the offset-tracking mode and enter an offset value equal in frequency to the frequency error value.
- If the RF output power is turned on and the frequency settings are within tracking source ranges, the cause is probably hardware related. Refer to Table 5-1 for an HP sales and service office to contact.
- On the HP 85645A tracking source, change the front-panel RF output setting to dc coupled.

### If the RF output power is not present

Make sure the tracking source is turned on and the RF output power switch is turned on. The status indicators for both of these switches should be lit.

Symptoms when RF

# output is turned of There is no output power from the tracking source.<br>To resolve the problem, try these suggestions:

- Make sure the tracking source is turned on. The power switch status indicator should be lit.
- Turn the RF output power on by pressing the tracking source's front-panel RF OUTPUT (ON/OFF) key. The RF OUTPUT status indicator next to the RF output connector should be lit.

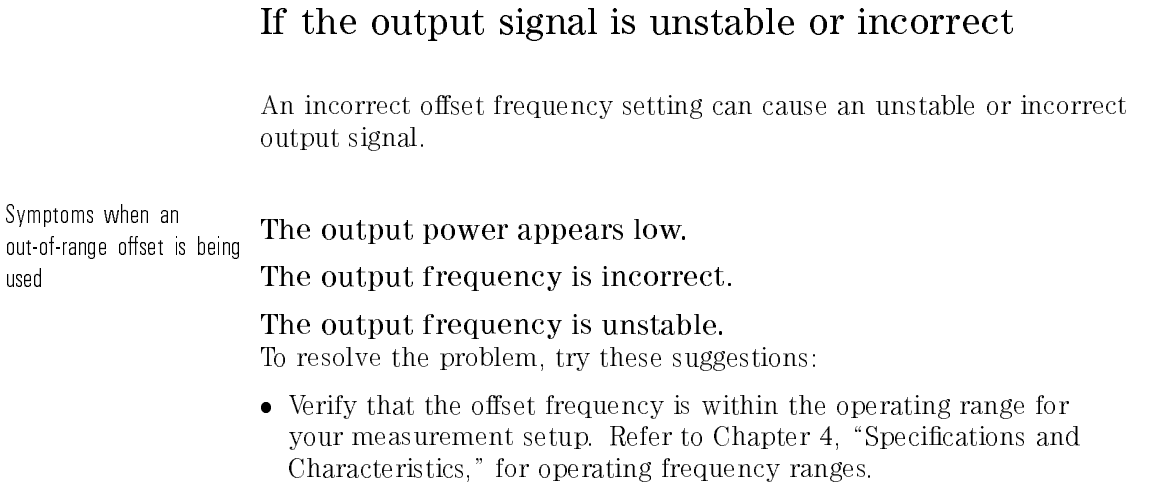

 $\bullet\,$  If the host instrument is a signal source, the offset frequency  $must$  be at least <sup>30</sup> MHz times the harmonic of the host instrument for frequency bands other than band 0.

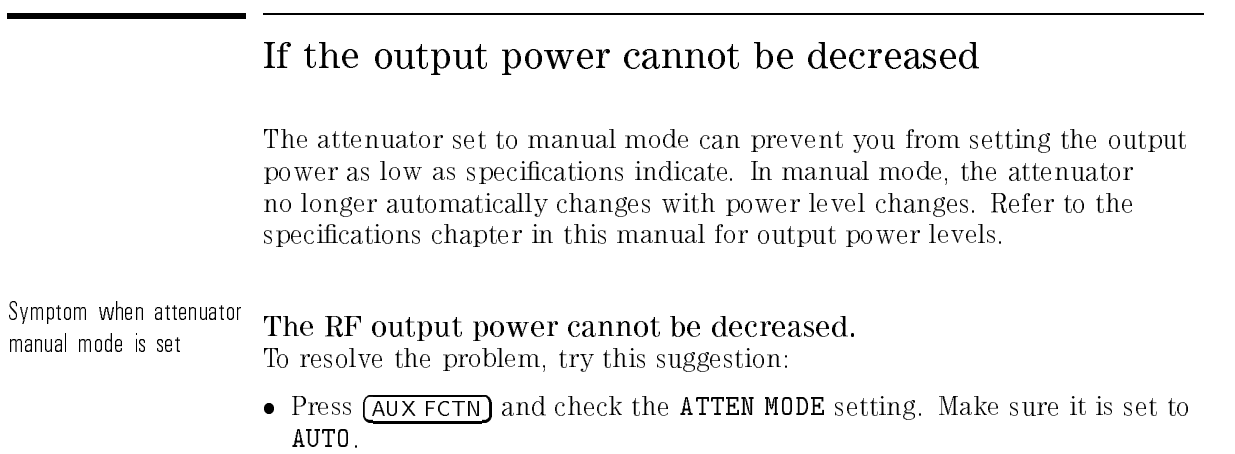
Use the information in this section if you are using <sup>a</sup> tracking source with <sup>a</sup> spectrum analyzer as a host instrument.

Problems can be caused by improper host preselector tracking, host LO feedthrough signal interference, or inadequate tracking adjustment.

The information in this section is organized by the symptoms that might be displayed when these problems occur.

### If the output signal flatness looks wrong

A host instrument preselector that needs peaking can cause problems with the output signal flatness. The flatness problem may appear in the form of unexplained amplitude variations, or amplitude "glitches."

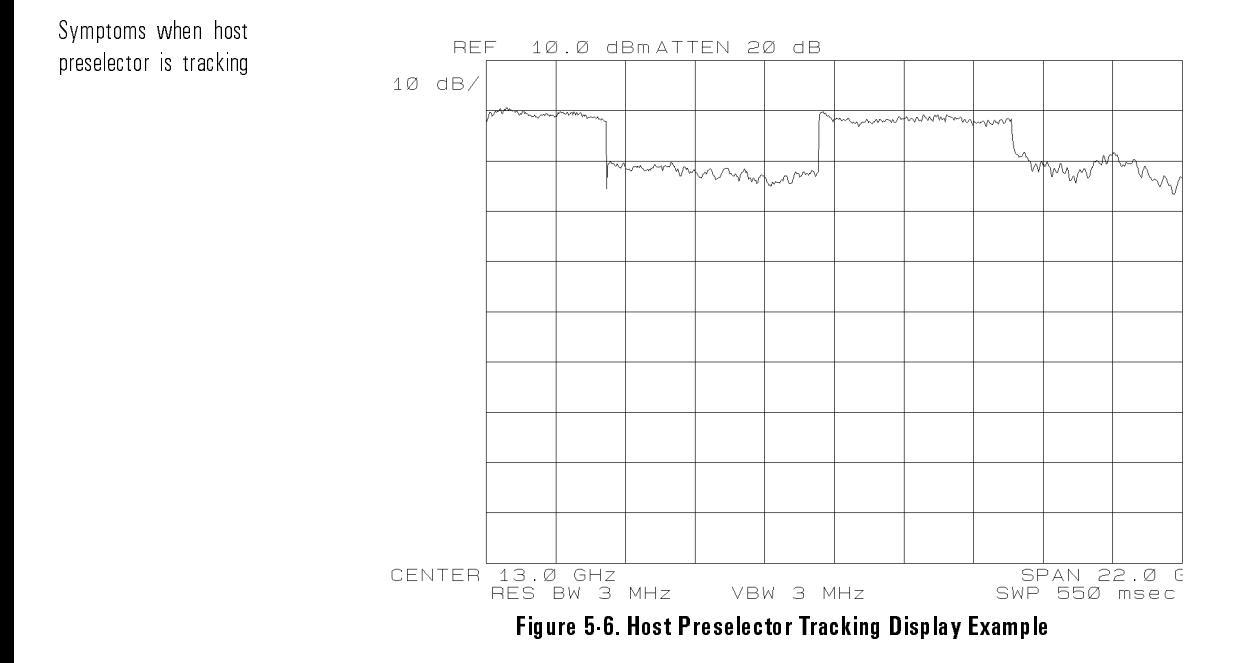

The flatness looks wrong. The amplitude display of the output from the tracking source does not appear as flat as expected in all host frequency bands except low band. Low band frequencies are usually above 3 GHz.

The signal level rises or falls. The signal level may rise or fall several dB from band to band (of the host instrument).

There is an abrupt variation in amplitude (glitch). There may be a "glitch" for a few dB at the beginning of one or more of the frequency bands.

The flatness of the displayed signal is a function of both the output flatness of the tracking source and the flatness of the host spectrum analyzer. The latter

is highly dependent on how closely the host instrument's input preselector filter tracks the actual frequency of the host spectrum analyzer.

To resolve the problem, try these suggestions:

- Adjust the preselector tracking from the spectrum analyzer's front panel.
- $\bullet$  Check the spectrum analyzer's operating manual to find out how to adjust preselector peaking.
- Decrease the spectrum analyzer sweep speed. Sometimes, <sup>a</sup> slower sweep speed helps resolve to this problem.

### If the output signal appears distorted

If the host instrument LO signal is feeding through to the output signal from the tracking source, distortion may appear along the displayed trace.

ATTEN10dB RL OdBm  $10dB/$ **START300KHZ** STOP 10.000MHz \*RBW1.OMHz VBW1.OMHz SWP 50ms

Figure 5-7. Wide Span Display Example of Host LO Feedthrough Interference

Symptoms of host LO feedthrough combining with tracking source output

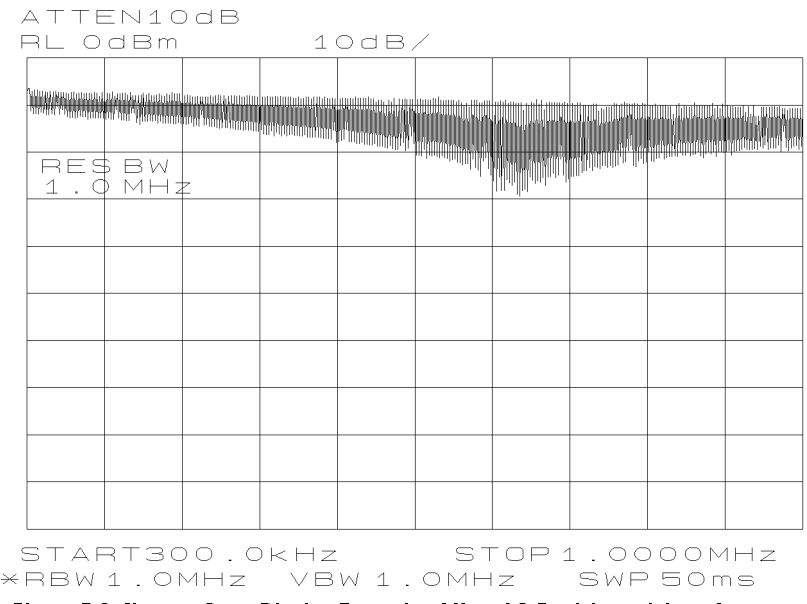

Figure 5-8. Narrow Span Display Example of Host LO Feedthrough Interference

There is "fuzz" on the signal. There appears to be "fuzz" displayed on the signal for <sup>a</sup> range of frequencies between 300 kHz and about 2 to 4 MHz.

The amplitude increases. The amplitude may increase below 1 MHz.

There is a signal, but no input. <sup>A</sup> signal is displayed at 0 Hz when no input signal is connected to the host spectrum analyzer. This is called LO feedthrough and has a shape that corresponds to the current resolution bandwidth lter.

If the tracking source RF output is connected to the host spectrum analyzer, the RF output signal from the tracking source can combine with the LO feedthrough signal from the spectrum analyzer and cause erroneous results. The results may appear as a widened trace, an amplitude increase, as ringing, or as other types of trace distortion.

To resolve the problem, try these suggestions:

 To reduce the distortion, try narrowing the resolution bandwidth of the host spectrum analyzer.

 Try adjusting both the output power level of the tracking source and the reference level of the host spectrum analyzer. These adjustments combined can have an effect on the interference.

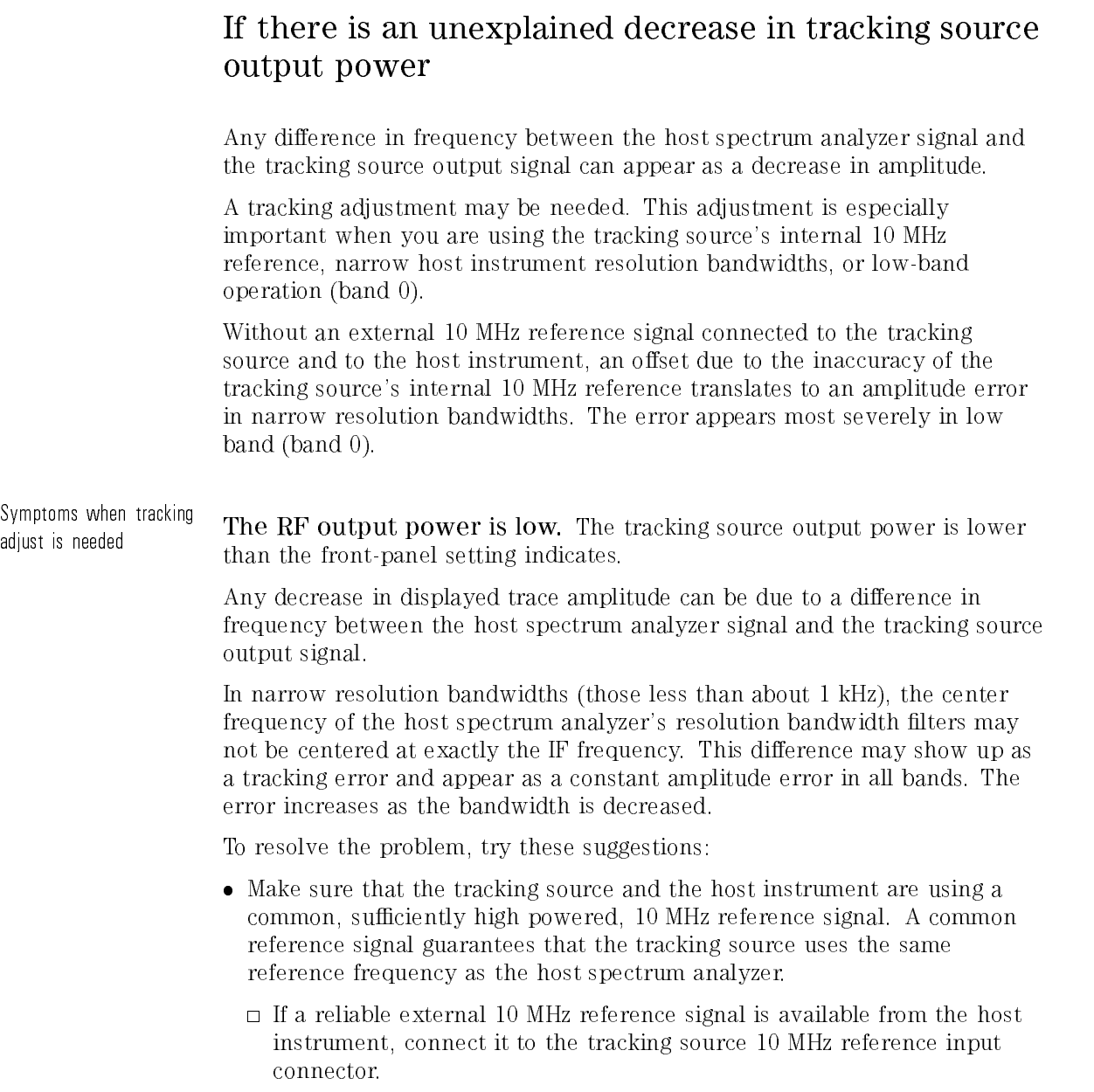

- $\Box$  If a reference signal from the host spectrum analyzer is not available, connect a 10 MHz reference from a separate source. Note that this may make the tracking source's frequency accurate, but it does not guarantee the host spectrum analyzer's frequency accuracy.
- If a reference is not available at all, set the host spectrum analyzer to the widest resolution bandwidth that still allows the measurement to be made.
- Adjust signal tracking with the (TRKG ADJUST) key. If the tracking adjust range is not adequate, press (OFFSET TRKG) to change to offset tracking mode. Adjust the offset for maximum, output power.
- In narrower resolution bandwidths, press (TRKG ADJUST) and adjust the tracking source until the problem goes away.

Use the information in this section if your host spectrum analyzer is an HP 8560, HP 8561, HP 8562, or an HP <sup>8563</sup> portable spectrum analyzer.

This section contains information about conditions that can be caused by the following things:

- The 0.5 V/GHz setting is not selected.
- Spectrum analyzer flatness correction routine being performed.
- The start frequency setting is less than 0 Hz.
- Digital resolution bandwidths (below <sup>300</sup> Hz) are being used.

The information in this section is organized by the symptoms that might be displayed when these problems occur.

### If signal tracking stops before <sup>a</sup> full-sweep completes

If the proper sweep voltage is not selected, signal tracking stops before <sup>a</sup> full sweep is completed.

The rear-panel sweep output on the portable spectrum analyzer has two settings. These are the LO sweep and 0.5 <sup>V</sup> per GHz settings. The tracking source needs the 0.5 <sup>V</sup> per GHz setting.

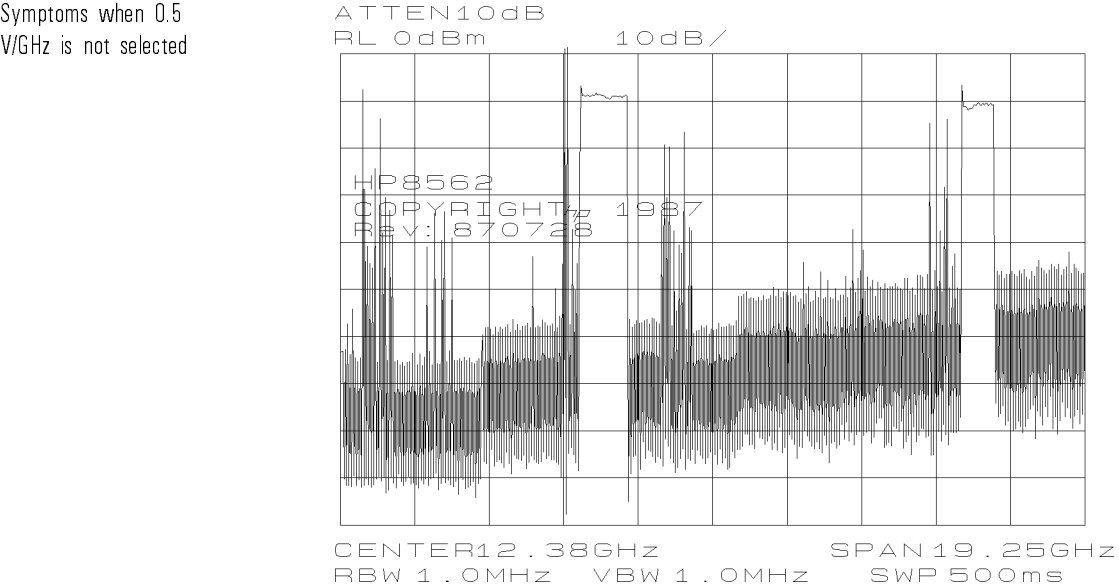

Figure 5-9. Display Example when 0.5 V/GHz is Not Selected

The tracking source stops tracking. The tracking source output only tracks the host instrument for small portions of the total span range. This symptom may be especially obvious after pressing the preset key on the spectrum analyzer because the preset state is LO sweep.

The sweep + tune output connector on these host instruments is also used for the 0 to 10 V LO sweep output. A menu key selects between 0.5 V/GHz and 0 to 10 V, LO sweep output.

To resolve the problem, try these suggestions:

- Select the 0.5V/GHz setting.
- Store the preset state with the  $0.5$  V/GHz setting as the power-on state. Press the following keys on the HP 8561A or HP 8562A/B portable spectrum analyzer:
	- 1. Press (PRESET).
	- 2. Press (SWEEP).
	- 3. Press REAR PANEL OUTPUT .
	- $^{\mathrm{4}}$  press .5V/GHz (FAV) .
	- <sup>5.</sup> press (SAVE), then PWR ON STATE .
	- 6. To invoke the setting after pressing (PRESET), recall the power-on state.
- Press the following keys on an HP 8560A/E, HP 8561B/E, or HP 8563A/E portable spectrum analyzer:
	- 1. Press (PRESET).
	- 2. Press (AUX CTRL).
	- 3. Press REAR PANEL .
	- $^{\mathrm{4}}$  Press 5V/GHz (FAV) .
	- <sup>5.</sup> Press (SAVE), then PWR ON STATE .
	- 6. To invoke the setting after pressing PRESET, recall the power-on state.

#### If small steps in amplitude appear on the output signal

Small amplitude steps may appear on the output signal when the HP <sup>8560</sup> Series spectrum analyzer is running a flatness-correction self adjustment. The amplitude steps are most obvious in <sup>a</sup> <sup>1</sup> dB per division setting. This self adjustment is normal operation for the portable spectrum analyzer.

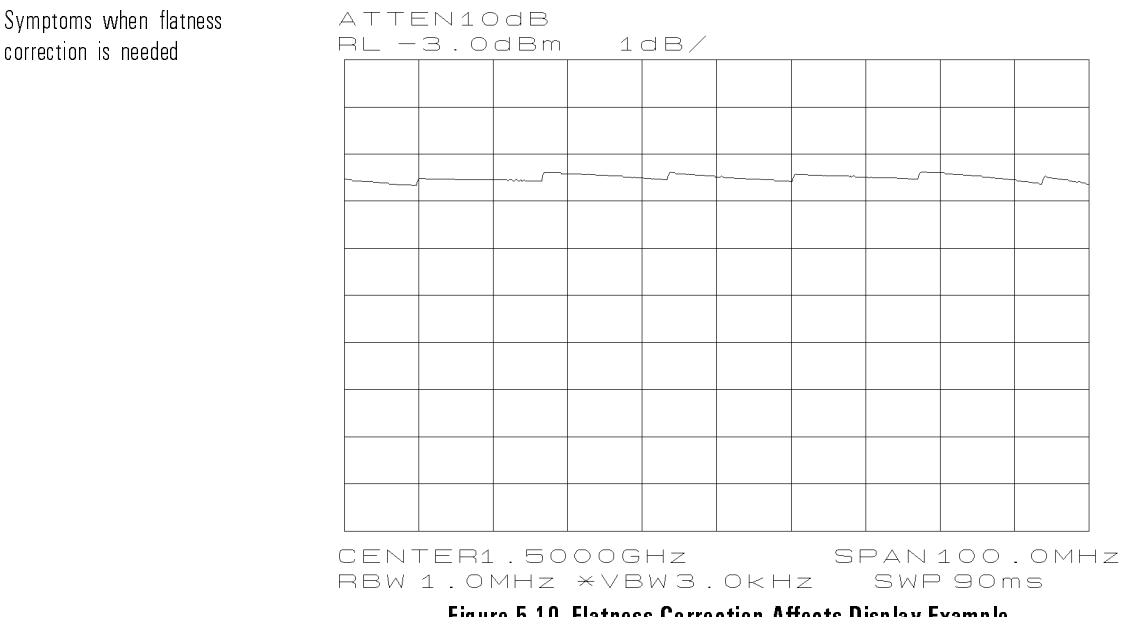

Figure 5-10. Flatness Correction Affects Display Example

Small steps in amplitude appear. Small steps of amplitude (a few tenths of <sup>a</sup> dB) appear in an otherwise smooth trace. The steps are usually about <sup>15</sup> MHz or more apart.

Portable spectrum analyzers improve flatness by internally adjusting gain at specic frequencies during a sweep. The results of the adjustment often appear on the display, especially in a 1 dB per division setting.

This self adjustment is normal operation for portable spectrum analyzers.

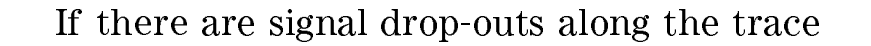

If the start-frequency setting of the host instrument is less than <sup>0</sup> Hz, an error occurs in the sweep + tune output signal.

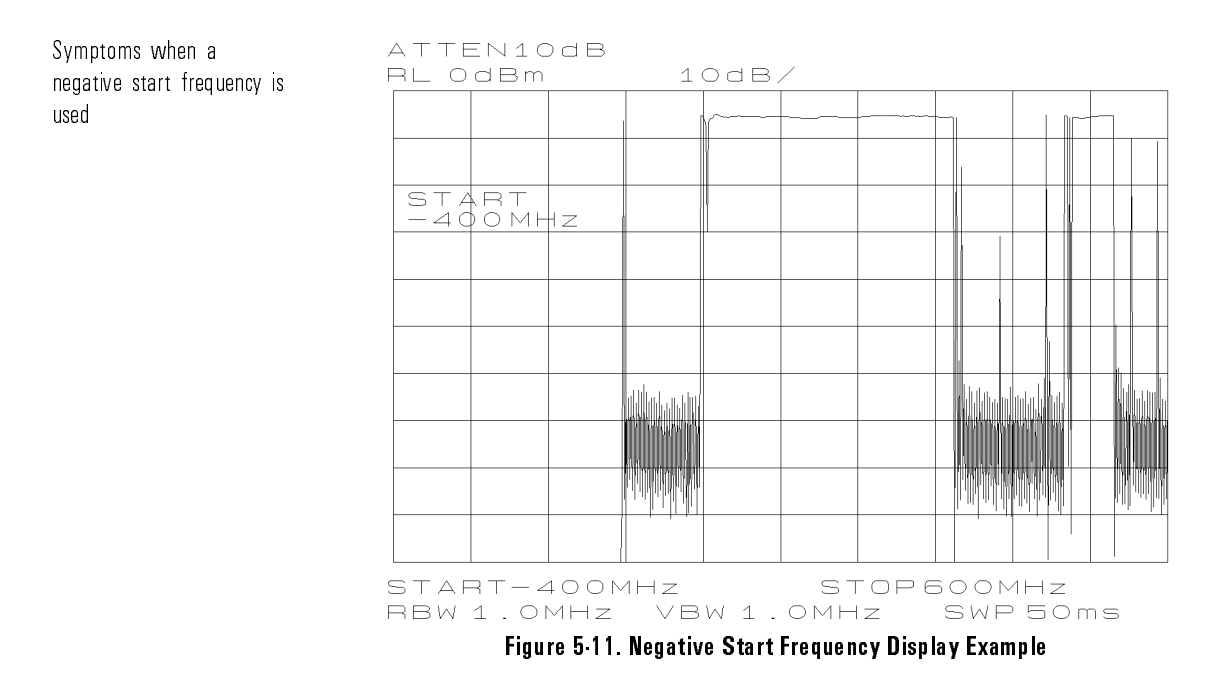

There are drop-outs in the signal trace. Signal drop-outs appear in the displayed output.

On some models of portable spectrum analyzers, an error in the sweep  $+$ tune output occurs whenever the start frequency is less than 0 Hz.

To resolve the problem, try the following suggestion:

• Set the start frequency of the host spectrum analyzer to a value greater than 0 Hz.

#### If there are repeating patterns on the trace

If resolution bandwidths less than 300 Hz are selected on the host spectrum analyzer, there may be spikes displayed along the output trace.

Some portable spectrum analyzer models generate narrow resolution bandwidths (below <sup>300</sup> Hz) digitally. Digital resolution bandwidths are incompatible with the tracking source. Refer to the host spectrum analyzer operating manual for information about these bandwidths.

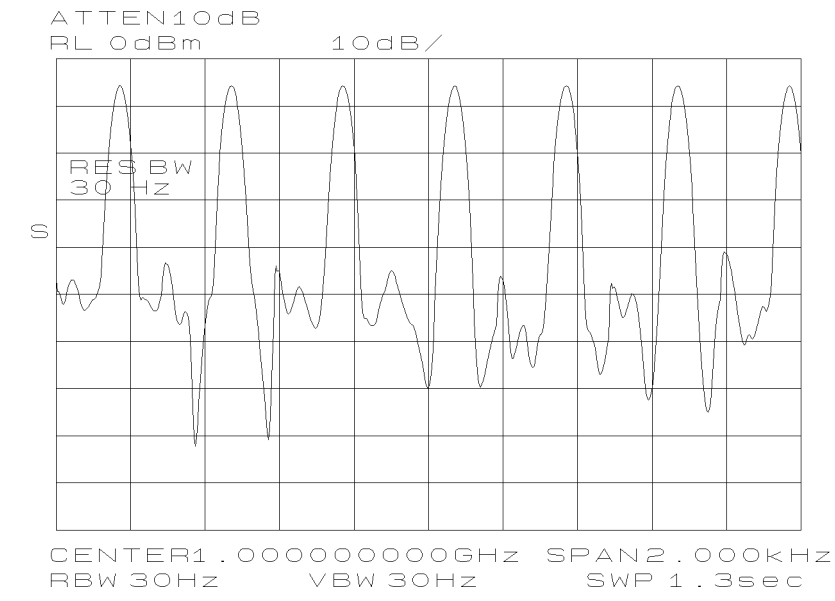

Figure 5-12. Using Digital Resolution Bandwidth Less than 300 Hz

There is <sup>a</sup> repeating pattern on the trace. <sup>A</sup> repeating pattern of broad, rounded spikes appears across the display when resolution bandwidths below 300 Hz are used. The spacing between the spikes changes when span width changes.

Symptoms when digital used

To resolve the problem, try the following suggestion:

 Set the resolution bandwidth of the host spectrum analyzer to at least <sup>300</sup> Hz.

Use the information in this section if your host instrument is an HP  $8566A/B$ spectrum analyzer.

The primary problem that may occur with this host instrument is that the HP 8566A/B spectrum analyzer may need preselector peaking. Refer to the illustration and information below.

#### If there are amplitude glitches in the output signal

If the host spectrum analyzer preselector is not peaked, amplitude shifts or abrupt variations in amplitude ("glitches") may appear on the displayed signal.

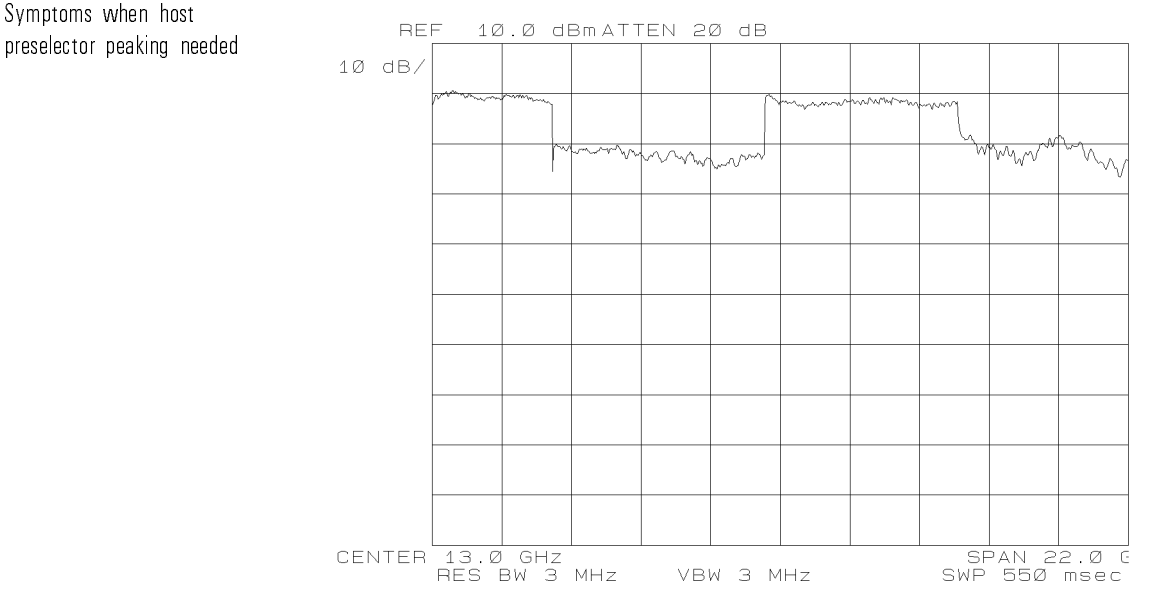

Figure 5-13. Example of Need for Host Spectrum Analyzer Preselector Peaking

There are abrupt variations in amplitude (glitches). Either amplitude glitches appear at the beginning of one or more of the frequency bands and above <sup>2</sup> GHz, or an amplitude-level shift appears during an entire band.

To resolve the problem, try the following suggestions:

- Adjust the host spectrum analyzer preselector for each band, as needed.
- Perform the host spectrum analyzer preselector adjustment from its front panel. If the preselector peaking adjustment has drifted over time, it may not be apparent until <sup>a</sup> tracking source is connected.
- Adjust the preselector DAC in the spectrum analyzer. For any frequency band, place a marker anywhere within the band. Press (SHIFT) (blue key) then the  $\overline{CONT}$  key in the SWEEP keys block to activate the preselector DAC. Use the step keys, knob, or data keys to adjust the preselector DAC.

Use the information in this section if you are using an HP 8590 Series spectrum analyzer as the host instrument.

This section contains information about conditions that can be caused by the following item:

 The HP <sup>8590</sup> Series portable spectrum analyzer HI SWEEP signal is not connected. Refer to the illustration and information below.

<sup>P</sup>

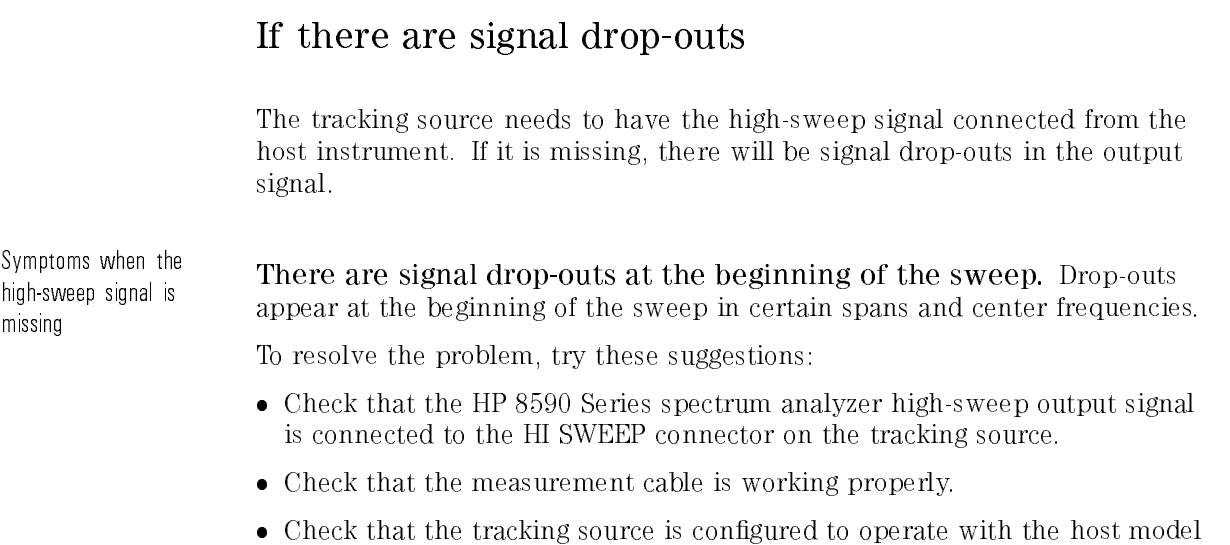

number you are using. Press CONFIG) and review the HOST SELECT menu choice.

Use the information in this section ifyour host instrument is <sup>a</sup> signal source.

Some of the common problems include an incorrect frequency offset, <sup>a</sup> missing stop-sweep signal, or <sup>a</sup> misadjustment of tracking due to measurement cable length.

The information in this section is organized by the symptoms that might occur when these problems are encountered.

#### If the frequency and amplitude appear wrong

The tracking source offset tracking mode must be used whenever the host signal source frequency is in any band other than the lowest band. If the mode is not properly set, the signal frequency, and possibly the amplitude, appear wrong.

Symptoms when frequency offset is wrong There are frequency and amplitude errors. The output frequency, and possibly the displayed amplitude, are incorrect. The offset frequency of the tracking source needs to be greater than N-30 MHz in bands 1, 2, 3, and 4.

> Unless <sup>a</sup> host signal source is set to the lowest band, which generally includes frequencies below 2 GHz, the tracking source *must* be set for offset tracking.

> Refer to the signal source's operating manual for band numbers and harmonic numbers. To resolve the problem, try the following suggestion:

Set the tracking source only to a value to a variety greater than  $\sim$ <sup>N</sup> is the harmonic number of the band being used. Refer to the operation manual of the host instrument you are using for the harmonic number of the frequency bands.

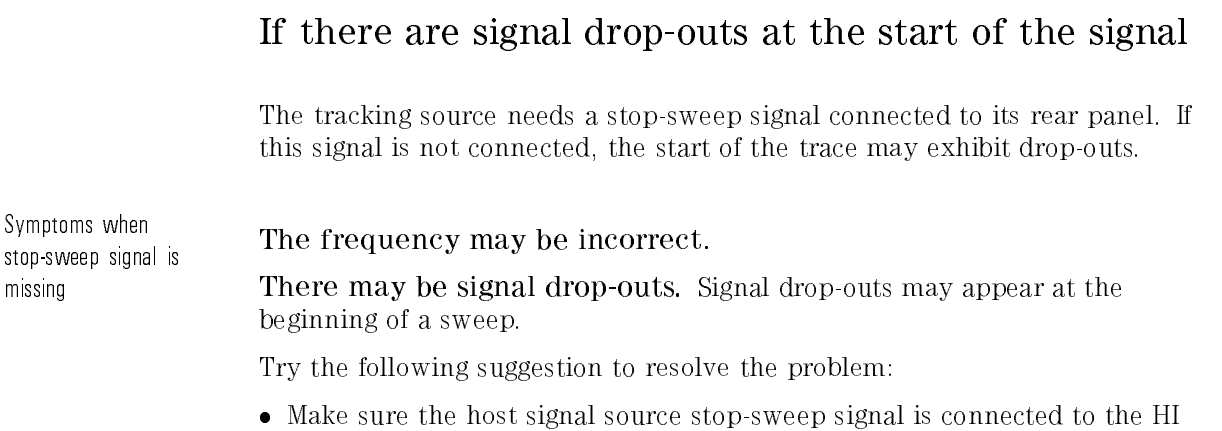

## If the tracking frequency is off

SWEEP input on the tracking source.

The frequency of the tracking source signal needs to be the same as the host instrument signal. The tracking frequency can be off if the cable length creates <sup>a</sup> delay.

The tracking frequency is off. Tracking frequency is off by a few kHz when fast sweep rates are used, especially when measurement cables in the setup are <sup>1</sup> meter long or more.

Cable length can create enough of a delay to cause a tracking offset, especially when fast sweep rates are used. The proper solution for this problem depends largely on the test setup.

To resolve the problem, try these suggestions:

- Try adding a length of cable in parallel with the path of the long cable.
- Try widening the resolution bandwidth setting used to display the measurement results. Make the resolution bandwidth wide enough to include the offset.

Symptoms when cable length causes need for tracking adjust

- Change the tracking adjust setting such that it eliminates the problem. The setting, however, is valid only as long as the sweep rate of the host signal source (GHz/s setting) is not changed.
- Try decreasing the sweep rate (increasing the sweep time) of the host instrument.

Use the information in this section if you are using an HP 8340/8341 Series synthesized source.

The primary problem that may occur is <sup>a</sup> signal tracking problem caused by the synthesized source V/GHz value.

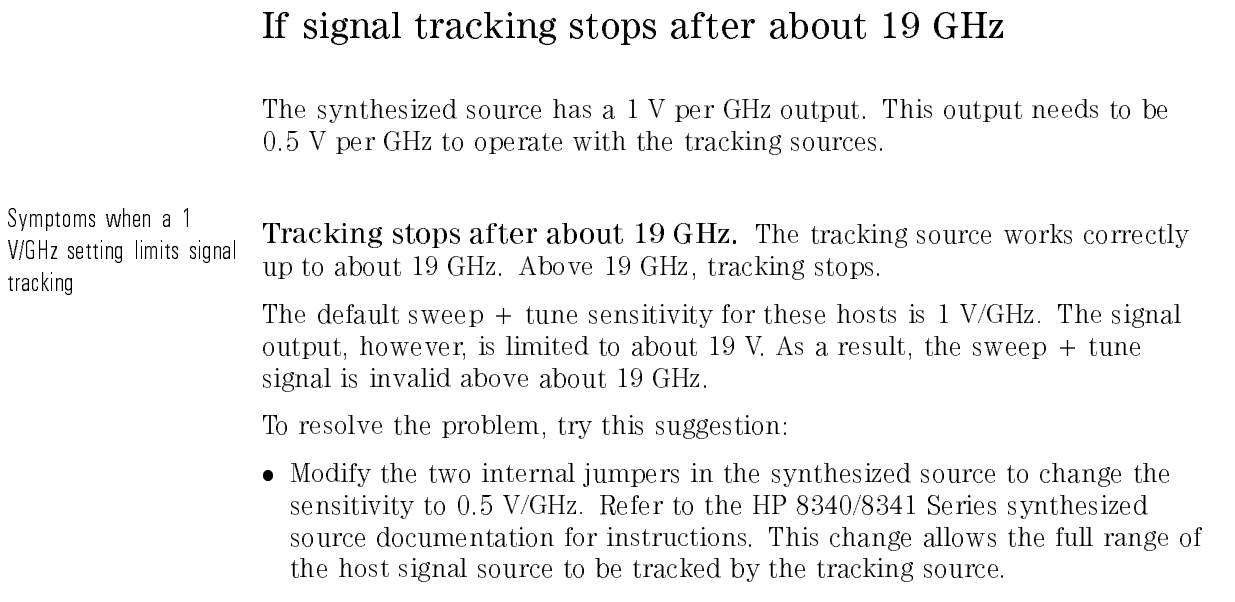

#### If signal tracking works only for <sup>a</sup> limited range

The sweep + tune sensitivity setting on the synthesized source may need to be changed. This is a hardware change and cannot be done from the front-panel.

Symptoms when the <sup>1</sup> V/GHz setting needs to be 0.5 V/GHz setting

Signal tracking works over limited range. Signal tracking works only for a limited range of frequency, near the beginning of the first band (usually near about <sup>10</sup> MHz).

Tracking source output becomes unstable. Above the frequency range of the first band, the tracking source output frequency becomes unstable.

To resolve the problem, try these suggestions:

- Check that the proper synthesized source is selected in the tracking source configuration menu.
- Verify the sensitivity of the source. If the 0.5 V/GHz jumper modification to the synthesized source has been made, the source's sensitivity may not be the same as the rear-panel label indicates. Tune it to 10 GHz. Select CW mode and measure the signal at the 1V/GHz OUTPUT with <sup>a</sup> voltmeter.

 $\Box$  If the voltage measures near 10 volts, the sensitivity is 1 V/GHz.

 $\Box$  If the voltage measures near 5 volts, the sensitivity is 0.5 V/GHz.

#### If there are signal drop-outs at the end of <sup>a</sup> sweep

If the sweep speeds of the synthesized source and the spectrum analyzer used as the display are different, signal drop-outs may appear at the right-hand side of the display.

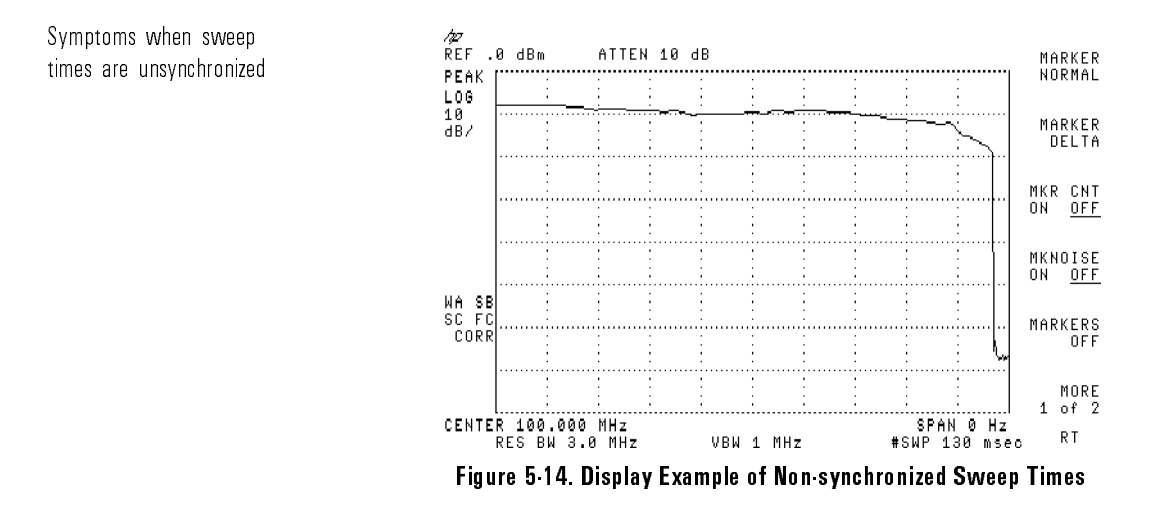

Signal drop-outs appear on the right-hand side of the display. The signal trace displayed on <sup>a</sup> spectrum analyzer drops out at the right-hand side of the display. This symptom may appear if the displayed signal is <sup>a</sup> combination of <sup>a</sup> signal from the host source and the tracking source, combined through <sup>a</sup> device such as <sup>a</sup> mixer. The spectrum analyzer displaying the trace is in zero span. Its sweep is externally triggered by the host source, and its center frequency equals the tracking offset setting of the tracking source.

This problem is due to the difference in sweep times between the host source and the spectrum analyzer. Although both instruments may display the same sweep time values, there is some inaccuracy caused by internal hardware tolerances.

To resolve the problem, try the following:

#### If You Have <sup>a</sup> Problem Problems Specific to Using HP 8340/8341 Series Synthesized Sources

 Adjust the sweep time of the synthesized source or of the spectrum analyzer. Use the data keys, if necessary, to change the sweep times and make the numeric values equal. Make small changes with the knob until the drop-out just disappears from the screen.

<sup>O</sup>

Use the information in this section when you encounter problems while you are using an HP 8350 Series sweep oscillator as the host instrument.

<sup>A</sup> common problem that may occur when using this host instrument is related to tracking adjust. The tracking error is due to the frequency inaccuracy of the internal downconverter oscillator in the sweep oscillator.

#### If the signal amplitude decreases

If the tracking source signal tracking needs adjustment, the output signal amplitude may decrease.

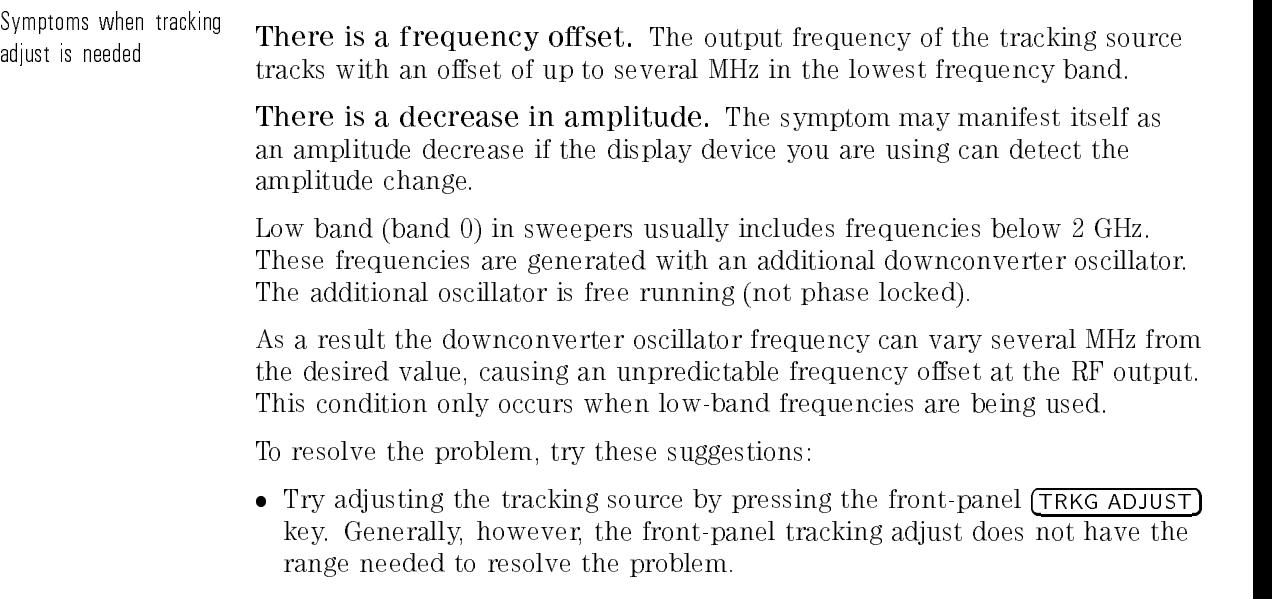

#### If You Have <sup>a</sup> Problem Problems Specific to Using HP 8350 Series Sweep Oscillators

 $\bullet$  If the tracking adjust range is too limited, use the offset tracking mode and adjust the offset frequency to compensate for the host frequency inaccuracy.

Service tags. Insert Service Tag card here. Throw this page away.

If You Have <sup>a</sup> Problem Problems Specific to Using HP 8350 Series Sweep Oscillators <sup>6</sup>

Error Messages

# Error Messages

What's in This Chapter? Tracking Source Error Messages Refer to this information for the error messages that may occur when you are using the tracking source.

The SCPI (standard commands for programmable instruments) system is used as the standard error code set.

Error messages that begin with a negative  $(-)$  sign are generated by SCPI command errors. <sup>A</sup> brief description about the cause of the error and possible solutions are provided in the error message descriptions. For more thorough information about command-related error messages, refer to the IEEE 488.2 Standard Codes, Formats, Protocols and Common Commands document.

SCPI command related error messages (those preceded with the negative sign) are purged from instrument memory after they are reviewed. Non-negative error messages are retained in instrument memory until you delete them with <sup>a</sup> command or preset the tracking source. Refer to the list below for error-message categories:

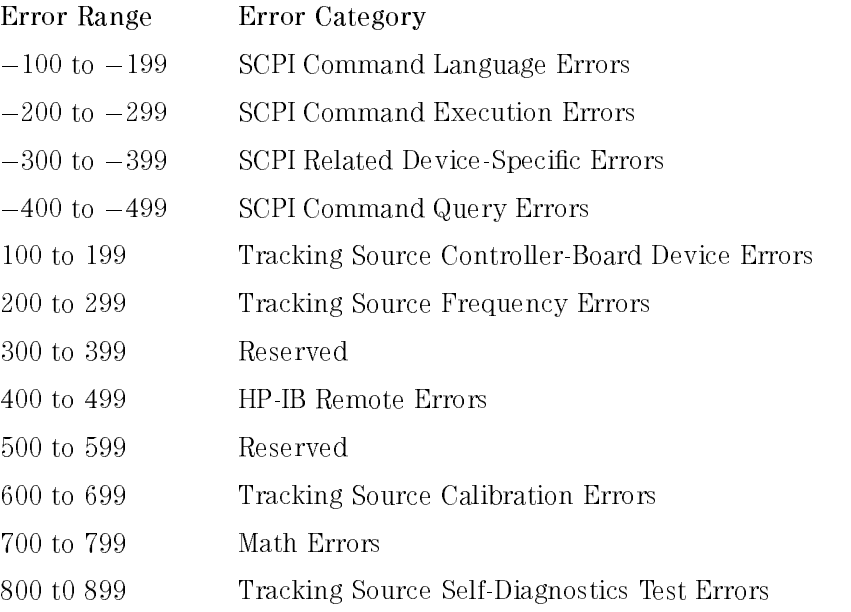

# SCPI command language errors can occur during remote command execution. COMMAND ERROR. General SCPI command error. Refer to the  $IEEE 488.2$ Standard Codes, Formats, Protocols and Common Commands document for information INVALID CHARACTER. General SCPI command error related to the syntax used. Refer to the IEEE 488.2 Standard Codes, Formats, Protocols and *Common Commonds* document for information Common Commands document for information. SYNTAX ERROR. An unrecognized SCPI command or data type was encountered. As an example, <sup>a</sup> string was received, but string data is not accepted by the destination device. Refer to the IEEE 488.2 Standard Codes, Formats, Protocols and Common Commands document for information.

SCPI Command Language Errors

 $FRR - 103$ INVALID SEPARATOR. The parser expected a separator, but encountered an illegal character. As an example, a colon was omitted in a SCPI command string as shown below:

OUTPUT 703;"SYSTem ERRor"

versus

 $ERR - 100$ 

 $FRR - 101$ 

 $ERR - 102$ 

OUTPUT 703;"SYSTem:ERRor"

- $ERR 104$ DATA TYPE ERROR. The parser received data elements that are not allowed. This error may occur if string or numeric data is expected, but block data is received
- $ERR 105$ GET NOT ALLOWED. A GET (group execute trigger) is received within a command string. Refer to the IEEE 488.2 Standard Codes, Formats, Protocols and Common Commands document for information.

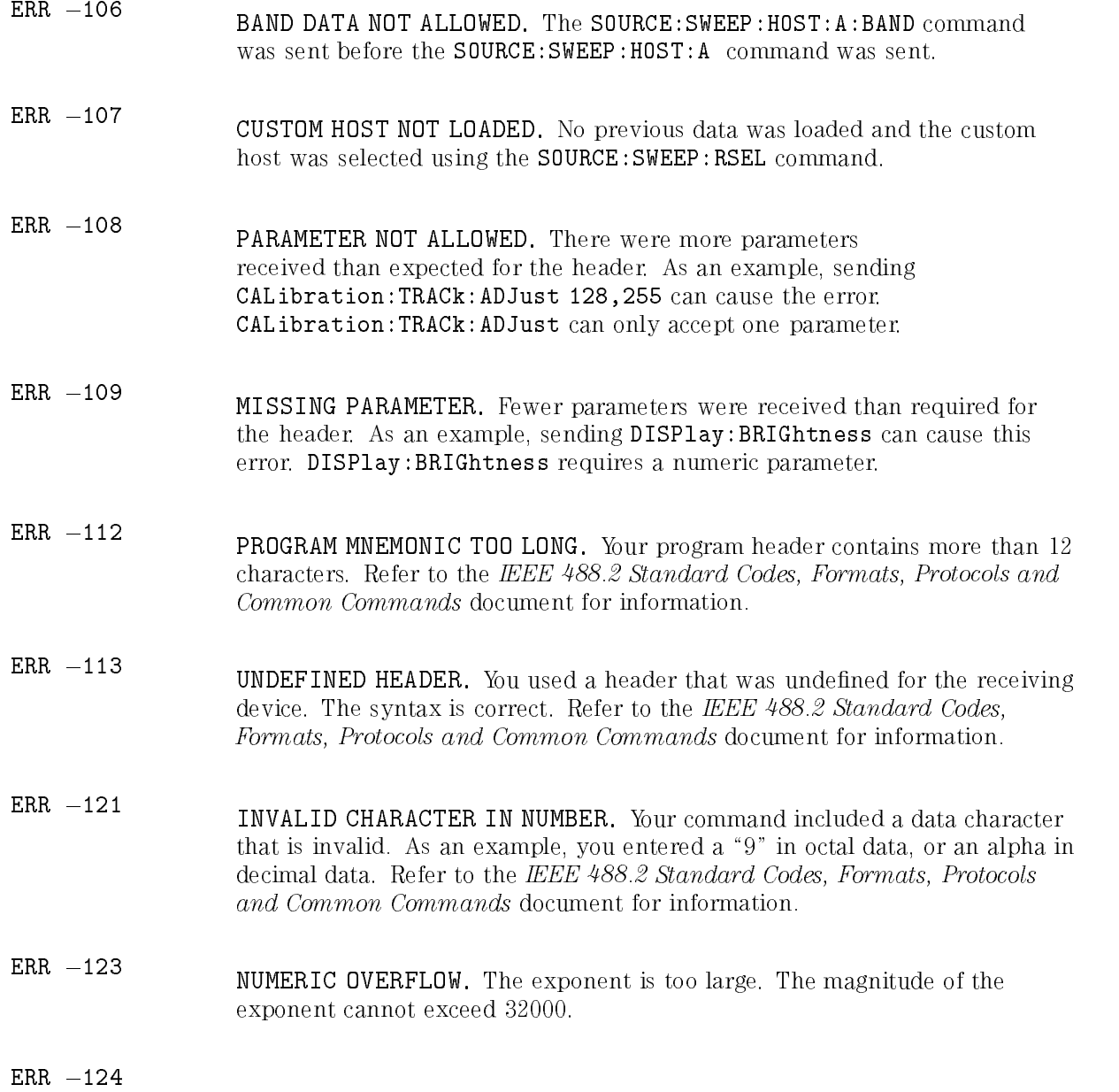

#### Error Messages Error Messages Tracking Source Error Messages

TOO MANY DIGITS. The mantissa of your decimal numeric data element. TOO MANY DIGITS. The mantissa of your decimal numeric data element contained more than 255 digits, excluding leading zeros. Refer to the IEEE 488.2 Standard Codes, Formats, Protocols and Common Commands Assume Madagardard Codes, Protocols and Protocols and Commands and Communications and Communications and Communications and Communications and Communications and Communications and Communications and Communications and Com document for information

- $ERR 128$ NUMERIC DATA NOT ALLOWED. Your data contained valid numeric data, but numeric data is not allowed for this operation. Refer to the IEEE 488.2 Standard Codes, Formats, Protocols and Common Commands document for information
- $ERR 131$ INVALID SUFFIX. Your command suffix does not follow the syntax described in the IEEE 488.2 Standard Codes, Formats, Protocols and Common Commands document. Refer to this document for information.
- $ERR 138$ SUFFIX NOT ALLOWED. A suffix was encountered after a numeric element that does not allow suffixes
- $ERR 141$ INVALID CHARACTER DATA. There is invalid character data in your command. Refer to the IEEE 488.2 Standard Codes, Formats, Protocols and *Common Commands* document for information Common Common Common Common Common Common Common Common Common Common Common Common Common Common Common Common
- $ERR 144$ CHARACTER DATA TOO LONG. There are more than 12 characters in your character data element. Refer to the IEEE 488.2 Standard Codes, Formats, Protocols and Common Commands document for information.
- $FRR = 148$ CHARACTER DATA NOT ALLOWED. Your data contained valid character data, but character data is not allowed for this operation. Refer to the IEEE 488.2 Standard Codes, Formats, Protocols and Common Commands document for information
- $ERR 150$ STRING DATA ERROR. Your string data contains an error. Refer to the IEEE 488.2 Standard Codes, Formats, Protocols and Common Commands document for information.
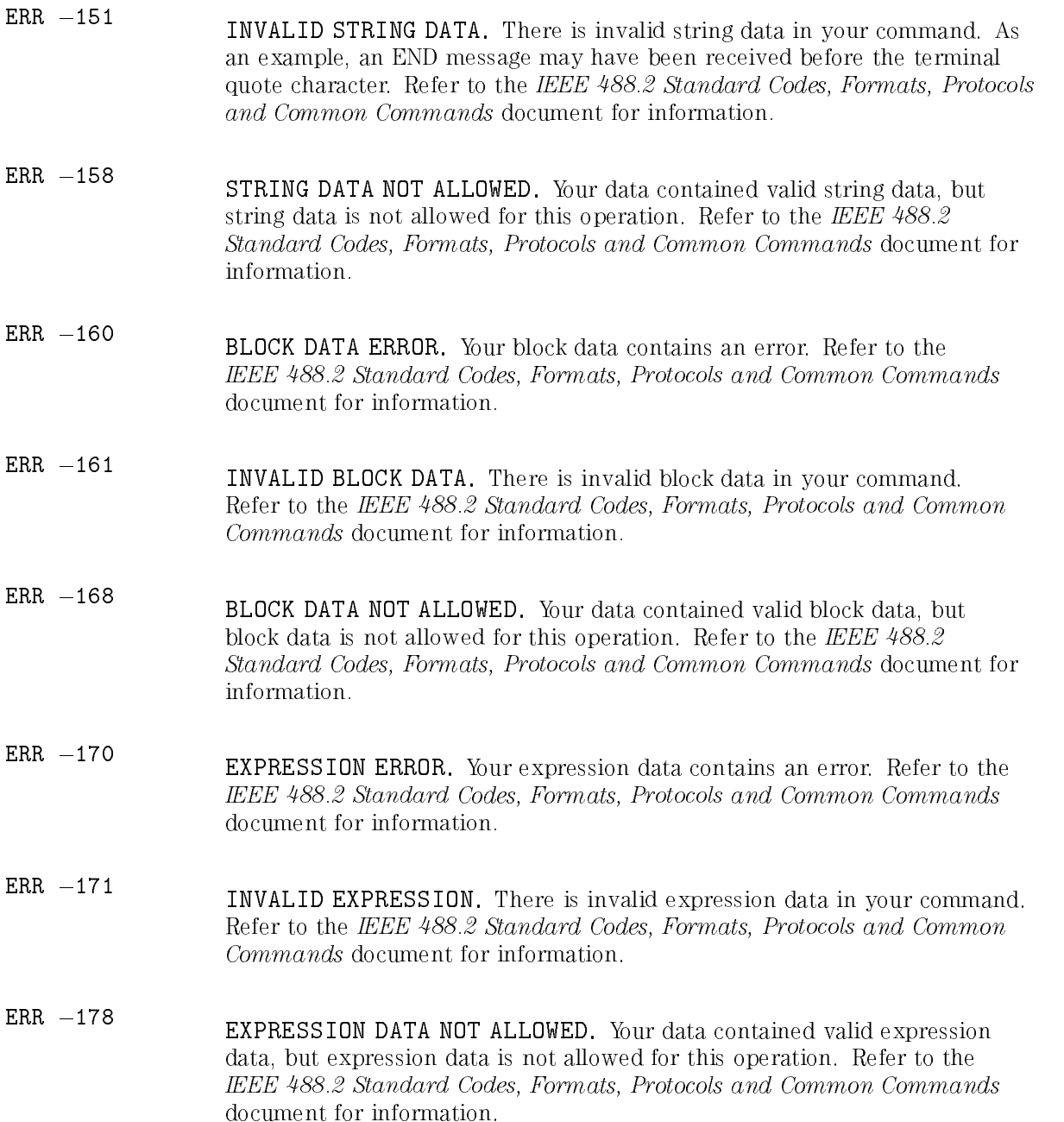

Error Messages Error Messages Tracking Source Error Messages

## SCPI Command Execution Errors

SCPI command execution errors can occur during remote command operations. Errors from  $-200$  to  $-299$  occur if an error is detected in the instrument's execution control block. Refer to the *IEEE* 488.2 Standard Codes, Formats, Protocols and Common Commands document for information. The error may be due to the following causes:

- <sup>A</sup> <PROGRAM DATA> element following <sup>a</sup> header appears to be outside of its legal input range, or is otherwise inconsistent with the operation's capabilities.
- <sup>A</sup> valid command sequence could not be completed due to an instrument problem. problem. The contract of the contract of the contract of the contract of the contract of the contract of the contract of the contract of the contract of the contract of the contract of the contract of the contract of the c
- $ERR 200$ EXECUTION ERROR. Your command contains <sup>a</sup> parameter error and could not be executed. Refer to the IEEE 488.2 Standard Codes, Formats, Protocols and Common Commands document for information.
- $ERR 222$ DATA OUT OF RANGE. Your program data is valid, but is outside the legal range defined for this operation. Refer to the IEEE 488.2 Standard Codes, Formats, Protocols and Common Commands document for information.
- $ERR 223$ TOO MUCH DATA. Your program contains legal block, expression, or string ERR 223 data, but more than the operation could manage due to memory or related operation-specific requirements. Refer to the IEEE 488.2 Standard Codes, Formats, Protocols and Common Commands document for information.
- $ERR 276$ MACRO RECURSION ERROR. Your program contains syntactically legal macro-program data, but could not be executed because it appears to be recursive. Refer to the IEEE 488.2 Standard Codes, Formats, Protocols and *Common Commands* document for information Common Common Common Common Common Common Common Common Common Common Common Common Common Common Common Common Common Common Common Common Common Common Common Common Common Common Common Common Common Common Common Commo

ERR  $-277$ MACRO REDEFINITION NOT ALLOWED. Your program contains syntactically legal macro label in the \*DMC command, but it could not be executed because it matches a previously defined macro label. Refer to the IEEE 488.2 Standard Codes, Formats, Protocols and Common Commands document for information.

# SCPI Related Device-Specic Errors

SCPI related device-specic errors may occur during remote operation. Errors from 300 to 399 occur when the instrument detects an error that is not <sup>a</sup> command error, query error, or execution error. Some device operation may not have completed due to hardware trouble. Refer to the IEEE 488.2 Standard Codes, Formats, Protocols and Common Commands document for information. The offending hardware may be among the following types:

- Storage media related devices, for example EEROMs or EPROMs.
- Any instrument components used during SCPI command execution.
- SYSTEM ERROR. Some problem has occurred at the system level. Check all cable connections and conguration settings.
- QUEUE OVERFLOW. More errors occurred than were recorded by the

# SCPI Command Query Errors

SCPI command query request or response errors may occur during remote operation. Errors from  $-400$  to  $-499$  occur if an error is detected that is related to the query response operation. Refer to the *IEEE* 488.2 Standard Codes, Formats, Protocols and Common Commands document for information. The error may be due to the following causes:

- An attempt was made to read data from the query response when no data was available.
- The query data has been lost.
- $FRR = 400$ QUERY ERROR. This error indicates that there is an error condition in the query command or in the query process. Refer to the *IEEE* 488.2 Standard Codes, Formats, Protocols and Common Commands document for information.
- $FRR = 410$ QUERY INTERRUPTED. This error indicates that the query operation has been interrupted by an unknown condition. For example, <sup>a</sup> query followed by DAB or GET before the query response was completely sent. Refer to the IEEE 488.2 Standard Codes, Formats, Protocols and Common Commands document for information.
- $ERR 420$ QUERY UNTERMINATED. This error indicates that the query operation was unterminated. For example, an operation required the instrument to talk, but the request string contained incomplete or wrong data. Refer to the IEEE 488.2 Standard Codes, Formats, Protocols and Common Commands document for information.
- ERR  $-430$ QUERY DEADLOCKED. This error indicates that the query operation is frozen. For example, both input buffer and output buffer are full, and the operation cannot continue. Refer to the IEEE 488.2 Standard Codes, Formats, Protocols and Common Commands document for information.

ERR  $-440$ QUERY UNTERMINATED after indefinite response. This error indicates that the query was received within the same command sequence that requested an indefinite response. Refer to the IEEE 488.2 Standard Codes, Formats, Protocols and Common Commands document for information.

# Tracking Source Controller-Board Device Errors

The tracking source may exhibit device-related errors that occur during use.

- **FRR 101** BATTERY LOW. The battery (BT1 on the controller board) power is low. Typical battery life is about <sup>20</sup> years from installation. Worst case battery life is about <sup>1</sup> year from installation. This message occurs at power up. It is best to replace the battery at the first occurrence of this error message.
- FRR 102 EEROM CHK SUM 1. The stored calibration data is corrupt and the instrument needs service. The EEROM is probably defective and needs to be replaced. Once the EEROM is replaced the instrument needs to be recalibrated, and the calibration data restored in the EEROM.
- FRR 103 ERROM CHK SUM 2. The stored calibration data is corrupt and the instrument needs service. The EEROM is probably defective and needs to be replaced. Once the EEROM is replaced the instrument needs to be recalibrated, and the calibration data restored in the EEROM.
- FRR 104 EEROM CHK SUM 3. The stored calibration data is corrupt and the instrument needs service. The EEROM is probably defective and needs to be replaced. Once the EEROM is replaced the instrument needs to be recalibrated, and the calibration data restored in the EEROM.
- ERR <sup>107</sup> MODEL ??. The EEROM is probably defective, return the instrument for service. Refer to Chapter 5 of this manual for the HP sales and service offices table.
- FRR 108 CANNOT PROGRM EE. Your calibration data is not getting stored in the ERR 108 EEROM. There may be a controller board hardware problem. The instrument needs service.

- ERR <sup>109</sup> DATA BUS FAILURE. There seems to be an internal instrument-bus related problem. The error is probably caused by hardware problems; the instrument needs to be serviced.
- ERR 110 ADC FAILURE. There seems to be a controller board ADC problem. The instrument needs to be serviced.

# Tracking Source Frequency Errors

The tracking source may exhibit frequency-related errors during use.

ERR <sup>200</sup> LO UNLOCK. There seems to be a problem with the RF board in the instrument. The instrument needs to be serviced.

# HP-IB Errors

There may be HP-IB related errors that occur during use. The user is not responsible for these errors. They are instrument-bus related problems.

- ERR 401 HPIB OPEN STATUS. Instrument HP-IB problem. Contact service personnel. Refer to Chapter 5, "If You Have Problems" for sales and service office information.
- ERR 402 HPIB OPEN STREAM. Instrument HP-IB problem. Contact service personnel. Refer to Chapter 5, "If You Have Problems" of this manual for sales and service office information.

# Tracking Source Calibration Errors

There may be errors that occur during self-calibration routines.

- **ERR 601** ALC HIBAND. This error may occur if an incorrect (non-monotonic) power value is entered during the ALC high-band adjustment.
- ERR 602 ALC LOBAND. This error may occur if an incorrect (non-monotonic) power value is entered during the ALC low-band adjustment.
- FRR 604 ALC LOOP. This error may occur during the Amplitude Peak adjustment (ADJ  $#1$ ) if the instrument is unable to properly adjust the power level.
- FRR 605 MOD AMP LOW PWR. This error may occur during the Amplitude Peak adjustment (ADJ  $#1$ ) if the instrument detects that the MOD AMP output power is below test limit.
- ERR 606 2ND LVL AMP ADJ. This error may occur if the host instrument sweep  $+$ tune voltage is not at the correct level. This could be due to an incorrect host frequency setting, a bad external cable, or an internal discriminator failure.
- ERR 608 SWP+TUNE CAL. This error may occur if the host instrument sweep <sup>+</sup> tune voltage is not at the correct level. This could be due to an incorrect host frequency setting or to <sup>a</sup> bad connection between the host instrument and the tracking source sweep <sup>+</sup> tune connector.

#### ERR 609 ALC EXTERNAL. This error may occur if an incorrect (non-monotonic) power level is entered during the ALC External adjustment.

ERR <sup>610</sup> YTM PEAK FAIL. This error may occur during the Amplitude Peak adjustment (ADJ  $#1$ ) if the instrument is unable to complete the peaking algorithm due to broken hardware.

## Math Errors

Math errors may occur during tracking source operation. These errors are not user generated; they occur only if a firmware problem exists.

- **ERR 750** DIVIDE BY ZERO. Firmware problem. Contact service personnel. Refer to Chapter 5 for sales and service office information.
- ERR 751 FLOATING UNDERFLOW. Firmware problem. Contact service personnel. Refer to Chapter <sup>5</sup> for sales and service oce information.
- **ERR 752** FLOATING OVERFLOW. Firmware problem. Contact service personnel. Refer ERR <sup>752</sup> to Chapter 5 for sales and service office information.
- ERR 753 ILLEGAL OPERAND. Firmware problem. Contact service personnel. Refer to ERR <sup>753</sup> Chapter 5 for sales and service office information.
- ERR 754 DETECT NaN. Firmware problem. Contact service personnel. Refer to Chapter 5 for sales and service office information.
- ERR 755 LOSS OF PRECISION. Firmware problem. Contact service personnel. Refer to Chapter 5 for sales and service office information.

#### ERR 756 INEXACT RESULT. Firmware problem. Contact service personnel. Refer to Chapter 5 for sales and service office information.

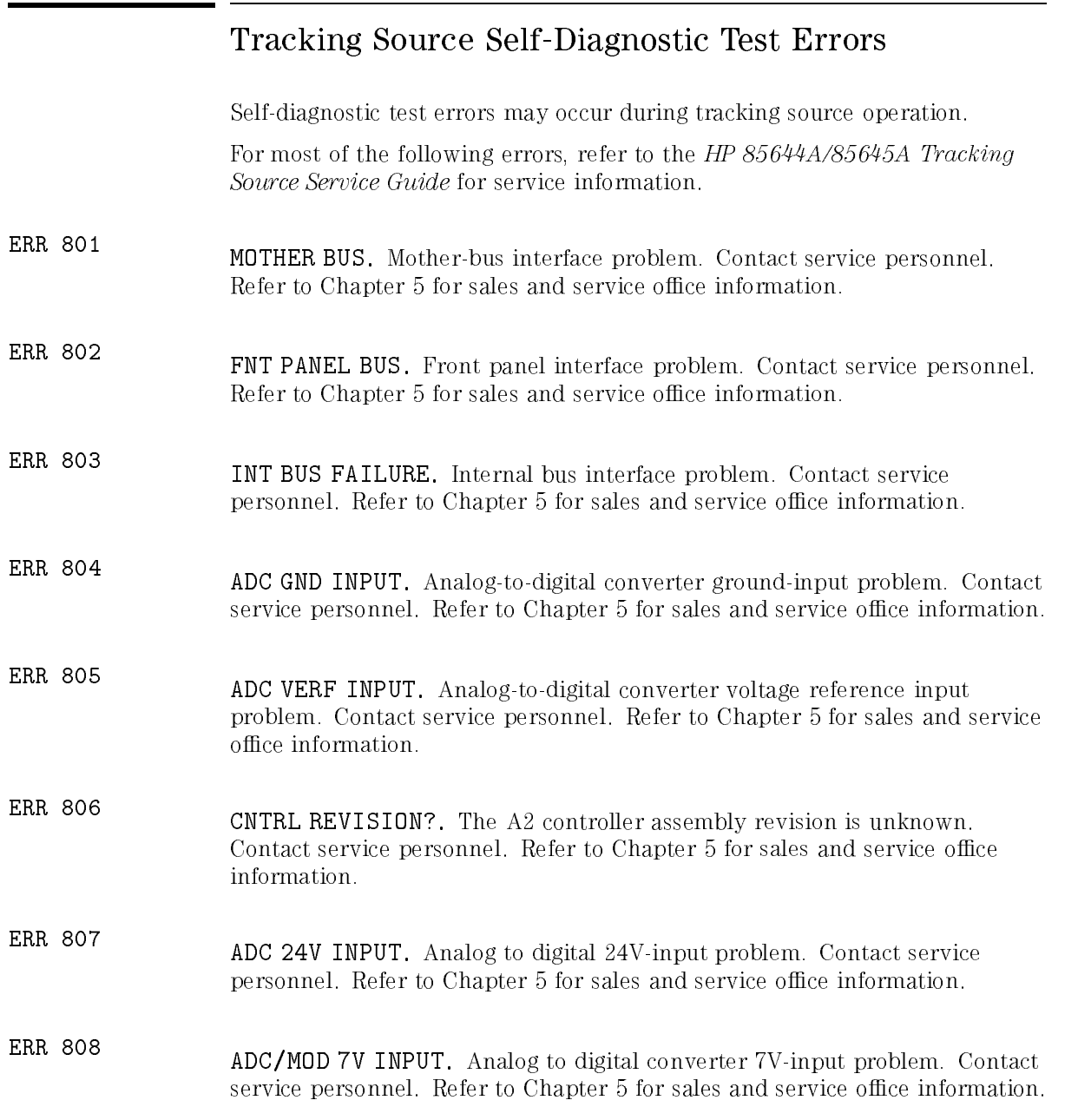

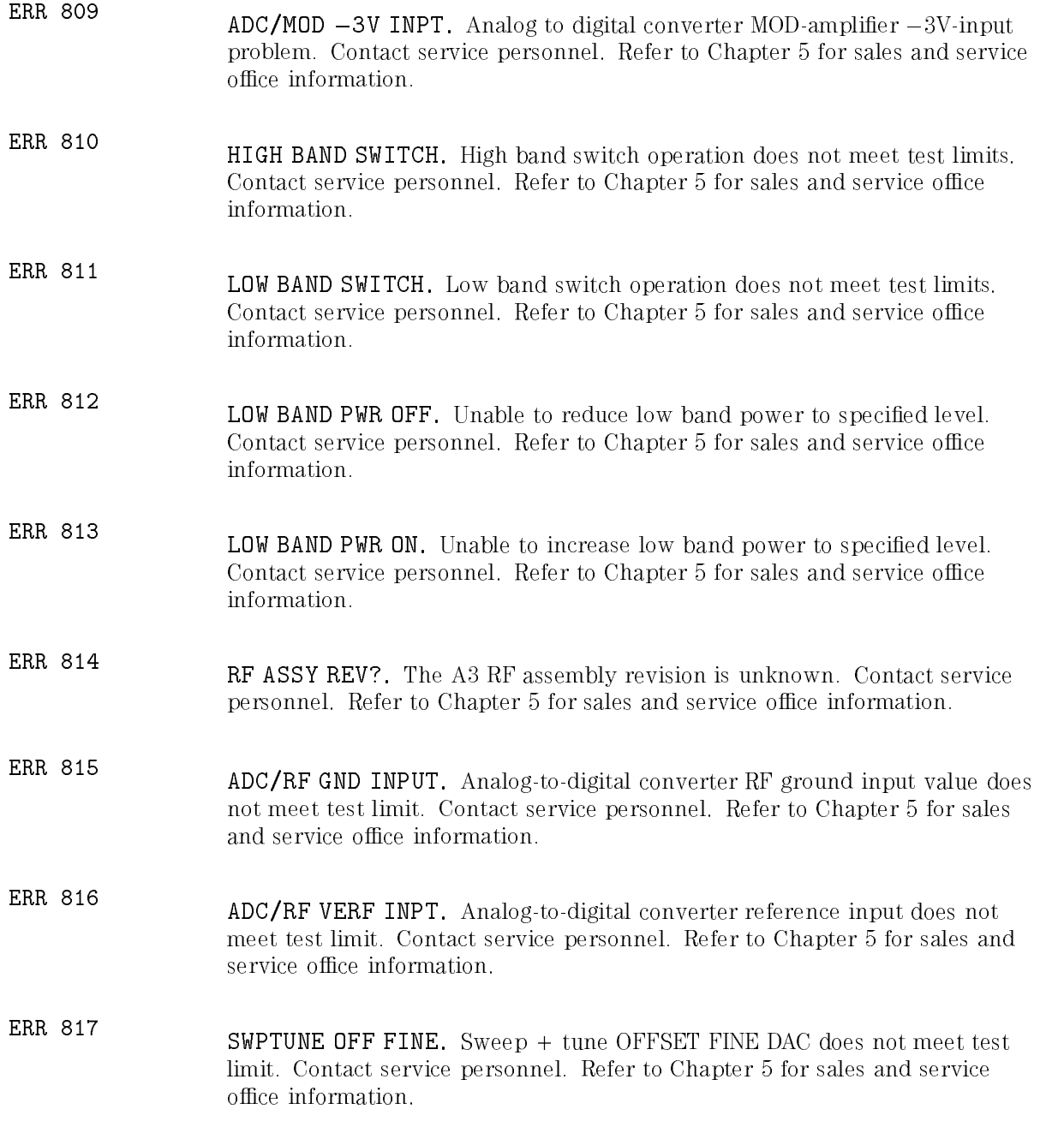

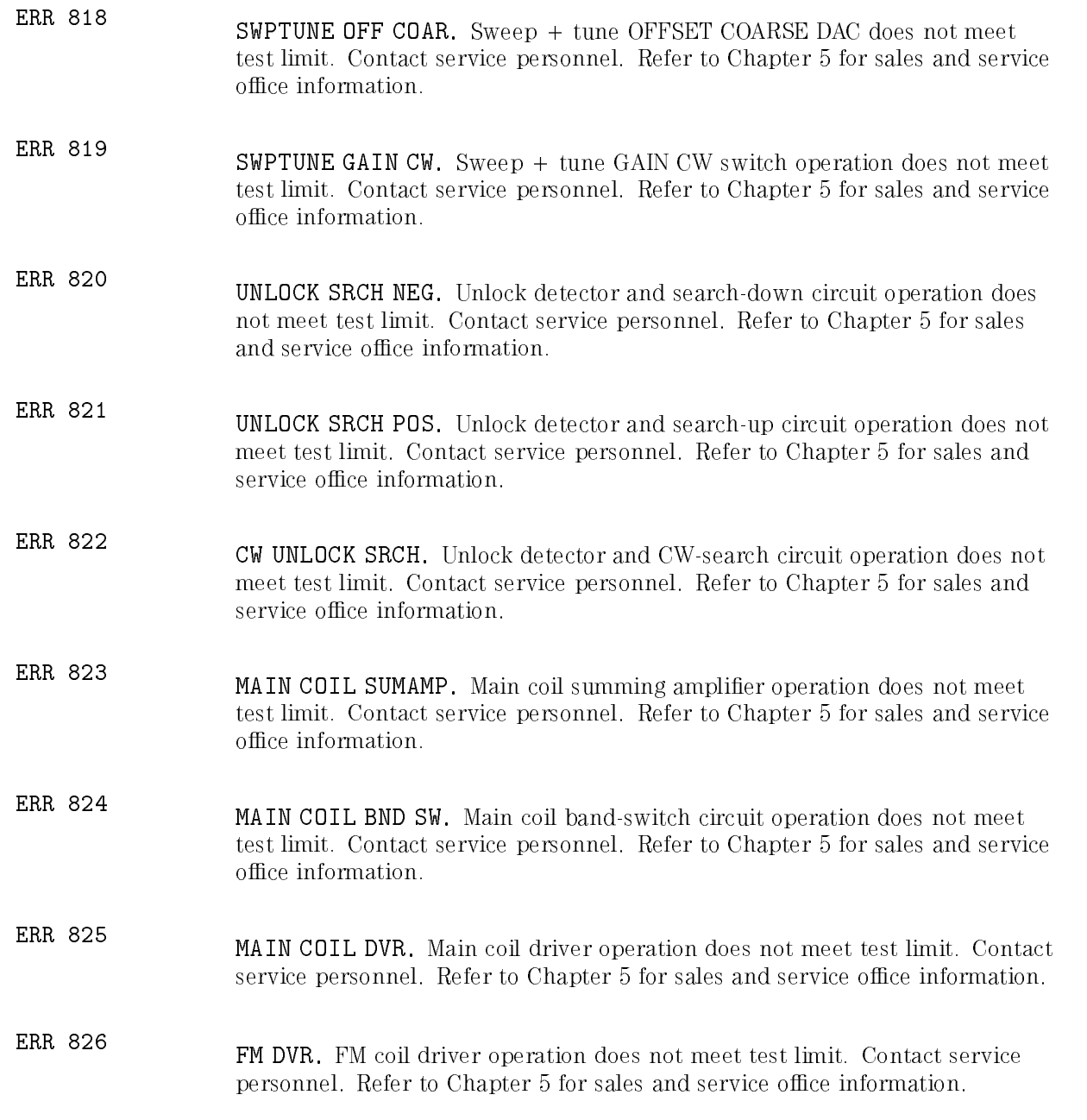

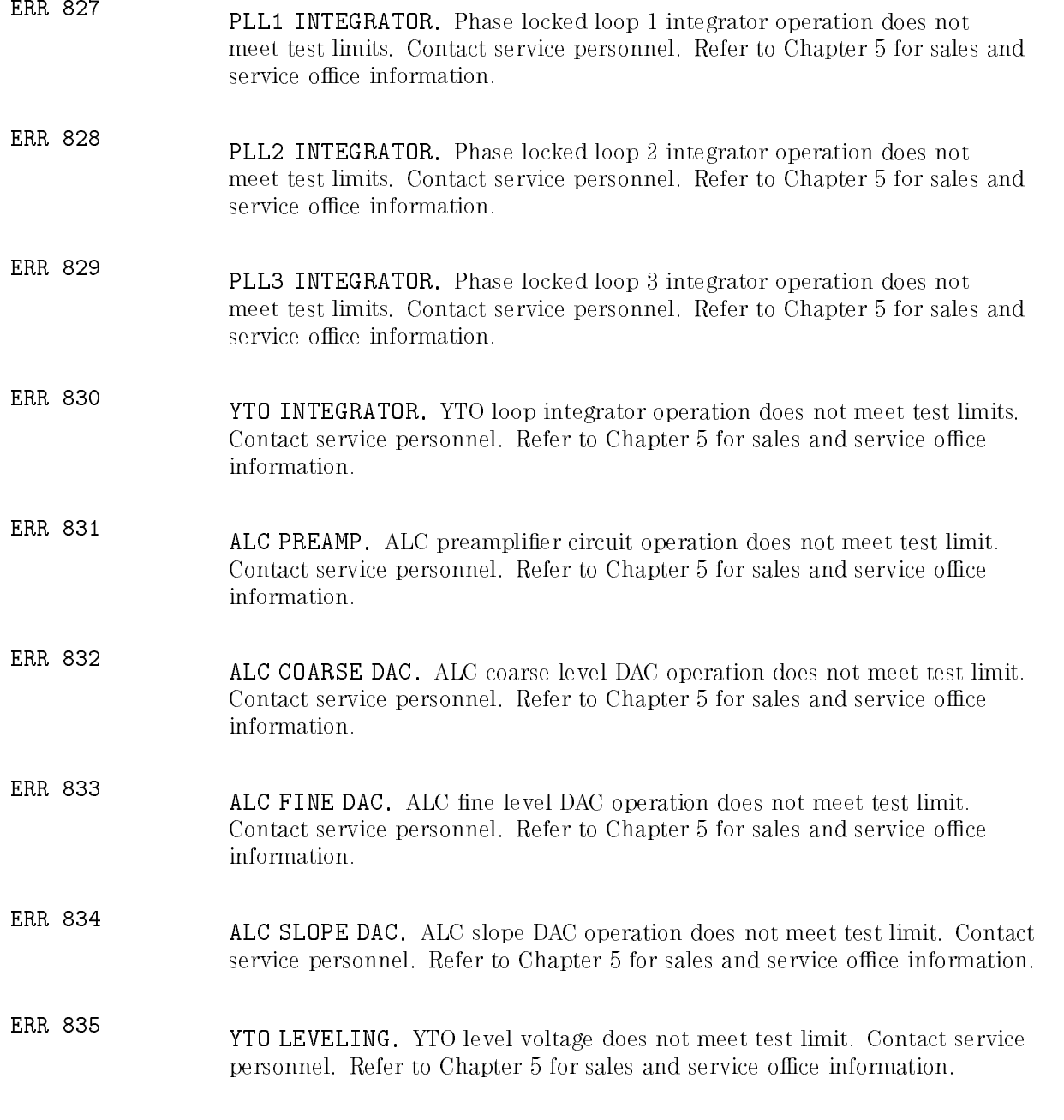

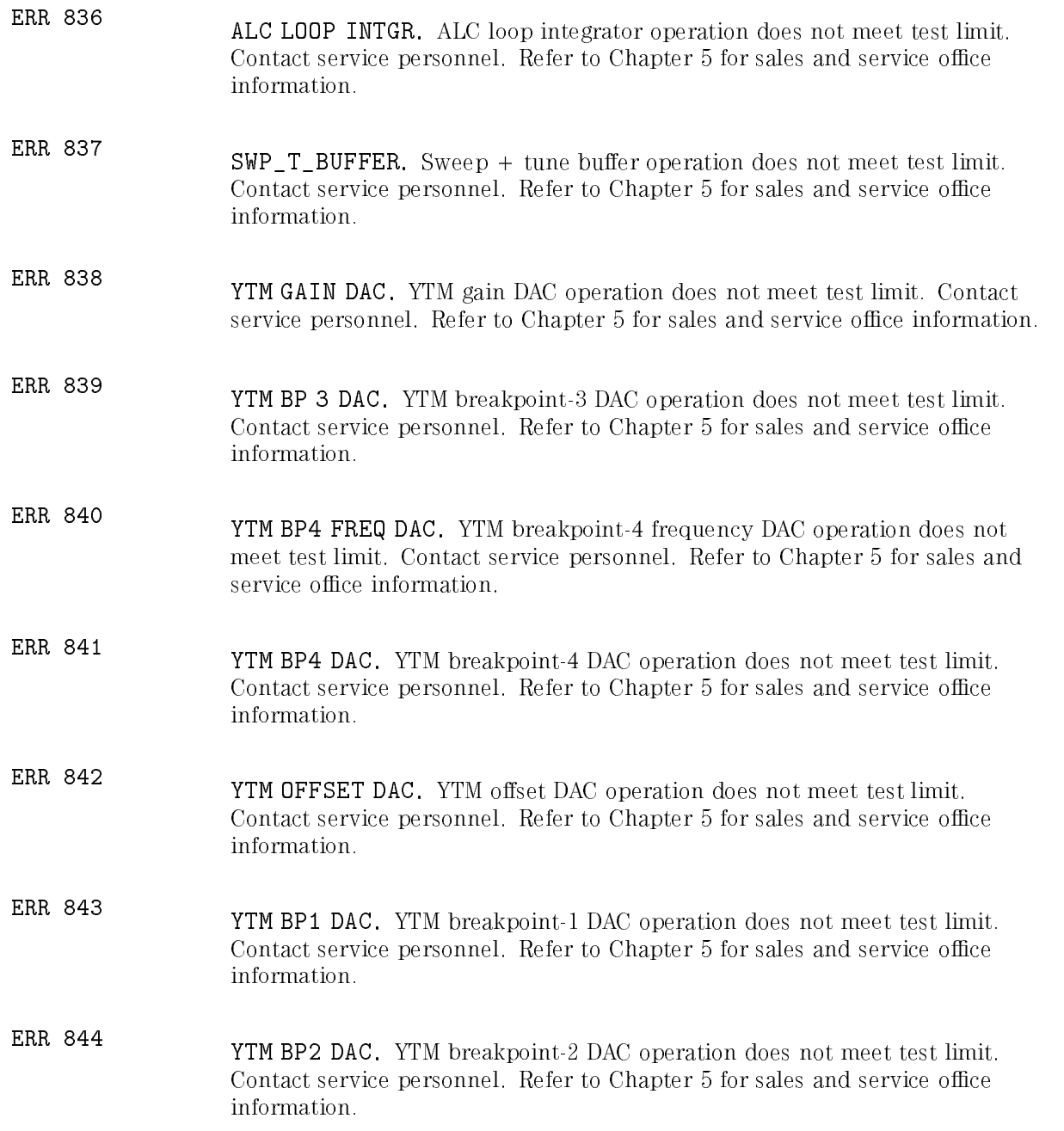

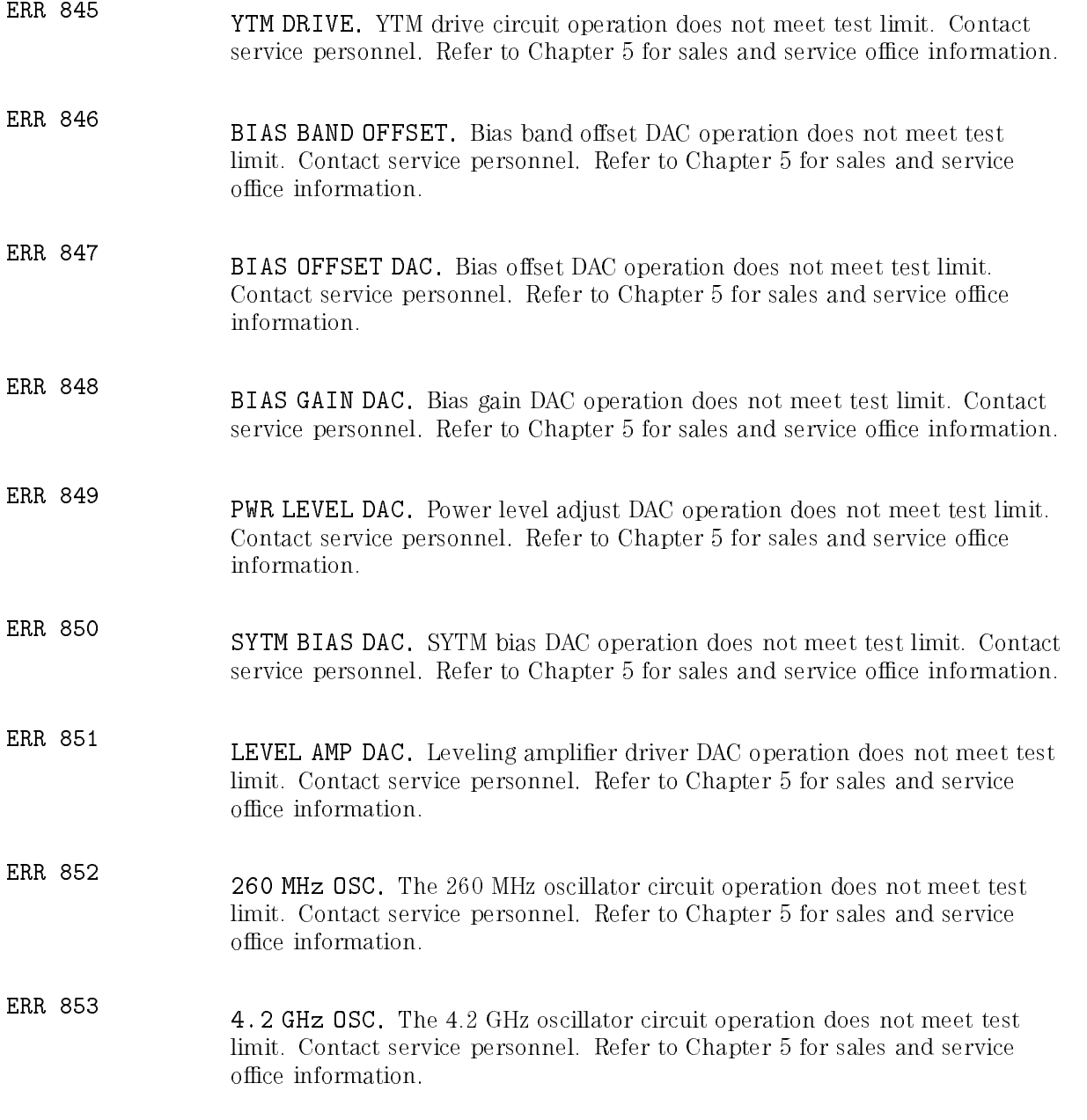

Front-Panel Operation

<sup>7</sup>

# Front-Panel Operation

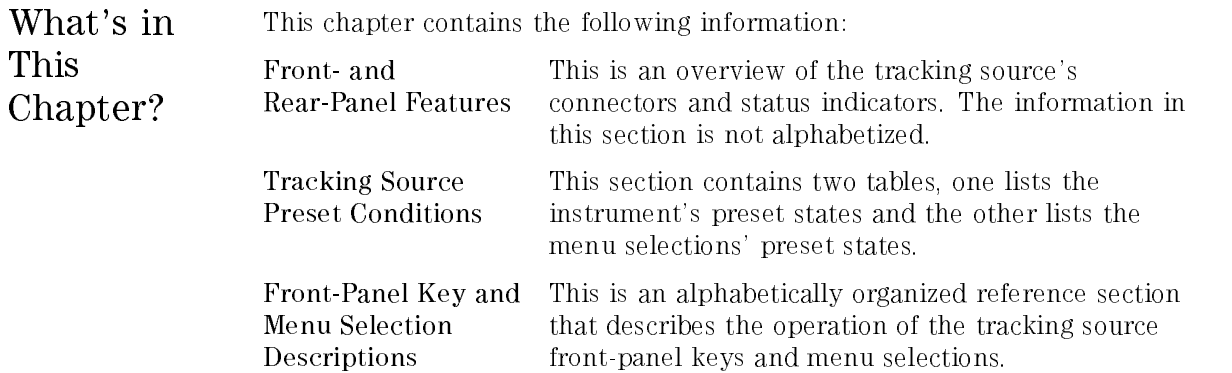

The following information describes the tracking source's front- and rear-panel connectors as well as the status indicators. Unless stated otherwise, this information applies to both tracking source models.

# **Front-Panel Features**

This section contains illustrations and descriptions of the front panel of both the HP 85644A and HP 85645A tracking sources.

Figure 7-1 identies the front panel features of the HP 85644A tracking source. Figure 7-2 identifies the front panel features of the HP 85645A tracking source.

The descriptive text is organized by following the front-panel features in <sup>a</sup> clockwise direction, starting at the LINE switch.

#### Front-Panel Operation Front- and Rear-Panel Features

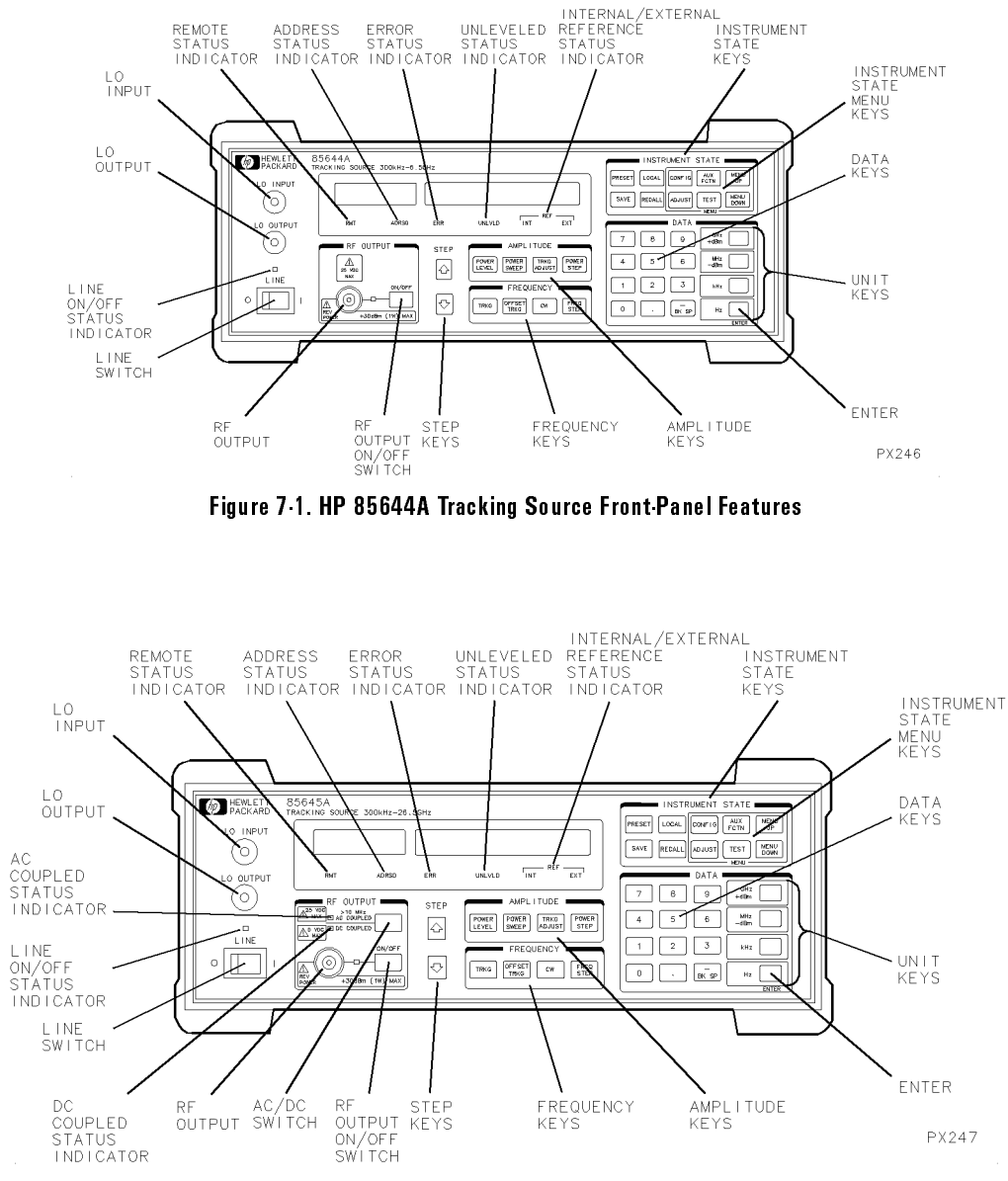

Figure 7-2. HP 85645A Tracking Source Front-Panel Features

- LINE  $\overline{0}$  1 This is the instrument on or off switch. The numbers  $\overline{0}$  and 1 indicate off and on, respectively.
- LINE This is the on or off status indicator. This status indicator lights when the instrument is turned on. The indicator goes off when the instrument is turned off.
- **AC COUPLED** This is the ac coupling status indicator (available with the HP 85645A tracking source only). When the RF output is ac coupled, the AC COUPLED status indicator lights. coupled, the AC COUPLED status indicator lights.
- LO OUTPUT This connector provides an LO output signal that matches the input frequency. The frequency range is <sup>2</sup> GHz to <sup>7</sup> GHz and the output power range is nominally  $+7$  dBm.
- LO INPUT This connector accepts a frequency range of 2 GHz to 7 GHz. An LO input signal is required for tracking and offset tracking operations. An input power of more than  $-10$  dBm is required for proper operation.
- RMT This is the remote operation status indicator. This status indicator lights when the tracking source is in remote operation mode. The **PRESET** and **LOCAL** keys are the only front-panel keys that are usable when the RMT status indicator is lit.
- This is the addressed status indicator. This status indicator **ADRSD** lights when the tracking source has received a remote command. The front-panel keys and controls remain functional if only the ADRSD status indicator is lit. Turn the status indicator off by pressing the  $\overline{\text{Local}}$  front-panel key.
- ERR This is the error status indicator. This status indicator lights when there is an internal error condition in the tracking source. The internal error may be caused by tracking source software or hardware, or it may be related to <sup>a</sup> remote-operation problem. You can press the  $(TEST)$  key, then scroll through the errors when this indicator is lit. Refer to the description of the  $(TEST)$  key in the alphabetical reference in this chapter.

Front Panel Operation Front-Panel Operation Front- and Rear-Panel Features

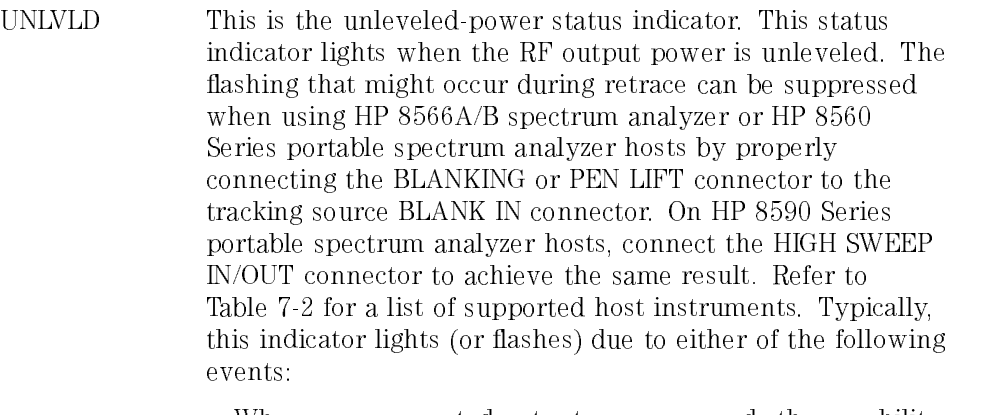

- When your requested output power exceeds the capability of the tracking source.
- During host retrace if the tracking source BLANK IN signal is not connected to the host instrument's BLANKING or PEN LIFT connector.

In some instances, the unleveled indicator does not have enough time to light during an unleveled state.

**REF** The reference status indicator labeled INT is for the internal <sup>10</sup> MHz reference. This status indicator lights when the tracking source is using its internal <sup>10</sup> MHz reference oscillator. Use of an external <sup>10</sup> MHz reference is recommended, especially for CW mode or at lower frequencies (in band 0) and narrow resolution bandwidth measurement conditions.

> The status indicator labeled EXT is for the external 10 MHz reference. This status indicator lights when you use an external <sup>10</sup> MHz reference. The <sup>10</sup> MHz external reference input connector is located on the tracking source's rear panel. When an appropriate input signal with correct frequency and power is detected at this connector, this reference signal is automatically used by the tracking source.

**INSTRUMENT** The **PRESET**, **(LOCAL)**, **SAVE**, and **RECALL** keys control **STATE** instrument related states. Refer to the key descriptions in this chapter for information.

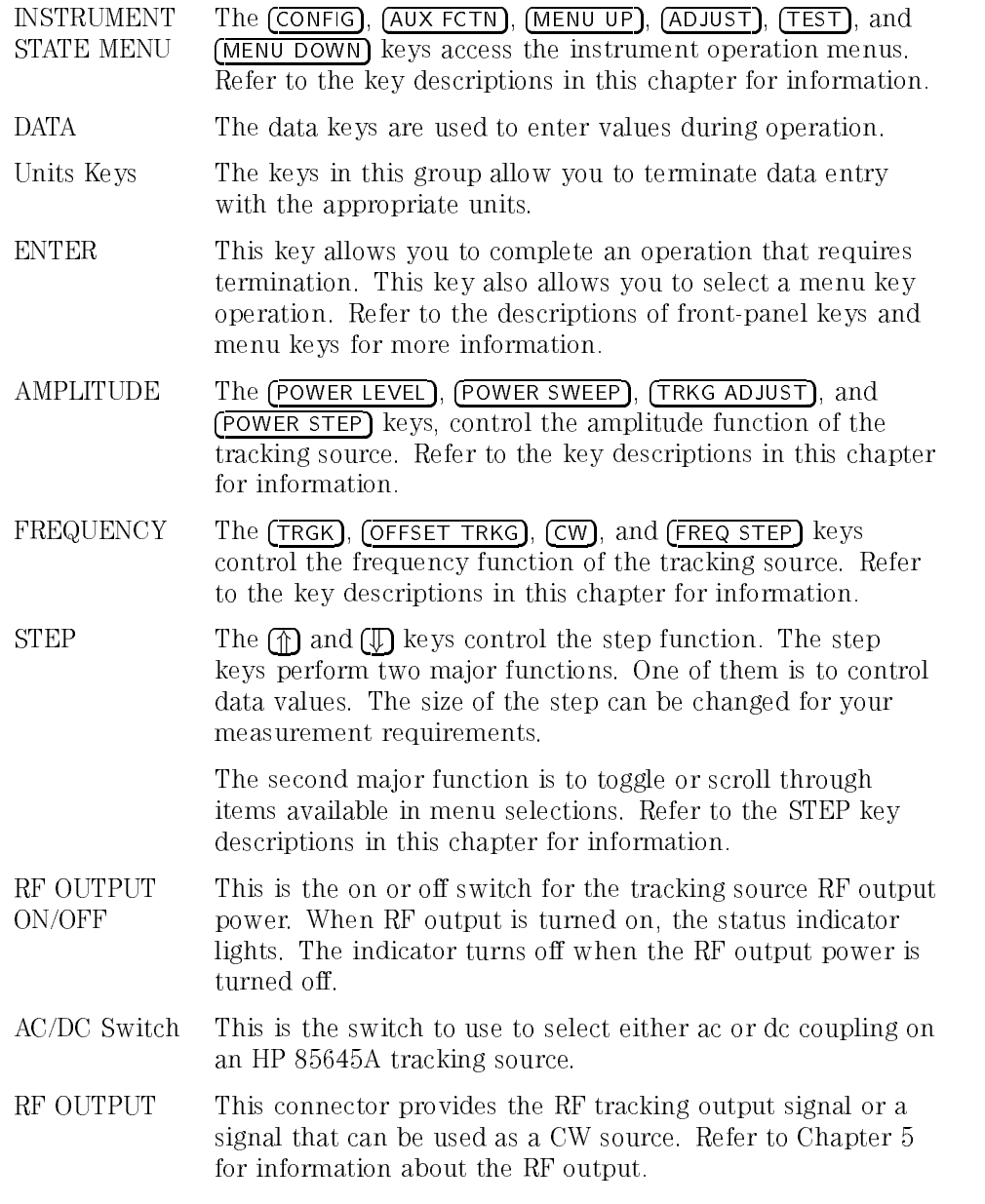

Front-Panel Operation Front- and Rear-Panel Features

DC COUPLED This is the dc coupling status indicator (available with the HP 85645A tracking source only). When the RF output is dc coupled, the DC COUPLED status indicator lights.

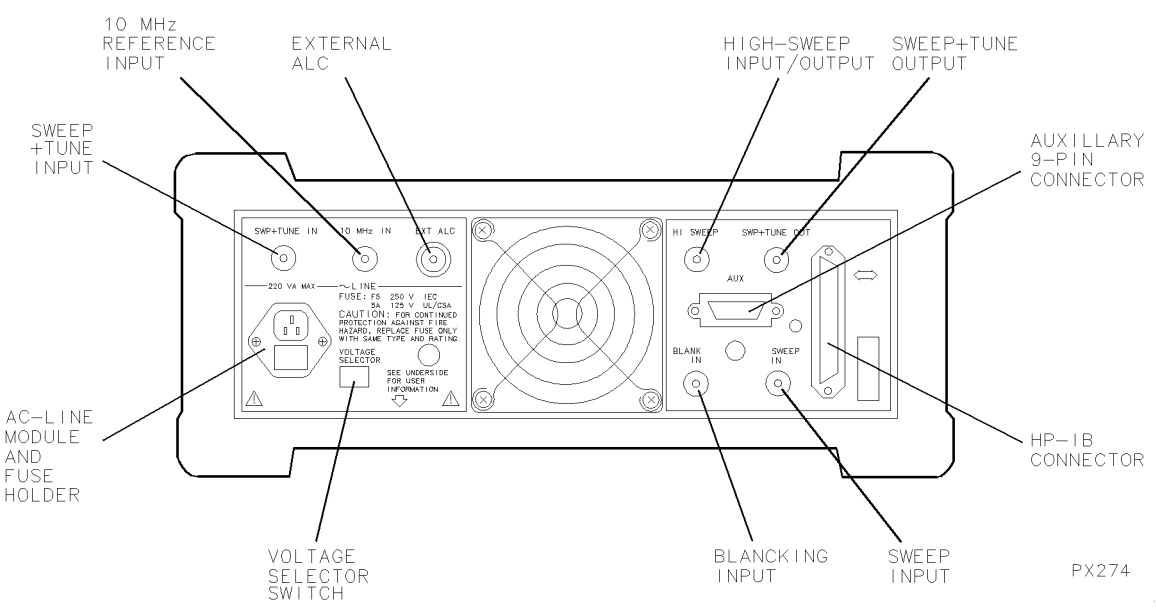

# Rear-Panel Connectors and Features

Figure 7-3. Tracking Source Rear-Panel Features

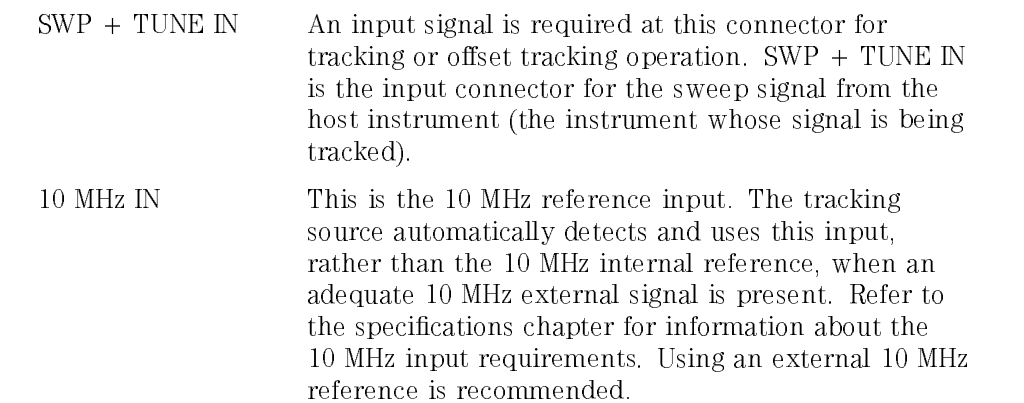

#### Front-Panel Operation Front- and Rear-Panel Features

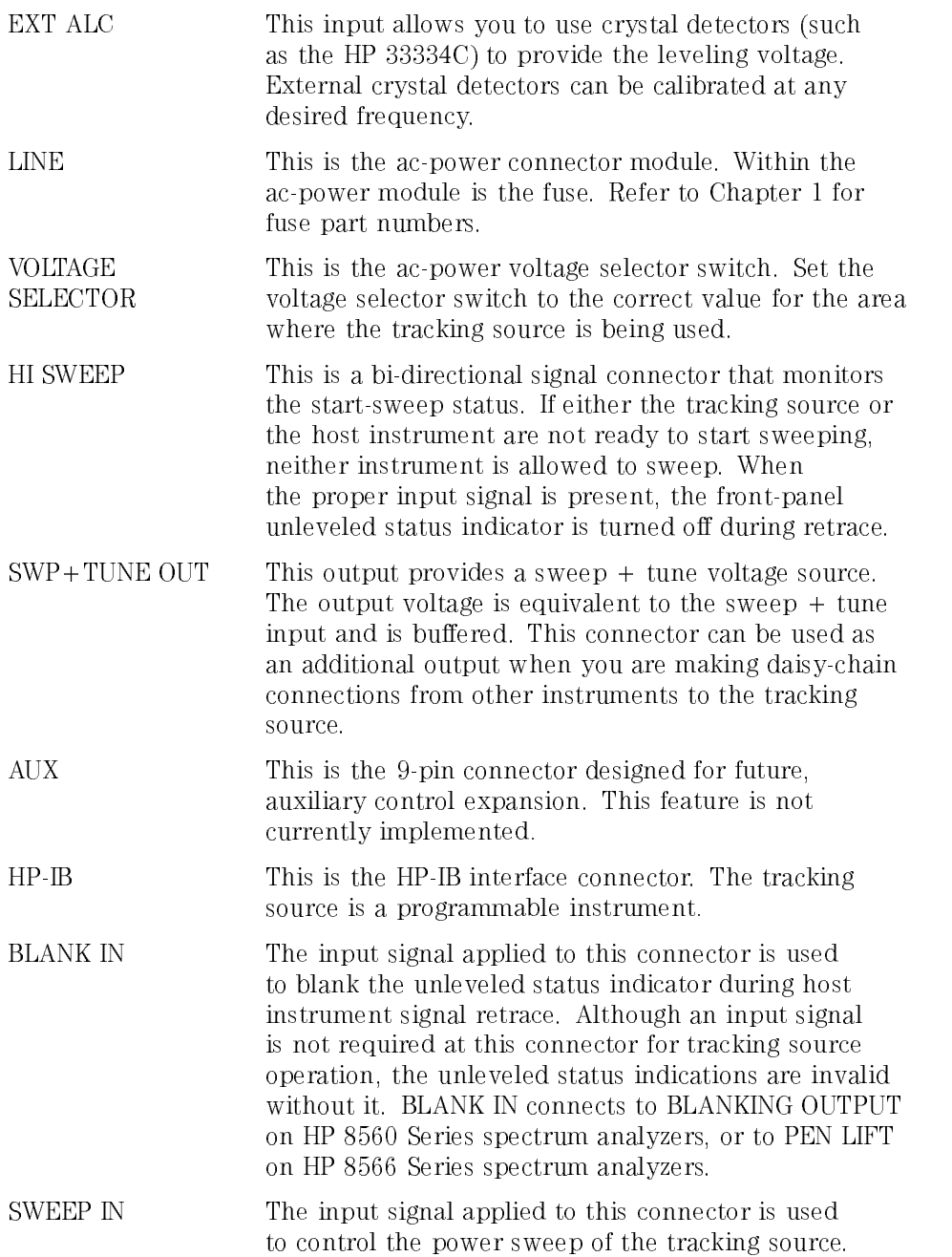

The input signal must be from <sup>0</sup> to <sup>10</sup> <sup>V</sup> for proper power-sweep operation. The SWEEP IN signal can be supplied by the spectrum analyzer's sweep-output signal.

HP <sup>8560</sup> Series portable spectrum analyzers have only SWEEP OUT signals. As <sup>a</sup> result, sweep out for power sweep is available only in CW mode.

#### Option <sup>005</sup> Portable Spectrum Analyzers

Standard HP <sup>8560</sup> Series portable spectrum analyzers share <sup>a</sup> single connector for SWEEP + TUNE and SWEEP OUT signals. You can choose the output signal state you want. As <sup>a</sup> result, the tracking source power sweep function is possible only by setting the tracking source to CW mode with the spectrum analyzer output signal set to SWEEP OUT.

HP 8560 Series portable spectrum analyzers offer Option 005 which adds an alternate SWEEP OUT connector. Portable spectrum analyzers with this option have full (synthesized) power sweep capability.

The following tables are intended to be quick overviews of the tracking source's preset states. The preset states are instrument states that exist when the tracking source (PRESET) key is pressed. The states can be manually or remotely changed.

Pressing the **PRESET** key restores many of the tracking source settings to their initial states. Custom settings should be stored in one of the tracking source's memory registers. Conditions that are unchanged by instrument preset are labeled "existing" or "user-selected" in the Preset State column. Those that have no preset state are identified with dashes  $(--)$  in the Preset State column.

# Tracking Source Front-Panel Key Preset States

Table 7-1 lists the preset states of each tracking source front-panel key. There are menu selections beneath some of the instrument state keys. Refer to \Tracking Source Menu Maps" for illustrations of the preset conditions of the

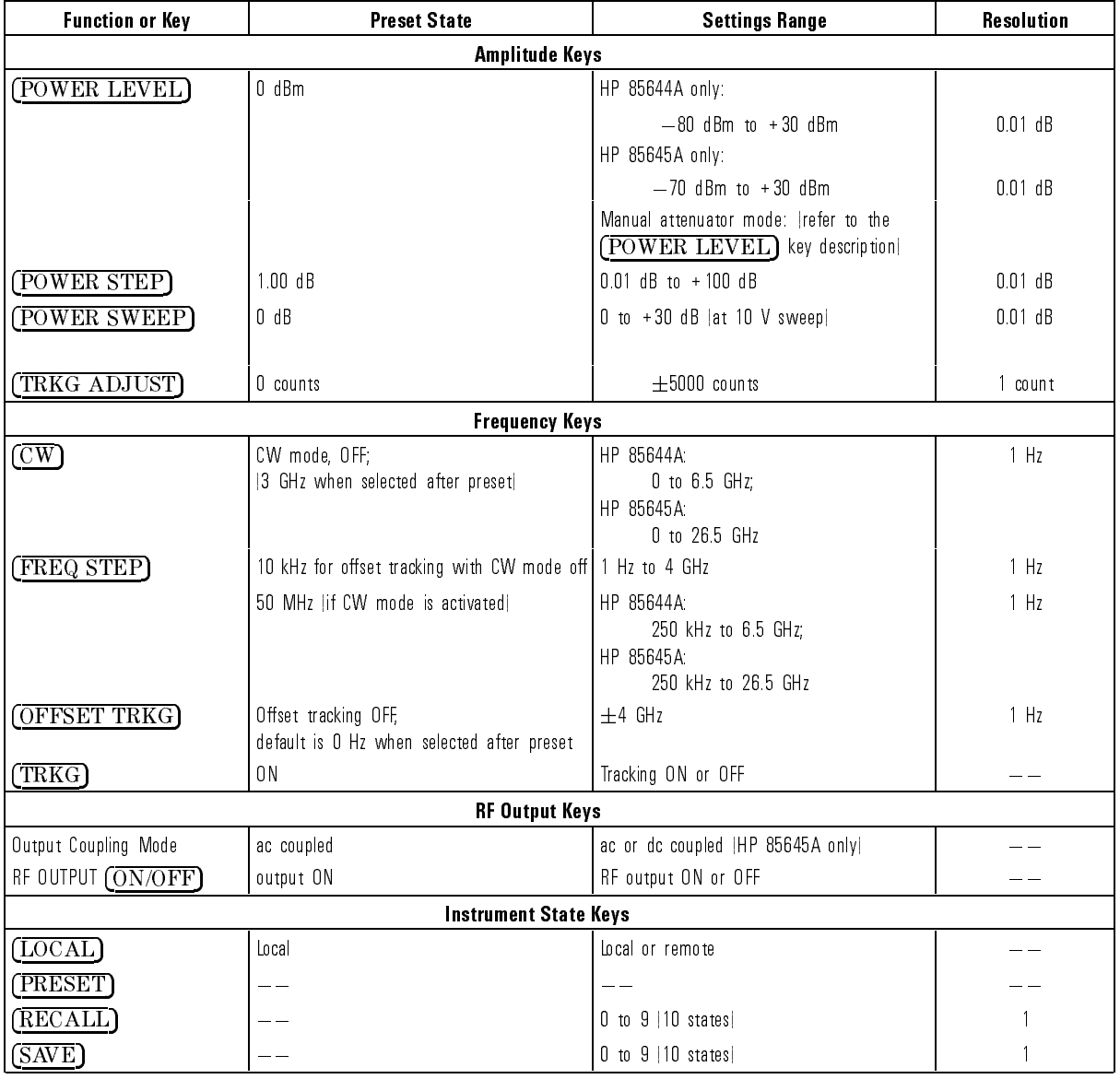

#### Table 7-1. Tracking Source Preset States

This section contains information about how to use the front-panel keys to access menu choices. The menu maps of the tracking source are also included here.

# Tracking Source Menu Control

The (INSTRUMENT STATE) block on the front panel of the tracking source contains menu keys.

The menu keys are used to access choices beneath them. The menu choices are displayed in the tracking source's 24-character display windows.

Front-panel keys are used to control the menu choices. These keys include (MENU UP), (MENU DOWN), data,  $(\mathbb{T})$ , and  $(\mathbb{T})$ .

The (MENU UP) and (MENU DOWN) keys display the different choices beneath each (INSTRUMENT STATE) menu key. An (INSTRUMENT STATE) menu key must be pressed first, then pressing the  $(MENU)$  and  $(MENU)$  keys displays

The  $\overline{\text{ENTER}}$  key in the data-keys group selects the menu choice that is displayed.

The  $\mathfrak{f}_n$ , and  $\mathfrak{g}_n$  keys change settings in the menu operation.

1. Enter a menu item directly.

To enter a menu-item directly, follow the steps below:

- Press the desired *[INSTRUMENT STATE*] menu key.
- Enter the menu-item number. Refer to the individual menus in \Tracking Source Menu Maps" in this section for the menu-item numbers.
- Press  $\overline{\text{ENTER}}$  to display the menu item.
- 2. Enter a menu item with the menu-control keys.

To access menu items with the front-panel menu control keys, follow the steps below:

- Press an (INSTRUMENT STATE) key.
- Press (MENU UP) or (MENU DOWN) to display the desired menu choice.
- Press (ENTER) to display the menu item.
- 3. Change menu choice parameters.

To change menu-choice parameters with front-panel keys, follow the steps

- Use the data keys,  $\circled{\mathbb{T}}$ , or  $\circled{\mathbb{T}}$  to change the menu choice's selectable parameters or values.
- Terminate the data entry or parameter setting by pressing an appropriate data key. Refer to specific menu-item descriptions for more information about these parameters.
- Press (MENU UP) or (MENU DOWN) to return to the initial menu item level.

# Tracking Source Menu Maps

The (ADJUST), (AUX FCTN), (CONFIG), and (TEST) instrument state menu keys provide menu selections. Most of these selections have parameters or features that can be set for measurement requirements. Refer to the menu maps below for the menu structures.

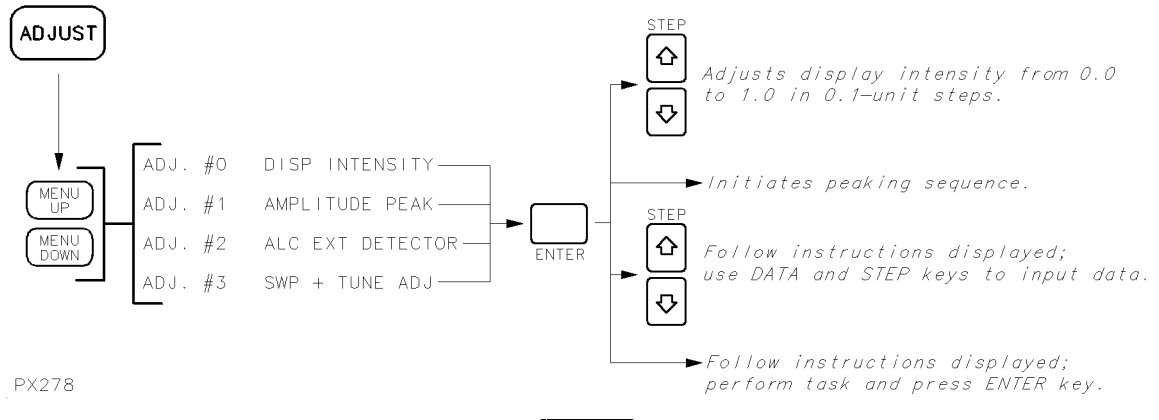

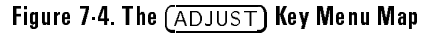
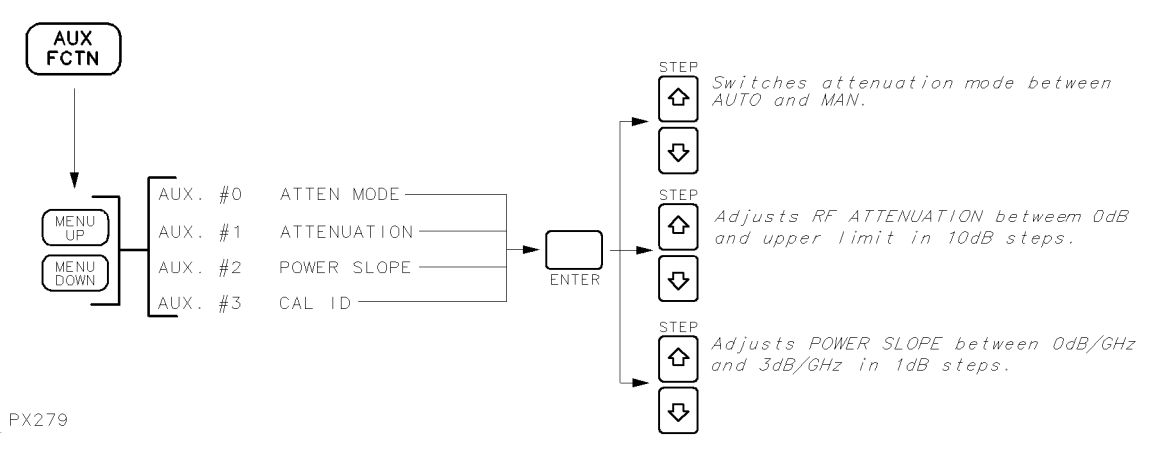

Figure 7-5. The  $(AUX FCTN)$  Key Menu Map

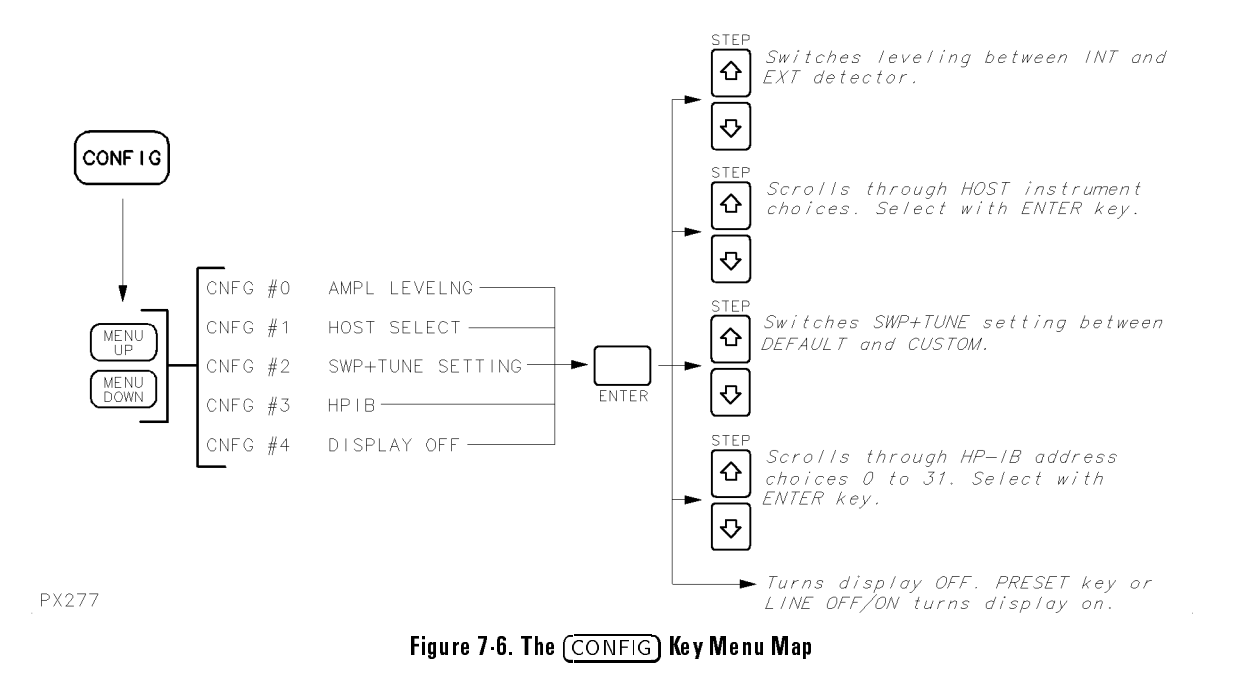

#### Front-Panel Operation Tracking Source Menu Control and Menu Maps

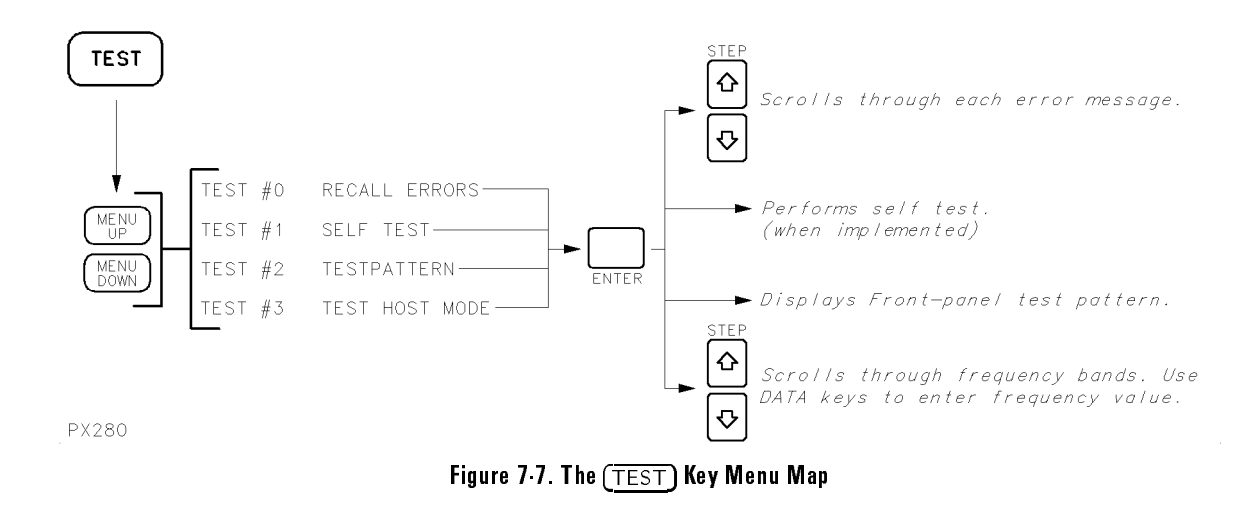

The tracking source front-panel keys are alphabetically arranged in this reference section. Refer to the illustrations in Figure 7-1 and Figure 7-2 or to the menu maps in \Tracking Source Menu Maps" for locations of the keys and menu items.

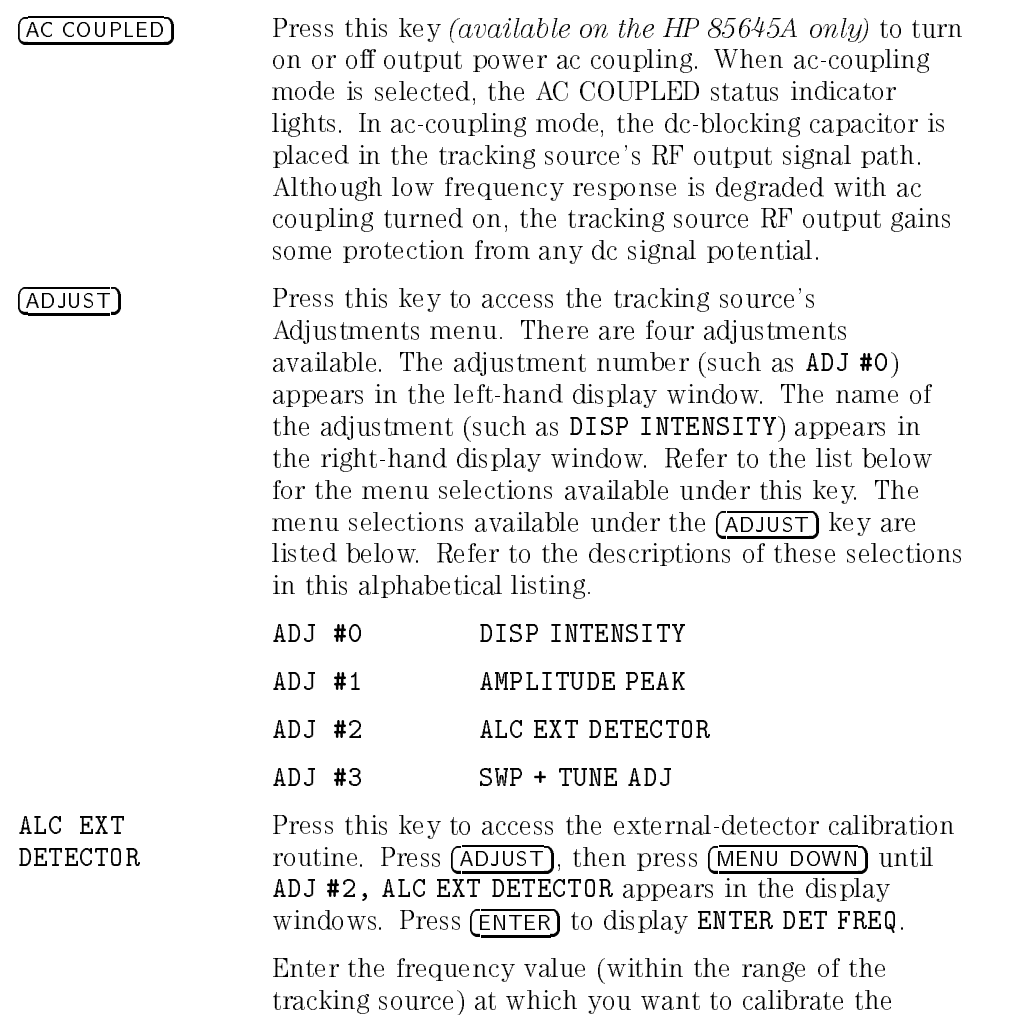

external detector. Press <sup>a</sup> frequency-units key to terminate data entry.

The numbers that appear in the right-hand display window represent <sup>a</sup> DAC number and <sup>a</sup> previously existing power level. The power level displayed may or may not be accurate for your detector.

The adjustment routine prompts you for actual output power values at each DAC setting. Actual output power values can be accurately determined by using <sup>a</sup> power meter with <sup>a</sup> power sensor. The power sensor is placed at the point where leveling is desired. Enter the measured power value and terminate the entry with an appropriate power units key. Notice that the DAC number changes after each entry. Continue entering power meter readings associated with the DAC numbers until the message ENTER TO STORE appears. Press ENTER. The message PROGRAMMING appears in the display window as the instrument stores the power values in memory. When the message ENTER TO UNDO appears, either press **ENTER** to start over, or press any other front-panel key to exit the adjustment. During the calibration routine, press  $\mathcal{F}$  and  $\mathcal{F}$  to check or edit data entries. Because the tracking source has no way of knowing where the minimum and maximum detector voltages are, the adjustment begins at the center of the tracking source's DAC numbers, which is at number 128, then decrements. The count of the DAC number decreases until the external detector voltage is as small as possible for the tracking source's hardware to operate. At that point, the count returns to the next DAC number just above the mid-point and begins incrementing until the detector voltage stops changing (reaches <sup>a</sup> peak output capability). The detector is now calibrated and the power values you entered are stored until you need to calibrate another detector. Anytime the calibrated detector is used in external leveling mode, the output power selected with the tracking source's POWER LEVEL key is accurately calibrated for your measurement.

AMPLITUDE PEAK Select this adjustment (available on the HP  $85645A$ only) to run the automatic amplitude peaking routine. It is recommended that you press (PRESET) before selecting this adjustment. During the adjustment, avoid pressing any front-panel keys.

> Make sure the RF output power is on. The ON/OFF status indicator should be lit.

Press (ADJUST), then press (MENU DOWN) until ADJ #1, AMPLITUDE PEAK appears in the display windows. Press (**ENTER**) and the automatic amplitude peaking routine begins. After <sup>a</sup> moment, the message YTM PEAK DONE is displayed. This adjustment optimizes the peak output power in bands <sup>1</sup> through <sup>4</sup> of the HP 85645A tracking source. The amplitude peak adjustment routine is especially valuable when you are using the tracking source in environments with temperature extremes, or when peak power is critical to <sup>a</sup> measurement. During the amplitude peaking routine, the following errors may occur. Regardless of the error, however, previous YTM calibration data is restored:

- If error <sup>604</sup> ALC LOOP BROKEN is displayed, the routine was unable to properly adjust the signal amplitude. There is possibly a problem with the ALC loop in the instrument that needs service.
- If error <sup>605</sup> MOD AMP PWR LOW is displayed, the output power from the modulation amplier is low. The cause may be related to the modulation amplier, the power detector (which is part of the modulation amplier), or to the gain circuitry on the controller board assembly. Service the instrument to determine the cause
- If error 610 YTM CAL FAIL is displayed, the amplitude peak routine failed to complete. This error appears, usually along with the errors listed above, if there is a problem with the YTM driver on the controller board assembly, or to the YTM itself. Service the instrument to determine the cause.

AMPL LEVELNG Select this configuration operation to display or change the amplitude leveling mode. Press CONFIG. Then CNFG

#### Front Panel Operation Front-Panel Operation Front-Panel Key and Menu Selection Descriptions

#0, AMPL LEVELNG appears in the display windows. Press (ENTER) to display AMPL LEVELNG INT or AMPL LEVELNG EXT. Use the  $\circled{f}$  and  $\circled{F}$  keys to toggle the setting. Use the AMPL LEVELNG EXT selection when you plan to use an external detector.

ATTEN MODE Select this auxiliary function to choose either manual or automatic attenuator coupling. Press (AUX FCTN). Then AUX #0, ATTEN MODE appears in the display windows. Press **ENTER** to display the current attenuation mode. Use the  $\circled{\mathbb{R}}$  and  $\circled{\mathbb{L}}$  keys to toggle between AUTO and MAN (automatic or manual attenuation).

> When AUTO is selected, the entire amplitude range of the tracking source is available at the RF output when you are changing the power level. When MAN is selected, the attenuator remains at the selected setting until you enter <sup>a</sup> new value. The power level range is limited to the attenuator vernier range.

> The attenuator mode function is not available if external detector leveling is activated on the tracking source. The attenuator remains fixed at 0 dB.

**ATTENUATION** Select this auxiliary function to display or change the current attenuation setting. Press  $\overline{AUX}$ , then press MENU DOWN until AUX #1, ATTENUATION appears in the display windows. Press **ENTER** to display the current attenuator setting. Entering a new attenuation value by using the  $\mathcal{F}$  and  $\mathcal{F}$  keys or data keys automatically changes the attenuation mode to manual.

AUX FCTN Press this key to access the tracking source's auxiliary function menu selections. There are four auxiliary functions available. The auxiliary function number (such as AUX #0) appears in the left-hand display window. The name of the auxiliary function (such as ATTEN MODE) appears in the right-hand display window. The menu selections available under the (AUX FCTN) key are listed below. Refer to the descriptions of these selections in this alphabetical listing.

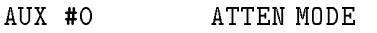

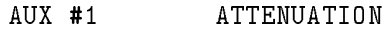

- AUX #2 POWER SLOPE
- AUX #3 CAL ID (Firmware revisions <sup>B</sup> and  $-$

#### Front-Panel Operation Front-Panel Key and Menu Selection Descriptions

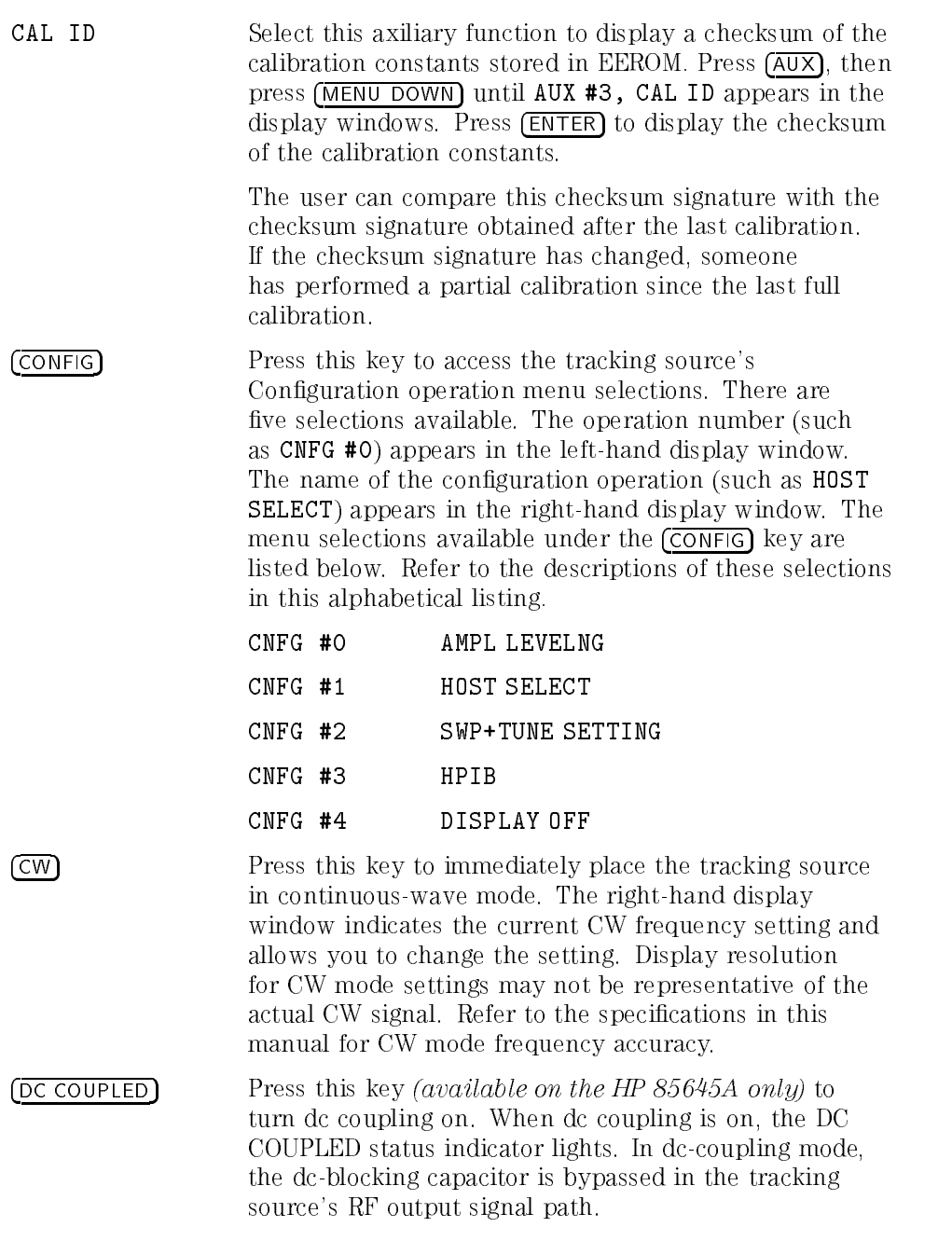

**CAUTION** WOU are confident that no dc power will be present at the RF output on the HP 85645A.

- DISP INTENSITY Select this adjustment to change the intensity level of the display windows. Press **ADJUST**. Then ADJ #0, DISP INTENSITY appears in the display windows. Press (**ENTER**) to display the current intensity setting. Change the value with the  $\mathbb{R}$  and  $\mathbb{R}$  keys or enter a value between <sup>0</sup> and <sup>1</sup> with the data keys. <sup>A</sup> value of <sup>0</sup> reduces the display intensity to its minimum level. <sup>A</sup> value of <sup>1</sup> increases the display intensity to its maximum level.
- DISPLAY OFF Select this item to turn the display windows off. Be aware that either pressing the (PRESET) key or switching the instrument off, then on again, are the only ways to restore the display. Press CONFIG, then press MENU DOWN until CNFG #4, DISPLAY OFF appears in the display windows. Press (ENTER) to immediately turn the display windows off. Press  $[I<sub>INE</sub>]$  or  $[PRESET]$  to return the display windows to normal operation.
- FREQ STEP Press this key to view or change the frequency step increment. STP <number> appears in the display window. The number indicates the current step-increment size.

Use the data keys to enter specific increment sizes. Use the  $\mathcal{F}$  and  $\mathcal{F}$  keys to enter 1-2-5 step increments. In CW mode, the default frequency step size is <sup>50</sup> MHz. The step-size range is 250 kHz to 6.5 GHz for the HP 85644A tracking source and <sup>250</sup> kHz to 26.5 GHz for the HP 85645A.

In offset tracking mode, the default frequency step size is 10 kHz and the range for both instruments is 1 Hz to 4.0 GHz. Use the data keys to enter specific step-size increments. Use the  $\overline{f}$  and  $\overline{f}$  keys to enter 1-2-5 step

HOST SELECT Select this conguration operation to identify which host instrument model is to be used with the tracking source.

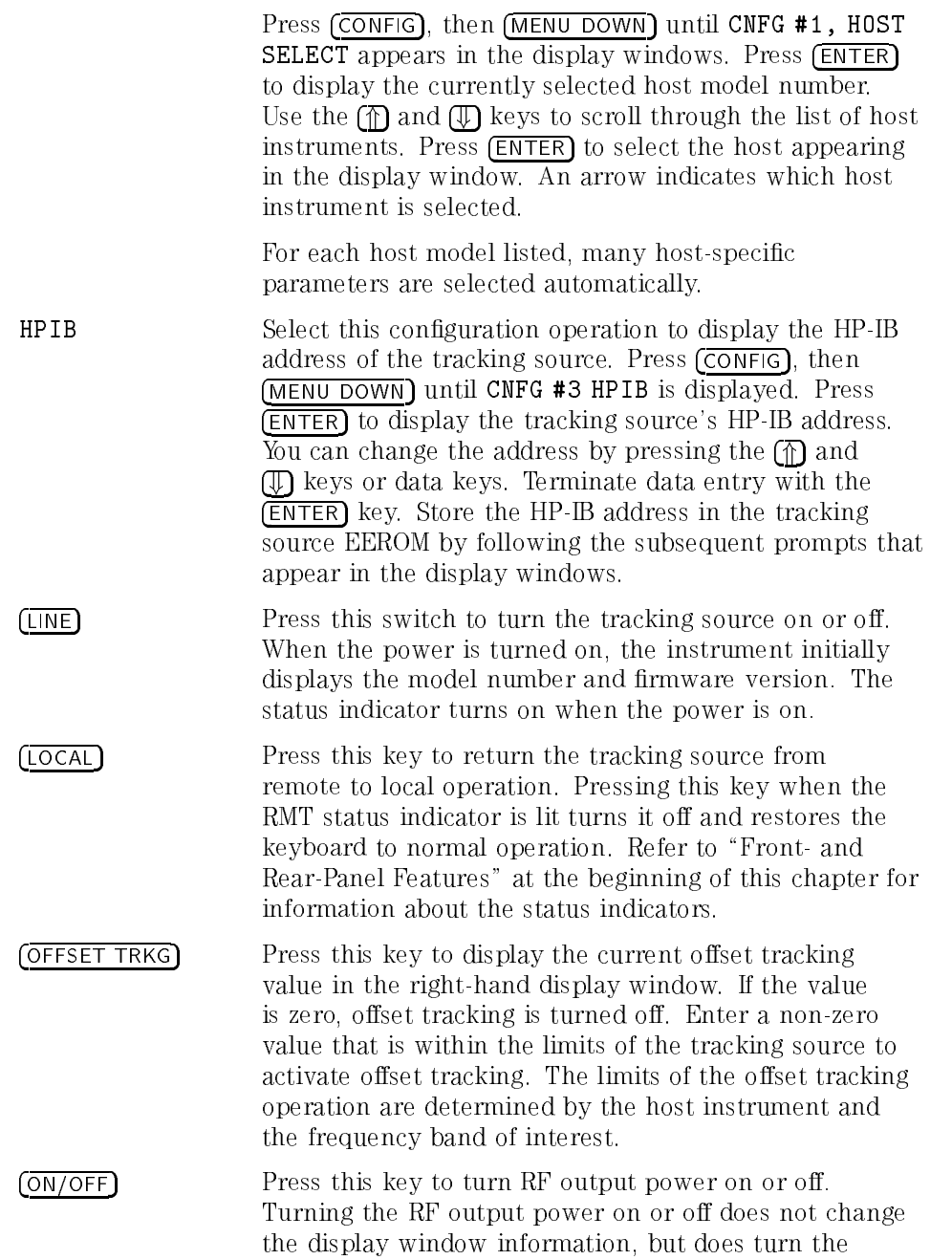

corresponding status indicator on or off. Refer to "Frontand Rear-Panel Features" at the beginning of this chapter for information about the status indicators. chapter for information about the status indicators.

POWER LEVEL Press this key to display the current output power level or to enter an output power level.

> Entering <sup>a</sup> power level that exceeds the hardware limits of the tracking source causes the UNLVLD status indicator to light. The HP 85644A tracking source power settings can be between  $-80$  dBm and  $+30$  dBm, however, the actual power may not achieve  $+30$  dBm. The HP 85645A tracking source operating power can be set between  $-70$  dBm and  $+30$  dBm.

> In manual attenuation mode, the tracking source cannot automatically change the attenuator setting to allow for the difference in power output. The power limits of either tracking source when operating in manual attenuation mode is equal to the sum of the following formula:

 $[-$ internal attenuation setting  $+$  $(-10.99 \text{ to } +30 \text{ dBm})$ 

As an example, if the attenuation value is 30 dB, then the operating power range is between  $-40.99$  dB and

POWER SLOPE Select this auxiliary function to display or enter <sup>a</sup> power slope for the tracking source output. Press (AUX), then MENU DOWN until AUX #3, POWER SLOPE appears in the display windows. Press **ENTER** to display the current power slope value (PWRSLP 0.00dB/Gz).

> If you select the power-slope function when the host instrument is in low-band mode, you can enter <sup>a</sup> power slope between 0.00 dB per GHz and 3.00 dB per GHz. If the host instrument is in high-band mode when you select power slope, you can enter a power slope between 0.00 dB per GHz and 1.00 dB per GHz. Toggling from low-band mode to high-band mode does not change the

tracking source power slope settings ranges. The range is dependent on the initial state of the host instrument.

Use the  $\circ$  and  $\circ$  keys or data keys to change the power slope value. The power capability of the tracking source may actually limit the operating power-slope range. Terminate data entry with any units key.

The power slope function is generally used to compensate for cable losses. At the high frequency end of <sup>a</sup> sweep, <sup>a</sup> higher power output than the tracking source display indicates is required. As <sup>a</sup> result, the true output power at this high-end frequency is the product of span and slope.

(POWER STEP) Press this key to change the size of the step-key increment. The increment selected controls the step-size when the  $\mathcal{F}$  and  $\mathcal{F}$  keys are used to change the power level, power sweep, or power slope values. PWR STP <number> dB appears in the display window. The number indicates the current step-size increment. Use the  $\circled{\mathbb{R}}$  and  $\circled{\mathbb{U}}$  keys to change the current value by increments of 1,  $\overline{2}$ , or 5, or use the data entry keys to change the step size to a specific value.

POWER SWEEP Press this key to enter the power range over which the RF output power is to sweep. Disable power sweep either by entering a value of 0 dB or by pressing **PRESET**. This operation requires a 0 to 10 V signal present at the tracking source's rear- panel SWEEP IN connector. The operation uses only the internal amplitude vernier (modulator) to attempt to satisfy the desired range of output power requested. As <sup>a</sup> result, the UNLVLD status indicator may light at high power levels. To use the power sweep function on an HP <sup>8560</sup> Series portable spectrum analyzer (non-Option <sup>005</sup> ALT SWEEP OUTPUT), move the cable on the tracking source from the SWEEP + TUNE INPUT connector to the SWEEP INPUT connector. Set the tracking source to CW mode at a frequency of interest. Use the spectrum analyzer host in a wide resolution bandwidth. A wide resolution bandwidth is at least 1 MHz or more. Also refer to the (POWER SWEEP) and (POWER LEVEL)

key descriptions for information about setting these parameters.

PRESET Press this key to return the tracking source to a known state. The states are described in Table 7-1, "Tracking" Source Preset States." Pressing (PRESET) clears errors and displays the tracking source model number and revision number. (PRESET) does not change the host

RECALL Press this key to initiate the tracking source's recall-state function. You can retrieve any of the <sup>10</sup> states saved in the tracking source memory. Press (RECALL). When the message RECALL? appears, enter <sup>a</sup> number from <sup>0</sup> to <sup>9</sup> and press (ENTER). The recalled state is then activated. The display indicates whether the recalled state is in CW mode, offset tracking, or non-offset tracking mode when the state is activated.

- RECALL ERRORS Select this test to identify the errors that have occurred. The ERR status indicator lights when there are errors. Press (TEST), then TEST #0, RECALL ERRORS appears in the display windows. Press  $\overline{\text{ENTER}}$  to display the first error number and message. Use the  $\circled{\mathbb{R}}$  and  $\circled{\mathbb{L}}$ keys to scroll through the list of errors. The message LAST ERROR appears momentarily when you reach the end of the list; FIRST ERROR when you reach the top of the list. Exit this operation by pressing any front-panel key, other than data keys, or the  $\mathbb{\hat{R}}$  and  $\mathbb{D}$  keys. Press. **PRESET** to clear the errors.
- SAVE Press this key to initiate the tracking source's save-state function. You can save up to <sup>10</sup> states in the tracking source memory. Press (SAVE). When the message SAVE? appears, enter a number from  $0$  to  $9$ , and press  $\overline{\text{ENTER}}$ to save the state in that register number. The operating mode (CW, offset tracking, or non-offset tracking) is also saved in the register.

**SELF TEST** This feature is not implemented for firmware revision  $062391$ . The firmware revision can be read in the tracking source windows when the power is turned on. When implemented, select this test to have the

#### Front Panel Operation Front-Panel Operation Front-Panel Key and Menu Selection Descriptions

tracking source perform its own self-test. Press (TEST). tracking source perform its own seed the self-test. Press Test. The then press (MENU DOWN) until TEST #1, SELF TEST appears in the display windows. Press  $\sqrt{\text{ENTER}}$  and the self-test process begins. The instrument sets itself to several known states, then checks various points in the circuitry for proper levels of operation. If <sup>a</sup> point does not meet allowed a meeting the stops and a metal meeting and a meeting stops and a meeting stops and a metal m about the failure is displayed. If the self-test passes, the self-test passes, the self-test passes, the selfmessage TEST #1 SELF TEST PASSED is displayed.

SELF TEST can also be accessed remotely by using the command DIAG:TEST? which returns <sup>a</sup> \1" if the test passes, or "0" if the test fails. The DIAG: TEST? command will not work with instruments that have firmware revision A.

SWP+TUNE ADJ Select this adjustment to run the interactive routine that corrects for variations in the host SWP <sup>+</sup> TUNE OUTPUT connector signal. Use this adjustment only if the tracking source has difficulty remaining locked to the host (generally this is only the case with HP 8590 Series spectrum analyzers). The results of this adjustment are invoked by selecting CONFIG, then SWP+TUNE SETTING and selecting the CUSTOM option. They are not activated at the end of the adjustment. For host instruments other than the HP 8590 Series spectrum analyzers, the factory defined default values are acceptable. Press (ADJUST), then press (MENU DOWN) until ADJ #3, SWP+TUNE ADJ appears in the display windows. Make sure the SWP  $+$ TUNE OUTPUT signal from the host is connected to the tracking source, then press (ENTER) to display Set SA to 0 SPAN. Set the host to <sup>0</sup> span. Set the host to the various frequency settings as prompted by the tracking source, pressing  $[ENTER]$  on the tracking source after each entry.

> Refer to Table 7-2 for the frequency settings required by the tracking source for the different host instruments. The tracking source stores the SWP  $+$  TUNE voltages detected at the various frequencies, then uses these voltages for self-adjustment to improve its tracking operation.

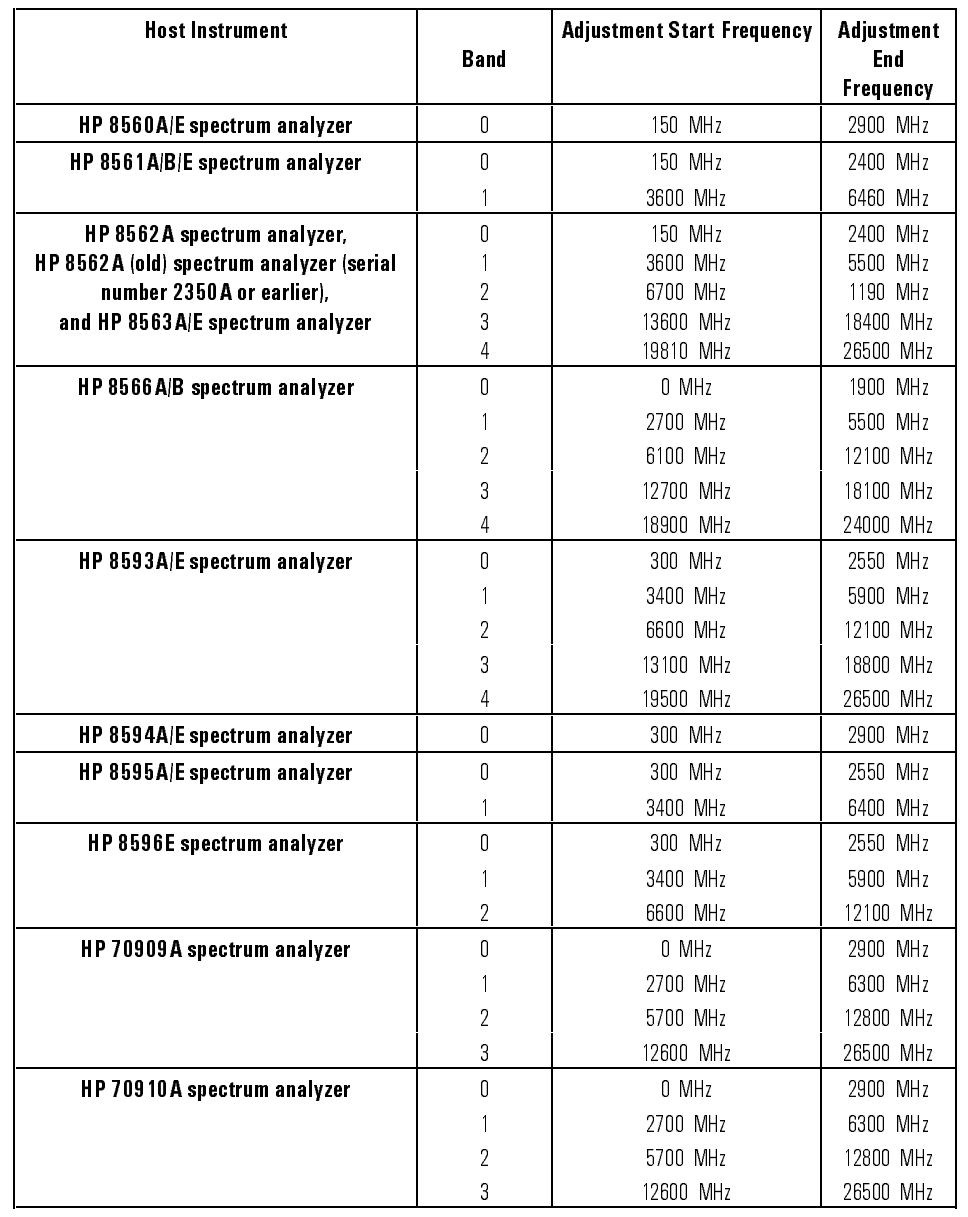

#### Table 7.2. Host Instrument Sweep + Tune Adjustment Frequency Settings

| <b>Host Instrument</b>       | <b>Band</b>    | <b>Adjustment Start Frequency</b> | <b>Adjustment</b><br>End<br><b>Frequency</b> |
|------------------------------|----------------|-----------------------------------|----------------------------------------------|
| HP 8340A synthesized sweeper | 0              | 10 MHz                            | 2200 MHz                                     |
|                              |                | 2500 MHz                          | 6800 MHz                                     |
|                              | 2              | 7100 MHz                          | 13250 MHz                                    |
|                              | 3              | 13600 MHz                         | 19700 MHz                                    |
|                              | 4              | 20100 MHz                         | 26500 MHz                                    |
| HP 83590A RF plug-in         | $\Omega$       | 2000 MHz                          | 6800 MHz                                     |
|                              |                | 7100 MHz                          | 13300 MHz                                    |
|                              | $\overline{2}$ | 13600 MHz                         | 20000 MHz                                    |
| HP 83592A/B/C RF plug-in     | $\mathbf{0}$   | 25 MHz                            | 2200 MHz                                     |
|                              |                | 2500 MHz                          | 6800 MHz                                     |
|                              | 2              | 7100 MHz                          | 13300 MHz                                    |
|                              | 3              | 13600 MHz                         | 20000 MHz                                    |
| HP 83594A RF plug-in         | $\mathbf{0}$   | 2000 MHz                          | 6800 MHz                                     |
|                              |                | 7100 MHz                          | 13300 MHz                                    |
|                              | $\overline{2}$ | 13600 MHz                         | 19900 MHz                                    |
|                              | 3              | 20100 MHz                         | 26500 MHz                                    |
| HP 83595A RF plug-in         | 0              | 25 MHz                            | 2200 MHz                                     |
|                              |                | 2500 MHz                          | 6800 MHz                                     |
|                              | 2              | 7100 MHz                          | 13300 MHz                                    |
|                              | 3              | 13600 MHz                         | 20100 MHz                                    |
|                              | 4              | 20100 MHz                         | 26500 MHz                                    |

Table 7-2. Host Instrument Sweep <sup>+</sup> Tune Adjustment Frequency Settings (continued)

#### Front Panel Operation Front-Panel Operation Front-Panel Key and Menu Selection Descriptions

SWP+TUNE Select this configuration operation to display or change **SETTING** the correction factor status. Press CONFIG. Press  $(MENU DOWN)$  to display CNFG #2, SWP + TUNE SETTING.  $Press$   $\overline{ENTER}$  to display the correction factor status for the host model selected. You can only toggle the setting between CUSTOM and DEFAULT. When CUSTOM is displayed, correction factors are host-specic and are entered by you (via the  $\sqrt{\text{ADJUST}}$  menu key) for a particular host instrument model. When DEFAULT is displayed, correction factors used are the predefined values stored by the tracking source.

> For HP <sup>8590</sup> Series spectrum analyzer hosts, the CUSTOM setting is recommended. To change the correction factor values for the HP <sup>8590</sup> Series spectrum analyzer host instrument, press  $\overline{ADJ}$ , then  $\overline{MENU}$  DOWN to display ADJ #3 SWP+TUNE  $\overline{ADJ}$ . Refer to SWP+TUNE ADJ in this alphabetical listing for information about changing the values. Also refer to Chapter 1 for further information.

TEST Press this key to access the tracking source's Test selections. There are four tests available. The test number (such as TEST #0) appears in the left-hand display window. The name of the test (such as RECALL ERRORS) appears in the right-hand display window. The menu selections available under the **TEST** key are listed below. Refer to the descriptions of these selections in this alphabetical listing.

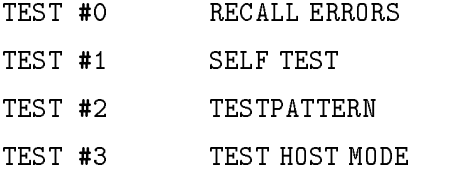

#### Front Panel Operation Front-Panel Operation Front-Panel Key and Menu Selection Descriptions

TEST HOST MODE Select this test to use an external signal source (such as the HP 8340A synthesized sweeper) to provide the local oscillator input to the tracking source. The HP 8340A synthesized sweeper can be used to exercise the full frequency range of the tracking source.

> Press (TEST), then press (MENU DOWN) until TEST #3, TEST HOST MODE appears in the display windows. Press ENTER. The left-hand display window indicates BAND #0, and the right-hand display window indicates the CW frequency of the band activated.

> Use the  $\circled{\mathbb{R}}$  and  $\circled{\mathbb{L}}$  keys to change the band and display the corresponding CW frequency. Change the CW frequency with the data entry keys, terminate data entry with the  $[ENTER]$  key. A reference frequency is required to lock to the LO input signal. In test-host mode, this frequency is defined internally as  $3.9$  GHz in band 0 and as <sup>300</sup> MHz in bands 1 through 4. The external source CW frequency, therefore, must be set 300 MHz below (or, in band 0, 3900 MHz above) the frequency setting of the tracking source. The actual output frequency of the tracking source is dependent on the frequency of the external source, not the tracking source's CW frequency.

To set the output frequency of the synthesized sweeper, refer to the following formula:

For band 0:

[desired tracking source frequency  $+$  3900 MHz]  $=$ synthesized sweeper frequency setting

For bands <sup>1</sup> through 4:

[desired tracking source frequency/band number]  $-300$  MHz = synthesized sweeper frequency setting

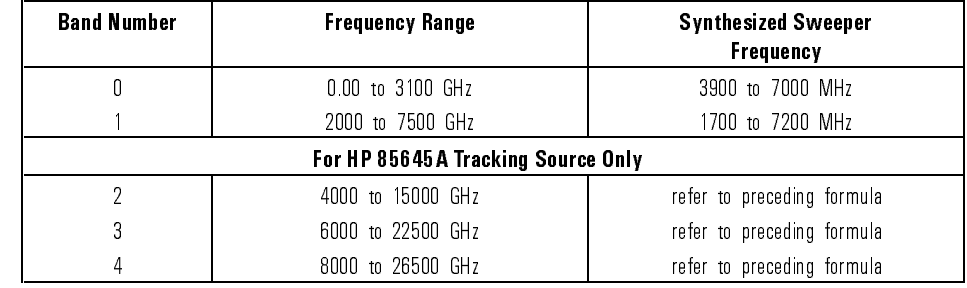

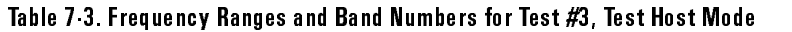

TESTPATTERN Select this test to verify the operation of the front-panel status indicators and the display windows. Press **TEST**, then press (MENU DOWN) until TEST #2, TESTPATTERN appears in the display windows. Press ENTER and the test pattern is displayed. The status indicators labeled RMT, ERR, AC COUPLING, DC COUPLING, and RF OUTPUT ON should all light. Unless an external reference signal is present, the INT reference status indicator should light. If an external reference signal is present, the EXT reference status indicator lights. The UNLVLD and REF INT or EXT status indicator states are not changed during this test. Exit the test pattern menu by pressing any front-panel key, except the  $\mathcal{F}$  and  $\mathcal{F}$  keys, data keys, or any of the keys corresponding with one of the status indicators. TRKG Press this key to initiate the tracking sources' primary function: tracking the host instrument's signal without offsets. The tracking source's preset state is non-offset tracking. Press **PRESET** or **TRKG** to return the tracking source to normal tracking-mode from offset tracking or CW mode. Pressing  $(TRKG)$  deactivates the  $\textcircled{f}$  and  $\textcircled{F}$ keys and data entry keys. TRKG ADJUST Press this key to adjust the tracking source for optimum signal tracking. Use the  $\mathcal{F}$  and  $\mathcal{F}$  keys to change the DAC number displayed by 1, or the data keys to enter a specific value between  $\pm 5000$ . Press (ENTER) to store the setting.

Front-Panel Operation Front-Panel Key and Menu Selection Descriptions <sup>8</sup>

Programming Reference

# Programming Reference

This chapter contains information about the IEEE 488.2 common commands and SCPI command language used with the HP 85644A or HP 85645A tracking sources.

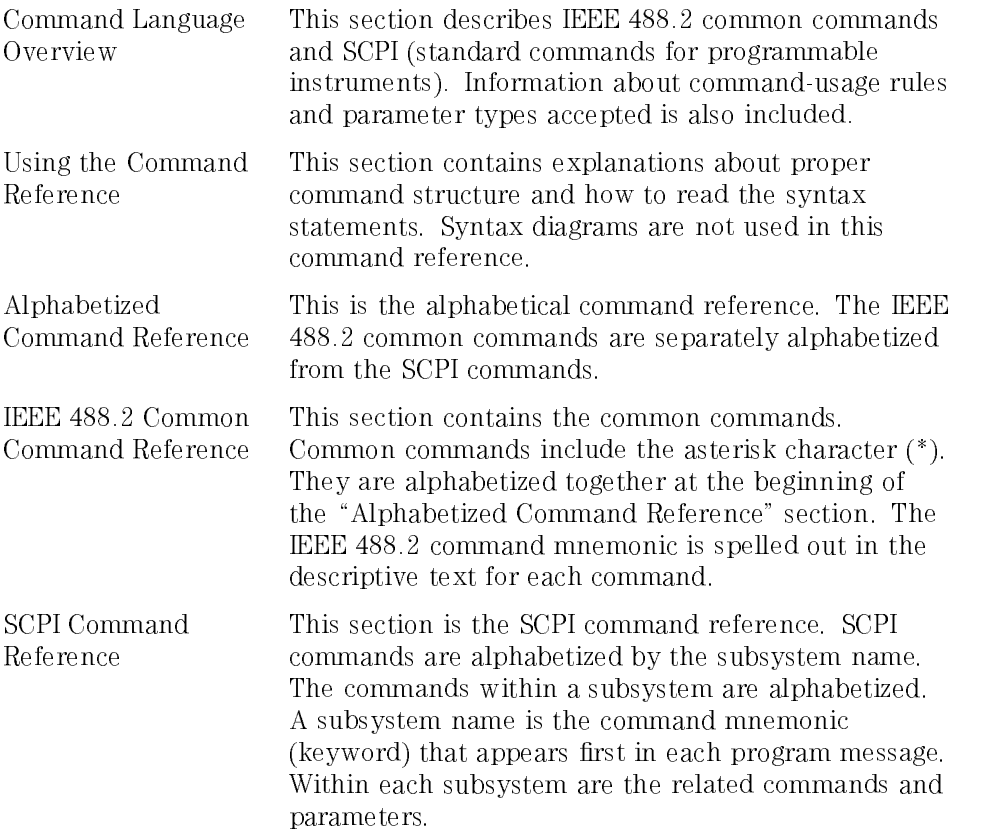

Information about IEEE 488.2 common commands and SCPI command usage rules and restrictions are provided in the following pages. Both IEEE 488.2 common commands and SCPI commands operate over HPIB.

Refer to the glossary for terminology definitions.

The following topics are covered in this section:

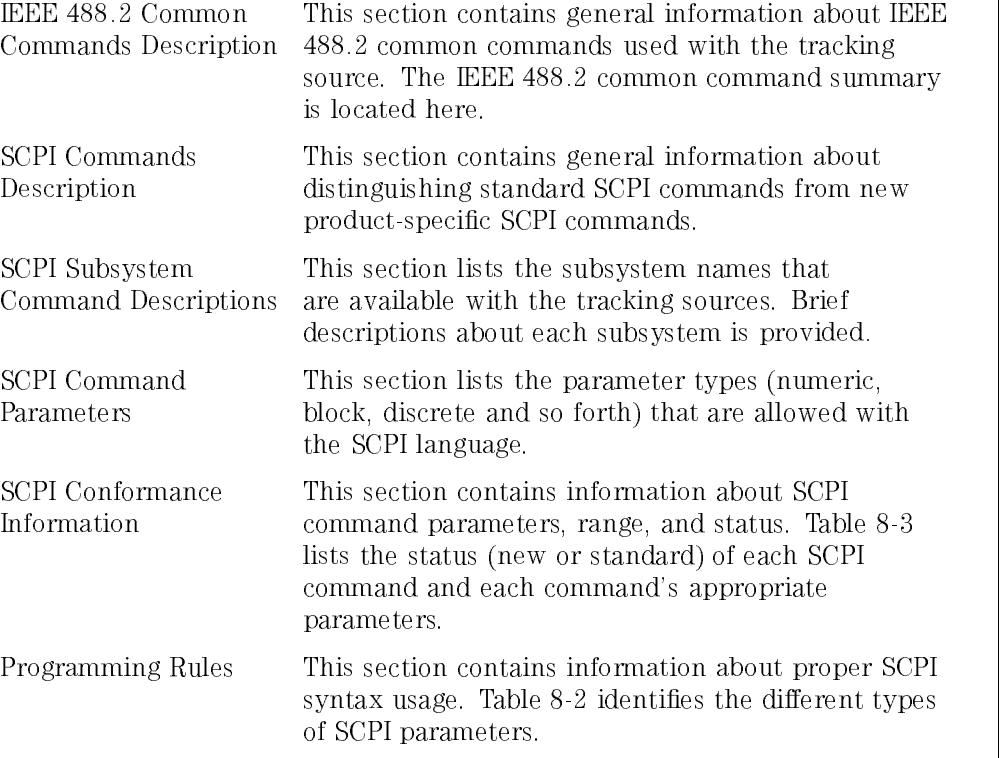

#### IEEE 488.2 Common Commands Description

The common commands that can be used with the tracking source conform to the requirements of the ANSI/IEEE Std 488.2-1987 IEEE Standard Codes, Formats, Protocols and Common Commands document.

These requirements are described below:

- $\bullet$  EEE 488.2 common commands are designated with an asterisk  $(*)$ .
- The intent of IEEE 488.2 common commands is to perform non-instrument specific functions, such as reset, self-tests, and status byte query. These commands are designed to remotely control any programmable instrument, regardless of model number or manufacturer.
- $\bullet$  The commands are usually only four or five characters long and are preceded with an asterisk (\*). They may include parameters, and use "white space" to separate the command mnemonic from the parameter. Refer to Figure 8-1 for an illustration of an IEEE 488.2 common command.

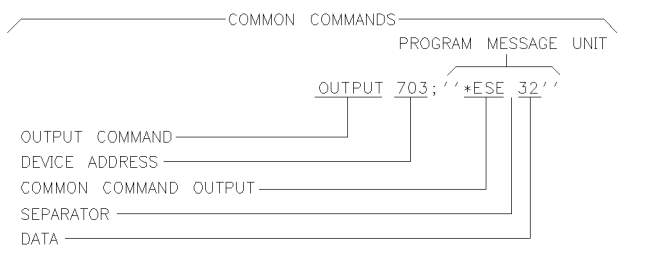

PX226

Figure 8-1. IEEE 488.2 Common Command Format

### IEEE 488.2 Command Summary

The 488.2 common commands available with the tracking source are as follows:

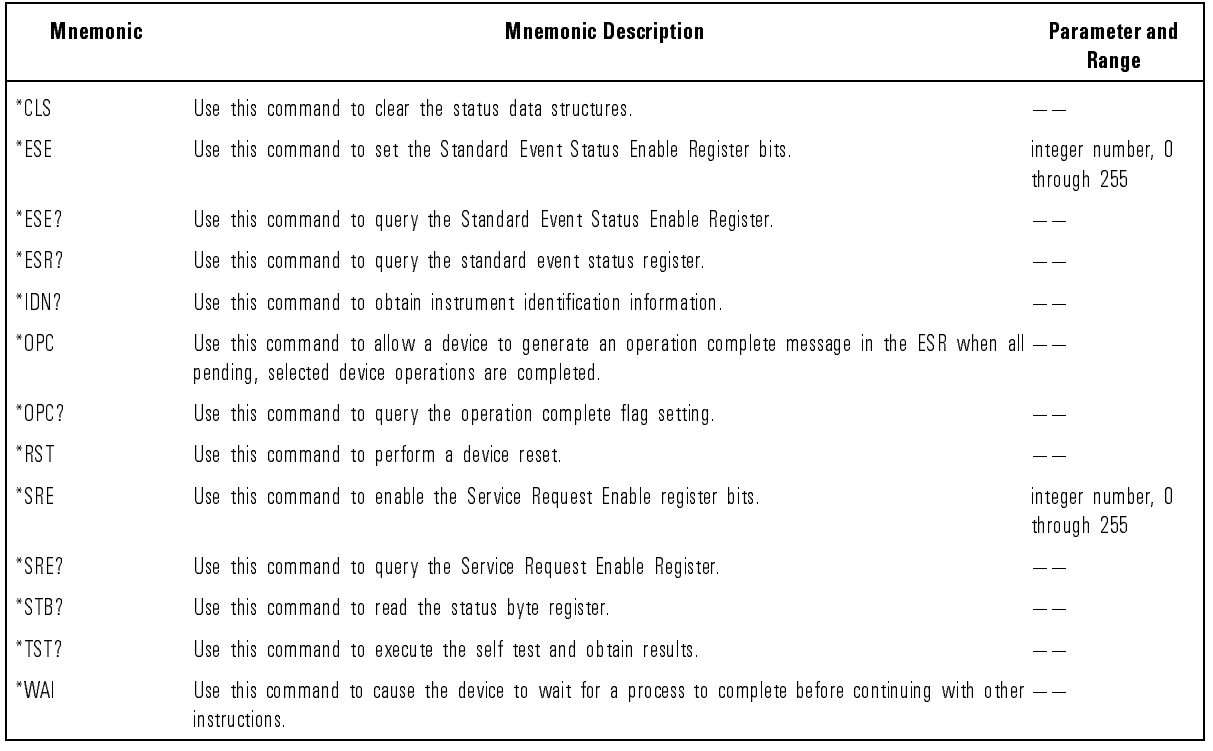

#### Table 8-1. IEEE 488.2 Common Commands Summary

### SCPI Commands Description

SCPI commands are designed to perform instrument-specic functions. These include making instrument setups, making measurements, querying instrument states, and retrieving data. Tracking source SCPI commands follow version 1990.0 syntax rules of the Standard Commands for Programmable Instruments Manual. Figure 8-2 indicates the structure of <sup>a</sup> typical SCPI command.

Some commands in this chapter are not listed in the SCPI document. They are created to meet the need of <sup>a</sup> particular operation for this instrument. They do syntactically conform to the rules of the Standard Commands for Programmable Instruments Manual. SCPI commands are hierarchically structured into program messages. The first command mnemonic is the subsystem name and is the highest-level command. The next command mnemonic is more specific to the task.

The remaining command mnemonics complete the program message syntax with the most specific parameter (such as ON or OFF, or a numeric value) at the end of the program message.

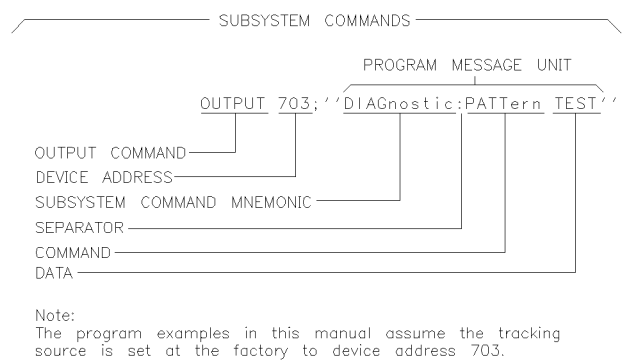

Figure 8-2. SCPI Command Format

PX227

#### SCPI Subsystem Command Descriptions

The following alphabetical list identies SCPI subsystem commands that are available with the tracking source. Refer to the alphabetical command reference for complete descriptions of the commands contained in each subsystem, their parameters and query responses.

CALibration Use the commands in this subsystem to adjust (peak) the tracking source output power or to adjust its tracking signal with respect to the host instrument. **DIAGnostic** Use the commands in this subsystem to select the test host mode and identify the test host frequency setting, identify power leveling state, or to verify selected front-panel status indicator and display window operations. DISPlay Use the commands in this subsystem to control the display window intensity or on and off state. OUTPut Use the commands in this subsystem to control the ac or dc RF output coupling state. SOURce Use the commands in this subsystem to control the tracking source's output power level, attenuation setting, frequency settings, and to control host instrument assignments. STATus Use the commands in this subsystem to control and evaluate the status registers of the tracking source. SYSTem Use the commands in this subsystem to preset the tracking source or to review errors.

## SCPI Command Parameters

SCPI commands accept Boolean, block, discrete, and numeric parameters. The parameter is separated from the command mnemonics by white-space. Refer to the following table for examples of, and restrictions about, these parameters.

| <b>Parameter</b><br>Type | <b>Description and Example</b>                                                                                                    |  |  |  |
|--------------------------|----------------------------------------------------------------------------------------------------|--|--|--|
| <b>Boolean</b>           | Represents a single binary condition that is either true or false. When Boolean is specified,<br>any mantissa value gets rounded to either 1 or 0.<br>1 represents ON<br>O represents OFF                                                                                                    |  |  |  |
| Block                    | Definite block program data format as specified in IEEE 488.2 IEEE Standard Codes,<br>Formats, Protocols, and Common Commands.                                                                                                    |  |  |  |
| Discrete                 | Selects from a finite number of values. These parameters use mnemonics to represent<br>each valid setting. As an example, the SOURce:POWer:ATTenuation: <value> command can<br/>use either a numeric value within the specified range, or the mnemonics UP or DOWN for<br/><math>&lt;</math>value<math>&gt;</math></value> |  |  |  |

Table 8-2. SCPI Parameter Types

| <b>Parameter</b><br><b>Type</b> | <b>Description and Example</b>                                                                                                    |
|---------------------------------|----------------------------------------------------------------------------------------------------|
| Numeric                         | Indicated in syntax as either <real number=""> or <integer>. This parameter accepts all<br/>commonly used decimal representations of numbers, including optional signs, decimal points<br/>for real numbers, and scientific notation. For example:</integer></real> |
|                                 | 123 or 1.23E2<br>$-123$ or $-1.23E2$<br>$0.123$ or $1.23E-1$ or $1.23000E-01$                                                                                                    |
|                                 | Accepts all commonly used suffixes with decimal representations of numbers including<br>optional signs and decimal points. As an example:                                                                                                    |
|                                 | 0.123S or 123MS and 12340HM or 1.234K0HM<br>Voltage:<br>$UV$ for $E = 6$<br>MV for $E - 3$<br>V for EO<br>KV for E3<br>Percent:<br>PCT<br>Ohms:<br>OHM<br>KOHM for E3<br>MOHM for E6<br>Frequency Units:<br>HZ for EO, or hertz<br>KHZ for E3, or kilohertz         |
|                                 | MHZ for E6, or megahertz<br>GHZ for E9, or gigahertz<br>Time:                                                                                                    |
|                                 | PS for E-12<br>NS for E-9<br>US for $E = 6$<br>$MS$ for $E = 3$<br>S for EO                                                                                                    |

Table 8-2. SCPI Parameter Types (continued)

## SCPI Conformance Information

Table 8-3 contains SCPI conformance information, the parameter type allowed, and acceptable parameter range. Each command mnemonic for the tracking source is identied as new (NEW) or standard (STD). Both new and standard commands conform to SCPI guidelines. Table 8-3 lists each of the SCPI commands that can be used with the tracking source. These commands conform to the following SCPI requirements:

- Standard and new SCPI commands must meet the criteria of SCPI rules as documented in version 1990.0 of the Standard Commands for Programmable Instruments Manual.
- Standard commands must match a previously confirmed SCPI mnemonic in syntax and operation. These commands are identified as "STD" in Table 8-3.
- $\bullet$  New commands, which are created for the specific purpose of tracking source remote operation, must conform to SCPI guidelines. These commands are identified as " $NEW$ " in Table 8-3 and may not yet appear in the Standard Commands for Programmable Instruments Manual.

| <b>Subsystem</b>  | <b>Command</b>         | <b>Parameter Type</b> | Range                                                                                                    | <b>SCPI</b><br><b>Status</b> |
|-------------------|------------------------|-----------------------|----------------------------------------------------------------------------------------------------|------------------------------|
| CALibration       |                        |                       |                                                                                                    |                              |
|                   | :ALC:EXTernal          |                       | activates function                                                                                       | <b>NEW</b>                   |
|                   | :ALC:EXTernal:Freq     | real number GHz       | same as frequency range of instrument                                                                    | <b>NEW</b>                   |
|                   | :ALC:EXTernal:IADJust1 | real number dBm       | same as power range of instrument                                                                        | <b>NEW</b>                   |
|                   | :PEAKing[:EXECute]     |                       |                                                                                                    | <b>NEW</b>                   |
|                   | :SWEeptune:SETTing     | string                | character string "Custom" or "Default"                                                                   | <b>NEW</b>                   |
|                   | TRACk ADJ              | numeric               | Integer from $-5000$ to $+5000$                                                                          | <b>NEW</b>                   |
|                   | :TRACk:ADJ?            | $-1$                  | returns integer from - 5000 to +5000                                                                     | <b>NEW</b>                   |
| <b>DIAGnostic</b> |                        |                       |                                                                                                    |                              |
|                   | :PATTern               | discrete              | <b>TEST</b>                                                                                              | <b>NEW</b>                   |
|                   | TEST?                  |                       | if return is 1, indicates pass; if return is 0,<br>indicates fail                                        | <b>NEW</b>                   |
|                   | :THMode                |                       |                                                                                                    | <b>NEW</b>                   |
|                   | :THMode?               |                       | if return is 1, indicates mode on; if return<br>is 0, indicates mode off                                 | <b>NEW</b>                   |
|                   | THFReq                 | numeric               | band number, integer 0 to 4 and<br>real number in frequency units (see<br>command description for range) | <b>NEW</b>                   |
|                   | HFReq?                 |                       | returns a band number between 0 and 4,<br>and CW frequency setting  see command for<br>range             | NEW                          |
|                   | :UNLeveled?            |                       | if return is 1, indicates unleveled state; if<br>return is 0, indicates leveled state                    | <b>NEW</b>                   |
| <b>DISPlay</b>    |                        |                       |                                                                                                    |                              |
|                   | :BRIGhtness            | numeric               | real number from 0.0 to 1.0                                                                              | STD                          |
|                   | :BRIGhtness?           |                       | returns a real number between 0.0 to 1.0                                                                 | STD                          |
|                   | $S$ TATe $S$           | discrete or Boolean   | ON   OFF   1   0                                                                                         | STD                          |
|                   | $[$ STATe]?            |                       | if return is 1, indicates state on;<br>if return is 0, indicates state off                               | STD.                         |

Table 8-3. SCPI Command, Parameter, and Status Summary

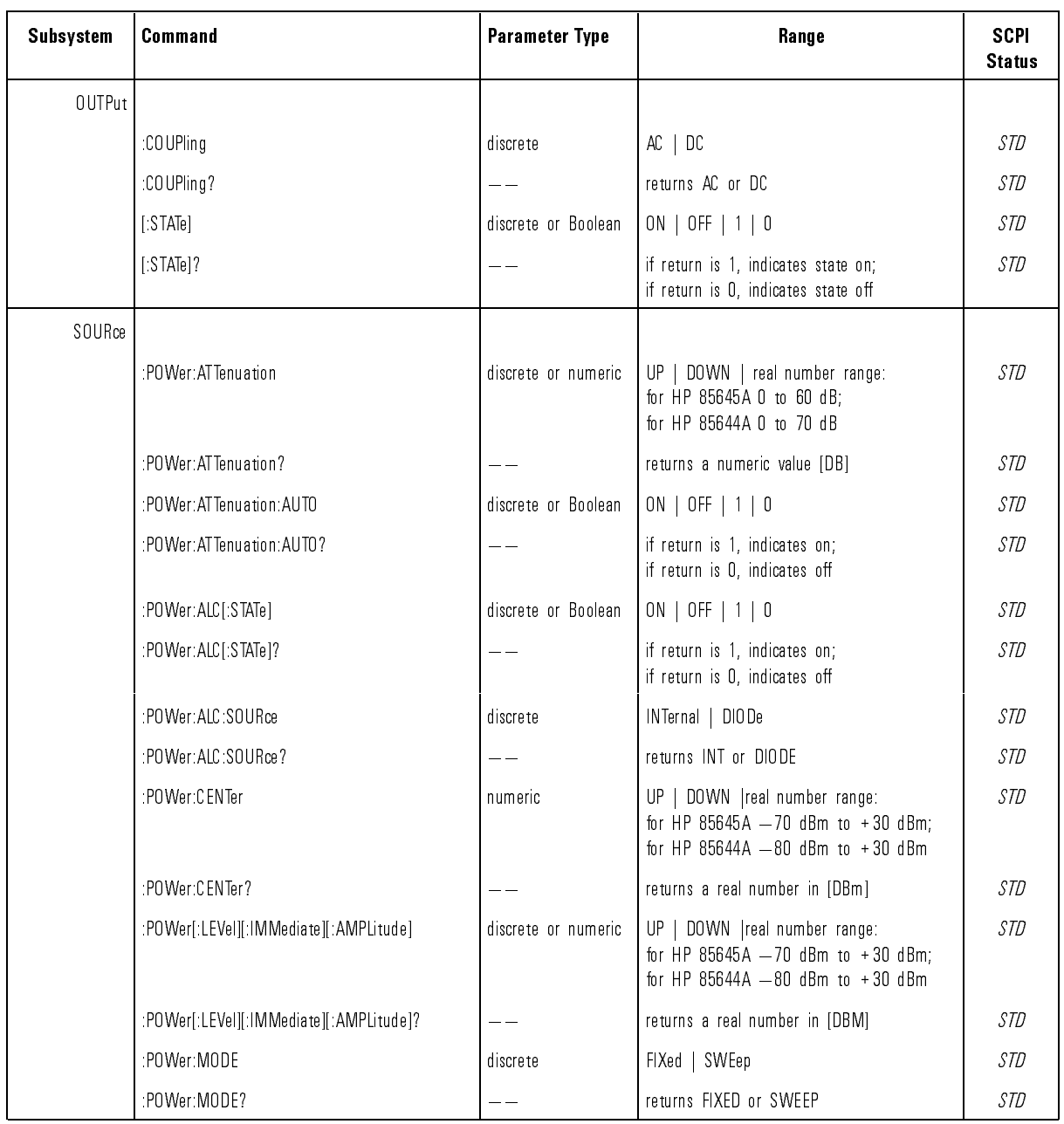

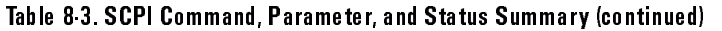

| <b>Subsystem</b>      | <b>Command</b>               | <b>Parameter Type</b> | Range                                                                                                    | <b>SCPI</b><br><b>Status</b> |
|-----------------------|------------------------------|-----------------------|----------------------------------------------------------------------------------------------------|------------------------------|
| SO URce<br>continued) |                              |                       |                                                                                                    |                              |
|                       | :POWer:SLOPe                 | discrete or numeric   | UP   DOWN   real number range:<br>for band 0, 0 to 3 dB/GHz;<br>for bands 1 to 4, 0 to 1 dB/GHz                | <b>NEW</b>                   |
|                       | :POWer:SLOPe?                |                       | returns a real number in [DB/GHz]                                                                              | <b>NEW</b>                   |
|                       | :POWer:SPAN                  | discrete or numeric   | UP   DOWN   real number range is band<br>specific (see command for range)                                      | <b>NEW</b>                   |
|                       | :POWer:SPAN?                 |                       | returns a real number in [DB]                                                                                  | <b>NEW</b>                   |
|                       | POWer STEP AUTO              | discrete or Boolean   | ON   OFF   1   0                                                                                               | <b>NEW</b>                   |
|                       | POWer STEP AUTO?             |                       | if return is 1, indicates on;<br>if return is 0, indicates off                                                 | <b>NEW</b>                   |
|                       | :POWer:STEPJ:INCRement]      | discrete or numeric   | UP   DOWN   a real number from 0.01 dB<br>to 100 dB                                                            | <b>NEW</b>                   |
|                       | :POWer:STEP[:INCRement]?     | numeric               | returns a real number in [DB]                                                                                  | <b>NEW</b>                   |
|                       | :FREQuency[:CW   FIXed]      | discrete or numeric   | UP   DOWN   real number range:<br>for HP 85644A is 0.0 GHz to 6.5 GHz;<br>for HP 85645A is 0.0 GHz to 26.5 GHz | <b>NEW</b>                   |
|                       | :FREQuency[:CW   :FIXed]?    |                       | returns a real number in $\lt$ frequency unit $>$                                                              | NEW                          |
|                       | :FREQuency:STEP:AUTO         | discrete or Boolean   | ON   OFF   1   0                                                                                               | NEW                          |
|                       | :FREQuency:STEP:AUTO?        |                       | if return is 1, indicates on;<br>if return is 0, indicates off                                                 | <b>NEW</b>                   |
|                       | :FREQuency:STEP[:INCRement]  | discrete or numeric   | UP   DOWN   real number range;<br>for HP 85644A is 250 kHz to 6.5 GHz;<br>for HP 85645A is 250 kHz to 26.5 GHz | <b>NEW</b>                   |
|                       | :FREQuency:STEP[:INCRement]? |                       | UP   DOWN   real number range;<br>for HP 85644A is 0.0 GHz to 6.5 GHz;<br>for HP 85645A is 0.0 GHz to 26.5 GHz | <b>NEW</b>                   |

Table 8-3. SCPI Command, Parameter, and Status Summary (continued)

| <b>Subsystem</b>             | <b>Command</b>                      | <b>Parameter Type</b>         | Range                                                                                                    | <b>SCPI</b><br><b>Status</b> |
|------------------------------|-------------------------------------|-------------------------------|----------------------------------------------------------------------------------------------------|------------------------------|
| <b>SOURce</b><br>  continued |                                     |                               |                                                                                                    |                              |
|                              | :FREQuency:MODE                     | discrete                      | CW   FIXed   SWEep                                                                                                    | <b>NEW</b>                   |
|                              | :FREQuency:MODE?                    |                               | returns CW or SWEEP                                                                                                    |                              |
|                              | :FREQuency:OFFSet                   | discrete or numeric           | UP   DOWN  real number range<br>from -4.0 GHz to 4.0 GHz                                                                              | NEW                          |
|                              | :FREQuency:OFFSet?                  | numeric                       | returns a real number [Hz]                                                                                                    | <b>NEW</b>                   |
|                              | :FREQuency:OFFSet:STEP:AUTO         | discrete or Boolean           | ON   OFF   1   0                                                                                                    | <b>NEW</b>                   |
|                              | :FREQuency:OFFSet:STEP:AUTO?        | $\overline{\phantom{iiiiii}}$ | if return is 1, indicates on;<br>if return is 0, indicates off                                                                        | <b>NEW</b>                   |
|                              | :FREQuency:OFFSet:STEP[:INCRement]  | discrete or numeric           | UP   DOWN   real number < frequency<br>$units -$                                                                                      | <b>NEW</b>                   |
|                              | :FREQuency:OFFSet:STEP[:INCRement]? |                               | returns a real number in <frequency<br>unit&gt;. Range is 1 Hz to 4.0 GHz</frequency<br>                                              | <b>NEW</b>                   |
|                              | :ROSCillator SOURce?                |                               | if return is 1, indicates using external<br>reference oscillator;<br>if return is 0, indicates using internal<br>reference oscillator | STD                          |
|                              | :SWEep:RSELect                      | discrete                      | host instrument model number Isee<br>command reference section for model<br>numbersl                                                  | <b>NEW</b>                   |
|                              | :SWEep:RSELect?                     |                               | returns selected host instrument model<br>number                                                                                      | <b>NEW</b>                   |
| <b>STATus</b>                |                                     |                               |                                                                                                    |                              |
|                              | :OPERation[:EVENt]?                 |                               | returns an integer from 0 to 32767                                                                                                    | STD                          |
|                              | :OPERation:CONDition?               |                               | returns an integer from 0 to 32767                                                                                                    | STD                          |
|                              | :OPERation: ENABle                  | numeric                       | an integer from 0 to 32767                                                                                                    | STD                          |
|                              | :OPERation: ENABle?                 |                               | returns an integer from 0 to 32767                                                                                                    | STD                          |
|                              | :OPERation: PTRansition             | numeric                       | an integer from 0 to 32767                                                                                                    | STD                          |
|                              | :OPERation: PTRansition?            |                               | returns an integer from 0 to 32767                                                                                                    | STD                          |

Table 8-3. SCPI Command, Parameter, and Status Summary (continued)

| <b>Subsystem</b>            | <b>Command</b>             | <b>Parameter Type</b> | Range                                                 | <b>SCPI</b><br><b>Status</b> |
|-----------------------------|----------------------------|-----------------------|-------------------------------------------------------|------------------------------|
| <b>STATus</b><br>continued) |                            |                       |                                                       |                              |
|                             | :OPERation:NTRansition     | numeric               | an integer from 0 to 32767                            | STD                          |
|                             | :OPERation:NTRansition?    |                       | returns an integer from 0 to 32767                    | STD                          |
|                             | :QUEStionable[:EVENt]?     |                       | returns an integer from 0 to 32767                    | STD                          |
|                             | :QUEStionable:CONDition?   |                       | returns an integer from 0 to 32767                    | STD                          |
|                             | :QUEStionable:ENABle       | numeric               | an integer from 0 to 32767                            | STD                          |
|                             | :QUEStionable:ENABLe?      |                       | returns an integer from 0 to 32767                    | STD                          |
|                             | :QUEStionable:PTRansition  | numeric               | an integer from 0 to 32767                            | STD                          |
|                             | :QUEStionable:PTRansition? |                       | returns an integer from 0 to 32767                    | STD                          |
|                             | :QUEStionable:NTRansition  | numeric               | an integer from 0 to 32767                            | STD                          |
|                             | :QUEStionable:NTRansition? |                       | returns an integer from 0 to 32767                    | STD                          |
|                             | :PRESet                    | $\equiv$              | returns the status registers to known states          | STD                          |
| SYSTem                      |                            |                       |                                                       |                              |
|                             | :ERRor?                    |                       | returns error number and discrete for string<br>datal | <b>NEW</b>                   |
|                             | :PRESet                    |                       | Sets the tracking source to known<br>conditions       | <b>NEW</b>                   |

Table 8-3. SCPI Command, Parameter, and Status Summary (continued)

### Programming Usage Rules

The tracking source command language follows specic guidelines that are in conformance with defined standards. Refer to the IEEE 488.2 documentation previously identied, or to the beginners guide for SCPI (HP part number H2325-90001).

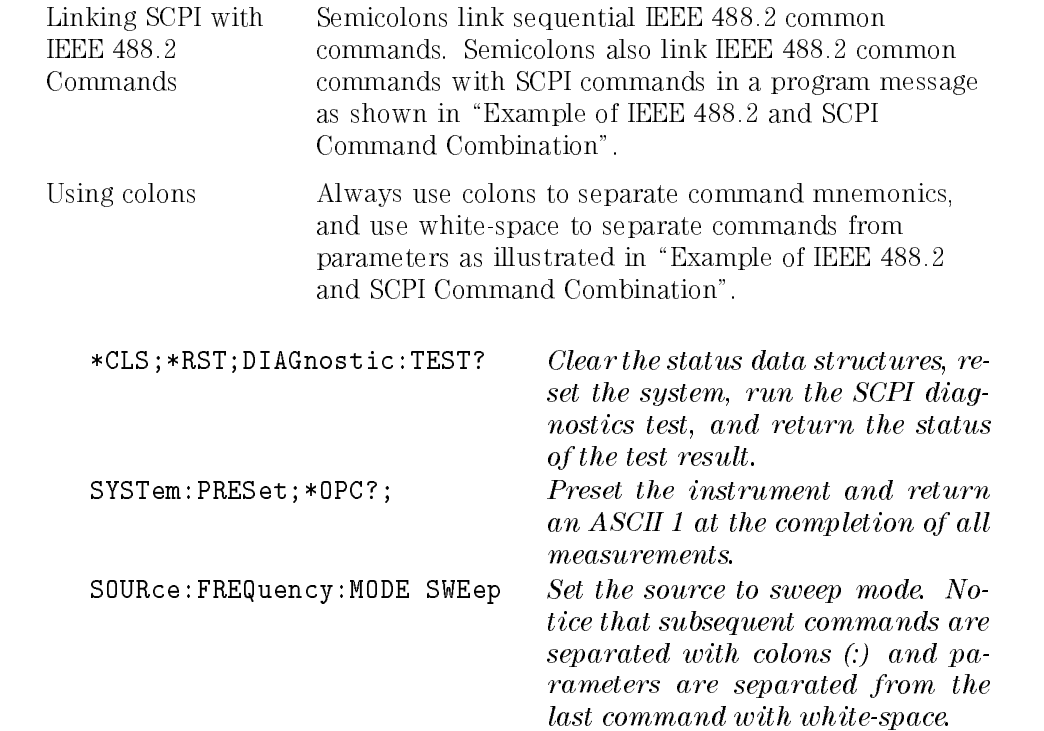

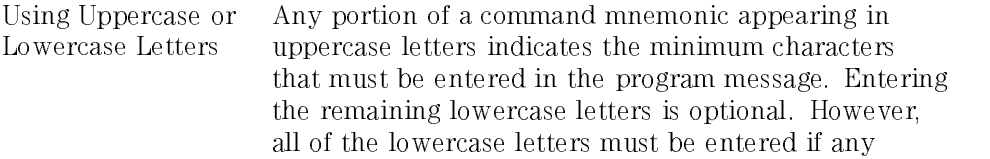

Example of IEEE 488.2
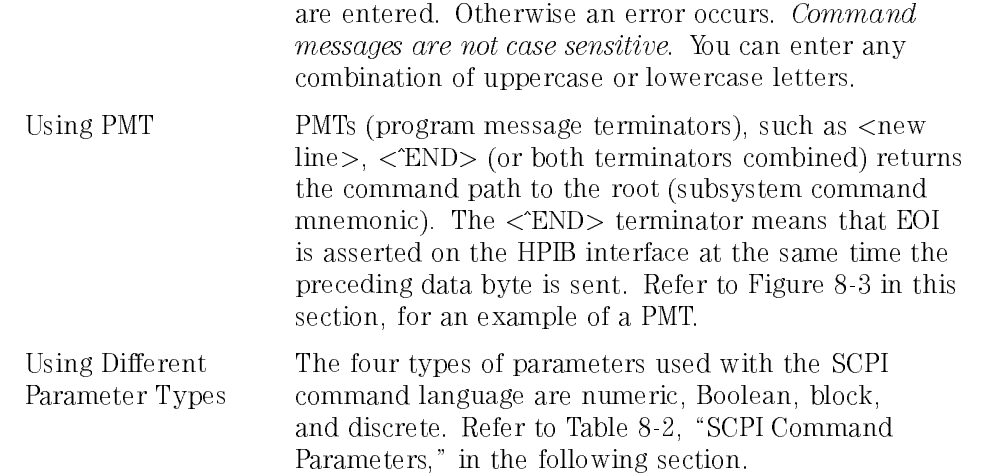

Example Syntax of a Program Message Terminator

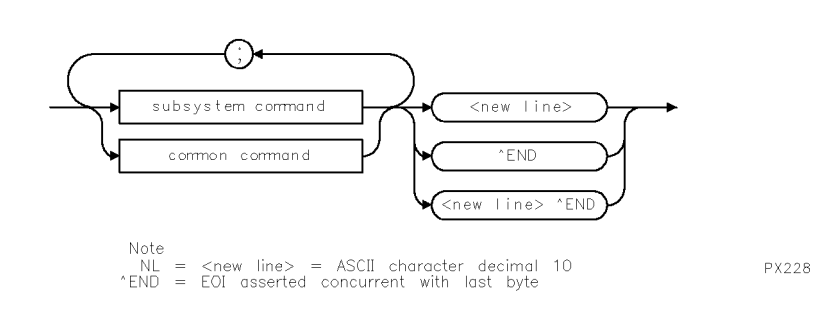

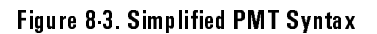

Refer to the following information for details about using the command reference.

#### Mnemonics in Examples

IEEE 488.2 commands require that the asterisk (\*) character be entered into the command line.

SCPI command mnemonics in the examples in this reference are completely spelled out with the abbreviated uppercase letters and the optional complete spelling in lowercase letters.

You may enter just the abbreviated (uppercase) letters in your actual commands, or you can enter the entire mnemonic, completely spelled out in uppercase or lowercase letters. Neither the abbreviated nor the fully spelled mnemonic are case sensitive.

#### Syntax in Examples

Syntax diagrams are not used in this command reference.

Syntax statements that appear at the top of each command description indicate proper syntax.

Optional syntax characters, such as semi-colons (;) that can be entered at the end of a program message, are omitted. Optional command mnemonics and parameter units, (parameter units such as power and frequency units) are included in syntax statements. The optional commands are represented in the syntax statement as mnemonics within brackets ([ ]).

Never enter the brackets as part of the program message. Entering any mnemonic into <sup>a</sup> program message that is enclosed within brackets is strictly optional. optional.

Separate the command mnemonics from argument syntax or values with space. The minimum space allowed is one space. You decide the amount of maximum space to use in your program messages. Parameter arguments are separated with a vertical barroom with a vertical character is a vertical barroom with  $\sim$  . The vertical bar

#### Syntax Statements

Use the syntax statement to create <sup>a</sup> program message. Refer to the procedure below for creating <sup>a</sup> program message from <sup>a</sup> documented syntax statement:

- 1. Enter the subsystem command mnemonic. The subsystem mnemonic appears first in the syntax statement. Recall the uppercase and lowercase lettering rules.
- 2. Enter the colon (:) and subsequent command mnemonics with colons as appropriate.
- 3. Insert <sup>a</sup> blank space between the last command mnemonic and an argument where indicated in the syntax statement. Do not insert a space between the command mnemonic and a question mark (?).
- 4. Enter the argument syntax into the program message. Allowable argument choices are divided with the vertical-bar () character. Read the vertical-bar character as "or"

The program message is ready to be executed.

The first alphabetized group of commands are IEEE 488.2 commands. For complete information about these commands, refer to the ANSI/IEEE Std 488.2-1987 IEEE Standard Codes, Formats, Protocols and Common Commands reference document.

The second alphabetized group of commands are SCPI commands. SCPI commands are alphabetized by the subsystem name. Each subsystem contains commands. The commands within the subsystem are alphabetized. Any related parameters are stated in the textual command syntax.

Use the commands in this section to control non-instrument specific operations. Refer to command summary in Table 8-1 in this chapter.

# \*CLS Syntax \*CLS<terminator> Description Use this command to clear status data structures and the request-foroperation-complete ag (refer to the \*OPC command). After <sup>a</sup> SYSTem:PRESet or \*RST command, bit 7 of the Standard Event Status Register (ESR) is set to 1. Example **OUTPUT 703**; "\*CLS; " *Clear the instrument's status registers.*

\*ESE

Syntax \*ESE <mask><terminator> \*ESE?

Description Use this command to set the standard event status register bits. The query allows you to determine the current contents of the Standard Event Status Enable Register.

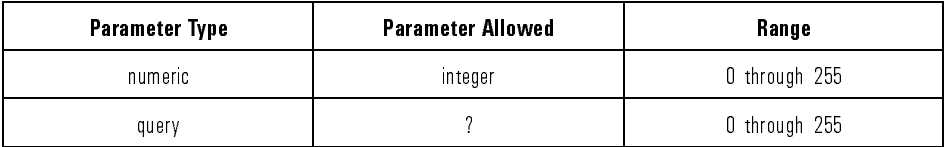

Example **OUTPUT 703;** "\*ESE 32; " Enable bit 5 of the Standard Event Status Register, to be read by the Status Byte Register.

Syntax \*ESR?<terminator>

Description Use this command to query the contents of the standard event status register. This command purges the contents of the standard event status register after it is read.

> After <sup>a</sup> SYSTem:PRESet command, bit <sup>7</sup> (power on) of the Standard Event Status Register is set to 1.

Refer to Table 8-4 for definitions of the ESR bits.

| <b>Bit Number</b> | <b>Title</b>                       | <b>IEEE 488.2 Reference Section</b> |
|-------------------|------------------------------------|-------------------------------------|
| Bit 7   MSB       | power on   11.5.1.1.2              |                                     |
| Bit 6             | user request   11.5.1.1.3   N/A    |                                     |
| Bit 5             | command error 11.5.1.1.4           |                                     |
| Bit 4             | execution error 11.5.1.1.5         |                                     |
| Bit 3             | device specific error   11.5.1.1.6 |                                     |
| Bit 2             | query error   11.5.1.1.7           |                                     |
| Bit 1             | request control 11.5.1.1.8  N/A    |                                     |
| Bit 0             | operation complete                 | 11.5.1.1.9                          |

Table 8-4, ESR Bit Definitions

Example **COUTPUT 703**; "\*ESR?; " Returns the contents of the standard event status register, then clears the register.

#### \*IDN

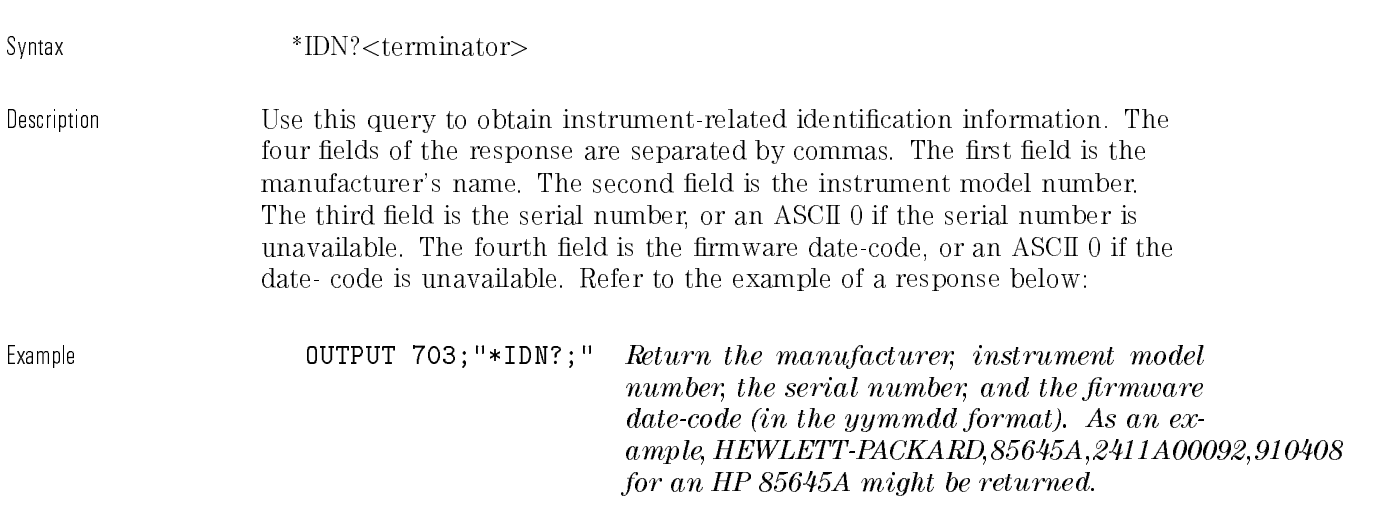

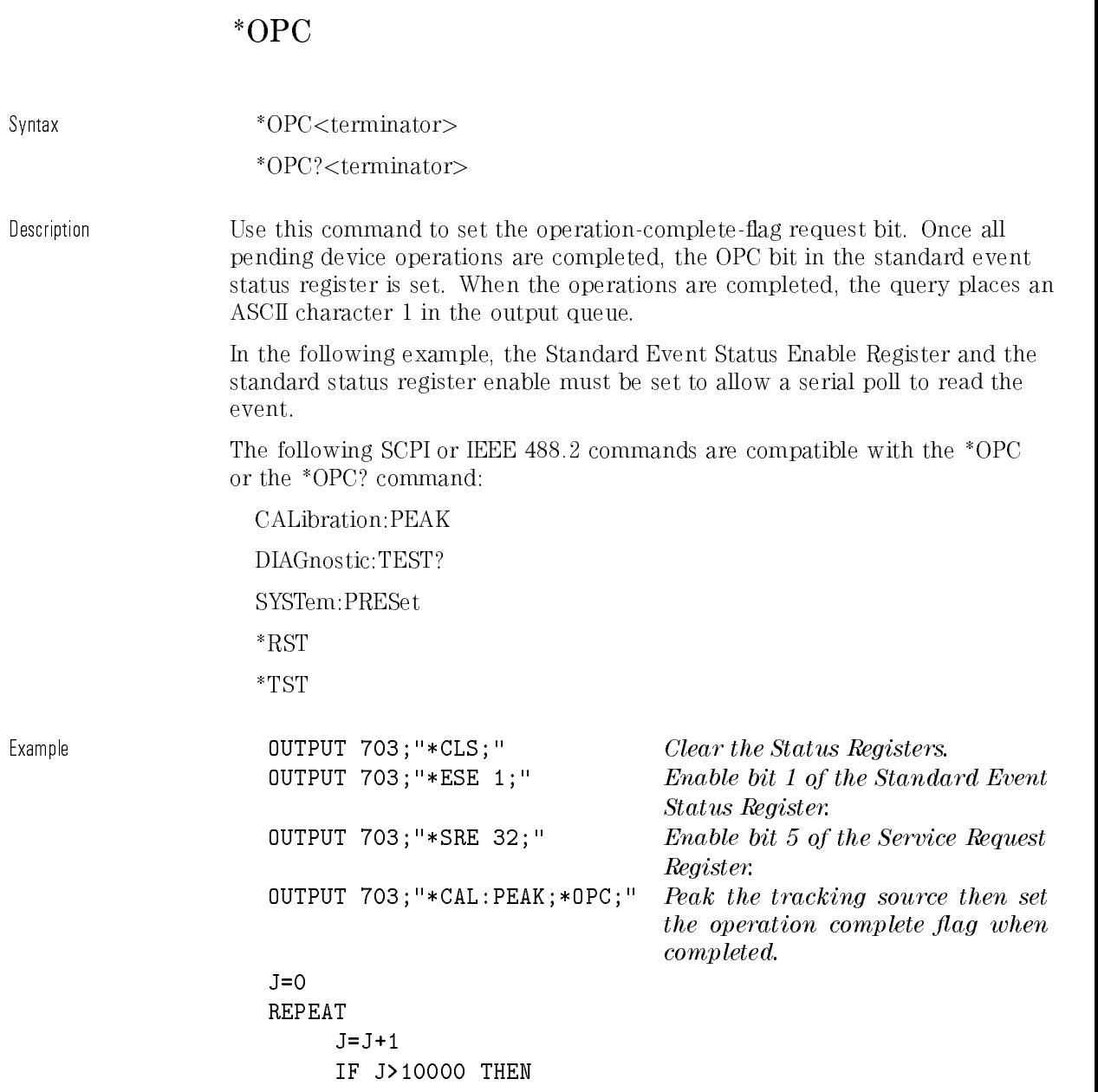

OUTPUT 703"\*RST;" If the loop continues past <sup>10000</sup> passes, reset the system. DISP "ABORTED" Print aborted on the display. **STOP** END IF UNTIL BIT(SPOLL(703),6)=1 END

Query Example In the following example, the parser is held off until the CAL:PEAK operation is completed.

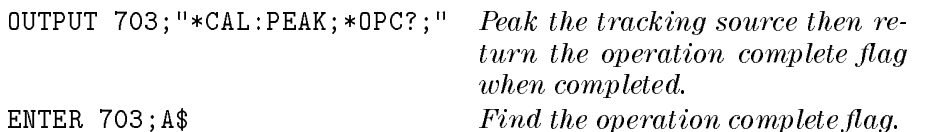

#### \*RST

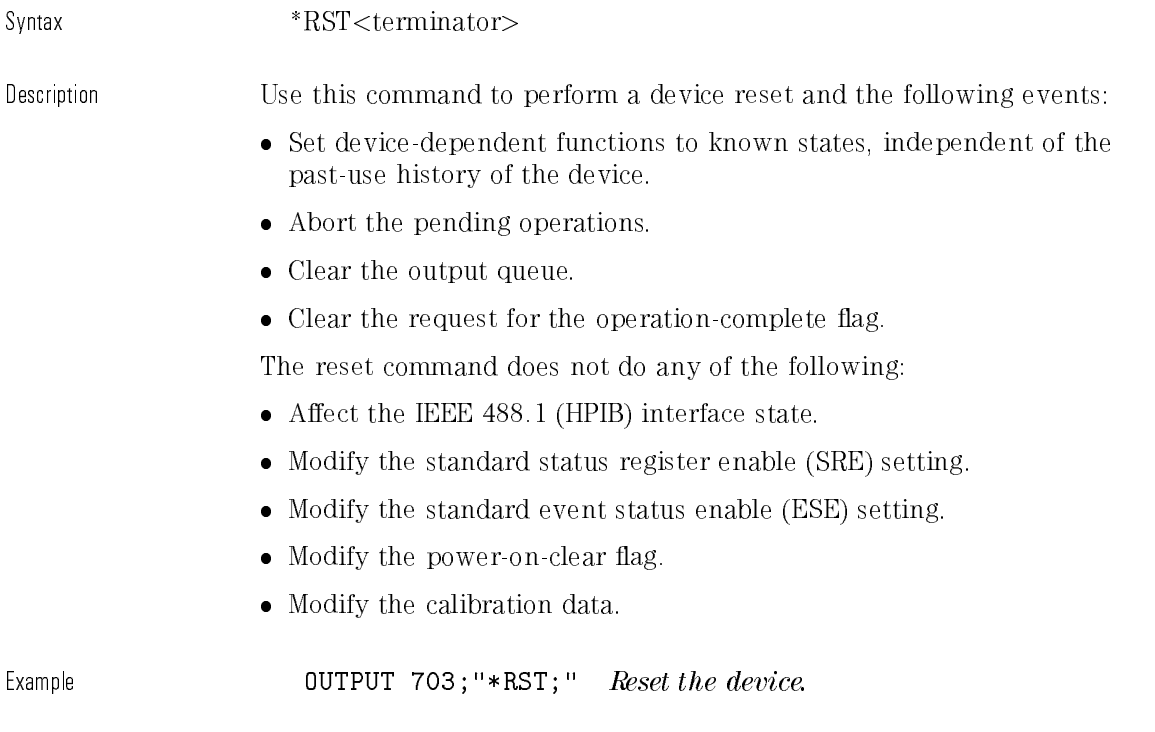

\*SRE

Syntax \*SRE <mask><terminator> \*SRE?<terminator>

Description Use this command to set the service request enable register bits. The query returns the contents of the service request enable register.

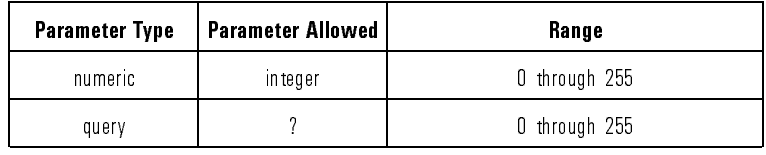

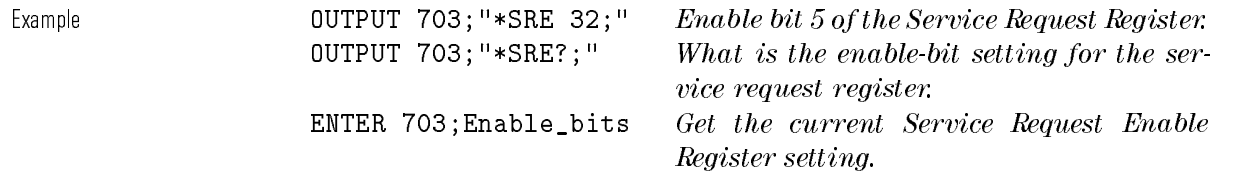

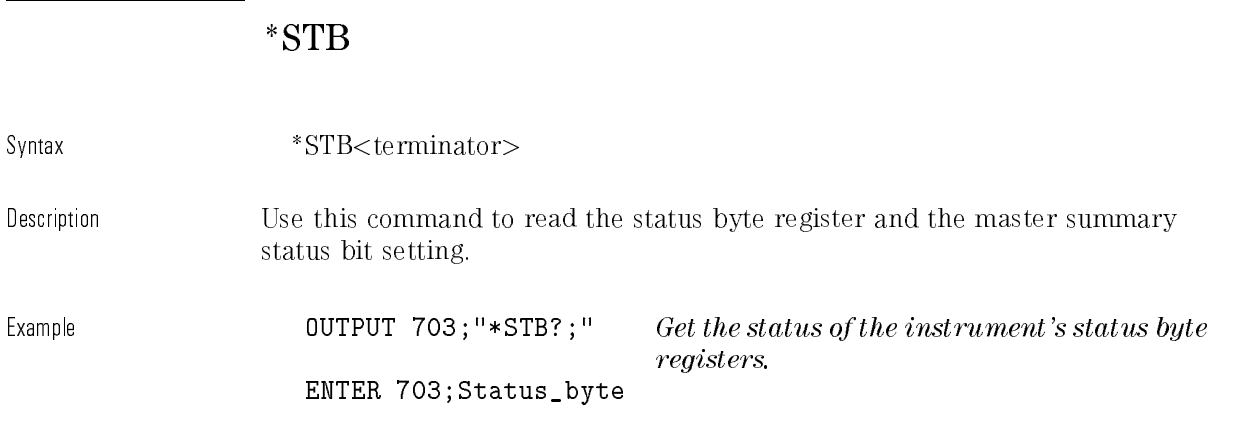

#### \*TST

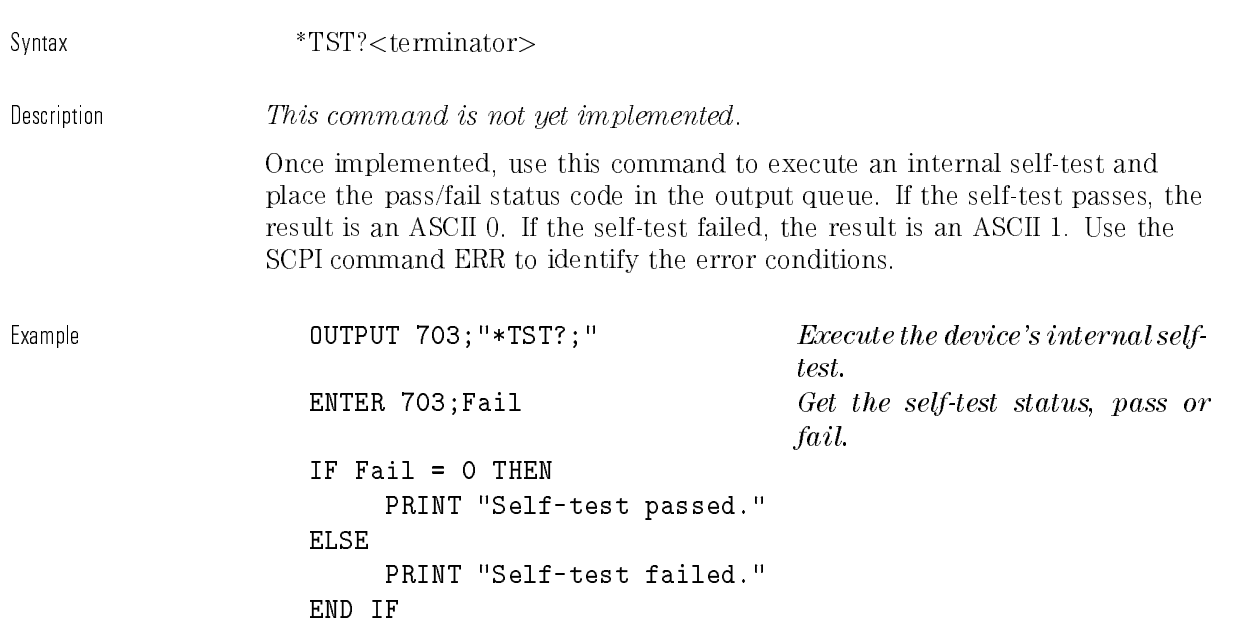

## \*WAI

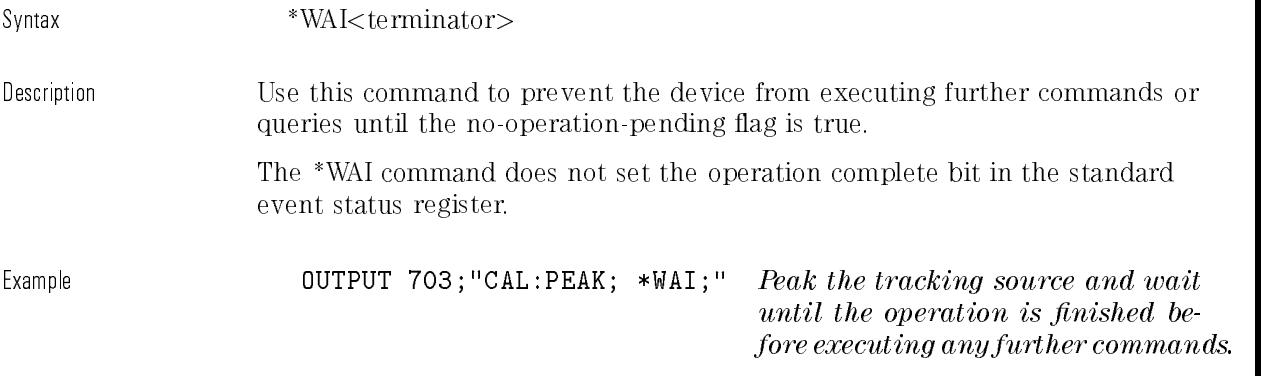

The SCPI commands are used to control measurement operations or instrument-specic functions.

Command syntax is represented as <sup>a</sup> syntax statement. Syntax diagrams are not used.

Refer to the table preceding each subsystem to learn which commands are available and the how they are alphabetized within the subsystem.

<sup>P</sup>

Calibration subsystem commands control the tracking source peaking operation and monitor the tracking signal with respect to the host instrument signal. Table 8-5 lists the CALibration subsystem commands in alphabetical order.

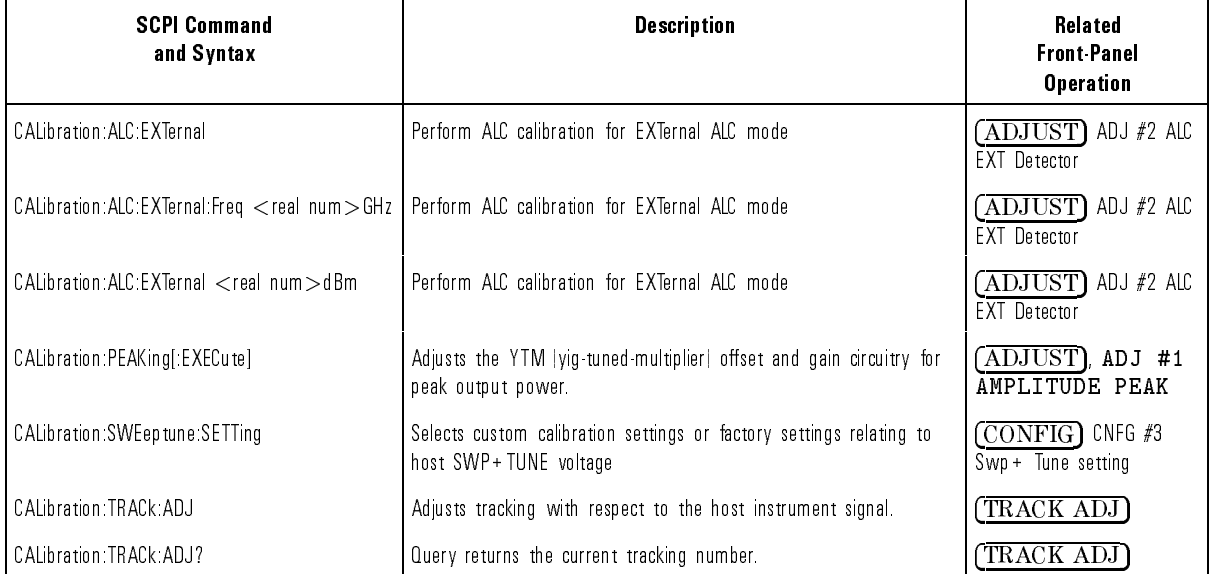

#### Table 8-5. CALibration Subsystem Commands Descriptions

## :ALC:EXTernal

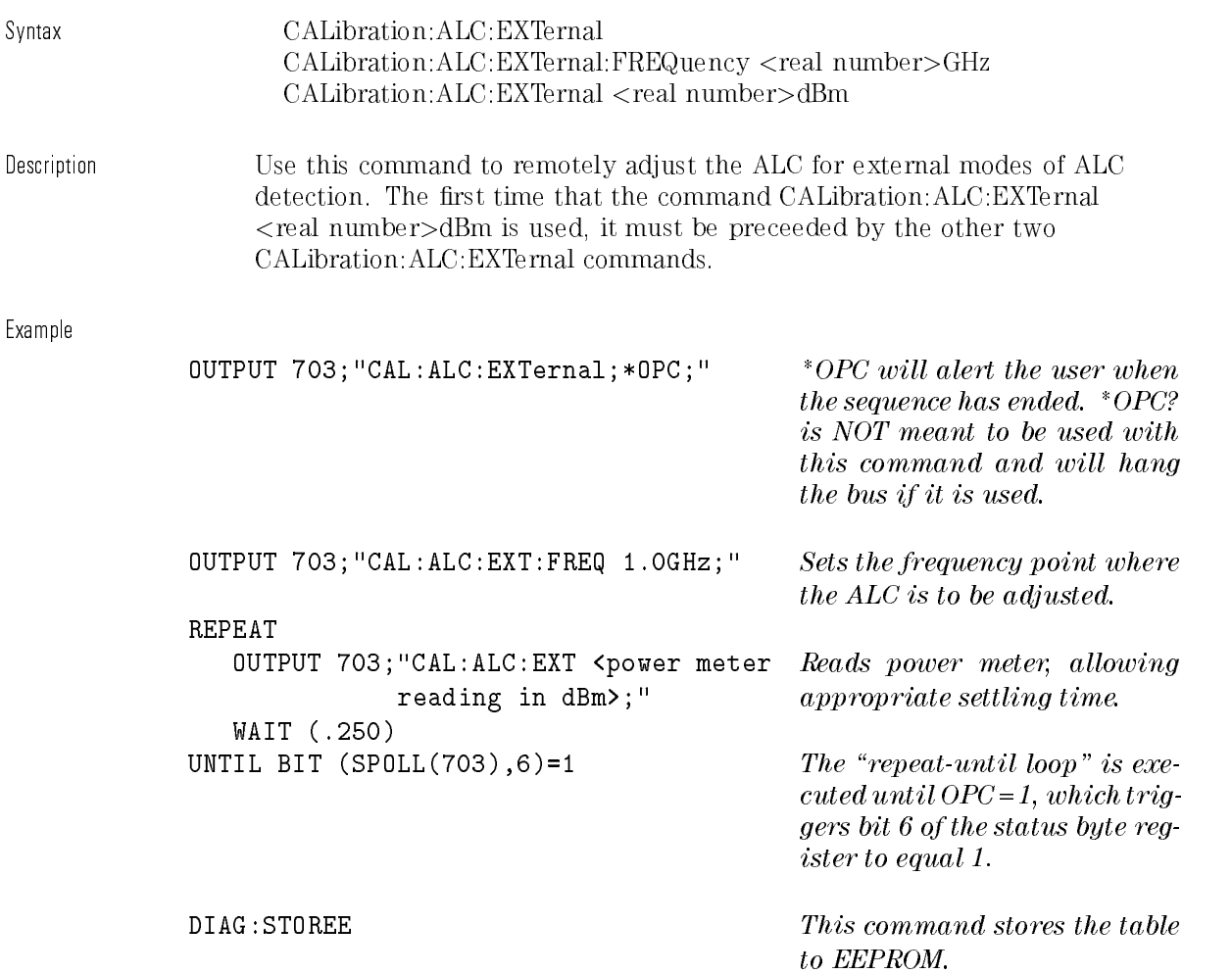

command [:EXECute] is included

for this example.

## :PEAKing

Syntax CALibration:PEAKing[:EXECute] Description Use this command to obtain optimum peak-amplitude response. The PEAKing command automatically adjusts the tracking source's YTM (yig-tuned-multiplier) offset and gain circuitry to give peak amplitude response. The new gain and offset settings for each band are determined, then saved in the tracking source's memory. Example OUTPUT 703;"CALibration:PEAKing:EXECute" Execute the peak-amplitude routine. Notice that the optional

## :SWEeptune:SETTing

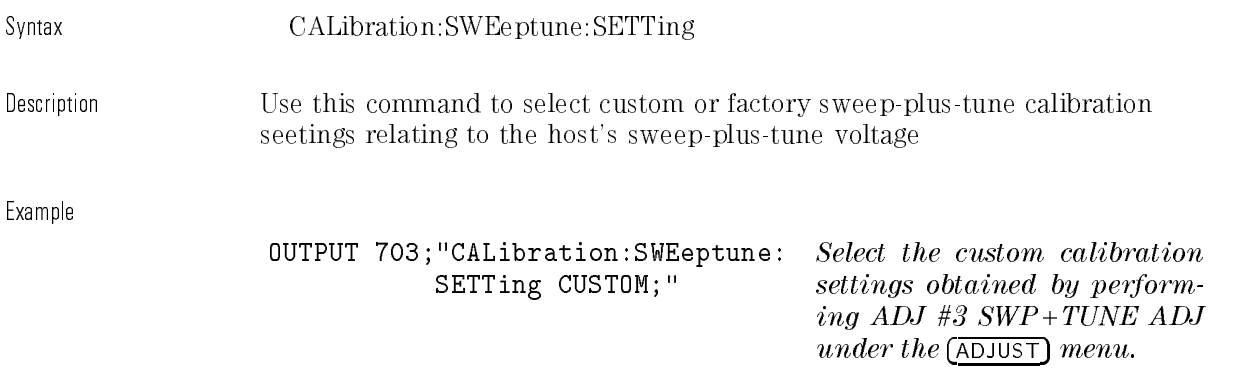

#### :TRACk

Syntax CALibration:TRACk:ADJust <integer>| UP | DOWN CALibration:TRACk:ADJust?

Description Use this command to query or make tracking-source tracking signal adjustments, with respect to the host instrument. This adjustment is typically made with the host instrument set to <sup>a</sup> narrow resolution bandwidth. Tracking is adjusted until the displayed response is at its maximum (peak) level.

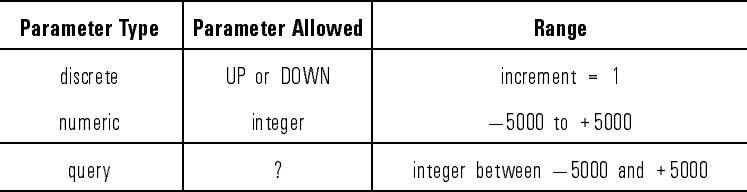

Example

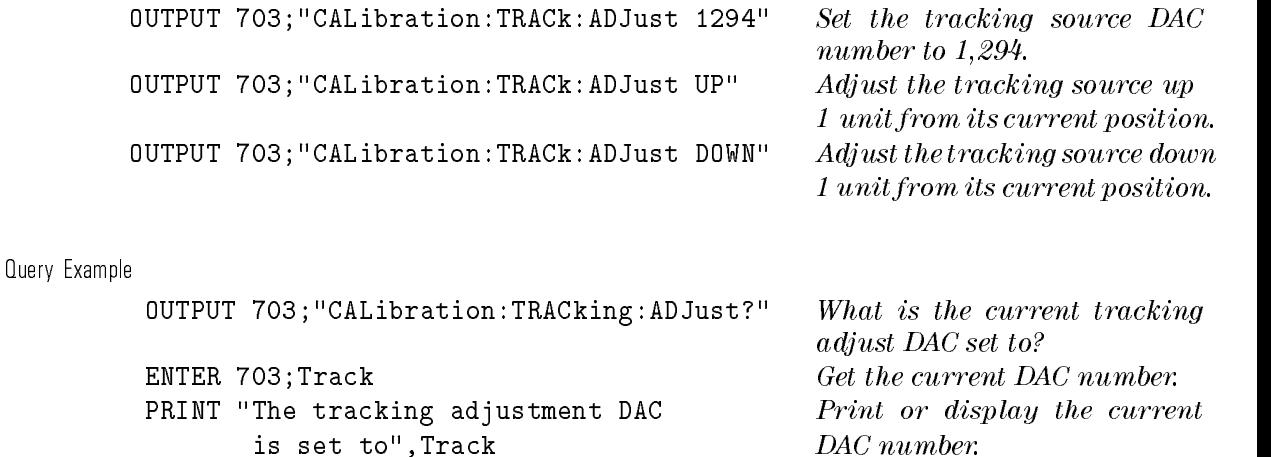

Programming Reference CALibration Subsystem

These subsystem commands can be used to evaluate tracking source operation, to determine which test host instrument is selected, or to monitor RF output power leveling. You can also test front-panel status indicators for proper operation. Table 8-6 lists the DIAGnostic subsystem commands in alphabetical order.

| <b>SCPI Command</b><br>and Syntax | <b>Description</b>                                                                                            | <b>Related</b><br><b>Front Panel</b><br><b>Operation</b> |
|-----------------------------------|----------------------------------------------------------------------------------------------------|----------------------------------------------------------|
| DIAGnostic: TEST?                 | Query returns self-test pass  1  or fail  0  status                                                           | $(TEST)$ , TEST #1<br>SELF TEST                          |
| DIAGnostic: THMode                | Allows you to select a synthesized sweeper for the 1 <sup>st</sup> LO input<br>signal to the tracking source. | $(TEST)$ , TEST #4<br>TEST HOST MODE                     |
| DIAGnostic: THMode?               | Query returns current test-host mode.                                                                         | (TEST), TEST #4<br>TEST HOST MODE                        |
| DIAGnostic THFReq                 | Allows you to send the test host band number and CW frequency<br>value to the tracking source.                | TEST) TEST #4<br>TEST HOST MODE                          |
| DIAGnostic: TH FReq?              | Query returns the current test-host band number and CW frequency (TEST), TEST #4<br>setting.                  | TEST HOST MODE                                           |
| DIAGnostic: UNLeveled?            | Query returns Boolean 1 if state is unleveled;<br>O if state is leveled. The query resets the value to O.     | UNLVLD status indicator                                  |
| DIAGnostic PATTern TEST           | Displays a front-panel test pattern.                                                                          | TEST), TEST #2<br>TESPATTERN                             |

Table 8-6. DIAGnostic Subsystem Commands Descriptions

<sup>D</sup>

## :TEST?

syntax Diagnostic:Test? Diagnostic:Test? Diagnostic:Test? Diagnostic:Test? Diagnostic:Test? Diagnostic:Test? D

Description This query command starts a self-test routine that verifies certain tracking source hardware operations. The command sets the instrument hardware to various known states. Then, appropriate points in the circuitry are measured with an internal ADC. The name of the diagnostic test being run flashes across the tracking source display window as it occurs. If the measured value does not meet defined limits, then **SELF TEST FAILED** appears. Any further testing is halted.

> If the self-test completes and passes, a " $0$ " is returned to the controller, a "1" is returned if the test failed.

> Review error messages remotely by using the SYSTem:ERRor? command. Any programming errors are cleared from the tracking source's memory after they are reviewed. Hardware errors are retained in memory after they are reviewed.

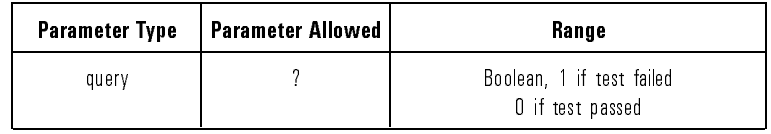

Example **COUTPUT 703; "DIAGnostic:TEST?**" Did the test pass or fail? ENTER  $703;$  Fail Find the test status. PRINT "If Test fail print 1" Return 1 if the test has failed. PRINT Fail Print or display the result.

#### :THMode

Syntax DIAGnostic:THMode DIAGnostic:THMode?

Description Use this command to select an HP 8340A synthesized sweeper as the <sup>1</sup> st LO input to the tracking source. The frequency range of the synthesized sweeper eliminates the need for multiple spectrum analyzers when testing the tracking source's YTO. Select the frequency with the THFReq command.

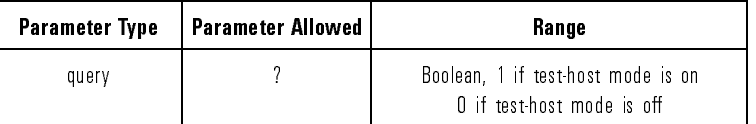

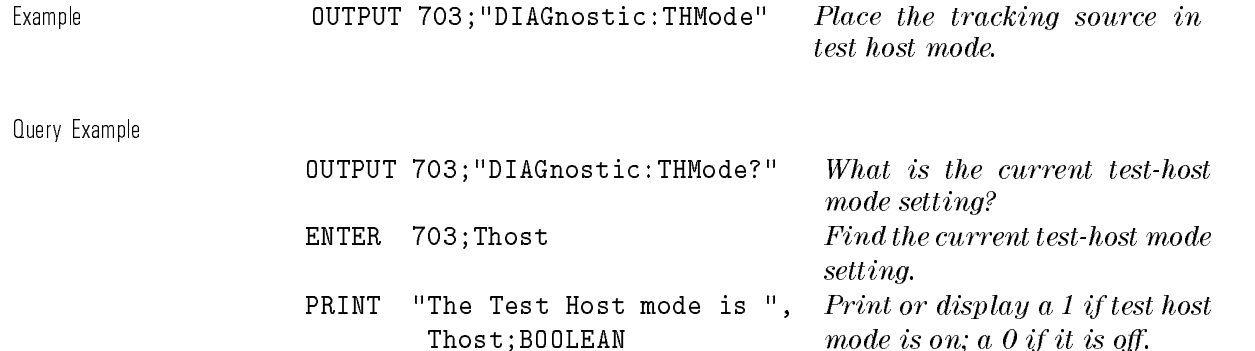

## :THFReq

Syntax DIAGnostic:THFReq <integer> <real number> <frequency unit> DIAGnostic:THFReq?

#### Description Use this command to enter or query the tracking source band number and frequency setting when test host mode is enabled.

Set the synthesized sweeper frequency 300 MHz (specific to the each tracking source band) below the tracking source's CW frequency. As an example, if the tracking source is set to 2.5 GHz, then the synthesized sweeper must be set to 2.2 GHz. Refer to Table 8-7 below for synthesized sweeper settings.

For band 0:

[desired tracking source frequency  $+3900$  MHz] = synthesized sweeper frequency setting

For bands <sup>1</sup> through 4:

[desired tracking source frequency / band number]  $-300$  MHz = synthesized sweeper frequency setting

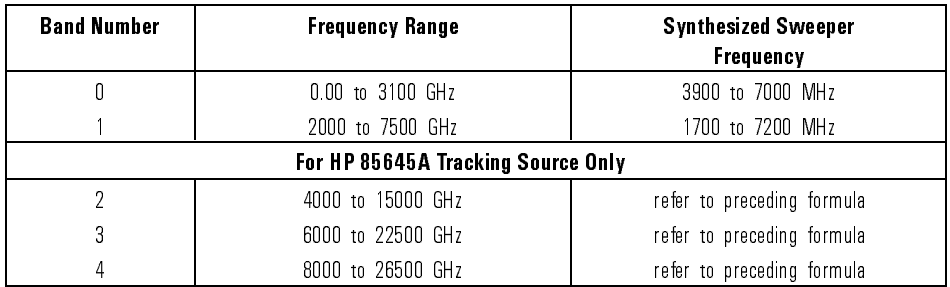

#### Table 8-7. Band Number and Frequency Ranges

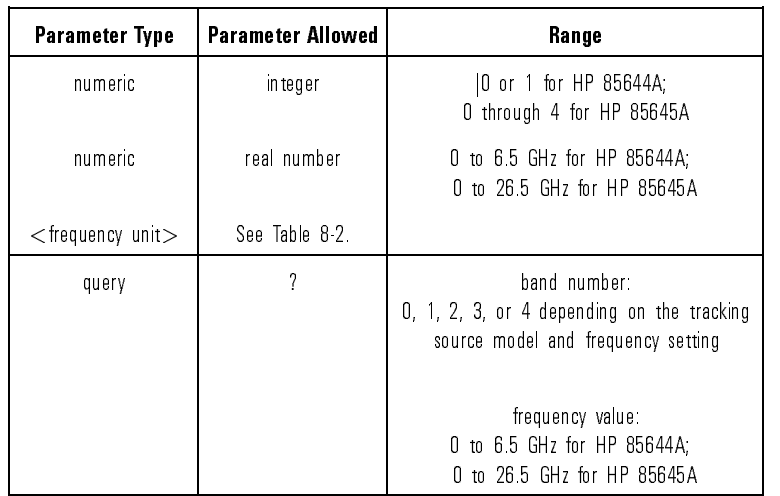

Example

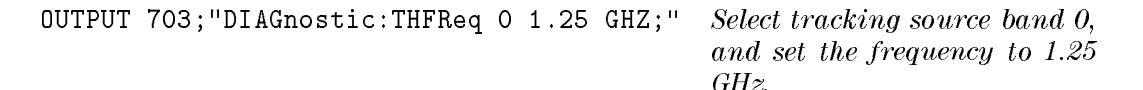

Query Example

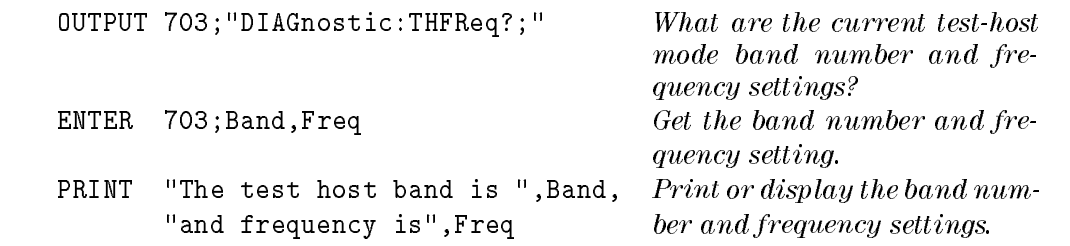

## :UNLeveled?

Syntax DIAGnostic:UNLeveled?

Description Use this query command to determine whether or not the tracking source output power is leveled. If <sup>a</sup> Boolean 1 is returned, the output power is unleveled. If <sup>a</sup> Boolean <sup>0</sup> is returned, the output power is leveled.

> The UNLeveled? query command resets the Boolean value to 0. If an unleveled condition occurs at anytime during <sup>a</sup> sweep, the value is set to <sup>1</sup> and remains at <sup>1</sup> until the query is executed.

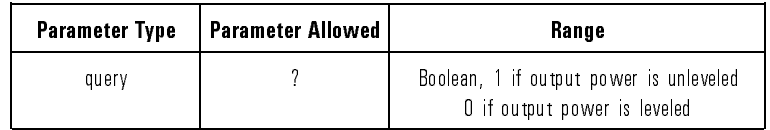

Example

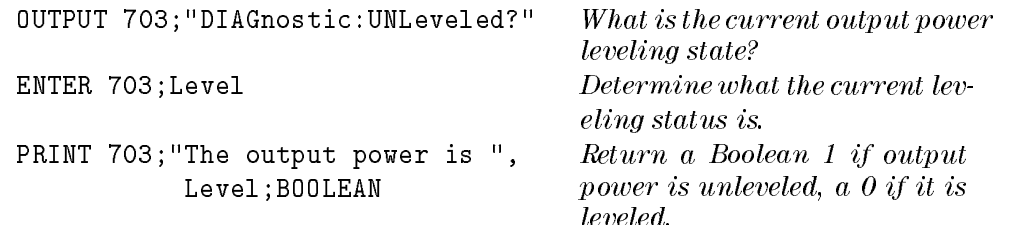

#### :PATTern

syntax Diagnostic Diagnostic Control of the Poster Pattern Test of the Poster Pattern Test Pattern Test Patter

Description Use this command to display the tracking source front-panel test pattern. Certain status indicator also light simultaneously. The command causes <sup>a</sup> predetermined pattern to appear in the display windows and to light <sup>a</sup> certain combination of the status indicators.

The following status indicators should light simultaneously:

- ADRSD
- RMT
- ERR
- AC COUPLING (HP 85645A only)
- DC COUPLING (HP 85645A only)
- RF ON

The following display pattern should appear. There should be and alternating pattern of 4 LEDs on and 4 LEDs off across the 24-character display windows.

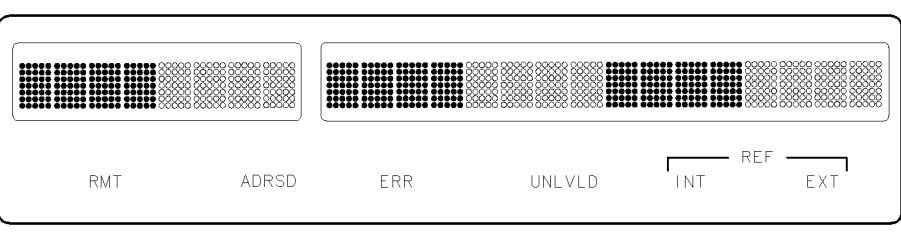

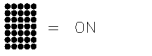

PX289

#### Figure 8-4. Display Pattern of "DIAGnostic:PATTern TEST" Command

68888<br>88888 = OFF

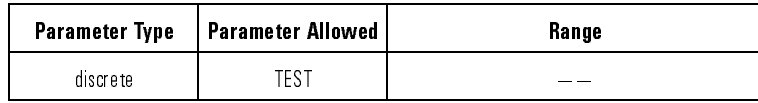

Programming Reference DIAGnostic Subsystem

Example

OUTPUT 703; "DIAGnostic: PATTern TEST"  $\begin{array}{c} Start\ \mathit{the}\ \mathit{front-panel}\ \mathit{display}\\ and\ \mathit{status}\ \mathit{indicator} \mathit{test}\ \mathit{routine}. \end{array}$  DP

These subsystem commands can be used to control the intensity and on or off state of the tracking source's 24-character display windows. Table 8-8 lists the DISPlay subsystem commands in alphabetical order.

| <b>SCPI Command</b><br>and Syntax | <b>Description</b>                                                  | Related<br><b>Front Panel</b><br><b>Operation</b> |
|-----------------------------------|---------------------------------------------------------------------|---------------------------------------------------|
| DISPlay: BRIGhtness               | Allows you to adjust the display window's brightness, or intensity. | (ADJUST)<br>ADJ #0<br>INTENSITY<br><b>DISP</b>    |
| DISPlay: BRIGhtness?              | Query returns current display intensity setting.                    | (ADJUST) ADJ #0<br>DISP INTENSITY                 |
| DISPlay[ STATe]                   | Allows toggling display windows on [1] or off [0].                  |                                                   |
| DISPlay[:STATe]?                  | Query returns Boolean 1 if display is turned on, 0 if off.          | $CNFG$ #4<br>(CONFIG),<br>DISPLAY OFF             |

Table 8-8. DISPlay Subsystem Commands Descriptions

## :BRIGhtness

Syntax DISPlay: BRIGhtness <real number> DISPlay:BRIGhtness?

Description Use this command to change or query the display window intensity setting.

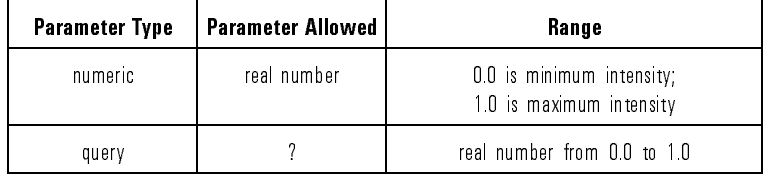

#### Example

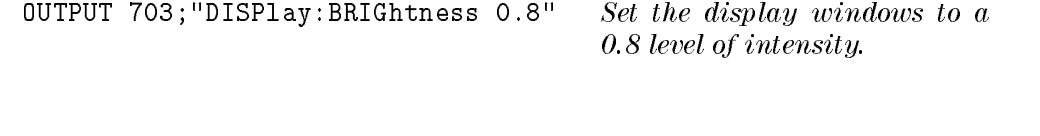

Query Example

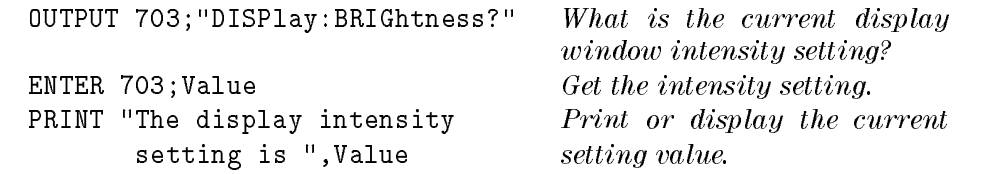

## [:STATe]

Syntax DISPlay[:STATe] ON | OFF | 1 | 0 DISPlay[:STATe]?

Description Use this command to toggle or query the state of the 24-character display windows. Notice that [:STATe] is an assumed command which can be entered optionally.

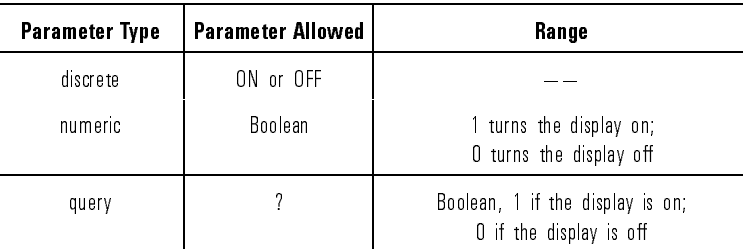

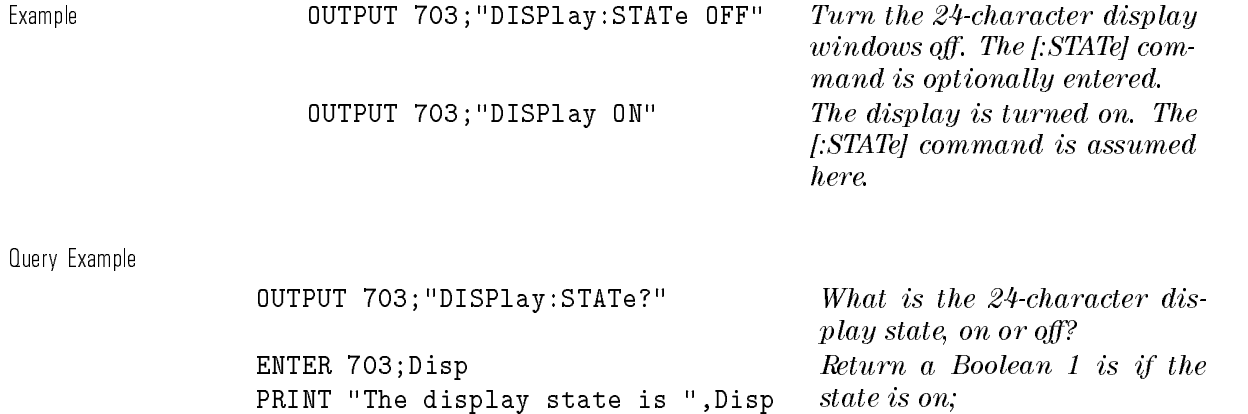

a 0 if the state is of.

Programming Reference DISPlay Subsystem

These subsystem commands can be used to toggle the HP 85645A tracking source's RF output between ac or dc. They can also be used for both instruments to control the RF output state. Table 8-9 lists the OUTPut subsystem commands in alphabetical order.

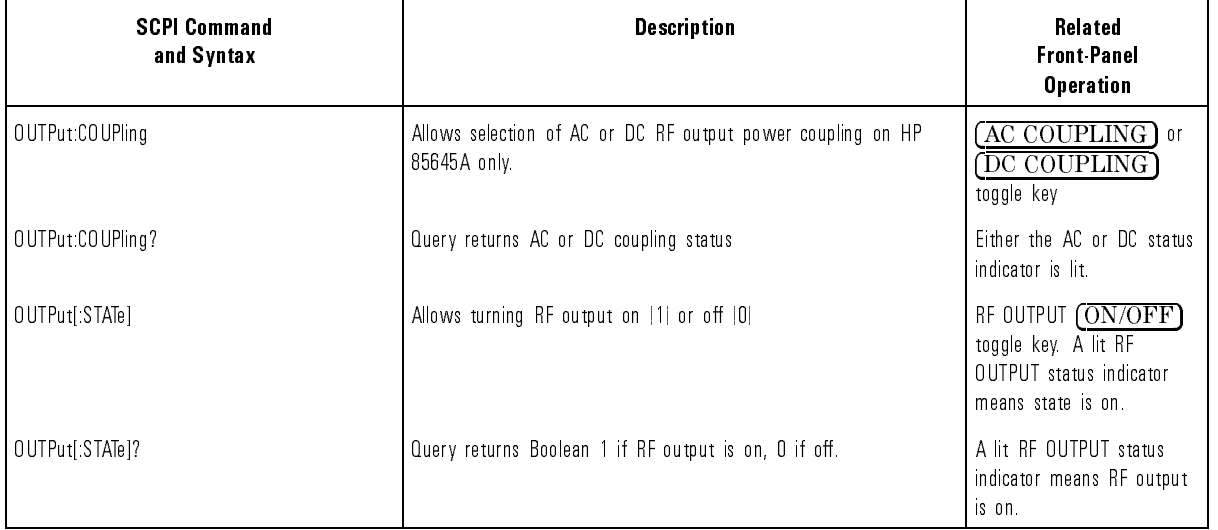

#### Table 8-9. OUTPut Subsystem Commands Descriptions

## :COUPling

Syntax OUTPut:COUPling AC | DC OUTPut:COUPling?

Description Use this command on the HP 85645A to select either ac or dc RF output coupling.

> When ac coupling is selected, the AC COUPLED status indicator lights and the dc-blocking capacitor is included in the RF output path.

When dc is selected, the DC COUPLED status indicator lights and the dc-blocking capacitor is bypassed in the RF output path.

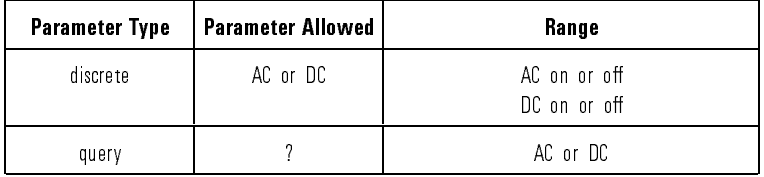

Example

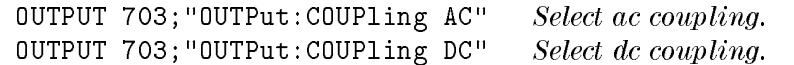

Query Example

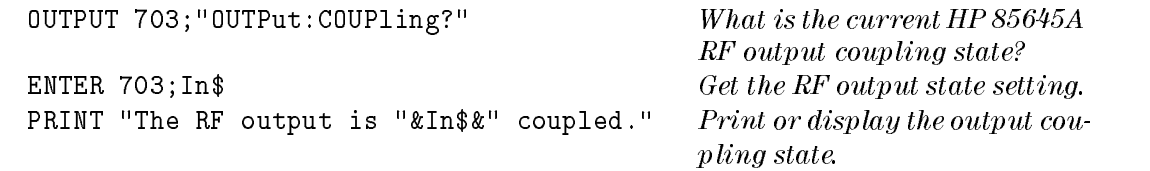
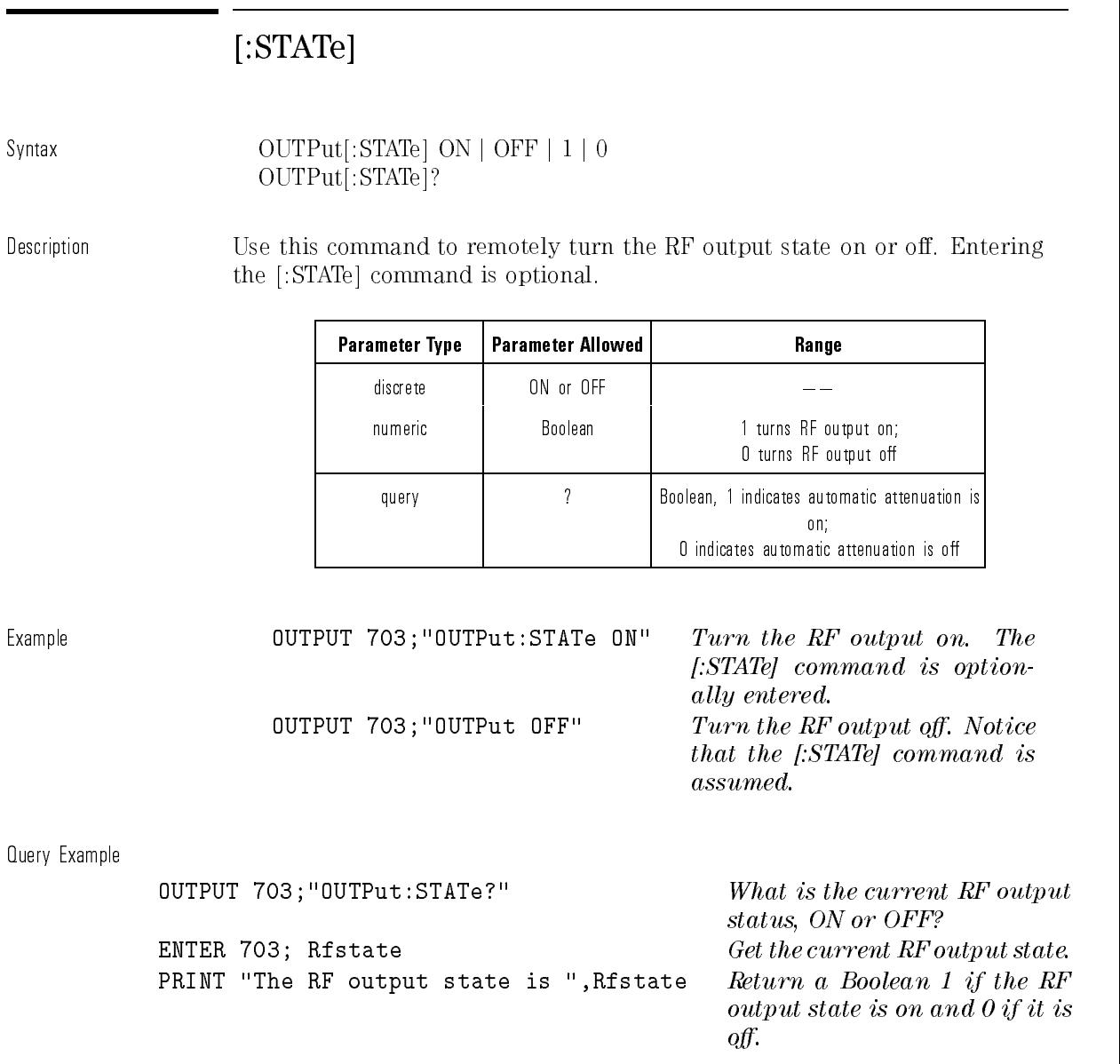

Programming Reference OUTPut Subsystem

Use the commands in this subsystem to control the tracking source's operating and measurement parameters. These parameters include commands for power level, attenuation, frequency settings, offset tracking, and slope. You can also verify the presence of a 10 MHz external reference, and verify or select the host instrument model number. Table 8-10 lists the SOURce subsystem commands in alphabetical order.

| <b>SCPI Command</b><br>and Syntax | <b>Description</b>                                                                 | <b>Related</b><br><b>Front Panel</b><br><b>Operation</b> |
|-----------------------------------|------------------------------------------------------------------------------------|----------------------------------------------------------|
| SOURce POWer ATTenuation          | Allows entry of tracking source's internal attenuation value                       | $(AU\overline{X})$ , AUX #1<br>ATTENUATION               |
| SOURce: POWer: ATTenuation?       | Query returns the tracking source's internal attenuation setting.                  | (AUX) AUX #1<br><b>ATTENUATION</b>                       |
| SOURce: POWer: AT Tenuation: AUTO | Allows toggling automatic attenuation mode on [1] or off [0]                       | $(A\overline{UX}]$ , AUX #0<br>ATTEN MODE                |
| SOURce: POWer: ATTenuation: AUTO? | Query returns Boolean 1 if automatic attenuator mode is on,<br>$0$ if off          | (AUX), AUX #0<br>ATTEN MODE                              |
| SOURce: POWer: ALC[: STATe]       | Allows entry of ALC state on [1] or off [0]                                        |                                                          |
| SOURce: POWer: ALC [ STATe]?      | Query returns Boolean 1 if ALC state is on, 0 if off                               |                                                          |
| SOURce: POWer: ALC: SOURce        | Allows selection of internal (INTernal) or external (DIODe) amplitude<br>leveling. | (CONFIG).<br>CNFG #0<br>AMPL LEVELNG                     |
| SOURce:POWer:ALC:SOURce?          | Query returns current amplitude leveling state (DIODE or INT)                      | (CONFIG) CNFG #0<br>AMPL LEVELNG                         |

Table 8-10. SOURce Subsystem Commands Descriptions

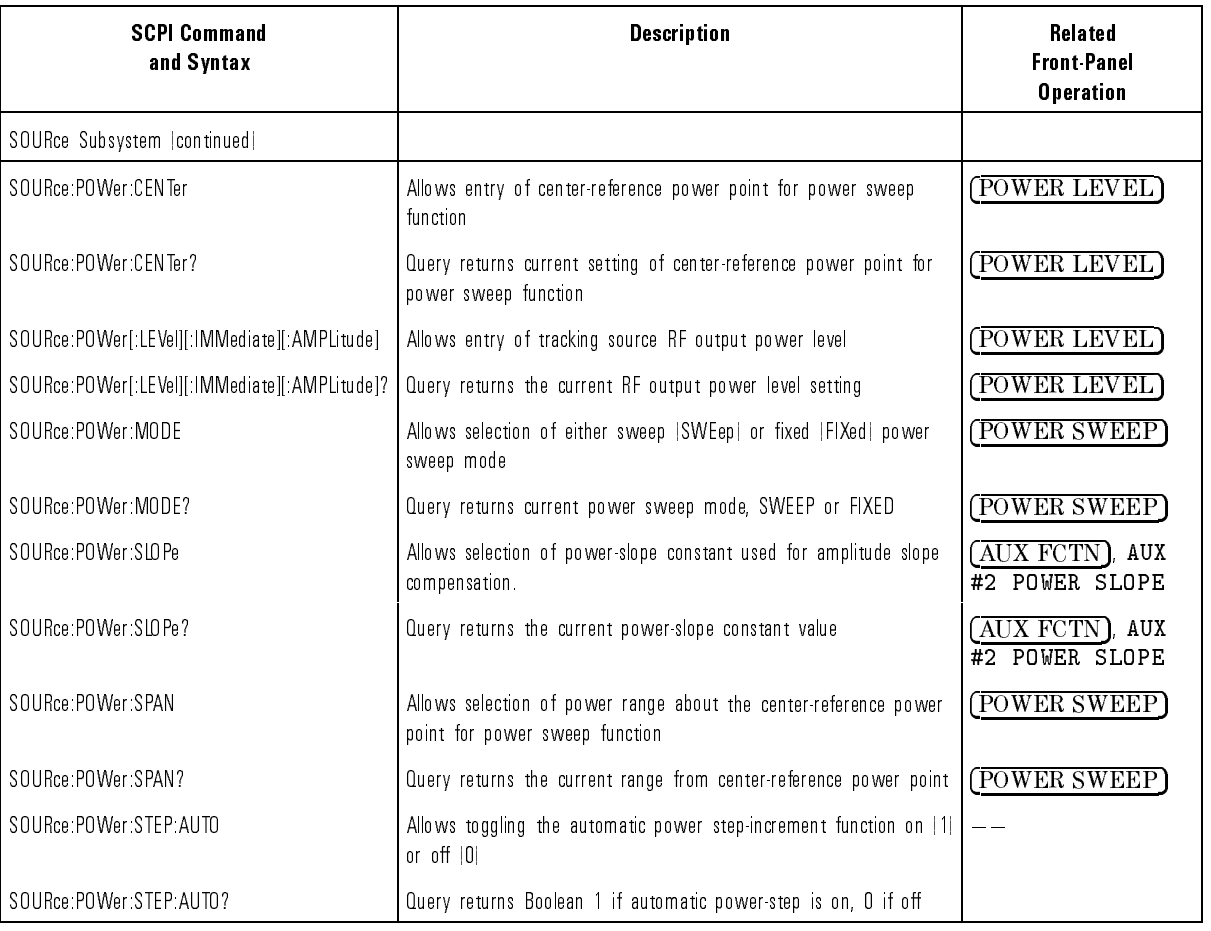

#### Table 8-10. SOURce Subsystem Commands Descriptions (continued)

| <b>SCPI Command</b><br>and Syntax  | <b>Description</b>                                                                                                    | <b>Related</b><br><b>Front Panel</b><br><b>Operation</b> |
|------------------------------------|----------------------------------------------------------------------------------------------------|----------------------------------------------------------|
| SOURce Subsystem   continued       |                                                                                                    |                                                          |
| SOURce: POWer: STEP[: INCRement]   | Allows selection of power step increment to use with UP or DOWN (POWER STEP)<br>command                                                                          |                                                          |
| SOURce:POWer:STEP[:INCRement]?     | Query returns the current power step increment for power step<br>function                                                                                        | POWER STEP                                               |
| SOURce:FREQuency[CW   :FIXed]      | Allows selection of a CW, or fixed, RF output signal frequency value $ \widetilde{\mathrm{CW}} $<br>CW and FIXed are identical commands) and entry of a CW value |                                                          |
| SOURce:FREQuency[:CW   :FIXed]?    | Returns the current CW frequency of tracking source RF output<br>signal                                                                                          |                                                          |
| SOURce:FREQuency:STEP[:INCRement]  | Allows selection of a frequency step increment for UP or DOWN<br>command                                                                                         | <b>FREQ STEP</b>                                         |
| SOURce:FREQuency:STEP[:INCRement]? | Query returns the current frequency step increment to function with (FREQ STEP)<br>UP or DOWN command                                                            |                                                          |
| SOURce:FREQuency:STEP:AUTO         | Allows toggling automatic frequency step increment on  1  or off  0                                                                                              |                                                          |
| SOURce:FREQuency:STEP:AUTO?        | Query returns Boolean 1 if automatic frequency step is on, 0 if off                                                                                              |                                                          |
| SOURce:FREQuency:MODE              | Allows selection of either CW   CW  or swept   SWEep  frequency<br>mode                                                                                          | $\widehat{\text{CW}}$ or $\widehat{\text{TRKG}}$         |
| SOURce:FREQuency:MODE?             | Query returns the current frequency mode selection                                                                                                    |                                                          |
| SOURce:FREQuency:OFFSet            | Allows selection of offset tracking mode and entry of an<br>offset-frequency value                                                                               | <b>OFFSET TRKG</b>                                       |
| SOURce:FREQuency:OFFSet?           | Query returns the current value of the offset tracking frequency                                                                                                 |                                                          |

Table 8-10. SOURce Subsystem Commands Descriptions (continued)

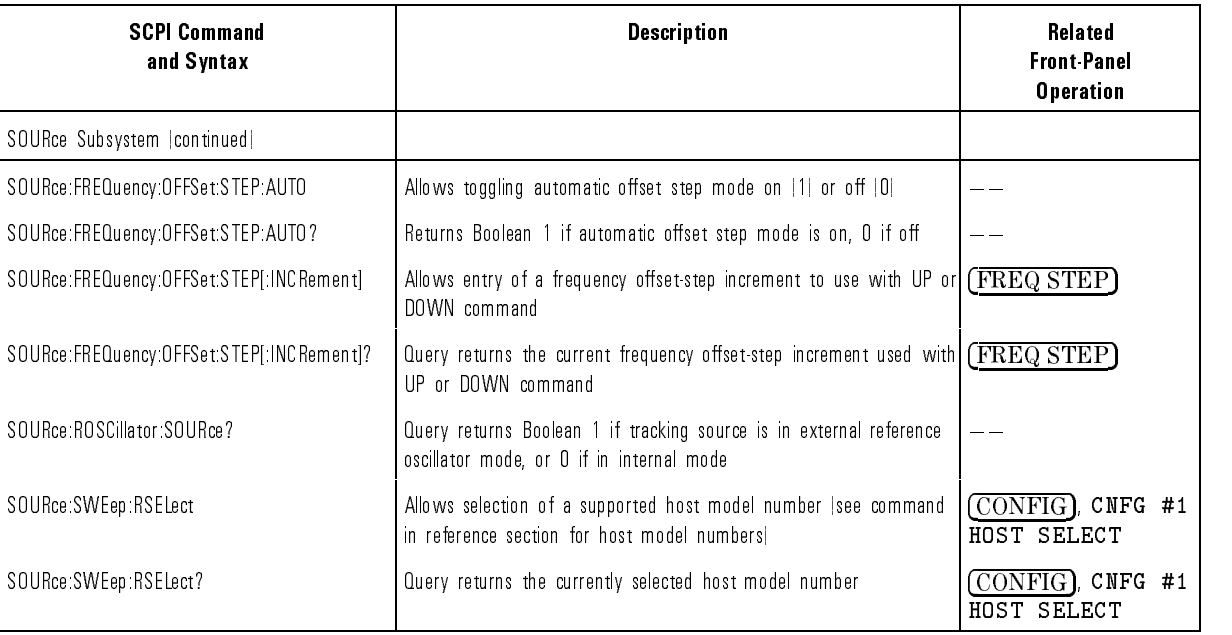

#### Table 8-10. SOURce Subsystem Commands Descriptions (continued)

## :POWer:ALC:SOURce

#### Syntax SOURce:POWer:ALC:SOURce INTernal | DIODe SOURce:POWer:ALC:SOURce?

Description Use this command to select or query the amplitude-leveling mode. You can select either external (diode) or internal amplitude leveling mode.

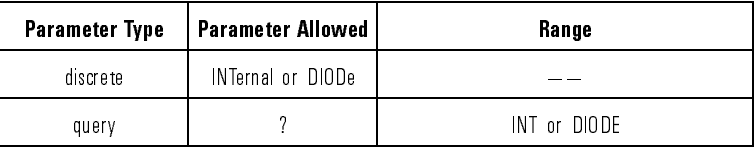

Example

OUTPUT 703;"SOURce:POWer:ALC:SOURce INTernal" Set the tracking source's am-

plitude leveling mode to internal.

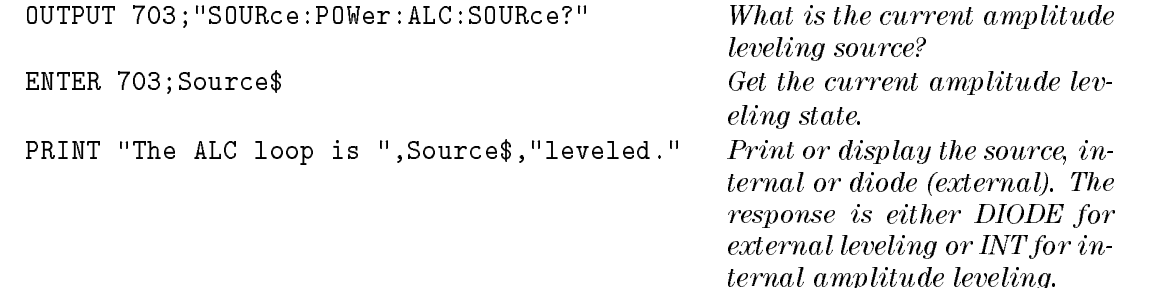

## :POWer:ATTenuation:AUTO

Syntax SOURce: POWer: ATTenuation: AUTO ON | OFF | 1 | 0 SOURce:POWer:ATTenuation:AUTO?

Description Use this command to set the tracking source's internal output attenuator to automatic or manual operation.

> Programming <sup>a</sup> specic output attenuation level turns the automatic attenuation function off, regardless of the :ATTenuation:AUTO command setting.

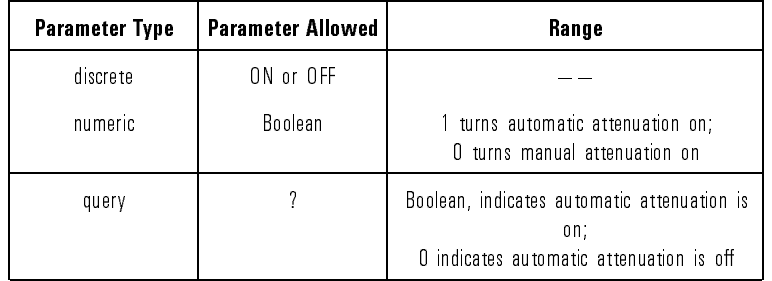

Example

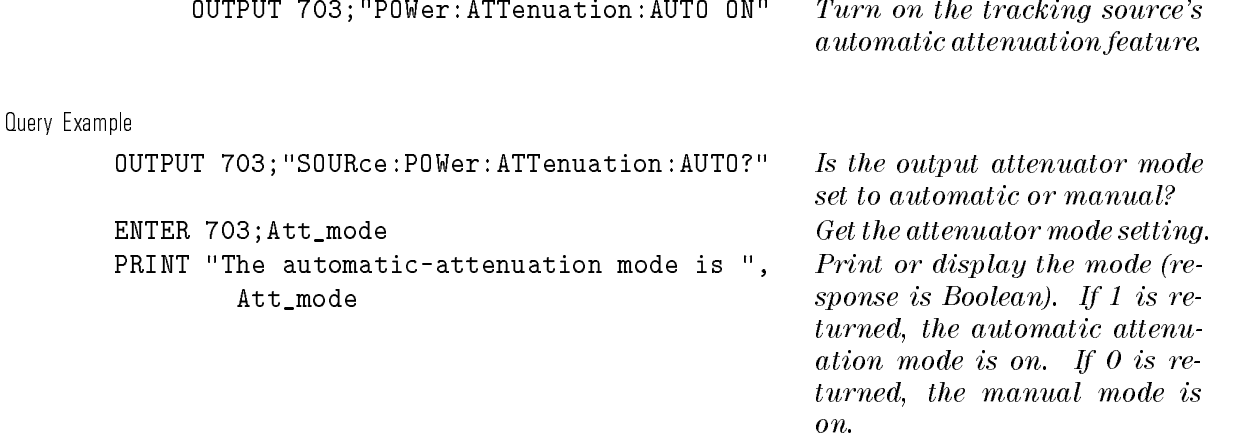

### :POWer: ATTenuation

Syntax SOURce:POWer:ATTenuation <integer>[DB] UP | DOWN

Description Use this command to set the tracking source's internal attenuation level. The attenuation setting is coupled to the power level setting. Increasing internal attenuation by <sup>10</sup> dB causes the RF output signal power level to decrease by <sup>10</sup> dB.

> Programming <sup>a</sup> specic attenuation level turns the automatic attenuation off. As a result, the power level range is limited to the ALC range. The ALC range is dependent on frequency.

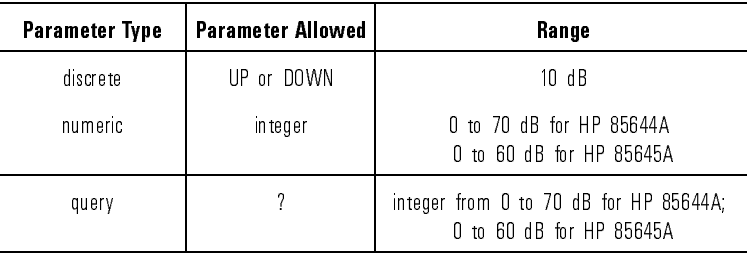

Example

OUTPUT 703;"SOURce:POWer:ATTenuation 20DB" Set the tracking source inter-

nal attenuation to 20 dB.

```
Query Example
```
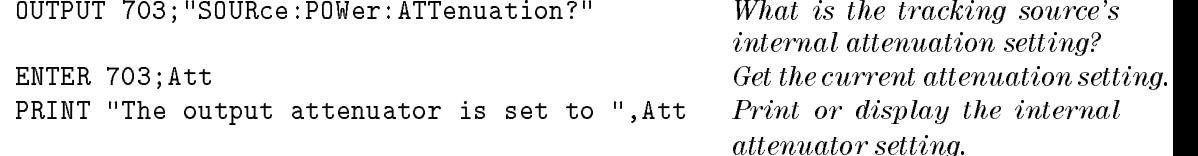

# :POWer:ALC[:STATe]

#### Syntax SOURce:POWer:ALC[:STATe] ON | OFF | 1 | 0 SOURce:POWer:ALC[:STATe]?

Description Use this command to activate or deactivate the tracking source's ALC-loop function. When the ALC loop is activated, the unleveled power condition is monitored by the tracking source. When ALC is set to off, unleveled power conditions can occur, regardless of the internal or external (diode) reference mode. This command is useful for diagnostic purposes. Notice that [:STATe] is an assumed command which can be entered optionally.

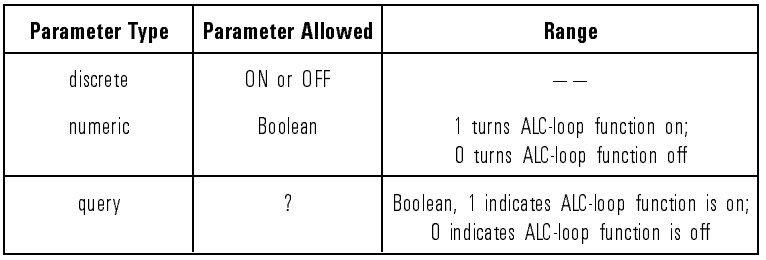

Example

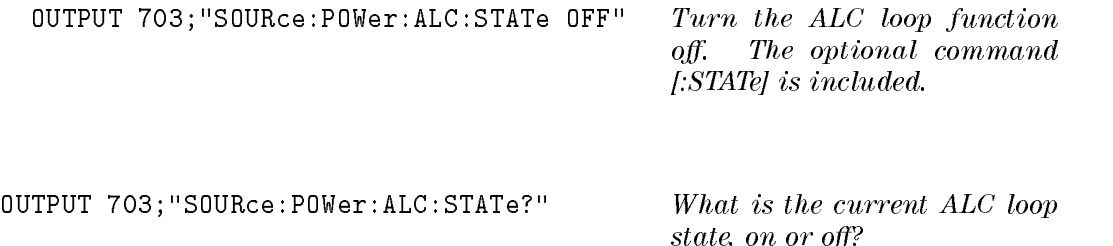

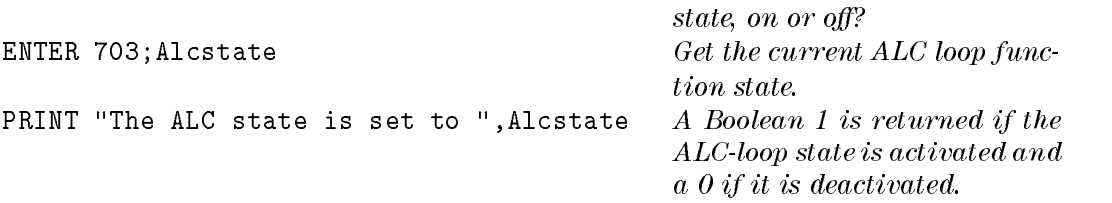

#### :POWer:CENTer

Syntax SOURce:POWer:CENTer <real number>[DBM] <sup>j</sup> UP <sup>j</sup> DOWN SOURce POWer CENTer?

Description Use this command to set a power-span center-reference point for use with the power sweep operation. From this reference point, the SOURce:POWer:SPAN setting has <sup>a</sup> center point of reference about which to pivot.

> Valid center-power values are directly affected by the power-level setting of the instrument. The power range of the HP  $85644A$  is 0 to  $-80$  dBm, and for the HP 85645A is 0 to  $-70$  dBm.

Refer to the SOURce:POWer:SPAN and SOURce:POWer:MODE commands which are also part of the SOURce subsystem.

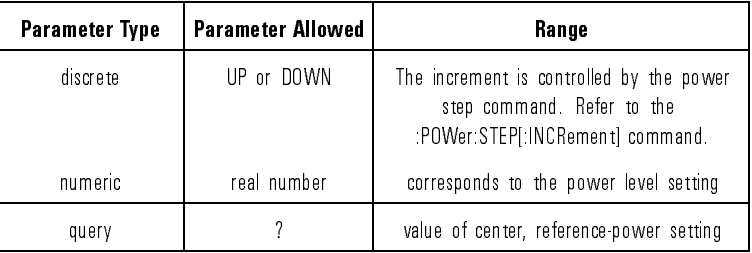

Example

OUTPUT 703; "SOURce: POWer: CENTer -20 DBM" Set the power-span center reference-

OUTPUT 703;"SOURce:POWer:CENTer UP" Increment the power-span cen-

point to  $-20$  dBm. ter reference point. The size of the step is controlled by the :POWer:STEP[:INCRement] setting.

Query Example

OUTPUT 703; "SOURce: POWer: CENTer?" What is the current power-span

center reference-point setting?

Programming Reference SOURce Subsystem

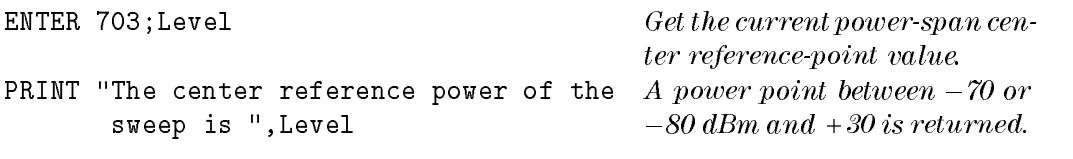

# :POWer[:LEVel][:IMMediate][:AMPLitude]

#### Syntax SOURce:POWer[:LEVel][:IMMediate][:AMPLitude] <real number>[DBM] <sup>j</sup> UP <sup>j</sup> DOWN SOURce:POWer[:LEVel][:IMMediate][:AMPLitude]?

Description Use this command to set the tracking source's RF output power level. The output power range is different for the two tracking source models. Refer to the parameter table below.

> The actual output power is limited by hardware capability. Although leveled output power is specied to be <sup>0</sup> dBm, the actual leveled output power above <sup>0</sup> dBm is not quantied by the instrument during operation.

> If you request <sup>a</sup> power value that exceeds the range of the ALC output power compensation circuitry, the UNLVLD status indicator lights. Recall that the bracketed ([ ]) mnemonics are assumed commands and can be entered optionally.

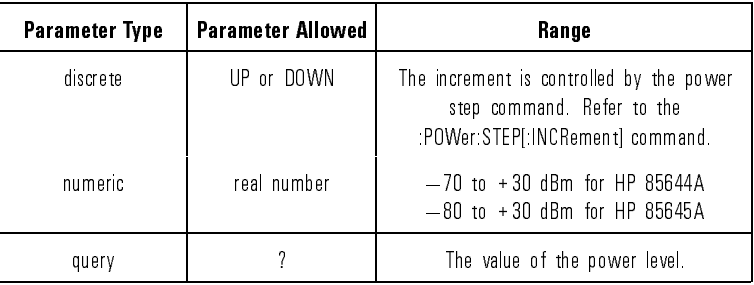

Example

OUTPUT 703;"SOURce:POWer:LEVel :IMMediate:AMPLitude 20 DBM" Set the power level to  $-20$  dBm. Recall that the bracketed, optional command mnemonics, are all included.

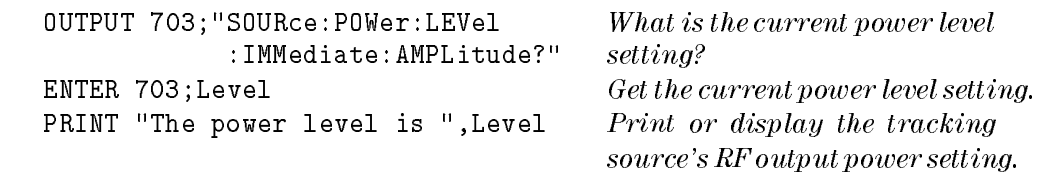

#### $:POWer:MODE$

# Syntax SOURce: POWer: MODE SWEep | FIXed

Example

Description Use this command to select or query the power sweep mode. If power span is set to 0 dB, the SWEep command does not activate power sweep. Selecting FIXed, however, does turn power sweep off and sets the power span to 0 dB.

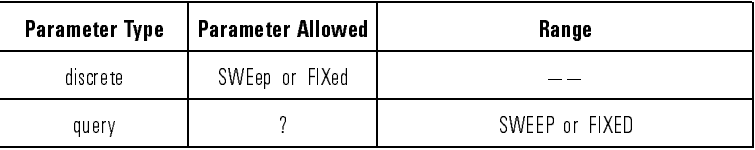

OUTPUT 703;"SOURce:POWer:MODE SWEep" Turn on the tracking source's power-sweep mode (useful only if SOURce:POWer:SPAN is not set to 0 dB). OUTPUT 703; "SOURce: POWer: MODE FIXed"  $Turn$  off power-sweep mode and set the span to 0 dB. Query Example OUTPUT 703: "SOURCe: POWer: MODE?" What is the current nower sweep

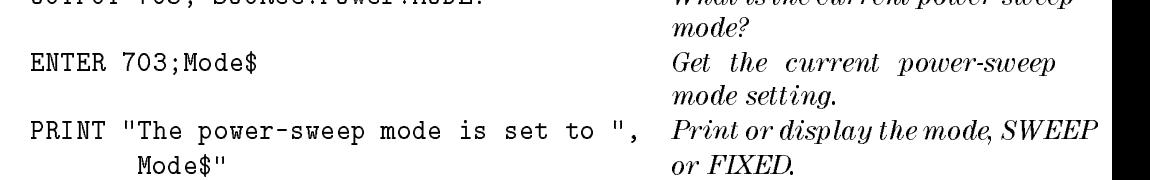

## :POWer:SLOPe

Syntax SOURce:POWer:SLOPe <real number>[DB/GHZ] | UP | DOWN SOURce:POWer:SLOPe?

Description Use this command to set the incremental value of change in power the tracking source is to use as it tracks the host instrument signal. This command allows you to adjust the tracking source output power for tracking accuracy.

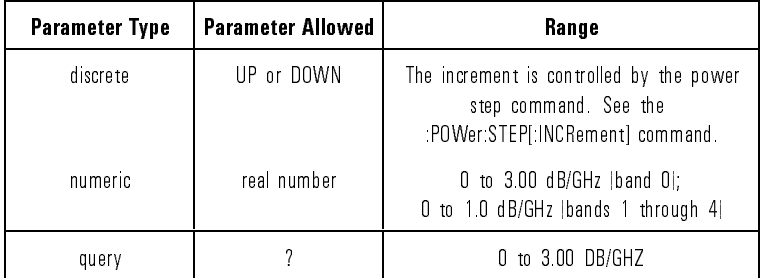

Example

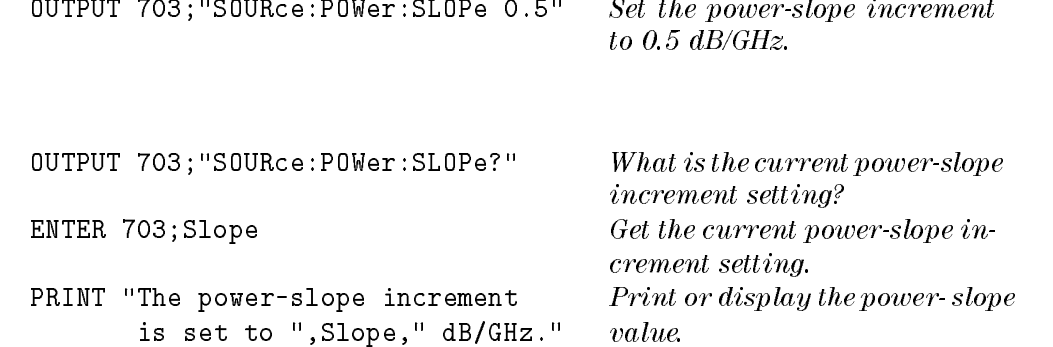

## :POWer:SPAN

# Syntax SOURce:POWer:SPAN <real number>[DB] | UP | DOWN

Description Use this command to set the tracking source's power-span width for power-sweep measurements. The actual power-sweep range is frequency dependent.

> For the low-band frequencies of the tracking source, the range is typically <sup>30</sup>  $dB$ , if the start power point is  $-10$  dBm. For the fourth-band frequencies, the range is 10 dB if the start power point is  $-10$  dB.

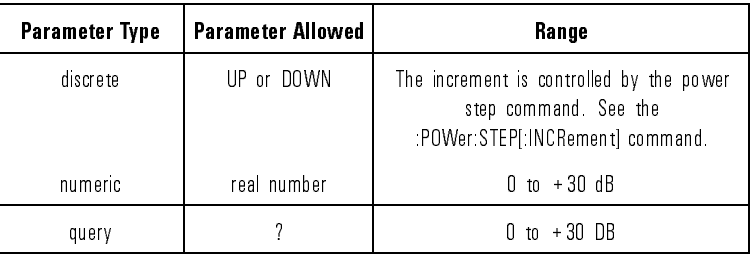

Example

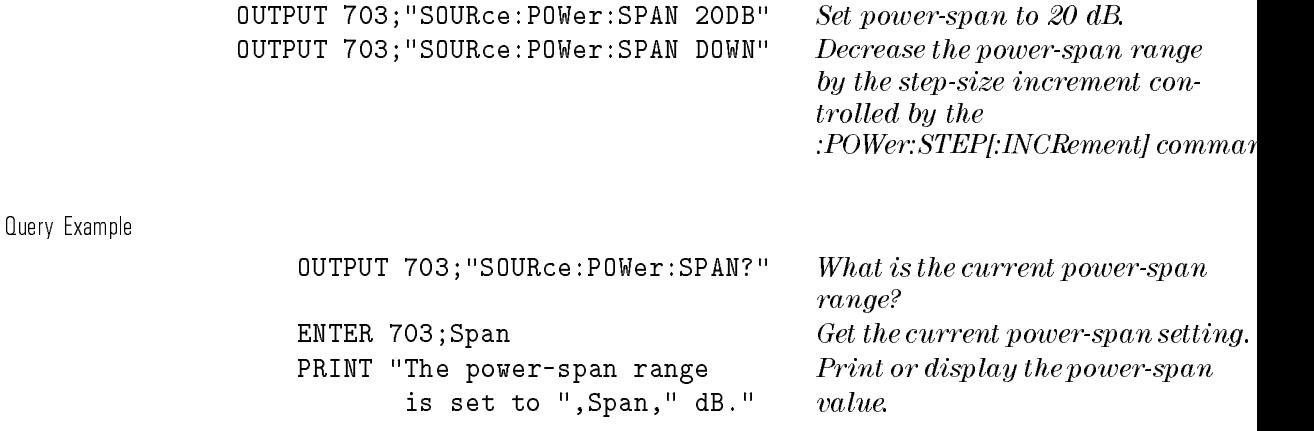

# $:POWer:STEP:AIITO$

# Syntax SOURce:POWer:STEP:AUTO ON | OFF | 1 | 0

#### Description Use this command to activate or deactivate automatic power-step mode. When automatic power-step is activated, the step-increment value defaults to <sup>1</sup> dB. When UP or DOWN parameters are used with the SOURce:POWer commands, the increment of change is <sup>1</sup> dB.

When automatic power-step is deactivated, the step-increment value equals the SOURce:POWer:STEP[:INCRement] command setting.

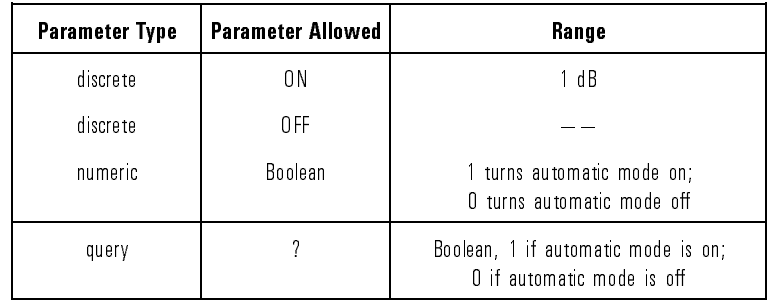

#### Example

Query Example

OUTPUT 703;"SOURce:POWer:STEP:AUTO ON" Activate automatic power-step. Step-increments default to <sup>1</sup> dB. OUTPUT 703;"SOURce:POWer:STEP:AUTO?" What is the current automatic power-step mode? ENTER 703; Auto Get the current power-step mode.

Print or display the step-mode setting. Return is Boolean 1 if automatic-mode is on or 0 if  $a$ utomatic-mode is off.

PRINT "Is step-mode set to automatic?",Auto

## :POWer:STEP[:INCRement]

Syntax SOURCe:POWer:STEP[:INCRement] <real number>[DB] | UP | DOWN SOURce:POWer:STEP[:INCRement]?

Description Use this command to select a power-step increment value. This increment controls the size of change that occurs when automatic power-step is off, and UP or DOWN is used in SOURce:POWer commands.

> When the automatic power-step mode is activated, the power-step increment defaults to <sup>1</sup> dB. When automatic-mode is deactivated, the power step size becomes the value entered via this command. To deactivate automatic power-step mode, enter this command along with a desired numeric value for the step increment.

Notice that [:INCRement] is an assumed command which can be entered optionally.

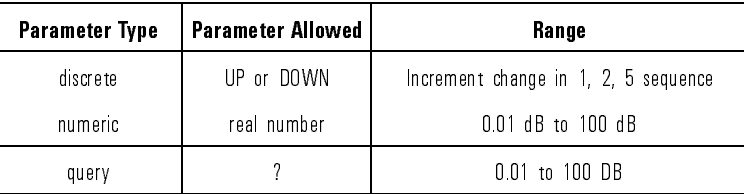

Example

OUTPUT 703;"SOURce:POWer:STEP :INCRement 1.25 DB"

OUTPUT 703;"SOURce:POWer:STEP :INCRement UP"

Set power-step size to 1.25 dB increments. Entering the [:IN-CRement] command is optional. Step the power level up 1.25 dB from its current setting.

Query Example

OUTPUT 703;"SOURce:POWer:STEP :INCRement?"

What is the current power-step increment setting?

Programming Reference SOURce Subsystem

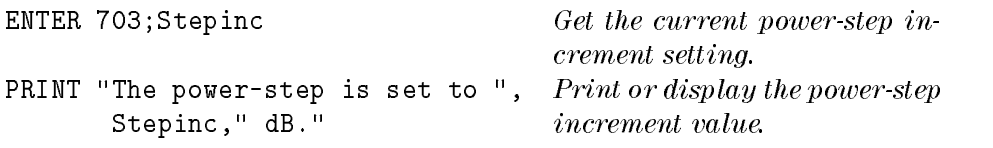

# :FREQuency [:CW <sup>j</sup> :FIXed]

Syntax SOURce:FREQuency[:CW | :FIXed] <real number><frequency unit> <sup>j</sup> UP <sup>j</sup> DOWN SOURce:FREQuency[:CW <sup>j</sup> :FIXed]?

Description Use this command to turn the tracking source into <sup>a</sup> CW signal source. For this mode, enter a continuous wave or fixed frequency value that is used while CW or fixed mode is active. The :CW and :FIXed commands provide identical signal conditions and are optionally entered in the command line. Enter whichever command you prefer, or enter neither command, the effect is the same.

> If you activate the CW or fixed signal mode with the SOURce:FREQuency:MODE CW command, the frequency value is unknown. Use the command SOURce:FREQuency[:CW <sup>j</sup> :FIXed] <frequency value> to activate CW or fixed frequency mode at a known frequency setting.

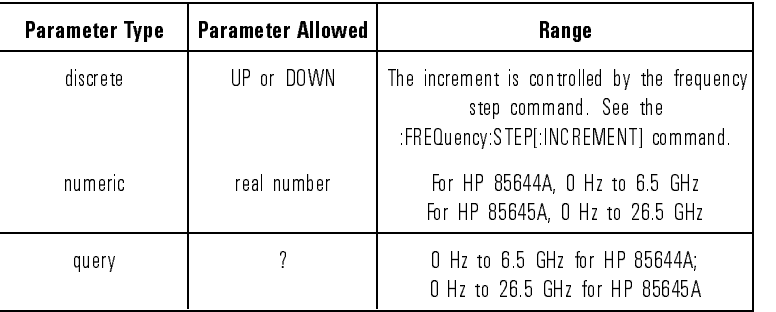

Example

OUTPUT 703;"SOURce:FREQuency:CW 5.25124 GHZ" Set and activate the tracking

source continuous wave signal at 5.25124 GHZ. Notice that the [:CW] command is optionally entered. The :FIXed command would deliver the same signal

#### Programming Reference SOURce Subsystem

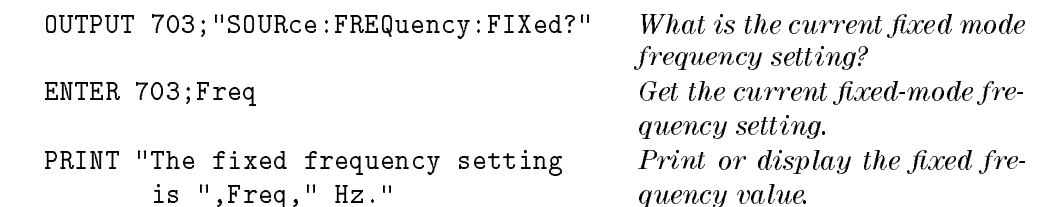

#### :FREQuency:STEP:AUTO

#### Syntax SOURce:FREQuency:STEP:AUTO ON | OFF | 0 | 1 SOURce:FREQuency:STEP:AUTO?

Description Use this command to activate or deactivate automatic frequency-step mode. When automatic frequency-step is activated, the step-increment value defaults to <sup>50</sup> MHz. When UP or DOWN parameters are used with the SOURce:FREQuency commands, the increment of change is <sup>50</sup> MHz.

> When automatic frequency-step is deactivated, the step-increment value equals the SOURce:FREQuency:STEP[:INCRement] command setting.

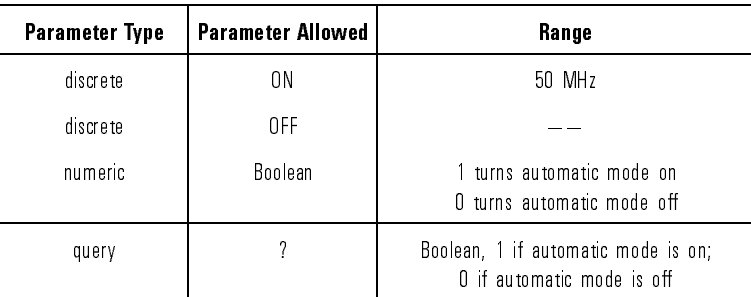

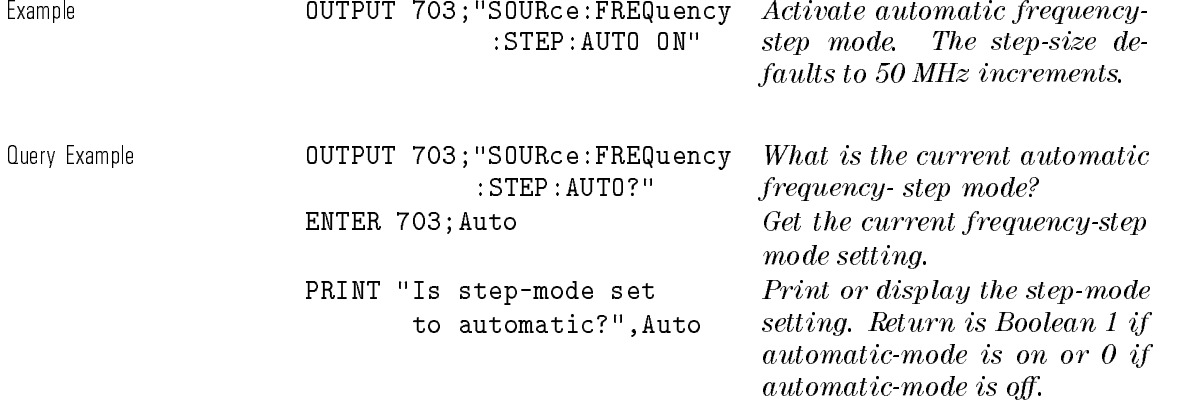

# :FREQuency:STEP[:INCRement]

#### Syntax  $SOLRce: FREQuery: STEP[:INCRement]$ <real number><frequency unit> <sup>j</sup> UP <sup>j</sup> DOWN SOURce:FREQuency:STEP[:INCRement]?

Description Use this command to select or query the frequency-step increment value. This frequency-step increment value controls the size of change that occurs when the UP and DOWN commands are used with the SOURce:FREQuency commands.

> When the automatic frequency-step mode is activated, the step size defaults to <sup>50</sup> MHz. When automatic-mode is deactivated, the frequency-step size becomes the value entered with the SOURce:FREQuency:STEP command. Entering <sup>a</sup> value with the SOURce:FREQuency:STEP command turns automatic mode off.

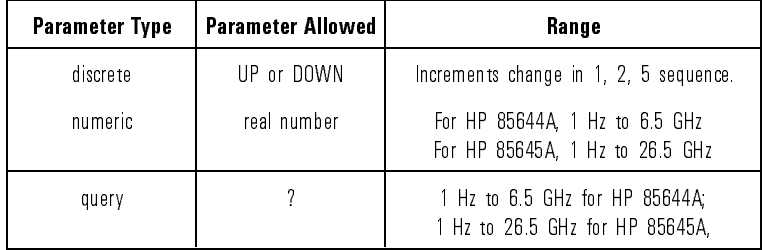

Example

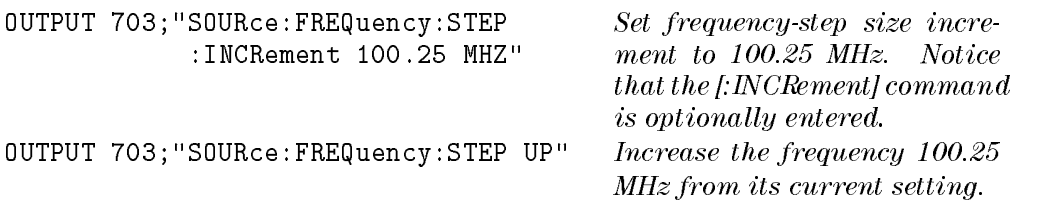

Programming Reference SOURce Subsystem

Query Example

OUTPUT 703;"SOURce:FREQuency:STEP :INCRement?"

PRINT "The frequency-step size is ",Step," Hz."

What is the current frequencystep increment setting? Notice that the [:INCRement] command is optionally entered. ENTER 703; Step Get the current frequency-step increment setting. Print or display the frequencystep increment value.

# :FREQuency:MODE

Syntax SOURce:FREQuency:MODE CW | SWEep SOURce:FREQuency:MODE?

Description Use this command to activate either the tracking source's swept- or CW-signal mode of operation. The major function of the tracking source is to track <sup>a</sup> host instrument at no offset to the host's input frequency.

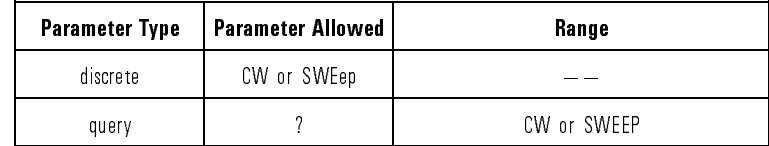

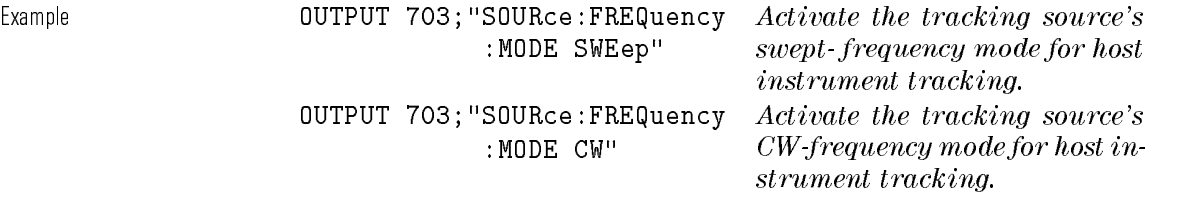

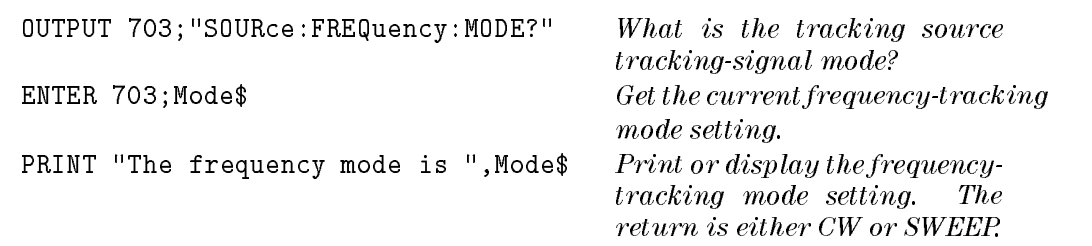

## :FREQuency:OFFSet

Syntax SOURce:FREQuency:OFFSet <real number><frequency unit> <sup>j</sup> UP <sup>j</sup> DOWN SOURce:FREQuency:OFFSet?

Description Use this command to select an offset frequency for offset tracking operations. Offset limits are dependent upon the host instrument hardware. You can, however, enter offset values within the tracking source range at anytime.

The preset condition is non-offset tracking.

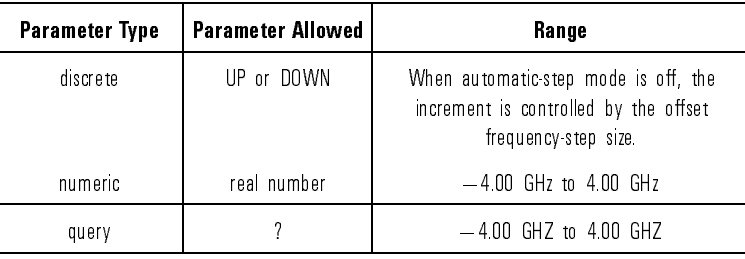

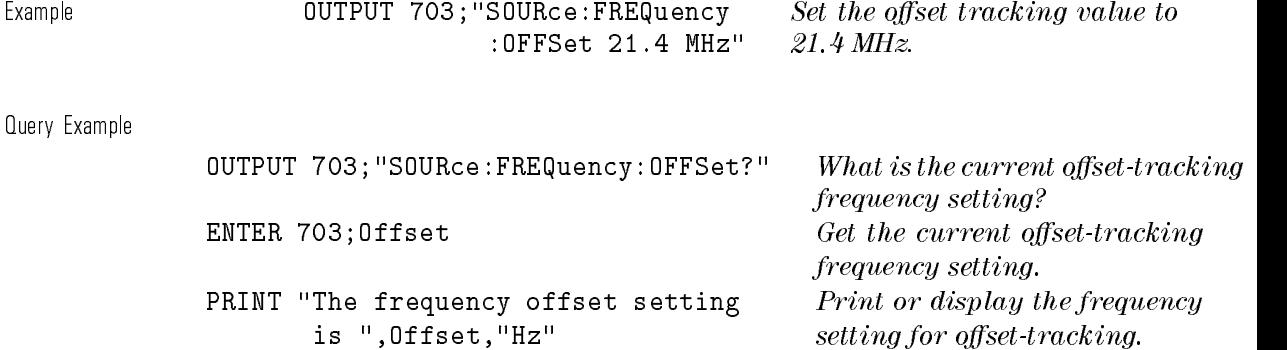

### :FREQuency:OFFSet:STEP:AUTO

Syntax SOURce:FREQuency:OFFSet:STEP:AUTO ON | OFF | 1 | 0 SOURce:FREQuency:OFFSet:STEP:AUTO?

Description Use this command to activate or deactivate automatic offset-tracking frequency-step mode. When the automatic mode is activated, the step-increment value defaults to <sup>10</sup> kHz. When the UP or DOWN commands are used with the SOURce:FREQuency:OFFSet commands, the increment of change is <sup>10</sup> kHz.

> When the automatic mode is deactivated, the step-increment value equals the SOURce:FREQuency:OFFSet:STEP[:INCRement] command setting.

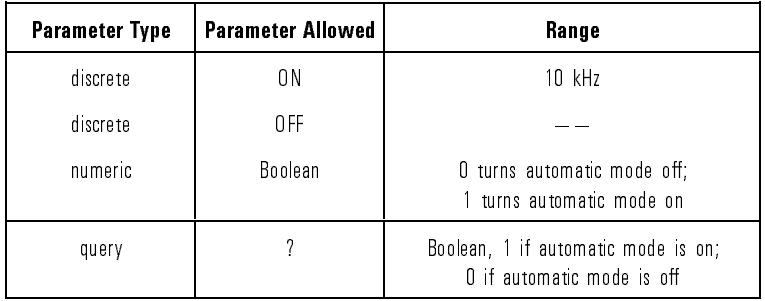

#### Example

OUTPUT 703; "SOURce:FREQuency:STEP:AUTO ON"  $Active\,active\,atomic\,offset\,tracking$ 

frequency-step mode.

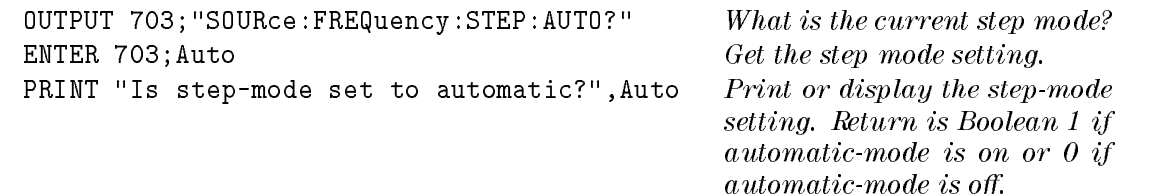

#### :FREQuency:OFFSet:STEP[:INCRement]

#### Syntax  $\text{SOLRec:} \text{FREQuery:OFFSet:} \text{STEP}[\text{:}INCRement]$  $\langle$ real number $\rangle$   $\langle$  frequency unit $\rangle$  | UP | DOWN SOURce:FREQuency:OFFSet:STEP[:INCRement]?

Description Use this command to select an offset tracking frequency-step increment. This increment controls the size of change that occurs when the UP or DOWN commands are used with the SOURce:FREQuency:OFFSet commands. When automatic step-mode is activated, the step size defaults to <sup>10</sup> kHz. In manual mode, the value entered with this command is in effect. Entering a value with the :FREQuency:OFFSet:STEP[:INCRement] command deactivates automatic frequency offset-step mode. Notice that the [:NCRement] mnemonic is an assumed command

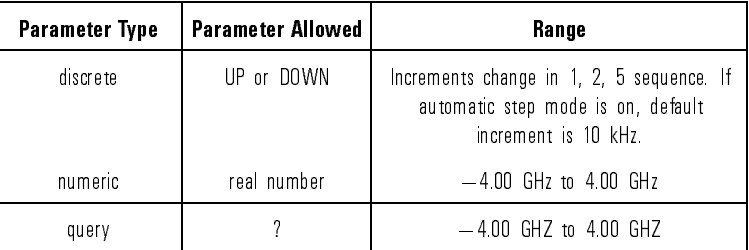

Example

OUTPUT 703;"SOURce:FREQuency:OFFSet :STEP:INCRement 21.4 MHz"

 $Set the offset tracking step-incremer$ value to  $21.4$  MHz. The :IN-CRement command is optionally entered.

Query Example

OUTPUT 703;"SOURce:FREQuency:OFFSet :STEP: INCRement?"

What is the current offset-tracking frequency step-increment setting? ENTER  $703;0$  fiset  $\qquad \qquad \text{Get the current offset-tracking}$ frequency step- increment setting.

Programming Reference SOURce Subsystem

PRINT "The tracking offset setting is ",Offset,"Hz"  $Print\ or\ display\ they\ the\ offset\ tracking$ frequency step-increment setting.

# :ROSCillator:SOURce?

Syntax SOURce: ROSCillator: SOURce?

Description Use this query command to determine the presence of <sup>a</sup> <sup>10</sup> MHz external reference. The external reference is attached to the rear-panel <sup>10</sup> MHz connector on the tracking source.

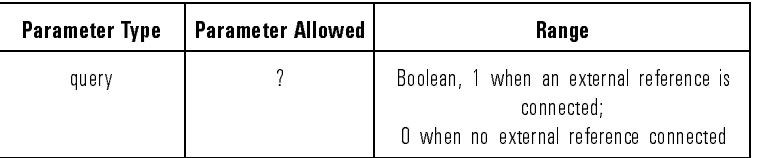

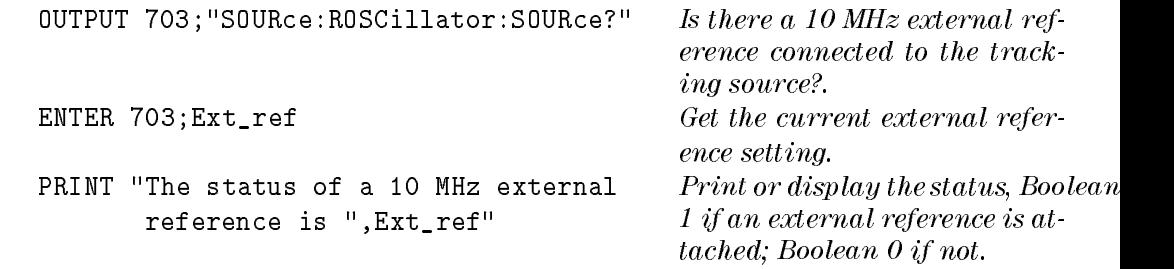

#### :SWEPt:RSELect

Syntax SOURce:SWEep:RSELect <host model number> SOURce:SWEep:RSELect?

Description Use this command to select the host-instrument model for the tracking source to track. Refer to Table 8-11 below for the list of valid host-instrument model numbers.

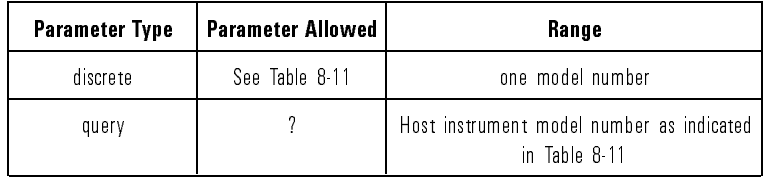

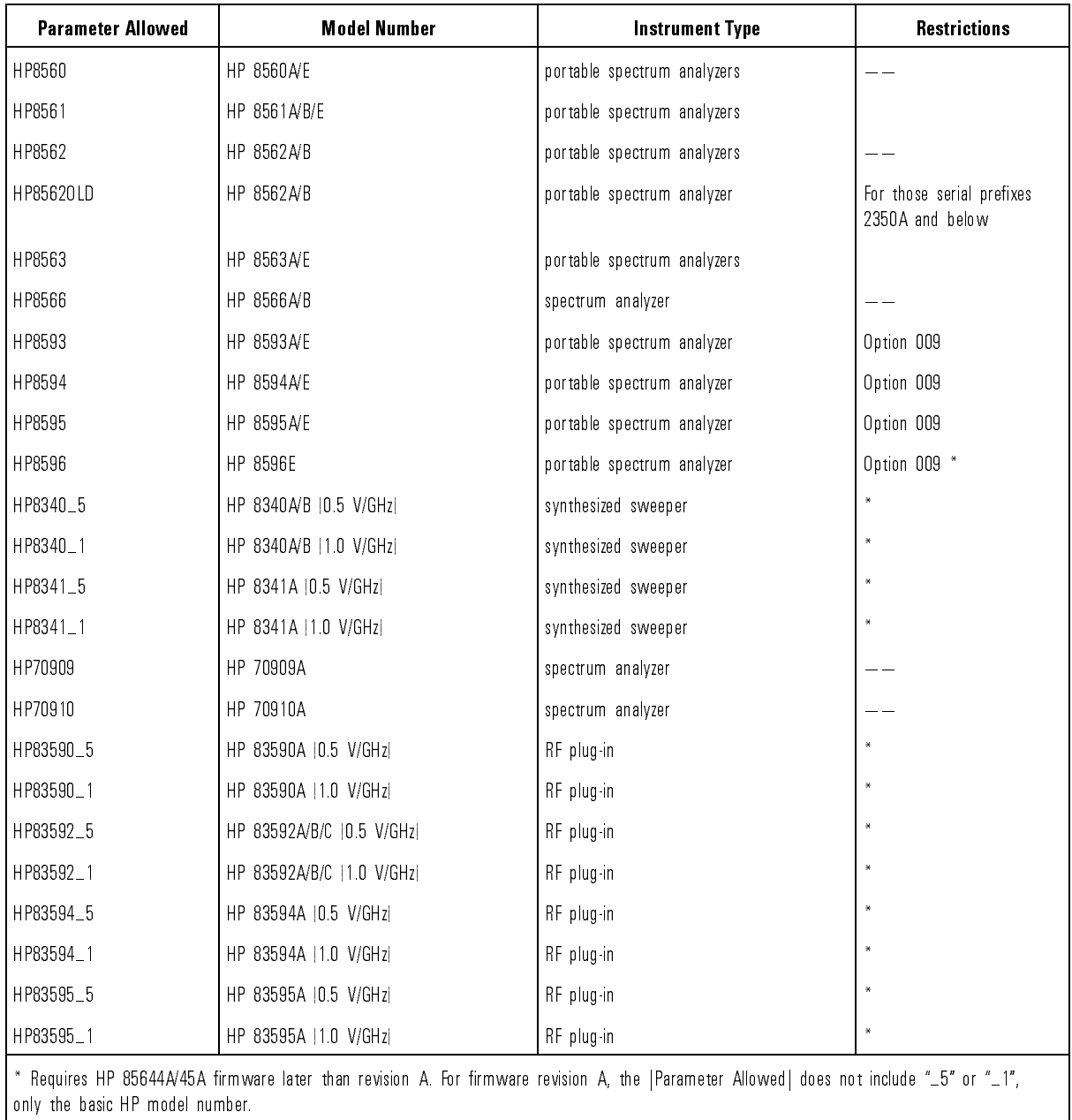

#### Table 8-11. Supported Host Instruments

Programming Reference SOURce Subsystem

Example

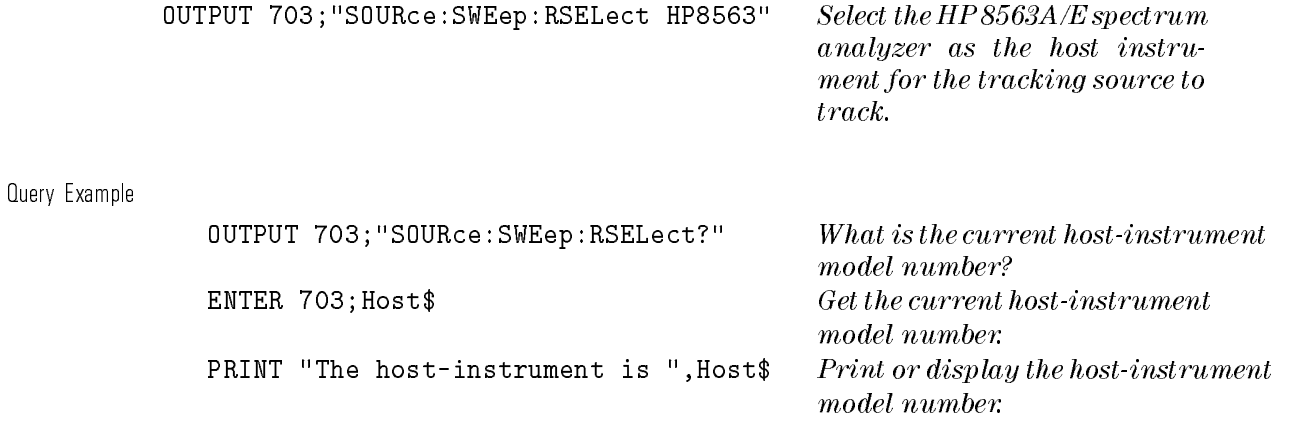

Use the commands in this subsystem to evaluate the status registers of the tracking source.

These commands access non-IEEE 488.2 status structures. The additional structures supported are identied in the following tables. Table 8-12 lists the STATus subsystem commands in alphabetical order.

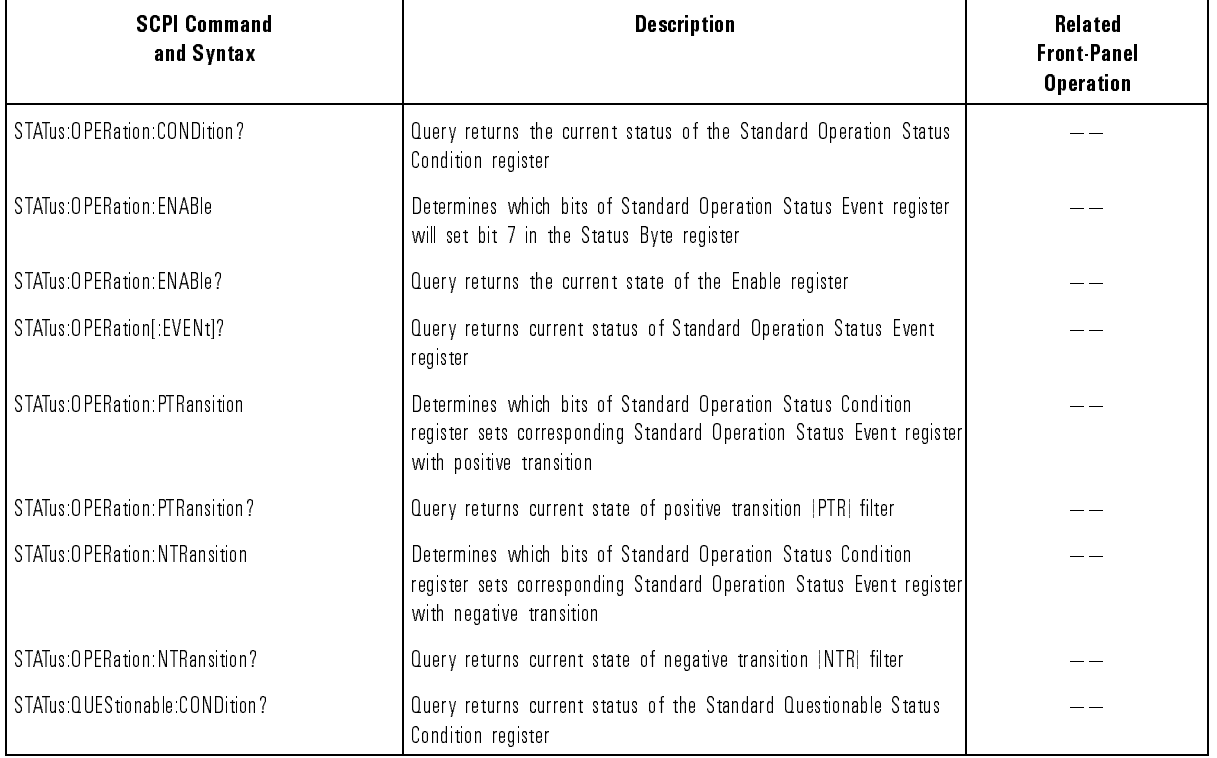

#### Table 8-12. STATus Subsystem Commands Descriptions

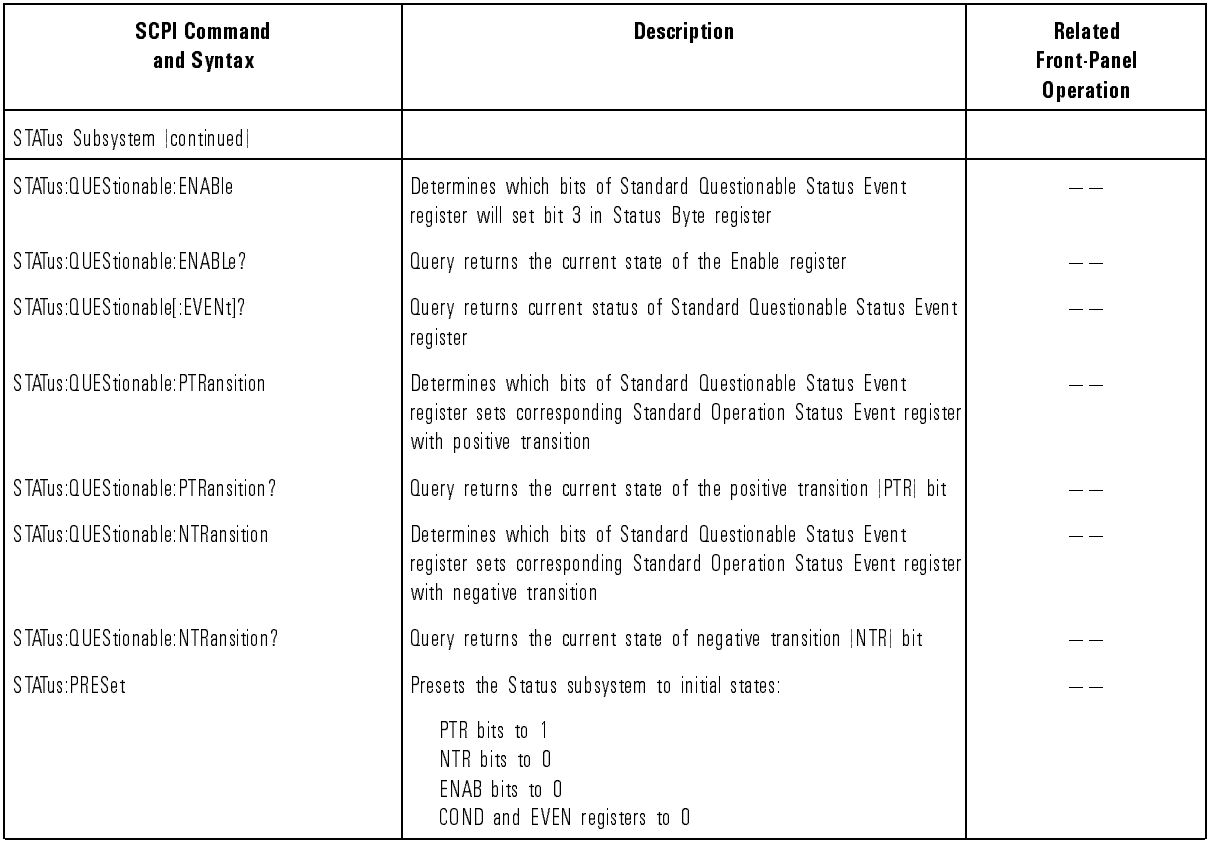

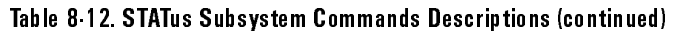
## STATus Subsystem Register States

The STATus subsystem standard operation status register bits and the standard questionable status register bits are set as indicated in Table 8-13 and Table 8-14.

| <b>Bit Number</b> | <b>Definition</b>                                                                              |
|-------------------|------------------------------------------------------------------------------------------------|
| 0                 | calibrating, set at the start of the calibration, cleared at the end of the calibration        |
|                   | unused, defined as settling bit                                                                |
| $\overline{2}$    | unused, defined as ranging bit                                                                 |
| 3                 | unused, defined as sweeping bit                                                                |
| 4                 | unused, defined as measuring bit                                                               |
| 5                 | unused, defined as waiting for trigger bit                                                     |
| 6                 | unused, defined as waiting for arm bit                                                         |
| 7                 | unused, defined as correcting bit                                                              |
| 8                 | unused, an instrument specific bit                                                             |
| 9                 | unused, an instrument specific bit                                                             |
| 10                | self-test in progress, set at the start of the self-test, cleared at the end of the self-test. |
| 11                | unused, an instrument specific bit                                                             |
| 12                | unused, an instrument specific bit                                                             |
| 13                | unused, a reserved bit                                                                         |
| 14                | unused, defined as user-defined program running bit                                            |
| 15                | zero                                                                                           |

Table 8-13. Standard Operation Status Register

#### Programming Reference STATus Subsystem

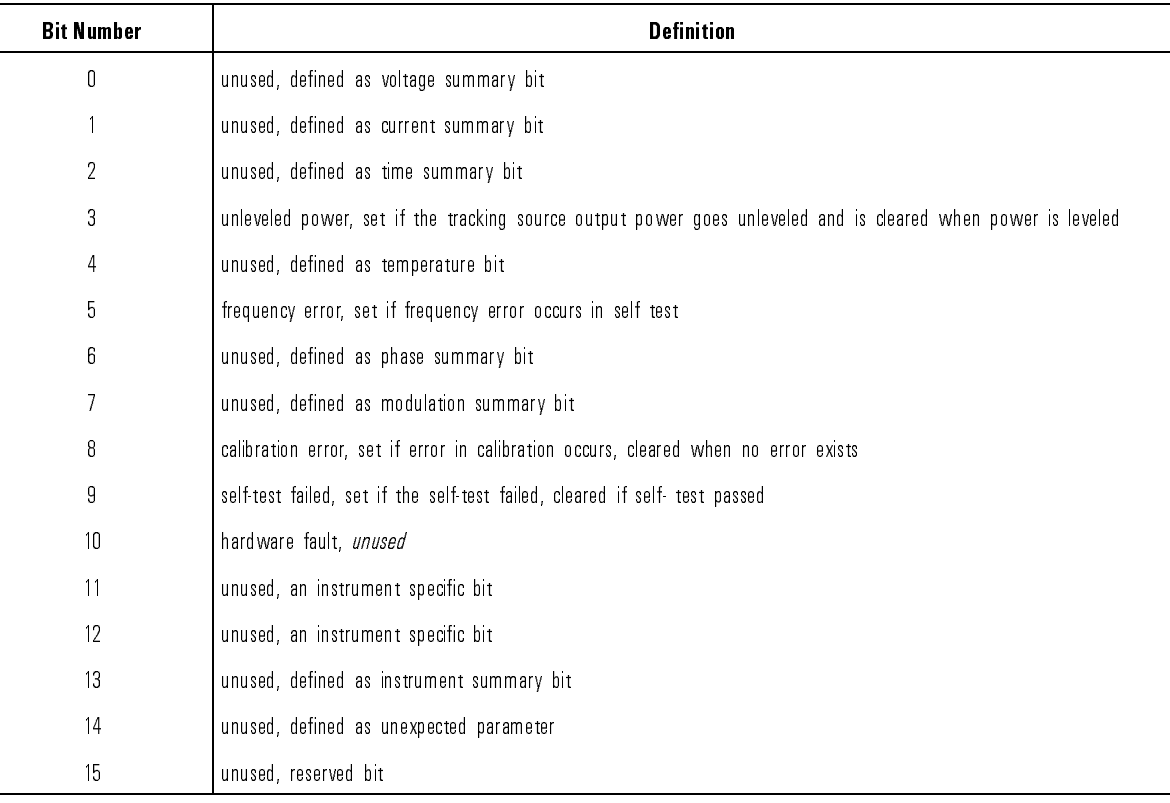

#### Table 8-14. Standard Questionable Status Register

## :OPERation:CONDition?

Syntax STATus:OPERation:CONDition?<terminator>

Description Use this query command to return the current status of the operation condition register.

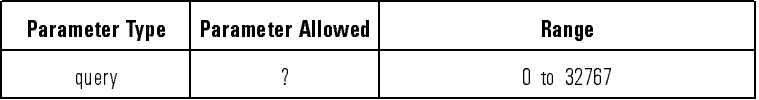

Query Example

OUTPUT 703;"STATus:OPERation:CONDition?" What is the current status of

the Standard Operation Status Condition register?

ENTER 703; Condition

## :OPERation:ENABle

Syntax STATus:OPERation:ENABle <mask><terminator> STATus:OPERation:ENABle?<terminator>

Description Use this command to set the bit in the standard operation status register that enables <sup>a</sup> summary bit to occur (to set bit 7) in the status byte register. The query returns the current state (or enable bit) of the enable register.

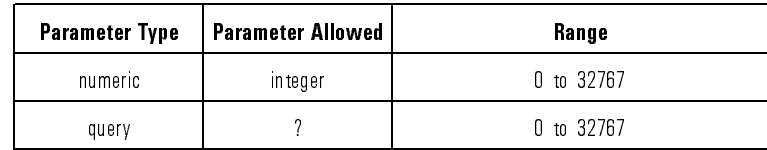

Example

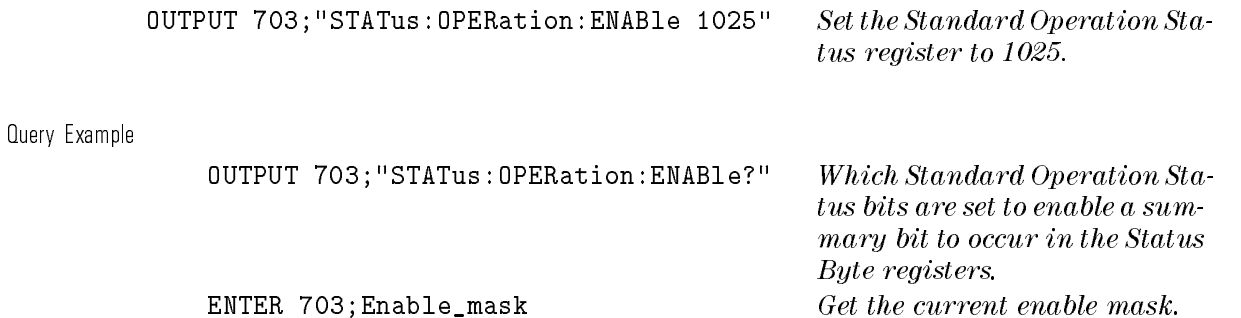

# :OPERation[:EVENt]?

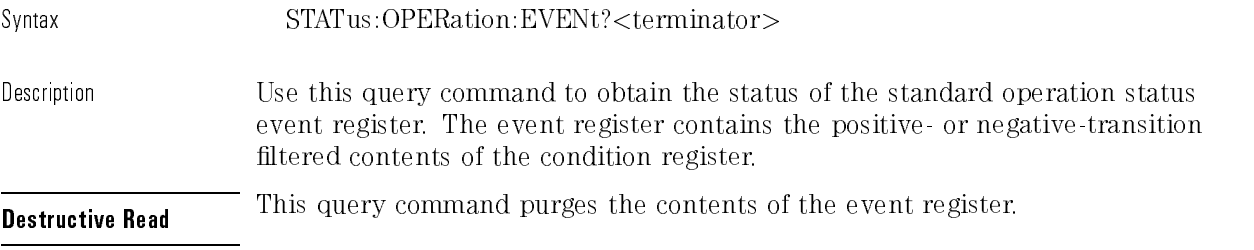

#### Query Example

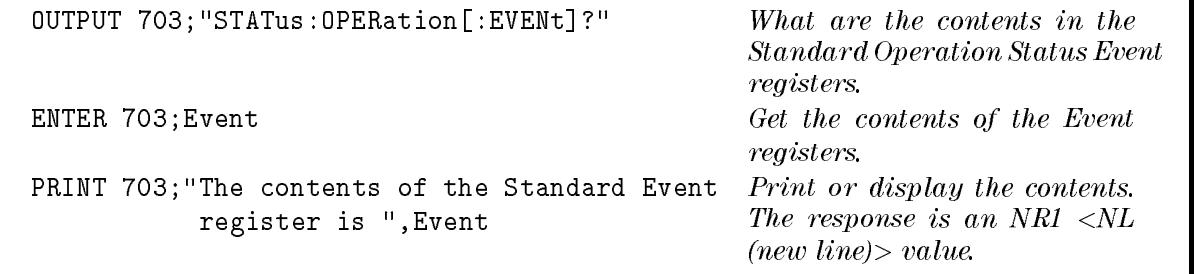

## :OPERation:NTRansition

Syntax STATus:OPERation:NTRansition <mask><terminator> STATus:OPERation:NTRansition?<terminator>

Description Use this command to control the NTR (negative-transition) filter bits. The transition filter bits determine which negative-going bits in the condition register will set corresponding bits in the event register. Transition filters are unaffected by \*CLS (clear status) or queries.

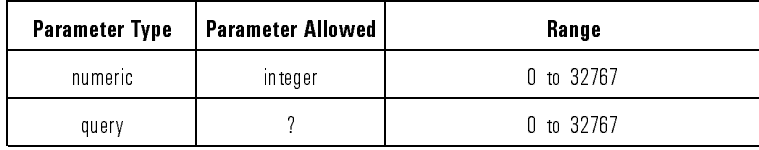

#### Programming Reference STATus Subsystem

Example

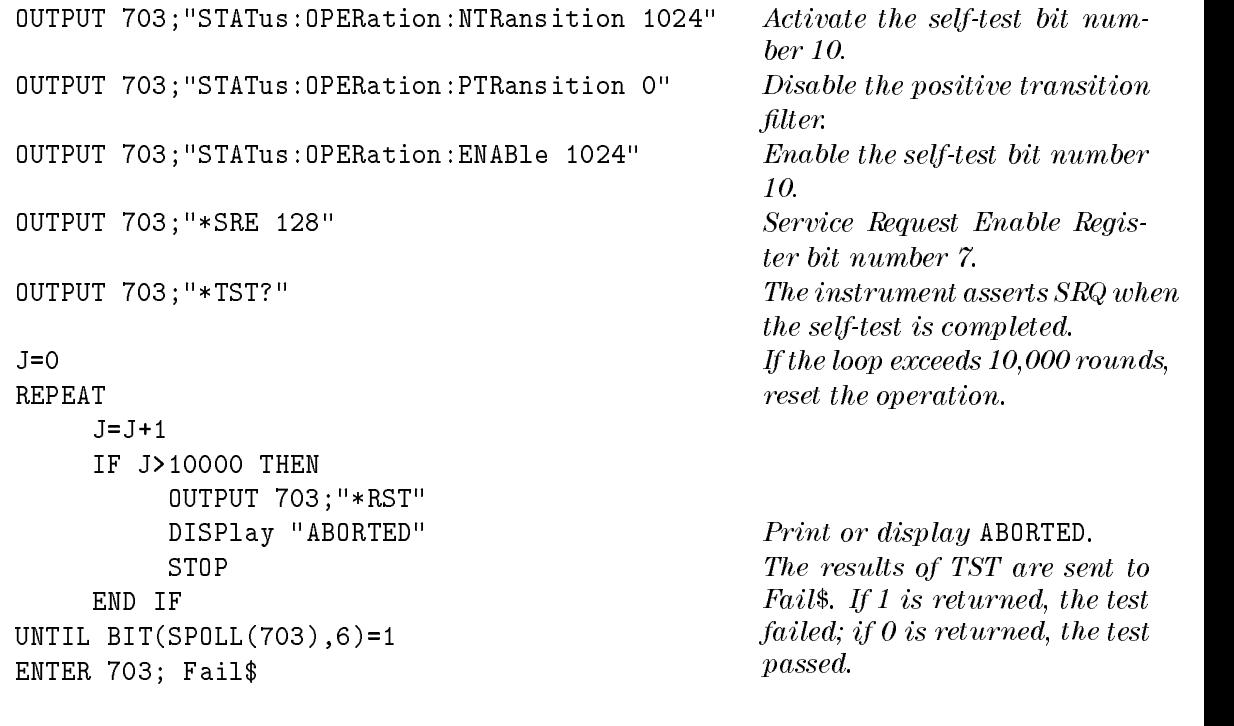

Query Example

OUTPUT 703; "STATus: OPERation: NTRansition?" What is the negative transition mask value?

ENTER 703; Negative\_mask

## :OPERation:PTRansition

Syntax STATus:OPERation:PTRansition <mask><terminator> STATus:OPERation:PTRansition?<terminator>

Description Use this command to control the PTR (positive-transition) filter bits. The transition lter bits determine which positive-going bits in the condition register will set corresponding bits in the event register. Transition filters are unaffected by \*CLS (clear status) or queries.

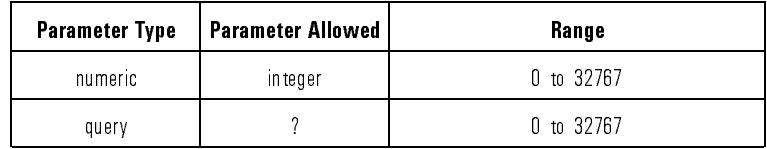

#### Example

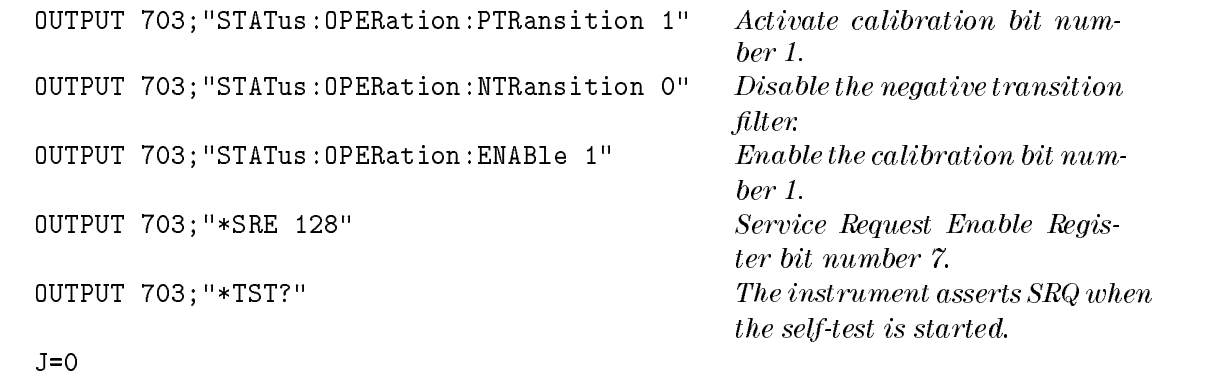

**REPEAT**  $J=J+1$ IF J>10000 THEN OUTPUT 703;"\*RST" STOP END IF UNTIL BIT(SPOLL(703),6)=1 ENTER 703; Fail\$

If the loop exceeds 10,000 rounds, reset the operation.

DISPlay "ABORTED" Print or display ABORTED. The results of TST are sent to Fail\$. If 1 is returned, the test failed; if 0 is returned, the test passed.

Query Example

OUTPUT 703;"STATus:OPERation:PTRansition?" What is the positive transition mask value?

ENTER 703; Positive\_mask

#### :PRESet

Syntax STATus:PRESet Description Use this command to preset the tracking source' status registers. Presetting the status registers sets all PTRansition filter bits to 1, all NTRansition filter bits to 0, all ENABle bits to 0, and all CONDition registers to 0. All used bits of the Questionable and Operation Status Registers (which includes the Condition, Event, Transition, and Enable registers) are set or cleared. However, bit number <sup>15</sup> (MSB) is not used, therefore, this bit is neither set nor cleared. As <sup>a</sup> result, the range is <sup>0</sup> to 32767, not <sup>0</sup> to 32768. Example **COUTPUT 703**; "STATus: PRESet" Preset the tracking source's status registers.

## :QUEStionable:CONDition?

Syntax STATus:QUEStionable:CONDition?<terminator>

Description Use this query command to return the current status of the questionable condition register.

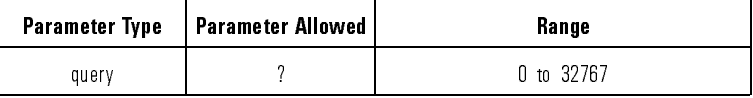

Query Example

OUTPUT 703;"STATus:QUEStionable:CONDition?" What is the current status of

the Standard Questionable Status Condition register?

ENTER 703; Condition

## :QUEStionable:ENABle

Syntax STATus: QUEStionable: ENABle <mask> <terminator> STATus:QUEStionable:ENABle?<terminator>

Description Use this command to set the bits in the standard questionable status register that enables <sup>a</sup> summary bit to occur (to set bit 3 in the status byte register). The query returns the current state of the enable register.

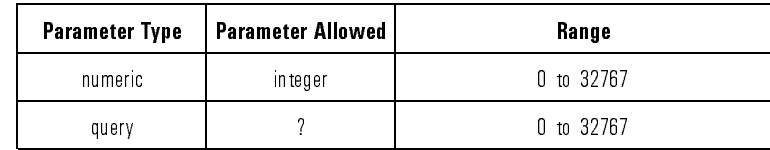

#### Example

OUTPUT 703;"STATus:QUEStionable:ENABle 8" Set the Standard Questionable Status register to bit 3. Query Example OUTPUT 703;"STATus:QUEStionable:ENABle?" Which Standard Questionable

Status bits are set to enable a summary bit to occur in the status byte registers. ENTER 703; Enable\_mask Get the current enable mask.

## :QUEStionable[:EVENt]?

Syntax STATus:QUEStionable[:EVENt]?<terminator>

Description Use this query command to obtain the status of the standard questionable status event register. The event register contains the positive- or negative-transition ltered contents of the condition register.

**Destructive Read** This query command purges the contents of the event register.

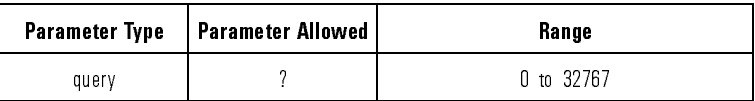

#### Query Example

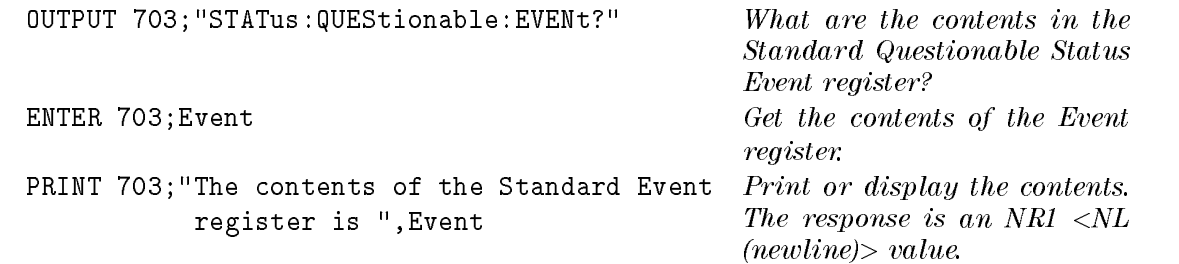

### :QUEStionable:NTRansition

Syntax STATus:QUEStionable:NTRansition <mask><terminator> STATus:QUEStionable:NTRansition?<terminator>

Description Use this command to control the NTR (negative-transition) filter bits. The transition lter bits determine which negative-going bits in the condition register will set corresponding bits in the event register. Transition filters are unaffected by  $^*$ CLS (clear status) or queries.

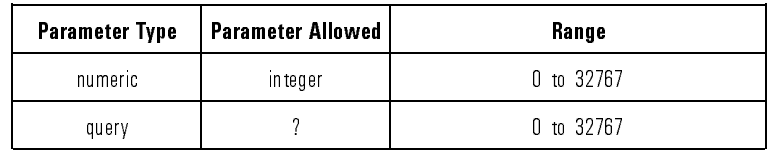

#### Example

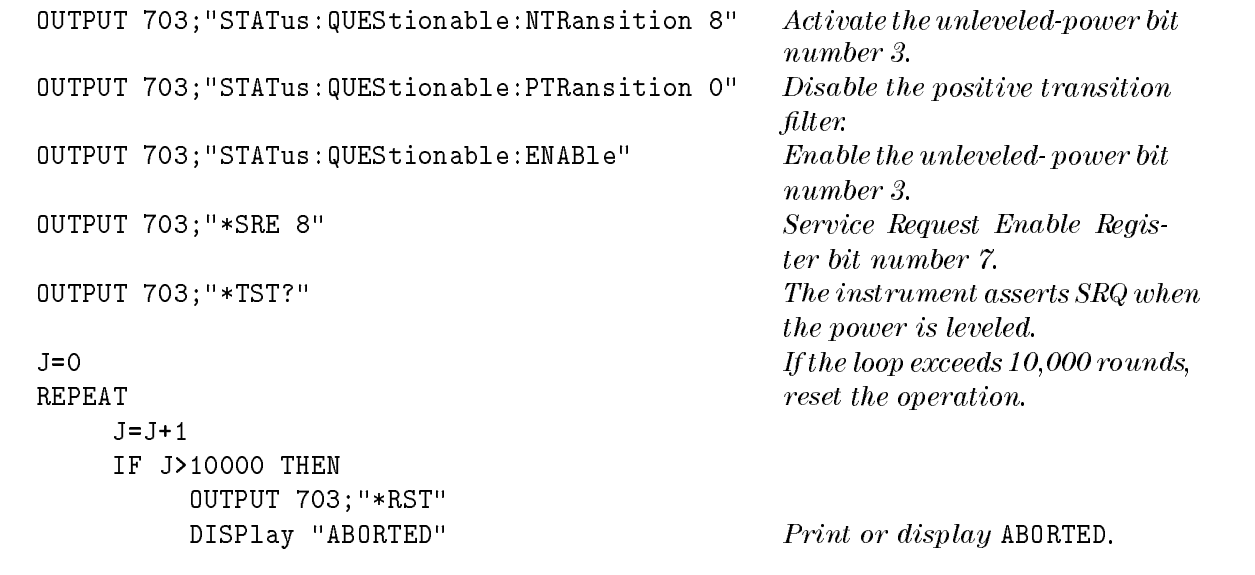

STOP END IF UNTIL BIT(SPOLL(703),6)=1 ENTER 703; Fail\$

Query Example

OUTPUT 703;"STATus:QUEStionable:NTRansition?" What is the negative transition

The results of TST are sent to Fail\$. If <sup>1</sup> is returned, the test failed; if <sup>0</sup> is returned, the test passed.

mask value?

ENTER 703; Negative\_mask

### :QUEStionable:PTRansition

Syntax STATus:QUEStionable:PTRansition <mask><terminator> STATus:QUEStionable:PTRansition?<terminator>

Description Use this command to control the PTR (positive-transition) filter bits. The transition lter bits determine which positive-going bits in the condition register will set corresponding bits in the event register. Transition filters are unaffected by  $^*$ CLS (clear status) or queries.

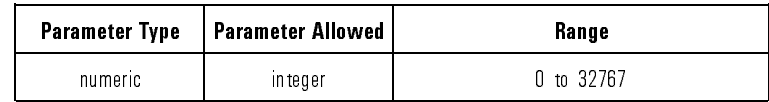

#### Example

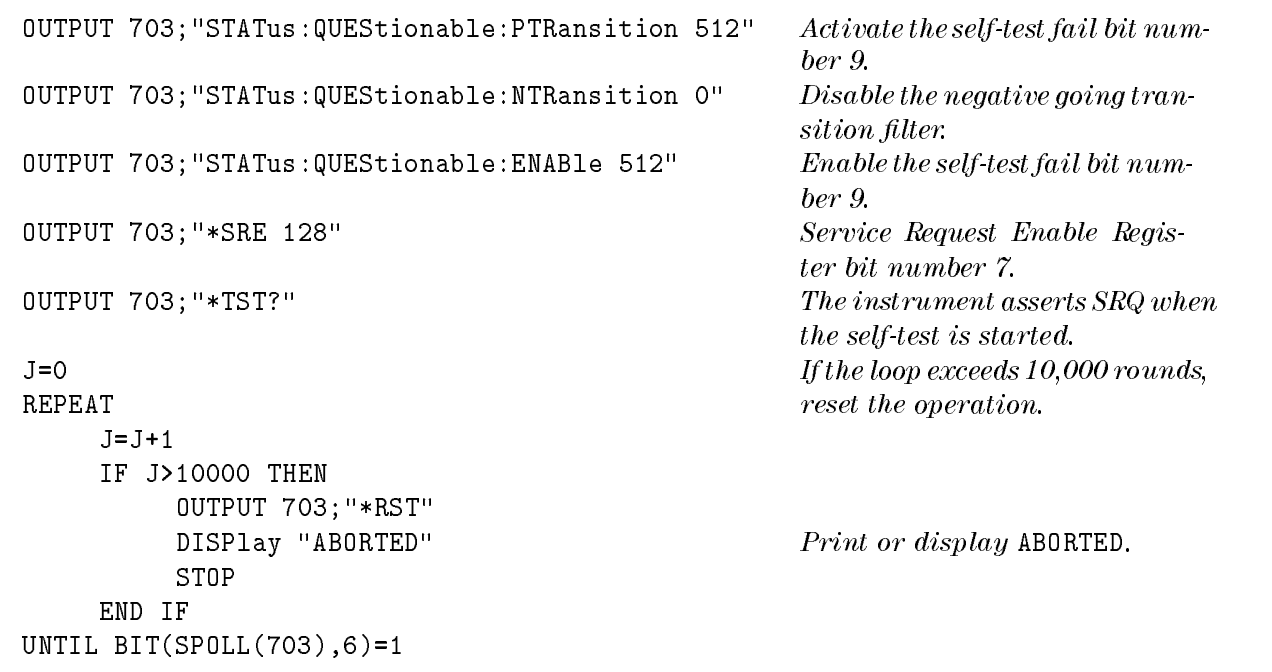

Query Example

OUTPUT 703;"STATus:QUEStionable:PTRansition?" What is the positive transition

ENTER 703; Positive\_mask ENTER 703; Fail\$

mask value? The results of TST are sent to Fail\$. If <sup>1</sup> is returned, the test failed; if 0 is returned, the test passed.

Programming Reference STATus Subsystem

Use the commands in this subsystem to remotely preset the tracking source or to review errors. Table 8-15 lists the SYSTem subsystem commands in alphabetical order.

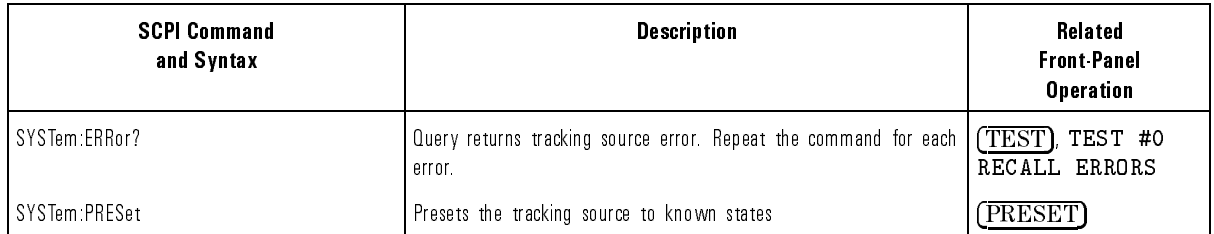

#### Table 8-15. SYSTem Subsystem Commands Descriptions

#### :ERRor?

Syntax SYSTem: ERRor?

Description Use this query command to review error messages. After reviewing an error that is related to remote programming, the error is erased from memory. After reviewing an error that is hardware related, the error is retained in memory.

> Refer to the error messages in Chapter <sup>6</sup> of this manual for error message information.

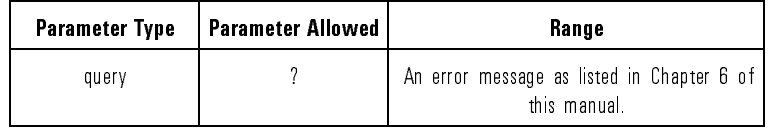

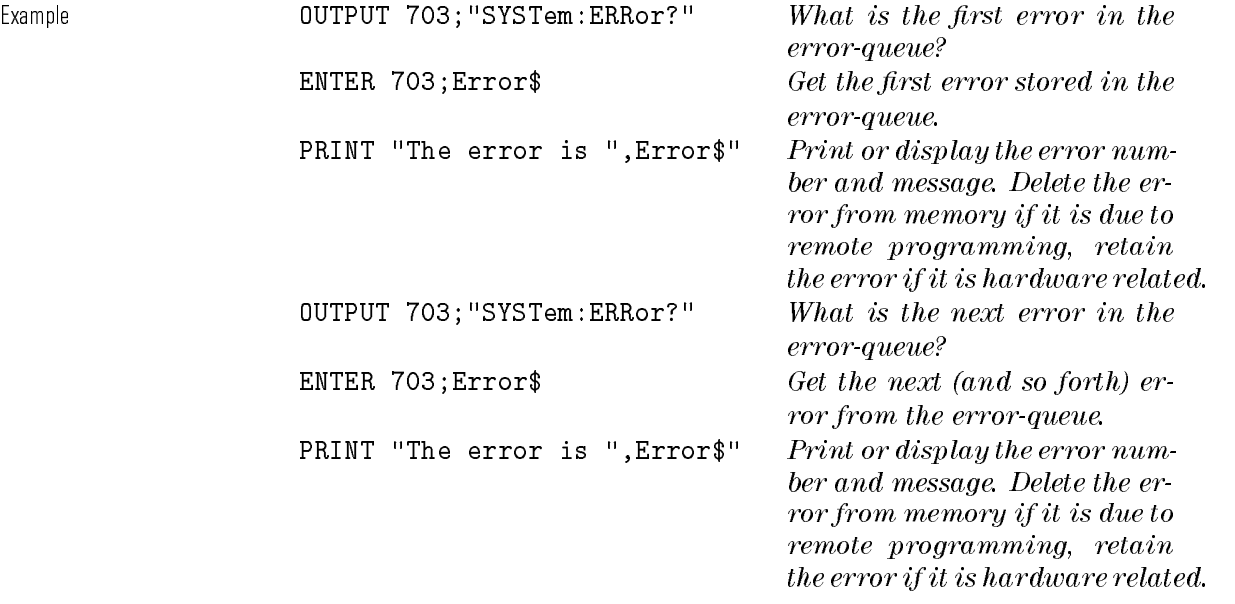

## :PRESet

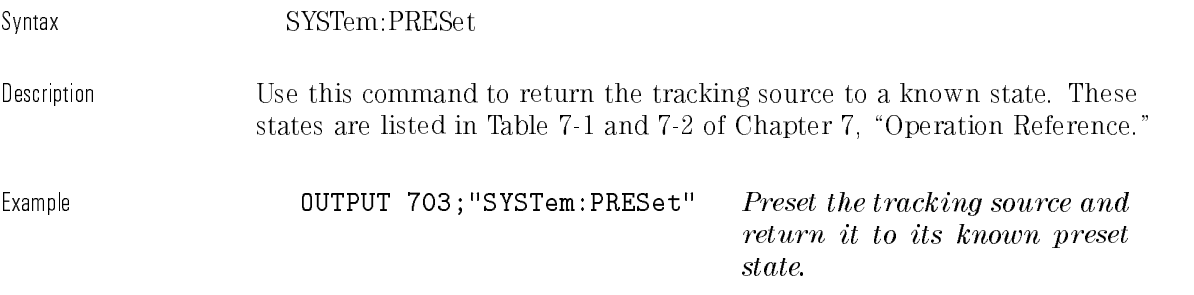

Programming Reference SYSTem Subsystem

Index

# Index

A absolute amplitude accuracy, verification test, 2-19 accessories, included, 1-5 adapters, included, 1-5 adjusting amplitude peak, 7-20 adjusting external detectors, 7-19 adjusting sweep <sup>+</sup> tune, 7-29 amplitude accuracy, specification, 4-5 amplitude decrease problem, 5-47 amplitude glitches, 5-37 amplitude peaking error messages, 7-20 amplitude resolution, specification, 4-3 amplitude, specifications and characteristics, 4-3-7 amplitude accuracy, 4-5 amplitude resolution, 4-3 attenuator accuracy, 4-6 attenuator range, 4-6 dynamic range, 4-4 external AM, 4-7 harmonics, 4-7 maximum leveled power output, 4-3 maximum sweep speed, 4-7 minimum leveled power output, 4-3 output signal flatness, 4-5 power sweep, 4-6 vernier range, 4-4 attenuator accuracy, characteristic, 4-6 attenuator range, specification, 4-6

<sup>B</sup> beginning sweep signal drop-outs, 5-39, 5-41

<sup>C</sup> cable connections, 1-3 cables, ac power, 1-3 cables, included, 1-5 calibrating an HP 8563A/E and an HP 85645A for measurements, 3-11 calibrating an older HP 8560 spectrum analyzer and HP 85645A for measurements, 3-12 calibrating a spectrum analyzer and HP 85644A for measurements, 3-9 calibrating the system for measurements, 3-8 calibration, 2-2. See also verification tests calibration cycle, 2-2 calibration interval, specification, 4-31 calibration related error messages, 6-17-18

```
calibration test record, 2-2
changing menu parameters, 7-15
command combinations of IEEE 488.2 and SCPI languages, 8-16
command language conformance, 8-10
command language conformation, 8-4
command language parameters, 8-8
command reference for IEEE 488.2 commands, 8-21-31command reference usage, 8-18-19
command summary of SCPI, 8-10-15
common commands from IEEE 488.2, 8.21-31concatinating IEEE 488.2 and SCPI languages, 8-16
configuration, 1-8-29
 HP 8340A/B, 1-21
 HP 8350 Series, 1-26
 HP 8560A/E, 1-2, 1-8
 HP 8560 Series, 1-2, 1-8
 HP 8561A/B/E, 1-2, 1-8
 HP 8562A/B, 1-2, 1-8
 HP 8563A/E, 1-2, 1-8
 HP 8566A/B, 1-13
 HP 8590 Series, 1-2, 1-17
  HP 8590 Series, 1-2, 1-17
 HP 8593A/E, 1-2, 1-17
 HP 8594A/E, 1-2, 1-17
 HP 8595A/E, 1-2, 1-17
 HP 8596E, 1-17
connections, cable, 1-3
connectors, front-panel, 7-3-8
connectors, rear-panel, 7-9-11
controller-board error messages, 6-13-14controlling display on and off settings, 7-24CW frequency, characteristic, 4-8
CW mode resolution, 7-23
```
D de coupling hazzard, 7-24 decreased amplitude problem, 5-47 definitions of front-panel keys, 7-18 diagnostics related error messages,  $6-20-25$ dimensions, nominal, 4-33 display on and off control, 7-24 distortion on output signal, 5-25 drop-outs at beginning of sweep, 5-39 drop-outs in signal, 5-33 dynamic range adjustment, 3-22 dynamic range, characteristic, 4-4

<sup>E</sup> entering external detector data, 7-19 environmental, specification, 4-31 error messages, 6-3 error messages 100 to 199, 6-13-14 error messages <sup>200</sup> to 299, 6-15 error messages <sup>400</sup> to 499, 6-16 error messages  $600$  to  $699, 6.17-18$ error messages <sup>700</sup> to 799, 6-19 error messages  $800$  to  $899, 6-20-25$ error messages  $-100$  to  $-199$ ,  $6-4-7$ error messages  $-200$  to  $-299, 6-8-9$ error messages  $-300$  to  $-399$ ,  $6-10$ error messages  $-400$  to  $-499$ , 6-11-12 errors, recalling and reviewing, 7-28 external AM, characteristic, 4-7 external detector adjustment, 7-19

<sup>F</sup> failure to signal track, 5-14 features, front panel, 7-3-8 features, rear-panel, 7-9-11 flatness accuracy, verification test, 2-22 flatness not acceptable, 5-22 frequency error problem, 5-41 frequency offset error, 5-27 frequency range, specification, 4-8 frequency related error messages, 6-15 frequency, specifications and characteristics, 4-8-28 available offset frequency frequencies, 4-9-28 CW frequency, 4-8 frequency range, 4-8 offset frequency tracking range, 4-8 front panel, characteristic, 4-29 front-panel connectors, 7-3-8 front-panel key descriptions, 7-18-35

 $G$  general, specifications and characteristics,  $4 \cdot 31 - 33$ calibration interval, 4-31 dimensions, 4-33 environmental, 4-31 power dissipation, 4-33 power requirements, 4-32 warmup, 4-31 weight, 4-33 glitches in amplitude, 5-37

```
H harmonics, characteristic, 4-7
    HP 8340A, configuration, 1-21
    HP 8350 Series, conguration, 1-26
    HP 8560 Series, configuration, 1-8
    HP 8566A/B, configuration, 1-13
    HP 8590 Series, conguration, 1-17
    HP 8590 Series hosts and the sweep + tune adjustment, 7-29HP 8593A/E, 1-17
    HP 8594A/E, 1-17
    HP 8595A/E, 1-17
    HP 8596E, 1-17
    HP-IB related error messages, 6-16
 I IEEE 488.2 command reference, 8-21-31IEEE 488.2 commands combined with SCPI commands, 8-16
    IEEE 488.2 common command description, 8-4
    inputs and outputs, specifications and characteristics, 4-29-30front panel, 4-29
      rear panel, 4-30
    installation, 1-5
      preparing for, 1-5
      rack, 1-30
      System II, 1-30
    instrument menu maps, 7-16-17
    instrument preset states, 7-12-13K key descriptions, 7-18
L language mnemonics, 8-18-19
    language reference for IEEE 488.2 commands, 8-21-31language reference for SCPI commands, 8-32-109
    lowercase letters in SCPI language, 8-16
    low power problem, 5-16
M math related error messages, 6-19
    maximum leveled power output, specification, 4-3
    maximum RF power level of the HP 85644A, verification test, 2-4
    maximum RF power level of the HP 85645A, verification test, 2-9
    maximum sweep speed, specification, 4-7
    menu maps, 7-16-17
    menu parameter control, 7-15
    menu selection keys, 7-14
    MENU UP and MENU DOWN operation, 7-14
    minimum leveled power output, characteristic, 4-3
    mnemonics usage, 8-18-19
```

```
N NEW and STD commands, 8-10
```
normalizing an HP 8563A/E and an HP 85645A tracking source, 3-11 normalizing an older HP 8560 spectrum analyzer and HP 85645A for measurements, 3-12 normalizing <sup>a</sup> spectrum analyzer and HP 85644A tracking source for measurements, 3-9 normalizing the system for making measurements, 3-8

- <sup>O</sup> obtaining calibrated-detector measurements, 7-19 offset frequency tracking range, specification, 4-8 offset tracking range, verification test, 2-15 output amplitude wrong, 5-40 output frequency error, 5-15 output frequency wrong, 5-40 output power failure, 5-18 output power not flat, 5-22 output power not setable, 5-20 output signal distortion, 5-25 output signal flatness, specification, 4-5
- <sup>P</sup> parameters for command language, 8-8 peaking adjustment for amplitude, 7-20 Performance Test record, 2-2, 2-30-39 power cable, 1-3 power dissipation, nominal, 4-33 power low problem, 5-16 power requirements, <sup>115</sup> <sup>V</sup> ac, 4-32 power requirements, 230 V ac, 4-32 power-slope range, 7-26 power-step setting, 7-27 power sweep, characteristic), 4-6 power sweeping, 7-27 preset states,  $7-12-13$ program message rules, 8-16
- <sup>R</sup> rack, installation, 1-30 rear panel, characteristic, 4-30 rear-panel connectors, 7-9-11 recalling errors, 7-28 resolution of CW mode value, 7-23

<sup>S</sup> saving states, 7-28 SCPI command error messages, 6-8-9 SCPI command format, 8-6 SCPI community of the community of the community of the community of the community of the community of the comm SCPI command query error messages,  $6-11-12$ SCPI command reference, 8-32-109 calibration subsystem commands, 8-33 diagnostic subsystem commands, 8-39 display subsystem commands, 8-47 output subsystem commands, 8-51 source subsystem commands, 8-55 source subs<sub>t</sub>ances substances and substances in the substance of the substance of the substance of the substance status subsystem commands, 8-87 system subsystem commands, 8-107 SCPI commands combined with IEEE 488.2 commands, 8-16 SCPI command summary, 8-10-15 SCPI conformance, 8-10  $SCPI$  error messages,  $6-4-7$ SCPI related device error messages, 6-10 SCPI subsystem description, 8-6 SCPI subsystems, 8-7 selecting menu choices, 7-14 self-test, 7-28 self-test related error messages, 6-20-25 setting power slope, 7-27 setting power step, 7-27 signal drop-out at right- hand side of sweep, 5-45 signal drop-outs, 5-12 signal drop-outs at beginning of sweep, 5-41 signal tracking failure, 5-14 signal tracking stops, 5-30 software. See verification and calibration software specifications and characteristics, 4-2-33 amplitude, 4-3 frequency, 4-8 general, 4-31 inputs and outputs, 4-29 spikes in output signal, 5-34 standard commands for programmable instruments reference, 8-32-109 status indicators descriptions,  $7-3-8$ STD and NEW commands, 8-10 subsystem description, 8-6 subsystem names, 8-7 summary of SCPI commands, 8-10-15 sweep + tune adjustment and the HP 8590 Series hosts, 7-29 sweep  $+$  tune frequency settings,  $7-30$ syntax and uppercase vs lowercase letters, 8-16 syntax for SCPI commands, 8-6 System II, installation, 1-30

<sup>T</sup> test host mode settings, 7-33 tracking adjustment, 3-22 tracking source and spectrum analyzer measurement calibrations, 3-8 tracking source error messages, 6-3 tracking stops after <sup>10</sup> MHz, 5-44 tracking stops at 19 GHz, 5-43

- <sup>U</sup> up-arrow and down-arrow keys menu parameter control, 7-15 uppercase letters in SCPI language, 8-16 using power sweep, 7-27 using test-host mode, 7-33
- $V$  verification tests, 2-2-29 absolute amplitude accuracy, 2-19 equipment, 2-3 flatness accuracy, 2-22 maximum RF power level of the HP 85644A, 2-4 maximum RF power level of the HP 85645A, 2-9 offset tracking range, 2-15 vernier range, characteristic, 4-4
- W warmup, specification, 4-31 weight, specications and characteristics, 4-33